# **alecter**

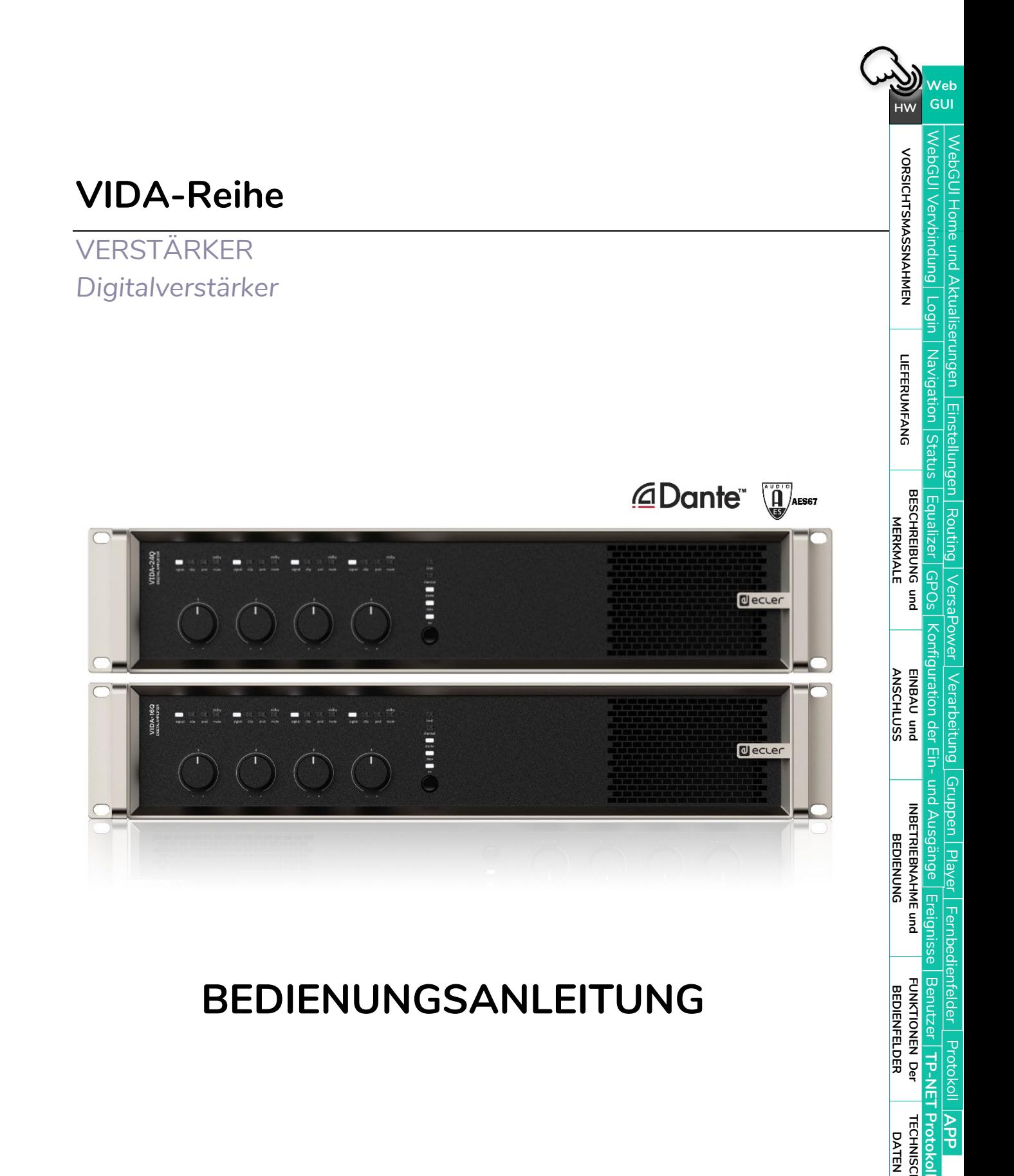

**[APP](#page-135-0)**

**TP-NET**

**[Protokoll](#page-146-0)**

**[TECHNISCHE](#page-17-0) DATEN**

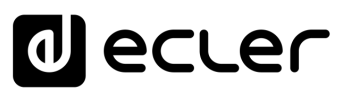

### **INHALTSVERZEICHNIS**

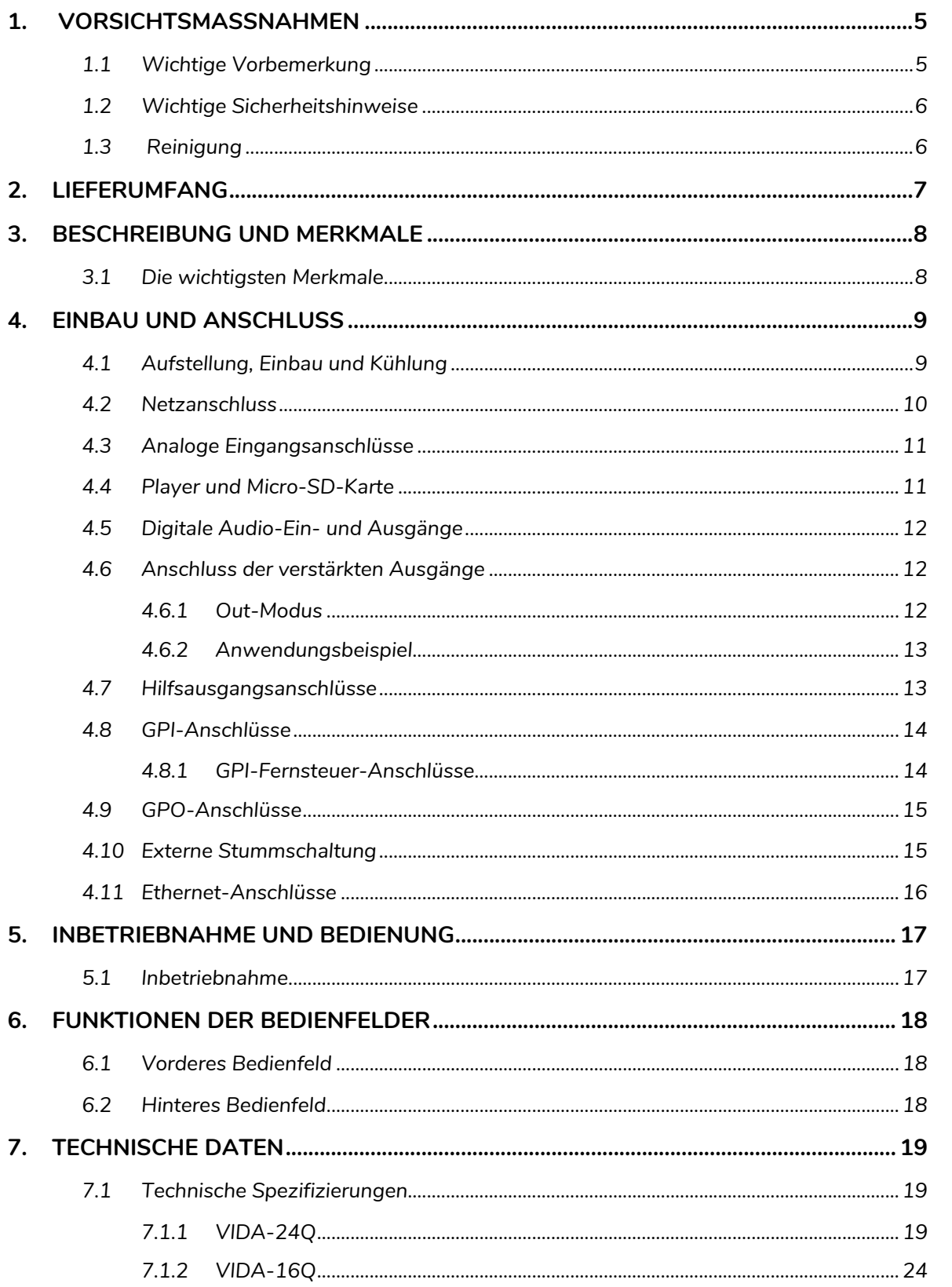

**MERKMALE** 

**ANSCHLUSS** 

**BEDIENUNG** 

**BEDIENFELDER** 

**DATEN** 

# **d** ecler

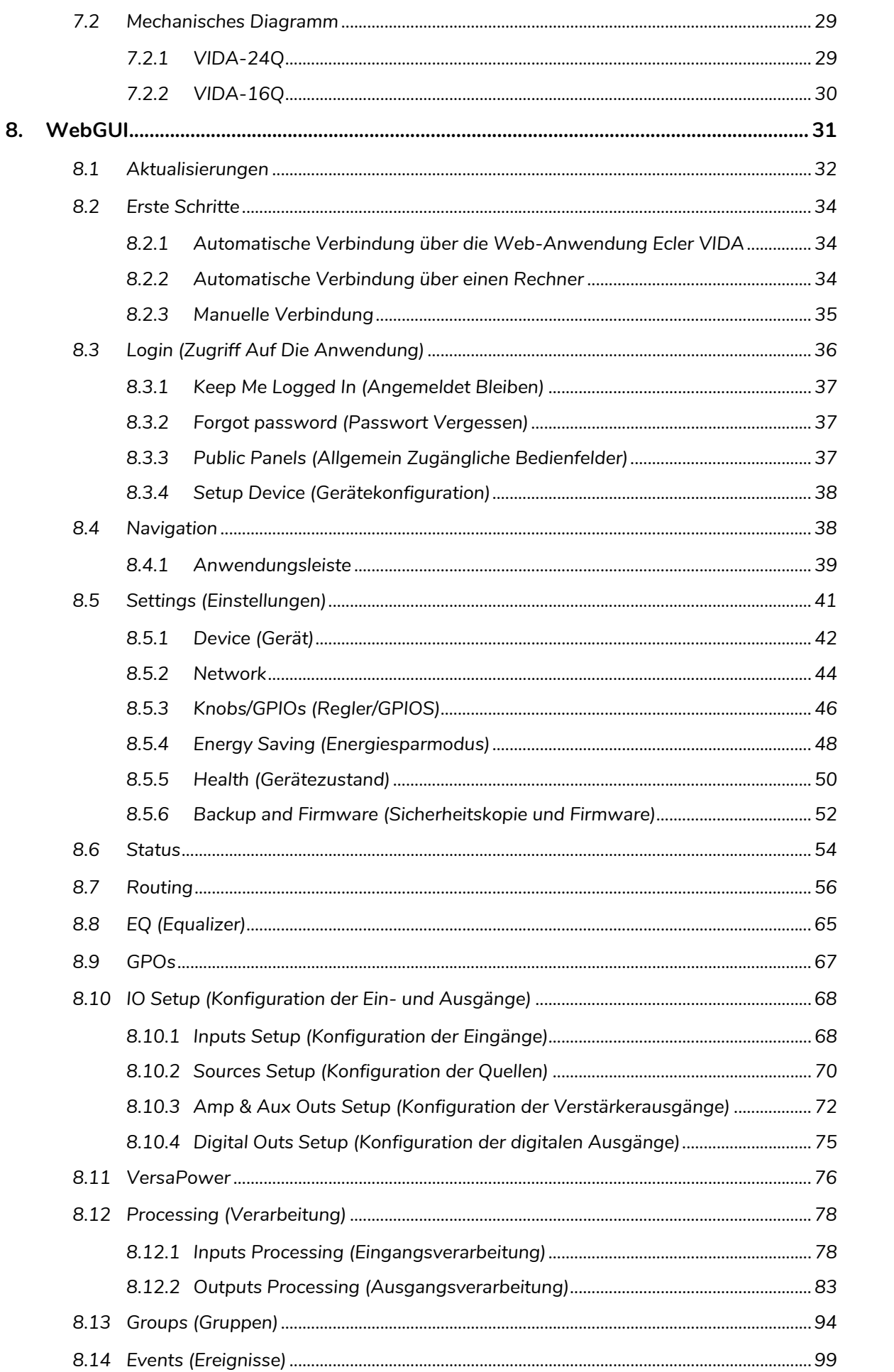

**VORSICHTSMASSNAHMEN** 

**LIEFERUMFANG** 

**MERKMALE** 

**BEDIENUNG** 

**BEDIENFELDER** 

**DATEN** 

# d ecler

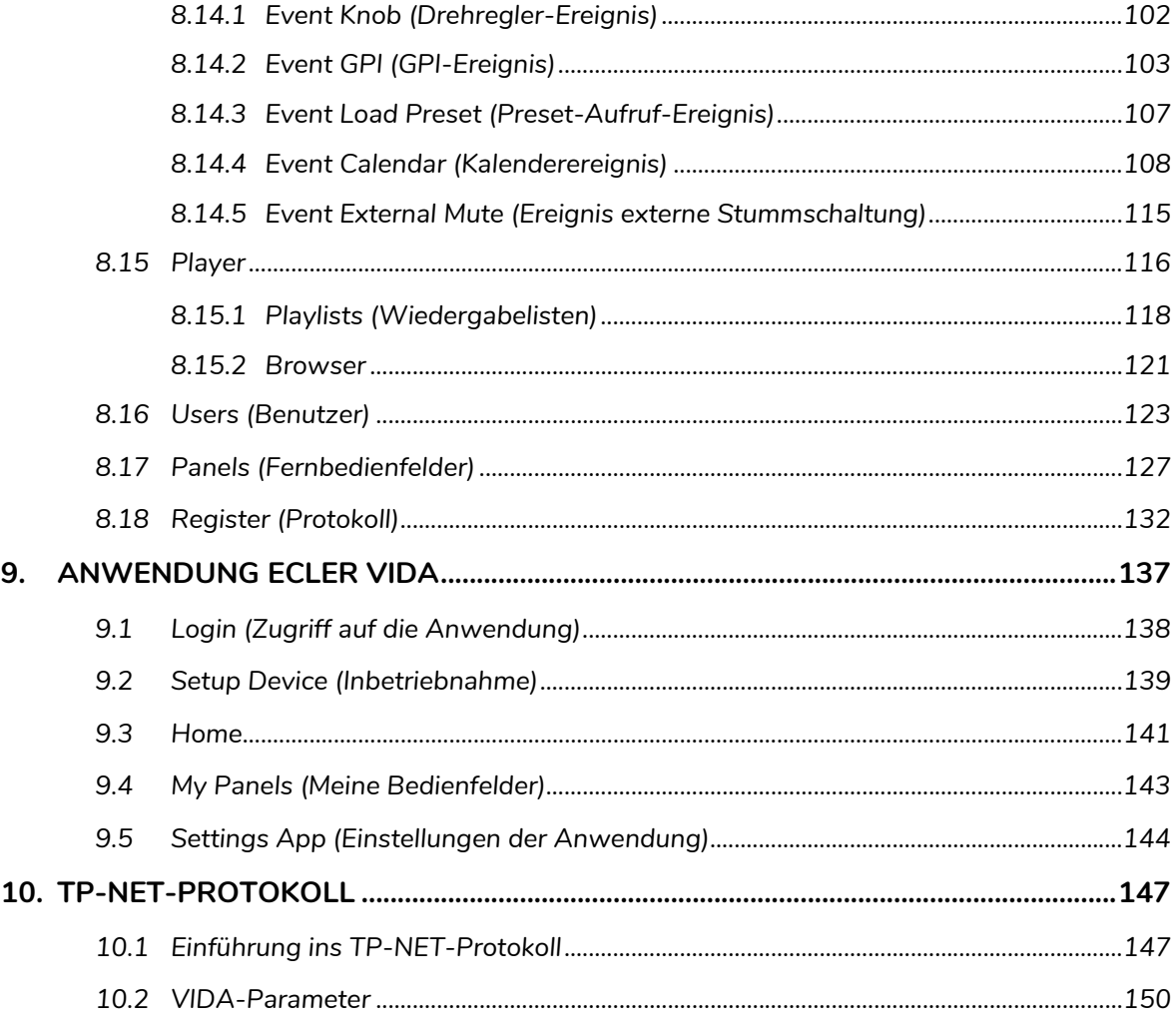

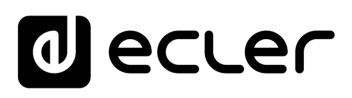

### <span id="page-4-1"></span><span id="page-4-0"></span>**1. VORSICHTSMASSNAHMEN**

#### 1.1 WICHTIGE VORBEMERKUNG

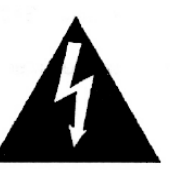

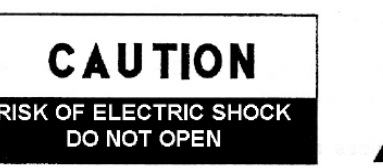

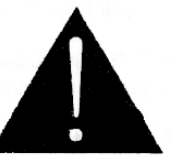

**WARNING: SHOCK HAZARD - DO NOT OPEN** AVIS: RISQUE DE CHOC ÉLECTRIQUE - NE PAS OUVRIR

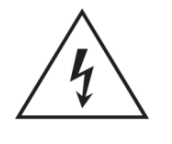

Das Blitzsymbol mit Pfeil innerhalb eines gleichseitigen Dreiecks soll den Benutzer vor nicht isolierter, gefährlicher Spannung innerhalb des Produktgehäuses warnen, die hoch genug ist, um einem Menschen einen elektrischen Schlag zu versetzen.

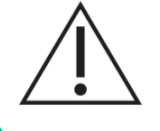

Das Ausrufezeichen im gleichseitigen Dreieck soll den Benutzer darauf hinweisen, dass er in den mitgelieferten Unterlagen wichtige Hinweise zur Bedienung und Wartung findet.

**WARNUNG (falls zutreffend):** Bei den mit dem Symbol "Z " gekennzeichneten Anschlüssen kann Stromschlaggefahr bestehen. Die externe Verdrahtung, die an die Klemmen angeschlossen wird, muss von qualifiziertem Personal oder mit vorkonfektionierten Kabeln vorgenommen werden.

**WARNUNG:** Wegen Feuer- und Stromschlaggefahr muss das Gerät immer vor Nässe und Feuchtigkeit geschützt werden.

**ACHTUNG:** Geräte der Sicherheitsklasse I dürfen nur an Netzsteckdosen mit geerdetem Schutzleiter angeschlossen werden.

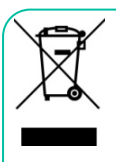

**ACHTUNG:** Ecler-Produkte haben eine lange Lebensdauer von mehr als 10 Jahren. Dieses Produkt darf unter keinen Umständen als unsortierter Siedlungsabfall entsorgt werden. Entsorgen Sie es bitte beim nächstgelegenen Abfallverwertungszentrum für Elektro- und Elektronikmüll.

**Dieses Gerät wurde getestet und erfüllt die Grenzwerte für digitale Geräte der Klasse A gemäß Abschnitt 15 der FCC-Regeln**. Diese Grenzwerte sollen einen angemessenen Schutz gegen elektromagnetische Störungen beim Betrieb in gewerblichen Umgebungen bieten. Dieses Gerät erzeugt und nutzt Funkfrequenzenergie und kann diese auch abstrahlen, es kann somit, wenn es nicht im Einklang mit der Bedienungsanleitung installiert und verwendet wird, den Funkverkehr beeinträchtigen. Das Betreiben des Geräts in Wohngebieten könnte Störungen verursachen. Sollte dies der Fall sein, so wäre der Betreiber verpflichtet, diese Störungen auf seine Kosten zu beseitigen.

**[VORSICHTSMASSNAHMEN](#page-4-0)**

VORSICHTSMASSNAHMEN

**[HW](#page-6-0)**

**[LIEFERUMFANG](#page-6-0)**

LIEFERUMFANG

**[BESCHREIBUNG und](#page-6-1) MERKMALE**

**[ANSCHLUSS](#page-7-0) EINBAU und**

**[INBETRIEBNAHME](#page-15-0) INBETRIEBNAHME** und<br>BEDIENUNG

**[FUNKTIONEN Der](#page-16-0) BEDIENFELDER**

**[TECHNISCHE](#page-17-0) DATEN**

**[VORSICHTSMASSNAHMEN](#page-4-0)**

**d** ecler

**[LIEFERUMFANG](#page-6-0)**

#### 1.2 WICHTIGE SICHERHEITSHINWEISE

- <span id="page-5-0"></span>**1.** Lesen Sie diese Anleitung durch.
- **2.** Bewahren Sie diese Anleitung gut auf.
- **3.** Beachten Sie alle Warnhinweise.
- **4.** Befolgen Sie alle Anweisungen.
- **5.** Benutzen Sie das Gerät nicht in der Nähe von Wasser.
- **6.** Reinigen Sie es nur mit einem trocknen Tuch.
- **7.** Achten Sie darauf, dass alle Lüftungsöffnungen frei bleiben. Installieren Sie das Gerät nach den Anweisungen des Herstellers.
- **8.** Stellen Sie das Gerät nicht in der Nähe von Wärmequellen wie Heizkörpern, Öfen oder sonstigen Geräten, die Wärme erzeugen, auf (einschließlich Verstärkern).
- **9.** Machen Sie niemals die Schutzfunktion eines gepolten oder geerdeten Steckers unwirksam. Ein gepolter Stecker hat zwei Stifte unterschiedlicher Breite. Ein geerdeter Stecker hat zwei Stifte und einen dritten Erdungsstift. Dieser dritte Stift dient Ihrer Sicherheit. Sollte der mitgelieferte Stecker nicht in Ihre Steckdose passen, so lassen Sie diese bitte durch einen qualifizierten Elektriker austauschen.
- **10.** Sorgen Sie dafür, dass das Netzkabel nicht gequetscht, verdreht oder betreten werden kann, vor allem im Bereich der Stecker, der Anschlussbuchsen und an der Stelle, an der das Kabel aus dem Gerät austritt.
- **11.** Verwenden Sie nur die vom Hersteller angegebenen Zusatzgeräte/Zubehörteile.
- **12.** Trennen Sie das Gerät vom Netz bei Gewitter oder wenn es über einen längeren Zeitraum nicht verwendet werden soll.
	- **13.**Lassen Sie Servicearbeiten nur vom qualifizierten Kundendienst durchführen. Servicearbeiten sind notwendig, wenn das Gerät in irgendeiner Weise beschädigt wurde, z. B. bei Schäden am Netzkabel oder -stecker, wenn Flüssigkeiten oder Fremdkörper ins Geräteinnere gelangt sind, wenn das Gerät Regen oder Feuchtigkeit ausgesetzt war, wenn es nicht ordnungsgemäß funktioniert oder wenn es heruntergefallen ist.
	- **14.**Trennung von der Stromversorgung: Durch Ausschalten des Geräts am POWER-Schalter werden alle Funktionen und Leuchtanzeigen des Geräts unterbrochen. Um jedoch das Gerät vollständig vom Stromnetz zu trennen, muss das Netzkabel aus der Netzanschlussbuchse gezogen werden. Diese muss daher immer leicht zugänglich sein.
	- **15.**Das Gerät wird über ein Netzkabel an eine geerdete Steckdose angeschlossen.
	- **16.**Die Kenndaten befinden sich im unteren Teil des Geräts.
	- **17.** Schützen Sie das Gerät vor Tropf- oder Spritzwasser und stellen Sie keine mit Flüssigkeiten gefüllten Gefäße (z.B. Blumenvasen) darauf ab
	- **18.** Das Produkt ist kein "Haushaltsgerät". An dem Ort, an dem das Gerät verwendet oder montiert wird, dürfen sich keine Kinder aufhalten.

#### 1.3 REINIGUNG

<span id="page-5-1"></span>**Reinigen Sie das Gerät immer nur mit einem weichen, trockenen oder mit Wasser und neutraler Flüssigseife leicht angefeuchteten Tuch. Achten Sie darauf, dass keine Flüssigkeit durch eventuelle Öffnungen ins Geräteinnere gelangt. Verzichten Sie bei der Reinigung auf die Anwendung von Alkohol, Benzin, Lösungs- oder Scheuermitteln.**

**NEEC AUDIO BARCELONA, S.L**. übernimmt keine Haftung für Schäden, die Personen, Tieren oder Gegenständen durch die Nichtbeachtung der obigen Warnhinweise entstehen können.

# ecler

[WebGUI Home und Aktualiserungen](#page-29-0)

Home und

[WebGUI Vervbindung](#page-33-0)

**[Web](#page-29-0) GUI**

**[VORSICHTSMASSNAHMEN](#page-4-0)**

VORSICHTSMASSNAHMEN

**[HW](#page-6-0)**

WebGUI Vervbindung | [Login](#page-35-0) | Navigation

[Navigation](#page-37-0)

**[LIEFERUMFANG](#page-6-3)**

**LIEFERUMFANG** 

[Einstellungen](#page-40-0) **[Status](#page-53-0)** 

**Einstellungen** 

uəɓun

[Routing](#page-55-0)

[Equalizer](#page-64-0)

**[BESCHREIBUNG und](#page-6-1) MERKMALE**

[GPOs](#page-66-0)

[Konfiguration der Ein-](#page-67-0)

Konfiguration der

**[ANSCHLUSS](#page-7-0) EINBAU und**

[VersaPower](#page-75-0)

**HONGL** 

[Gruppen](#page-93-0)

[Verarbeitung](#page-77-0)

Verarbeitung

und Ausgänge

Ein- und Ausgänge

**[INBETRIEBNAHME](#page-15-0) under RIEBNAHME** und<br>BEDIENUNG

[Ereignisse](#page-98-0)

[Benutzer](#page-122-0)

Benutzer | TP-NET Protokoll **Trotokoll** 

**[FUNKTIONEN Der](#page-16-0) BEDIENFELDER**

**[TECHNISCHE](#page-17-0) DATEN**

[Player](#page-115-0)

[Fernbedienfelder](#page-126-0)

**Fernbedientelder** 

**[APP](#page-135-0)**

**[Protokoll](#page-146-0)**

[Protokoll](#page-131-0) **TP-NET**

### <span id="page-6-0"></span>**Wir bedanken uns für das Vertrauen, das Sie mit der Wahl eines Ecler-Geräts aus der VIDA-Reihe in uns gesetzt haben.**

Um eine optimale Betriebsfähigkeit und Leistung zu erzielen, ist es **SEHR WICHTIG**, dass Sie vor dem Anschluss des Geräts die in dieser Anleitung enthaltenen Hinweise aufmerksam durchlesen und berücksichtigen.

Für ein optimales Funktionieren des Geräts empfehlen wir Ihnen, die Instandhaltung ausschließlich von unseren autorisierten technischen Servicepartnern durchführen zu lassen.

<span id="page-6-3"></span>**Für alle ECLER-Produkte gilt eine Garantie**. Die Gültigkeitsdauer und die Bedingungen finden Sie unter [www.ecler.com](https://www.ecler.com/) oder auf der dem Gerät beiliegenden Garantiekarte.

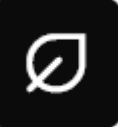

**Ecler engagiert sich für den Umweltschutz und die Reduzierung des CO2-Ausstoßes**. Die Verwendung von recyclebaren Materialien und nicht verschmutzenden Bauteilen steht ebenfalls an höchster Stelle unseres Umweltengagements.

**Ecler hat die Umweltauswirkungen aller an der Herstellung dieses Produkts beteiligten Prozesse, einschließlich der Verpackung, bewertet und analysiert und diese gemildert, reduziert und/oder kompensiert.**

### <span id="page-6-2"></span>**2. LIEFERUMFANG**

- 1 Gerät aus der VIDA-Modellreihe.
- Universelle Netzkabel.
- Euroblock-Anschlüsse (Ein-/Ausgänge).
- Gehäusefüβe, Einbaukit für 19" Rack.
- Kurzanleitung.
- <span id="page-6-1"></span>Garantieschein.

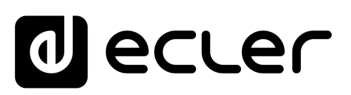

### **3. BESCHREIBUNG UND MERKMALE**

<span id="page-7-1"></span>Die VIDA-Reihe ist eine Digitalverstärker-Familie mit verschiedenen Leistungsstufen: der **VIDA-24Q** mit 2400W und der **VIDA-16Q** mit 1600W Leistung; beide mit 4 verstärkten Ausgängen, die unabhängig voneinander für hochohmigen (100/70V) bzw. niederohmigen (8/4/2 Ohm) Betrieb konfiguriert werden können. Die von Ecler entwickelte VersaPower-Technologie ermöglicht eine asymmetrische Leistungsverteilung und erlaubt dem Installateur durch das Smart VersaPower Tool eine intelligente und schnelle Anpassung. Die Verstärkertechnologie der Klasse D, in Verbindung mit den automatischen Standby-Funktionen der 4 Ausgänge und dem Sleep-Modus, beides konfigurierbar, ermöglichen zudem ein effizienteres Energiemanagement.

Mit 4 analogen und 4 digitalen Dante™/ AES67-Eingängen, Audioplayer (mit MicroSD-Schacht zum Laden lokaler Audioinhalte) und Signalgenerator sowie 2 Aux-Line-Ausgängen und 4 digitalen Dante™/ AES67-Ausgängen bietet der VIDA-Reihe eine Vielzahl von Möglichkeiten.

Alles wird über die intuitive Webanwendung gesteuert, mit Signalrouting (Matrix), Verarbeitung von Audiosignalen (z.B. Equalizer oder Limiter), Prioritätenmanagement, GPIO-Konfiguration über Ereignisse, sowie Kalenderereignisse, Verwaltung von Playlists und von Inhalten der SD-Karte, neben weiteren Funktionalitäten, die den Betrieb der AV-Anlage sowie deren Wartung und individuelle Anpassung erleichtern.

Dank der ihm zur **[Verfügung stehenden Android-/iOS-/Web-Anwendung](#page-135-0) kann der Benutzer** seine Audioanlage auf einfache und intuitive Weise individuell steuern.

• Integrierter Audioplayer

• Interne Matrix und Signalverarbeitung. • Web-Anwendung zur Gerätekonfiguration.

MicroSD/SDHC.

#### <span id="page-7-2"></span>3.1 DIE WICHTIGSTEN MERKMALE

- 4 mit VersaPower-Technologie verstärkte Ausgänge mit asymmetrischer Leistungsverteilung Energiemanagement.
- 4 Ausgänge und 4 digitale Dante™/ AES67-Audioeingänge.
- Intelligentes Energiemanagement VersaPower.
- 2 Hilfsausgänge. • 4 analoge Eingänge.
- <span id="page-7-0"></span>• Steuerung und Programmierung von

Ereignissen zur Automatisierung.

- Individuell anpassbare Benutzerpanels.
- Fernbedienungs-Benutzer-App für iOS/Android/Web.
- Betriebsart für extrem niedrigen Stromverbrauch.
- **VersaPower** ist die von Ecler entwickelte Verstärker-Technologie, die eine lastunabhängige, asymmetrische Verteilung der Leistung auf die verstärkten Ausgänge ermöglicht.

**Smart Versapower** ist das Werkzeug zur automatischen Anpassung von Verstärkung und Empfindlichkeit, so dass die Gesamtleistung einfach und schnell auf die verstärkten Ausgänge verteilt werden kann.

**[Web](#page-29-0) [HW](#page-6-0) GUI** WebGUI Vervbindung | [Login](#page-35-0) | Navigation [WebGUI Vervbindung](#page-33-0) [WebGUI Home und Aktualiserungen](#page-29-0) **VORSICHTSMASSNAHMEN [VORSICHTSMASSNAHMEN](#page-4-0)** Home und **Aktualiserungen** [Navigation](#page-37-0) **LIEFERUMFANG [LIEFERUMFANG](#page-6-3)** Einstellungen [Einstellungen](#page-40-0) [Status](#page-53-0) **[BESCHREIBUNG und](#page-6-1) MERKMALE** [Equalizer](#page-64-0) [Routing](#page-55-0) [GPOs](#page-66-0) [VersaPower](#page-75-0) **HOWEL** Konfiguration der Ein- und Ausgänge [Konfiguration der Ein-](#page-67-0) **[ANSCHLUSS](#page-7-0) EINBAU und** Verarbertung [Verarbeitung](#page-77-0) [Gruppen](#page-93-0) und Ausgänge **INBETRIEBNAHME** und<br>BEDIENUNG **[INBETRIEBNAHME](#page-15-0)** [Player](#page-115-0) [Ereignisse](#page-98-0) <u>| Fernbedientelder</u> [Fernbedienfelder](#page-126-0) Benutzer | TP-NET Protokoll **[FUNKTIONEN Der](#page-16-0) BEDIENFELDER** [Benutzer](#page-122-0) Protokoll [Protokoll](#page-131-0) **TP-NET [APP](#page-135-0) [Protokoll](#page-146-0) [TECHNISCHE](#page-17-0) DATEN**

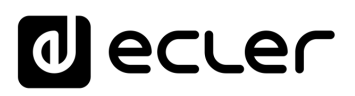

Aktualis

ungen

pun

[WebGUI Vervbindung](#page-33-0)

WebGUI Vervbindung VORSICHTSMASSNAHMEN

**[Web](#page-29-0) GUI**

**[VORSICHTSMASSNAHMEN](#page-4-0)**

**[HW](#page-6-0)**

[Login](#page-35-0) | Navigation [Navigation](#page-37-0)

**[LIEFERUMFANG](#page-6-3)**

**LIEFERUMFANG** 

[Einstellungen](#page-40-0) **[Status](#page-53-0)** 

**Einstellungen** 

[Routing](#page-55-0)

[Equalizer](#page-64-0)

**[BESCHREIBUNG und](#page-6-1) MERKMALE**

[GPOs](#page-66-0)

[Konfiguration der Ein-](#page-67-0)

Konfiguration der Ein- und Ausgänge

**[ANSCHLUSS](#page-7-0) EINBAU und**

[VersaPower](#page-75-0)

**HOWEL** 

Versa

[Gruppen](#page-93-0)

[Verarbeitung](#page-77-0)

Verarbertung

und Ausgänge

**[INBETRIEBNAHME](#page-15-0) INBETRIEBNAHME** und<br>BEDIENUNG

[Ereignisse](#page-98-0)

[Benutzer](#page-122-0)

Benutzer | TP-NET Protokoll **Protokoll** 

**[FUNKTIONEN Der](#page-16-0) BEDIENFELDER**

**[TECHNISCHE](#page-17-0) DATEN**

[Player](#page-115-0)

[Fernbedienfelder](#page-126-0)

| Fernbedientelder

**[APP](#page-135-0)**

**[Protokoll](#page-146-0)**

[Protokoll](#page-131-0) **TP-NET**

### **4. EINBAU UND ANSCHLUSS**

<span id="page-8-0"></span>Das Gerät muss ordnungsgemäβ geerdet werden (Erdungswiderstand Rg = 30 Ohm oder niedriger). Die Umgebung muss trocken und staubfrei sein. Das Gerät dar keinerlei Tropfoder Spritzwasser ausgesetzt sein, auch dürfen keine Behälter mit Flüssigkeiten oder feuergefährliche Gegenstände, wie z.B. Kerzen, darauf abgestellt werden.

**Sorgen Sie dafür, dass die Lüftungsöffnungen immer frei bleiben.** Vor jedem Eingriff am Gerät bzw. vor Anschluss/Trennung von Leitungen muss das Gerät ausgeschaltet werden.

**Berühren Sie die Lautsprecher-Anschlüsse nicht,** solange das Gerät eingeschaltet ist, denn es liegen hohe Spannungen an. Die Verdrahtung der Ausgänge sollte von einem qualifizierten Techniker vorgenommen werden, andernfalls sind vorkonfektionierte Kabel zu verwenden. Im Inneren des Verstärkers befinden sich keinerlei Teile, die vom Benutzer zu warten wären.

**Die Nichtbeachtung dieser Anweisungen bzw. Warnhinweise kann zu Fehlfunktionen oder sogar zur Beschädigung des Geräts führen**.

- **Vermeiden Sie es, das Gerät einzuschalten, solange die Lautsprecher nicht angeschlossen sind**, auch sollten zuvor die Regler für Lautstärke und Gain auf Minimalpegel eingestellt werden.
- **Verwenden Sie ausschliesslich abgeschirmte Kabel** für Verbindungen zwischen den Geräten.
- **Verlegen Sie die Lautsprecher-Ausgangskabel des Verstärkers nicht dicht bei anderen Signalkabeln** (Mikro, Line…). Das könnte das System zum Schwingen bringen und somit Schäden an Verstärker und Lautsprechern verursachen.

#### <span id="page-8-1"></span>4.1 AUFSTELLUNG, EINBAU UND KÜHLUNG

Geräte der Vida-Reihe haben ein Gehäuse im 19" Rack-Format (2HE).

Da der Verstärker Wärme erzeugt, darf er keinen hohen Temperaturen ausgesetzt werden und es muss beim Einbau für eine ausreichende Luftzirkulation gesorgt werden. **Daneben ist sicherzustellen, dass die Lüftungsöffnungen im Gehäuse immer mit Frischluft versorgt werden.** Das Lüftungssystem befördert den Luftstrom von der Geräterückseite durch das Gerät.

Werden mehrere Geräte im selben Rack oder in einem geschlossenen Schrank installiert, so wird dringend empfohlen, jeweils oben und unten Lüfter für einen erzwungenen Luftstrom von unten nach oben einzubauen. Dieser nach oben gerichtete Luftstrom trägt dazu bei, die im Geräteinneren erzeugte Wärme abzuleiten.

Es ist ratsam, **Leistungsverstärker nicht unter anderen Geräten zu platzieren,**  sondern immer darüber, wobei zwischen den einzelnen im Rack eingebauten Geräten jeweils mindestens eine Höheneinheit freigelassen werden sollte.

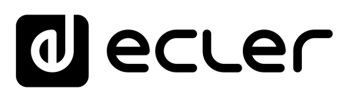

#### <span id="page-9-0"></span>4.2 NETZANSCHLUSS

Das Modell VIDA arbeitet mit Wechselspannungen von 90 bis 264V bei 47 bis 63Hz. Das Gerät ist mit einem überdimensionierten Netzteil ausgestattet, das sich ohne weitere Einstellungen an jegliche Netzspannung weltweit anpassen kann.

An der **Rückseite** befindet sich neben dem IEC-Netzanschluss der **Ein-/Ausschalter** für das Gerät.

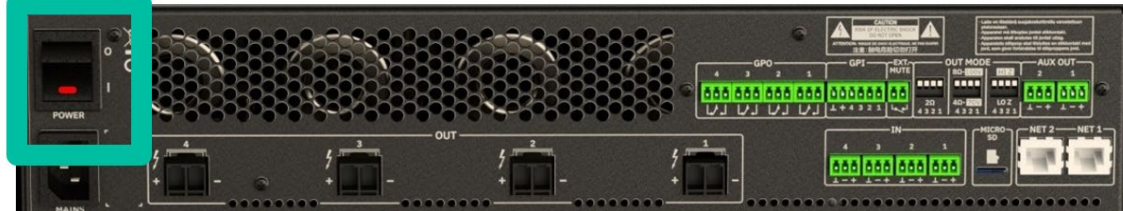

An der **Vorderseite** befindet sich die Taste **ON/SLEEP** mit einer LED-Anzeige, die leuchtet, wenn das Gerät in Betrieb ist, und schwach blinkt, wenn es sich im Ruhemodus befindet.

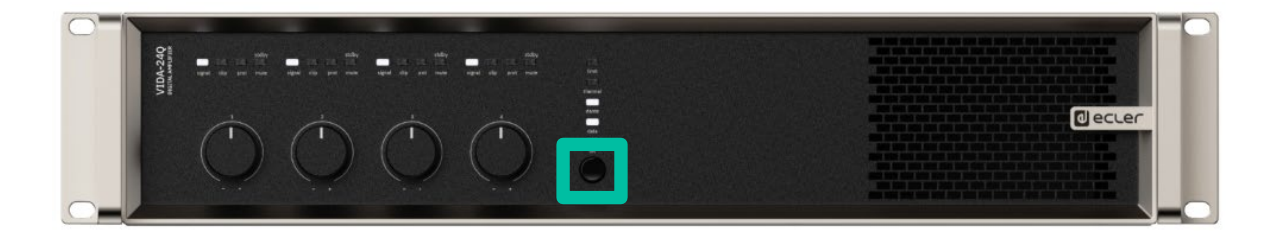

**Achten Sie darauf, dass das Netzkabel nicht parallel zu den abgeschirmten Kabeln verläuft,** die das Audiosignal führen, da dies zu Brummgeräuschen führen kann.

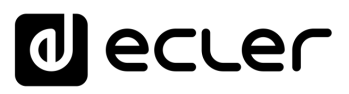

[WebGUI Vervbindung](#page-33-0)

WebGUI Vervbindung VORSICHTSMASSNAHMEN

**[Web](#page-29-0) GUI**

**[VORSICHTSMASSNAHMEN](#page-4-0)**

**[HW](#page-6-0)**

[Login](#page-35-0)

[Navigation](#page-37-0)

Mavigation **LIEFERUMFANG** 

**[LIEFERUMFANG](#page-6-3)**

**[BESCHREIBUNG und](#page-6-1)<br>MERKMALE** 

[Einstellungen](#page-40-0) **[Status](#page-53-0)** 

**EINSte** 

[Routing](#page-55-0)

[Equalizer](#page-64-0)

[GPOs](#page-66-0)

[Konfiguration der Ein-](#page-67-0)

Konfiguration der Ein- und Ausgänge

**[ANSCHLUSS](#page-7-0) EINBAU und**

[VersaPower](#page-75-0)

[Gruppen](#page-93-0)

[Verarbeitung](#page-77-0)

/erarbeitung

und Ausgänge

**[INBETRIEBNAHME](#page-15-0) INBETRIEBNAHME** und<br>BEDIENUNG

[Ereignisse](#page-98-0)

[Benutzer](#page-122-0)

Benutzer | TP-NET Protokoll Protokoll

**[FUNKTIONEN Der](#page-16-0) BEDIENFELDER**

**[TECHNISCHE](#page-17-0) DATEN**

[Player](#page-115-0)

[Fernbedienfelder](#page-126-0)

entelder

**[APP](#page-135-0)**

**[Protokoll](#page-146-0)**

[Protokoll](#page-131-0) **TP-NET**

#### <span id="page-10-0"></span>4.3 ANALOGE EINGANGSANSCHLÜSSE

An der **Rückseite** des Modells VIDA **befinden sich analoge, symmetrische Line-Signaleingänge**. Die Auswahl der Hardware-Eingänge sowie deren Routen und Mischen zu den einzelnen Verstärkerkanälen erfolgt über die eingebettete Webanwendung. Nähere Informationen hierzu finden [Sie im Handbuch der Webanwendung.](#page-29-0) 

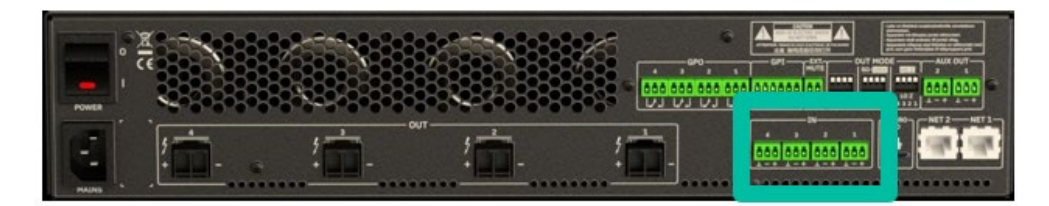

Die Signaleingangs-Anschlüsse sind als 3-polige Schraubklemmenblöcke ausgeführt. Die  $\perp$  - + Pinbelegung sieht wie folgt aus:

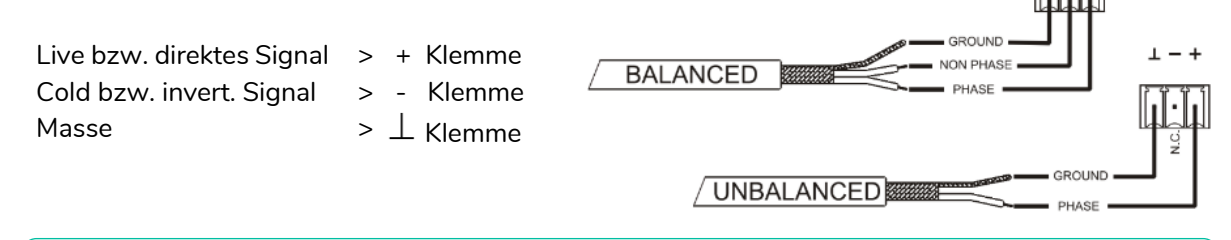

Für **asymmetrischen Betrieb** schlieβen Sie den Massepol mit dem Minuspol kurz.

#### <span id="page-10-1"></span>4.4 PLAYER UND MICRO-SD-KARTE

Der VIDA hat einen integrierten **Stereo-Audioplayer zum Abspielen von Audiodateien von einem lokalen Speichermedium (Micro-SD-Karte)** für Hintergrundmusik oder Sprachdurchsagen. Der Player ermöglicht die Verwaltung von Playlisten und ist in den Ereigniskalender des Geräts eingebunden. Daneben ist der Zugriff über individuell erstellbare Userpanels möglich. Ausserdem ist der Player vollständig konfigurierbar über die VIDA-Webanwendung. Nähere Informationen hierzu finden Sie im Handbuch der [Webanwendung.](#page-29-0)

**Der Steckplatz für die Micro-SD-Karte befindet sich an der Rückseite.** Führen Sie die Micro-SD-Karte in den Steckplatz ein, bis Sie ein Klickgeräusch hören. Um die Micro-SD-Karte wieder zu entnehmen, drücken Sie diese nach innen. Sobald Sie ein Klickgeräusch hören, kann die Karte entnommen werden.

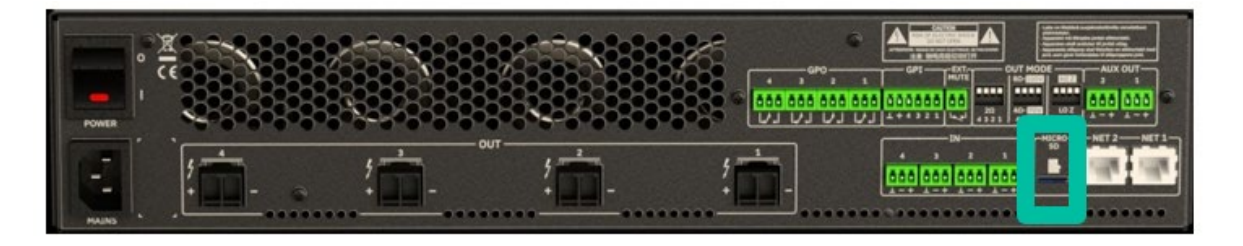

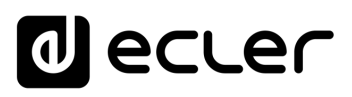

[WebGUI Vervbindung](#page-33-0)

WebGUI

**[Web](#page-29-0) GUI**

**[VORSICHTSMASSNAHMEN](#page-4-0)**

VORSICHTSMASSNAHMEN Vervbindung

**[HW](#page-6-0)**

[Login](#page-35-0)

[Navigation](#page-37-0)

Mavigation **LIEFERUMFANG** 

**[LIEFERUMFANG](#page-6-3)**

**[BESCHREIBUNG und](#page-6-1)<br>MERKMALE** 

[Einstellungen](#page-40-0) [Status](#page-53-0)

[Routing](#page-55-0)

[Equalizer](#page-64-0)

[GPOs](#page-66-0)

[Konfiguration der Ein-](#page-67-0)

Konfiguration der

**[ANSCHLUSS](#page-7-0) EINBAU und**

[VersaPower](#page-75-0)

[Gruppen](#page-93-0)

[Verarbeitung](#page-77-0)

und Ausgänge

Ein- und Ausgänge

**[INBETRIEBNAHME](#page-15-0) INBETRIEBNAHME** und<br>BEDIENUNG

[Ereignisse](#page-98-0)

[Benutzer](#page-122-0)

Benutzer | TP-NET Protokoll

**[FUNKTIONEN Der](#page-16-0) BEDIENFELDER**

**[TECHNISCHE](#page-17-0) DATEN**

[Player](#page-115-0)

[Fernbedienfelder](#page-126-0)

iger

**[APP](#page-135-0)**

**[Protokoll](#page-146-0)**

[Protokoll](#page-131-0) **TP-NET**

#### <span id="page-11-0"></span>4.5 DIGITALE AUDIO-EIN- UND AUSGÄNGE

Der Verstärker VIDA **ermöglicht den Empfang von 4 digitalen Audiokanälen im DANTE™/ AES67-Format sowie das Senden von 4 digitalen Audiokanälen im DANTE™/ AES67-Format** über ein Ethernet-Netzwerk, das eine Übertragung digitalisierter Audiosignale über ein IP-Netzwerk (Audio over IP) mittels DANTE™/ AES67-Protokoll unterstützt.

Das Routen der digitalisierten Audiosignale im DANTE™/ AES67-Format über Ethernet sowie die Netzwerkkonfiguration der DANTE™/ AES67-Anschlüsse (IP-Adressen, Maske usw.) des VIDA erfolgt über die Softwareanwendung Dante Controller.

Nähere Informationen hierzu finden Sie in den Unterlagen des Entwicklers: [www.audinate.com/products/software/dante-controller.](https://www.audinate.com/products/software/dante-controller)

**AES67 ist standardmäβig aktiviert.** Dante™-Geräte können keine AES67-Streams von anderen Dante™-Geräten beziehen.

#### <span id="page-11-1"></span>4.6 ANSCHLUSS DER VERSTÄRKTEN AUSGÄNGE

An der Rückseite befindet sich **für jeden verstärkten Ausgang ein 2-Pin-Schraubklemmenblock.**

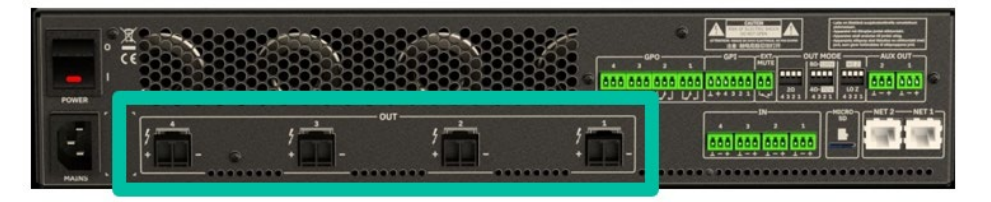

**Achten Sie immer auf die relative Polarität der Ausgänge** (+ und – an den jeweiligen Ausgangsanschlüssen) sowie der Verkabelung und der Lautsprecher.

#### <span id="page-11-2"></span>4.6.1 Out-Modus

**Individuelle Konfiguration der einzelnen verstärkten Ausgänge** für hoch- bzw. niederohmigen Betrieb.

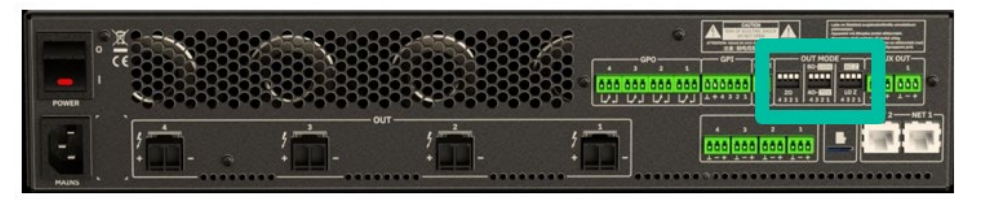

Wählen Sie die richtige Betriebsart, um die Lautsprecher nicht zu beschädigen. **Schlieβen Sie niemals Lasten unter 2 Ohm an, wenn das Gerät im niederohmigen Betrieb arbeitet.** 

Um im niederohmigen Betrieb eine einwandfreie Leistung zu erzielen, **stellen Sie sicher, dass die Impedanz des Verstärkers zur Gesamtlast der angeschlossenen Lautsprecher passt.** Wenn die Impedanzwerte nicht passen, so nehmen Sie jeweils den nächsthöheren Wert.

#### <span id="page-12-0"></span>4.6.2 ANWENDUNGSBEISPIEL

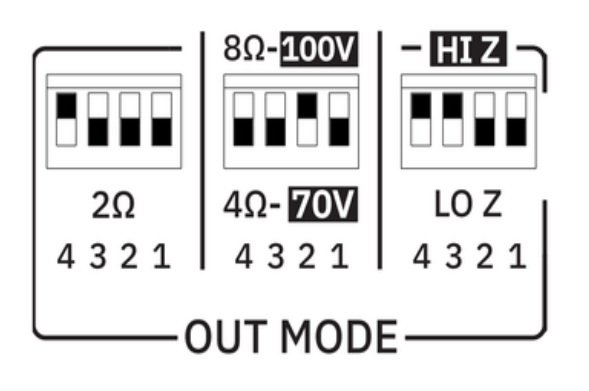

AMP **OUT1**:HI-Z-100V AMP **OUT2**:HI-Z-70V

Ist **HI-Z eingestellt**, so ist der 2-Ohm-Schalter wirkungslos

AMP **OUT3**:LO-Z-8 Ohm AMP **OUT4**:LO-Z-2 Ohm

Ist **LO-Z eingestellt** und der 2-Ohm-Schalter steht auf 2 Ohm (unten), so ist der 4/8-Ohm-Schalter wirkungslos.

**Das Verbindungskabel zwischen den Verstärkerausgängen und den Lautsprechern muss von guter Qualität, mit ausreichendem Querschnitt und so kurz wie möglich sein.** Dies ist besonders wichtig, wenn groβe Entfernungen zu überbrücken sind, z.B. wird bei Entfernungen von bis zu 10 Metern ein Querschnitt von mindestens 2,5mm<sup>2</sup> empfohlen, bei gröβeren Entfernungen ein Querschnitt von 4mm<sup>2</sup>.

#### <span id="page-12-1"></span>4.7 HILFSAUSGANGSANSCHLÜSSE

An der Rückseite des VIDA-Verstärkers befinden sich **zwei analoge, symmetrische Line-Aux-Ausgänge.** Deren individuelles Routen, Mischen sowie die Signalverarbeitung erfolgen über die eingebettete Webanwendung.

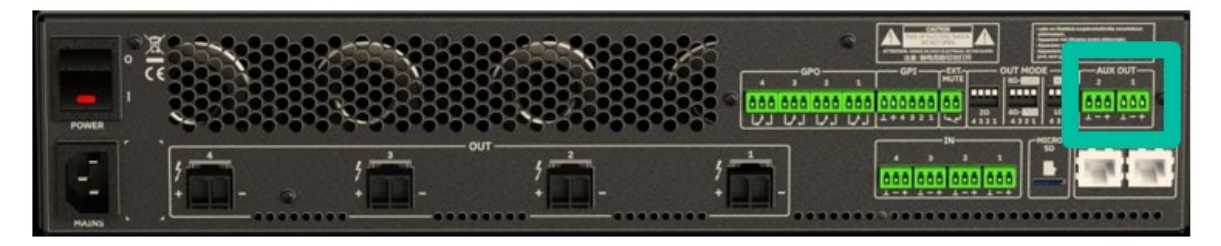

- [Nähere Informationen hierzu finden Sie im Handbuch der Webanwendung.](#page-29-0)
- Für **asymmetrischen Betrieb** schlieβen Sie den Massepol mit dem Minuspol kurz.
- Wird ein Hilfsausgang an einen Verstärker oder ein Audiogerät mit symmetrischem Eingang angeschlossen, so müssen alle Anschlüsse zwischen den betreffenden Geräten Punkt für Punkt verbunden werden.
- Für den Anschluss eines Ausgangskanals an einen Verstärker oder ein sonstiges Gerät mit asymmetrischem Audioeingang schliessen Sie die Minusklemme nicht an.

Live bzw. direktes Signal > + Klemme Cold bzw. invert. Signal > - Klemme Masse  $> 1$  Klemme

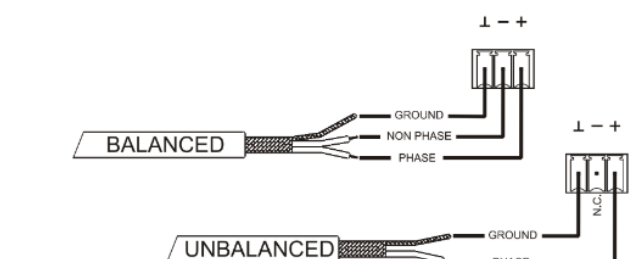

**[Web](#page-29-0)**

**[HW](#page-6-0)**

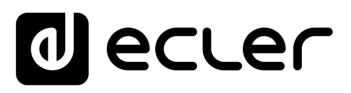

#### <span id="page-13-0"></span>4.8 GPI-ANSCHLÜSSE

An der Rückseite des VIDA befinden sich vier 0-10V DC Fernbedienungsanschlüsse mit der Bezeichnung "GPI 1-4", an die Sie **analoge Geräte wie die Wandpanels der WPa-Reihe anschlieβen können.** Mithilfe der VIDA Webanwendung kann jedem dieser Anschlüsse eine Funktion zugewiesen werden: Ein GPI-Anschluss kann die Lautstärke von Quellen, Ausgängen (verstärkt, AUX oder digital), lokalen Gruppen und Netzwerkgruppen, einschlieβlich der generellen Lautstärke, fernsteuern. Daneben kann er auch Presets oder Playlisten aufrufen.

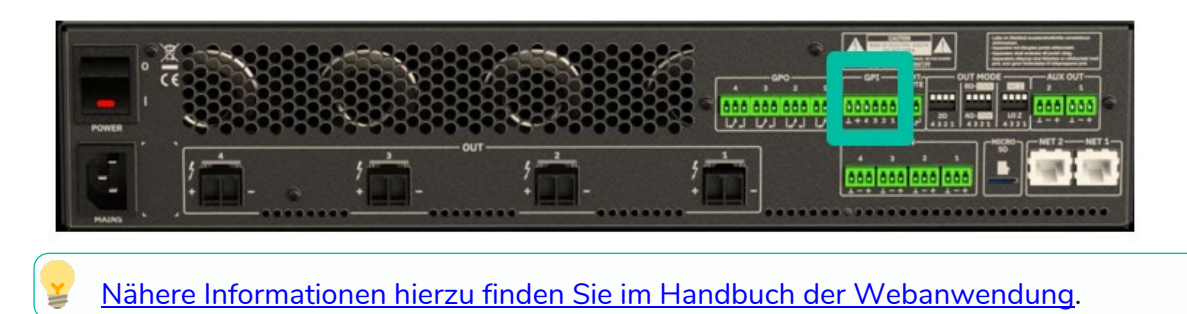

#### <span id="page-13-1"></span>4.8.1 GPI-FERNSTEUER-ANSCHLÜSSE

Die **GPI-Anschlüsse sind vom Typ Euroblock.** Deren Belegung ist wie folgt:

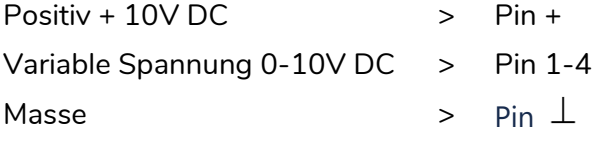

- **Bis zu 16 Fernsteueranschlüsse können parallel** an ein und dasselbe Hardware-Steuerpotentiometer angeschlossen werden. Die Erdungsleitungen aller Geräte, zu denen diese Anschlüsse gehören, müssen miteinander verbunden werden.
	- Die **Anschlusskabel können** bei einem Mindestquerschnitt von 0,5mm2 **bis zu 500m lang sein.**
	- Bitte informieren Sie sich **unter** [www.ecler.com](https://www.ecler.com/en/products/vida-24q/) **über das lieferbare Zubehör.**

**[Web](#page-29-0) [HW](#page-6-0) GUI** WebGUI Vervbindung [WebGUI Vervbindung](#page-33-0) [WebGUI Home und Aktualiserungen](#page-29-0) ome und [Login](#page-35-0) | Navigation erungen [Navigation](#page-37-0) **Einstellungen** [Einstellungen](#page-40-0) **[Status](#page-53-0) [BESCHREIBUNG und](#page-6-1)<br>MERKMALE** [Equalizer](#page-64-0) [Routing](#page-55-0) [GPOs](#page-66-0) [VersaPower](#page-75-0) **HONGL** Konfiguration der Ein- und Ausgänge [Konfiguration der Ein-](#page-67-0) EINBAU und Verarbertung [Verarbeitung](#page-77-0) [Gruppen](#page-93-0) und Ausgänge **INBETRIEBNAHME** und<br>BEDIENUNG **[INBETRIEBNAHME](#page-15-0) [Player](#page-115-0)** [Ereignisse](#page-98-0) | Fernbedientelder [Fernbedienfelder](#page-126-0) Benutzer | TP-NET Protokoll **[FUNKTIONEN Der](#page-16-0) BEDIENFELDER** [Benutzer](#page-122-0) Protokoll [Protokoll](#page-131-0) **TP-NET [APP](#page-135-0) [Protokoll](#page-146-0) [TECHNISCHE](#page-17-0) DATEN**

**[VORSICHTSMASSNAHMEN](#page-4-0)**

VORSICHTSMASSNAHMEN

**[LIEFERUMFANG](#page-6-3)**

**LIEFERUMFANG** 

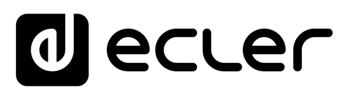

#### <span id="page-14-0"></span>4.9 GPO-ANSCHLÜSSE

Das Modell VIDA verfügt an seiner Rückseite über **4 Relaisausgänge NO/NC (Schlieβer/Öffner)**. In Verbindung mit Benutzer-Voreinstellungen (Presets) kann sich der Status eines jeden dieser Ausgänge ändern, und zwar über spezielle Funktionen, die über die VIDA-Webanwendung programmiert werden, z.B. ein Kalenderereignis oder das Drücken einer Taste des Bedienfelds. Auf diese Weise ist es möglich, mit externen Geräten zu interagieren, z.B. mit Motoren für Projektionswände oder mit beweglichen Trennwänden, Leuchten, Sirenen, GPI-Eingängen anderer Geräte usw.

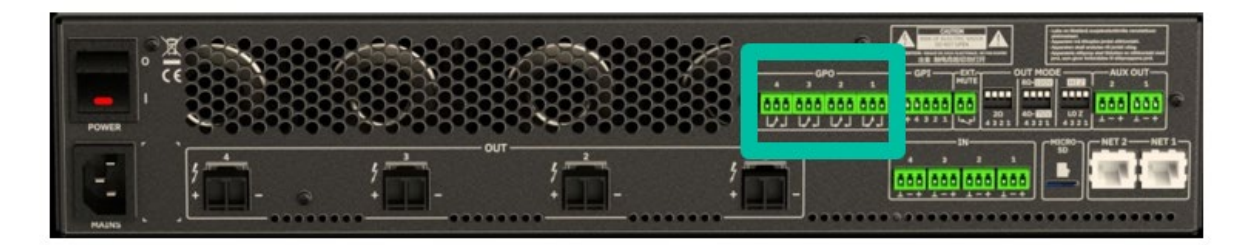

#### <span id="page-14-1"></span>4.10 EXTERNE STUMMSCHALTUNG

Der VIDA hat an seiner Rückseite einen **Steuereingang oder EXT. MUTE Port (normalerweise geöffnet = MUTE OFF / geschlossen = MUTE ON)** zur Aktivierung/Deaktivierung der Stummschaltung von Audioausgängen (Zonen) des Geräts über eine Drucktaste, ein Relais oder einen externen, potentialfreien Schlieβer.

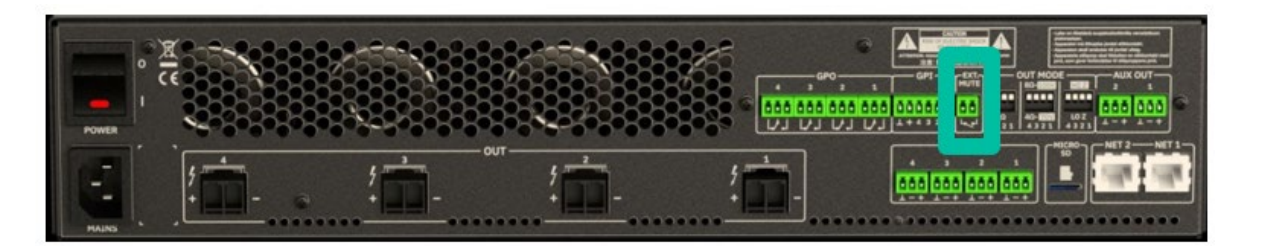

- Die Zuordnung der **vom MUTE-Port betroffenen Ausgänge wird über die VIDA-Webanwendung festgelegt.**
- Nähere Informationen hierz[u finden Sie im Handbuch der VIDA-Webanwendung.](#page-29-0)

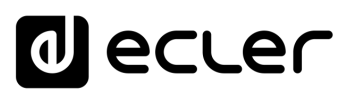

#### <span id="page-15-1"></span>4.11 ETHERNET-ANSCHLÜSSE

Die **RJ-45-ETHERNET-Anschlüsse** an der Rückseite mit den Bezeichnungen NET1 und NET2 ermöglichen die Punkt-zu-Punkt Verbindung des Geräts mit einem Ethernet-Netzwerk oder direkt mit einem Computer oder einem sonstigen Gerät, das über eine Ethernet-Schnittstelle verfügt.

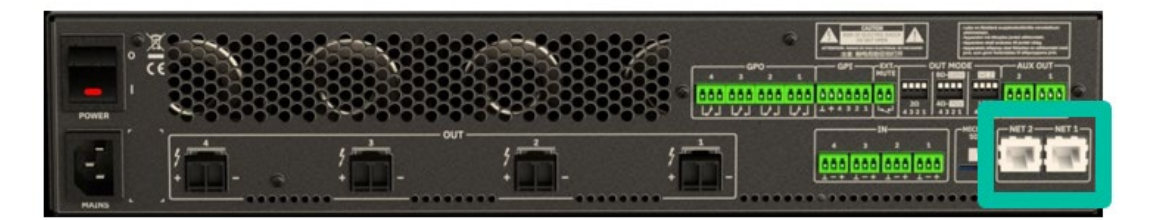

Eine derartige **Verbindung ermöglicht innerhalb eines lokalen Netzwerks die folgenden Aktivitäten:** 

- **Generelles Programmieren und Bedienen** des Modells VIDA mithilfe der integrierten Webanwendung und eines Standard-Webbrowsers, der auf einem Computer, einem Tablet-PC o.ä. läuft
- **Anschluss von Client-Geräten zur Steuerung** bestimmter Bereiche der Anlage **durch Endanwender** mithilfe der VIDA-Anwendung, kompatibel mit Android und iOS, oder über Standard-Webbrowser, die auf Computern, Tablet-PCs o.ä. laufen
- **Internet-Verbindung zur Uhrzeit-Synchronisation** (Kalenderereignisse), Automatik, Firmware-Aktualisierungen und sonstige Werkzeuge
- **Empfang von 4 digitalen Dante™/ AES67**-**Audiokanälen** und Senden von 4 digitalen Dante™/ AES67-Audiokanälen
- **Anschluss von Geräten von Drittanbietern zur Integration in Steuerungssysteme**  (Crestron®, Extron®, AMX®, Vity®, Medialon® usw., von den Herstellern eingetragene Handelsmarken) unter Verwendung des in die VIDA-Geräte integrierten NET-Protokolls. [Nähere Informationen hierzu finden Sie im Handbuch des NET-](#page-145-0)[Protokolls.](#page-145-0)

**Die digitale Dante™/ AES67-Audiolizenz ist im Lieferumfang enthalten.** 

#### **Der VIDA verfügt an seiner Rückseite über zwei Anschlüsse mit RJ45-Schnittstelle:**

- **Net1 (Steuerung):** WebGUI, Bedienfelder, Drittanbietersteuerung und andere Steuerungspakete werden über Net1 gesendet/empfangen.
- **Net2 (Steuerung + Dante™/ AES67):** Steuerung und Dante™/ AES67-Audio werden über dasselbe Netzwerk ausgeführt.

<span id="page-15-0"></span>**Verwenden Sie Net1 und Net2 in unterschiedlichen Netzwerken.** Werden beide Anschlüsse, Net1 und Net2, im selben lokalen Netzwerk konfiguriert, so kann dies die Netzwerkfunktionen des Geräts beeinträchtigen.

**[VORSICHTSMASSNAHMEN](#page-4-0)**

VORSICHTSMASSNAHMEN

**[LIEFERUMFANG](#page-6-3)**

**LIEFERUMFANG** 

# ecler

### **5. INBETRIEBNAHME UND BEDIENUNG**

#### <span id="page-16-2"></span>5.1 INBETRIEBNAHME

<span id="page-16-1"></span>Ist der **Netzschalter an der Rückseite gedrückt,** so wird der Verstärker mit Strom versorgt und **kann durch kurzes Halten der Taste ON/SLEEP an der Vorderseite** bzw. aus der Ferne über die VIDA-Webanwendung oder per NET-Protokoll **eingeschaltet werden.** 

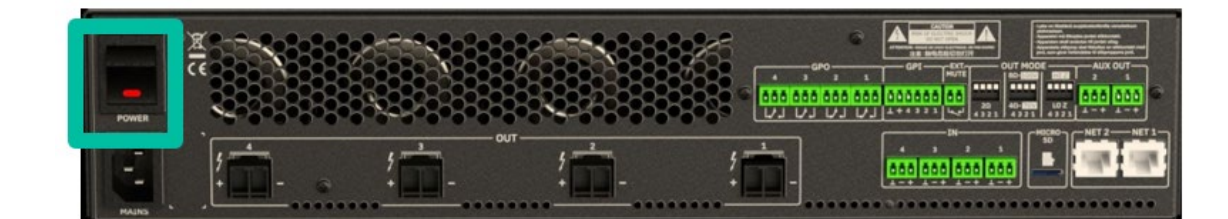

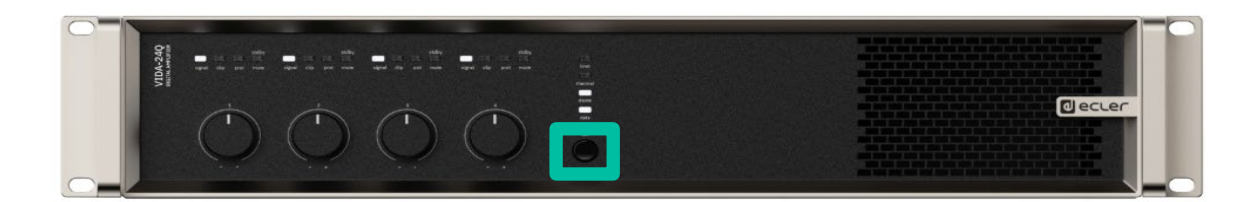

In einer Audio-Gesamtanlage **ist es wichtig, die Geräte in der folgenden Reihenfolge einzuschalten:** 

- **1.** Klangquellen
- **1.** Mixer
- **2.** Equalizer
- **3.** Aktive Filter
- **4.** Prozessoren
- **5.** Endstufen.

<span id="page-16-0"></span>Beim Ausschalten ist in umgekehrter Reihenfolge vorzugehen.

**[Web](#page-29-0) [HW](#page-6-0) GUI** WebGUI Vervbindung | [Login](#page-35-0) | Navigation [WebGUI Vervbindung](#page-33-0) [WebGUI Home und Aktualiserungen](#page-29-0) **VORSICHTSMASSNAHMEN [VORSICHTSMASSNAHMEN](#page-4-0)** Home und **Aktualiserungen** [Navigation](#page-37-0) **LIEFERUMFANG [LIEFERUMFANG](#page-6-3) Einstellungen** [Einstellungen](#page-40-0) [Status](#page-53-0) **[BESCHREIBUNG und](#page-6-1) MERKMALE** [Equalizer](#page-64-0) [Routing](#page-55-0) Nersa [GPOs](#page-66-0) [VersaPower](#page-75-0) **HOWEL** Konfiguration der Ein- und Ausgänge [Konfiguration der Ein-](#page-67-0) **[ANSCHLUSS](#page-7-0) EINBAU und** Verarbeitung [Gruppen](#page-93-0) [Verarbeitung](#page-77-0) und Ausgänge **INBETRIEBNAHME und<br>BEDIENUNG [INBETRIEBNAHME](#page-15-0)** [Player](#page-115-0) **[Ereignisse](#page-98-0)** | Fernbedientelder [Fernbedienfelder](#page-126-0) Benutzer | TP-NET Protokoll **[FUNKTIONEN Der](#page-16-0) BEDIENFELDER** [Benutzer](#page-122-0) **LOTOKOIL** [Protokoll](#page-131-0) **TP-NET [APP](#page-135-0) [Protokoll](#page-146-0) [TECHNISCHE](#page-17-0) DATEN**

# ecler

[WebGUI Home und Aktualiserungen](#page-29-0)

**Aktualiserungen** 

Home und

[WebGUI Vervbindung](#page-33-0)

WebGUI Vervbindung

**[Web](#page-29-0) GUI**

**[VORSICHTSMASSNAHMEN](#page-4-0)**

VORSICHTSMASSNAHMEN

**[HW](#page-6-0)**

[Login](#page-35-0) | Navigation [Navigation](#page-37-0)

**[LIEFERUMFANG](#page-6-3)**

**LIEFERUMFANG** 

**[BESCHREIBUNG und](#page-6-1)<br>MERKMALE** 

[Einstellungen](#page-40-0) [Status](#page-53-0)

**Einstellungen** 

[Routing](#page-55-0)

[Equalizer](#page-64-0)

[GPOs](#page-66-0)

[Konfiguration der Ein-](#page-67-0)

Konfiguration der Ein- und Ausgänge

**[ANSCHLUSS](#page-7-0) EINBAU und**

und Ausgänge

**[INBETRIEBNAHME](#page-15-0) INBETRIEBNAHME und<br>BEDIENUNG** 

[Ereignisse](#page-98-0)

[Benutzer](#page-122-0)

Benutzer | TP-NET Protokoll **Protokoll** 

**[FUNKTIONEN Der](#page-16-0) BEDIENFELDER**

**[TECHNISCHE](#page-17-0) DATEN**

[VersaPower](#page-75-0)

**POWEL** 

Versa

Verarbeitung [Gruppen](#page-93-0)

[Verarbeitung](#page-77-0)

[Player](#page-115-0) Fernbedientelder [Fernbedienfelder](#page-126-0)

**[APP](#page-135-0)**

**[Protokoll](#page-146-0)**

[Protokoll](#page-131-0) **TP-NET**

### **6. FUNKTIONEN DER BEDIENFELDER**

#### <span id="page-17-2"></span>6.1 VORDERES BEDIENFELD

<span id="page-17-1"></span>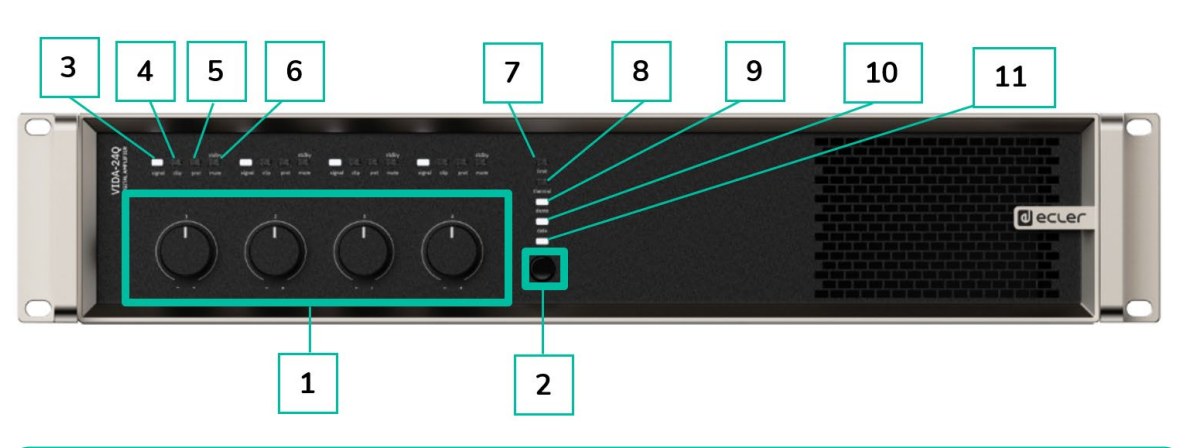

- **1.** Bedientasten, TASTE 1-4.
- **2.** On/Sleep-Taste.
- **3.** LED-Anzeige Signalpräsenz.
- **4.** LED-Anzeige Verzerrung (Clip).
- **5.** LED-Anzeige Überlastschutz.
- **6.** LED-Anzeige Standby/Mute.

#### <span id="page-17-3"></span>6.2 HINTERES BEDIENFELD

- **7.** LED-Anzeige Grenzwert.
- **8.** LED-Anzeige Übertemperatur.
- **9.** LED-Anzeige Dante™/ AES67.
- **10.** LED-Anzeige Daten.
- **11.** LED-Anzeige On-/Sleep-Modus.

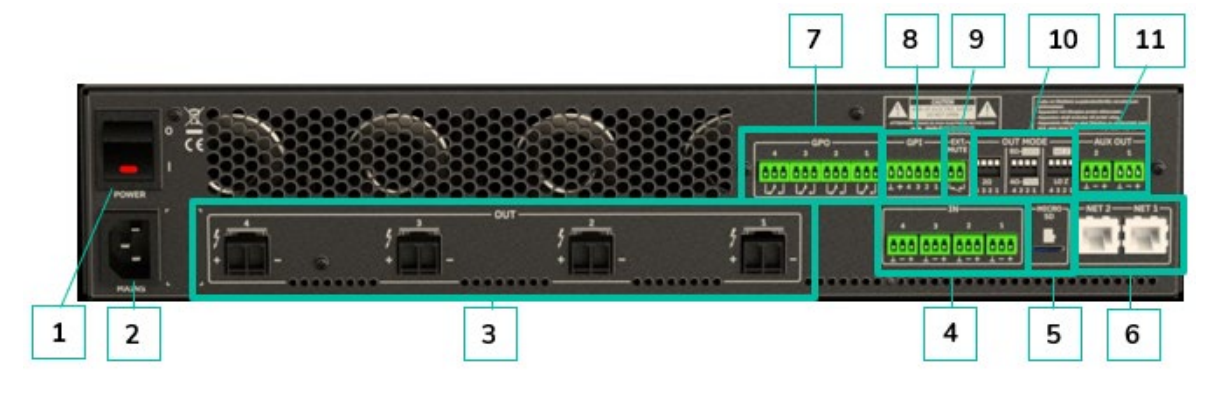

- **1.** Netzschalter.
- **2.** Netzsteckdose.
- **3.** Verstärkte Ausgänge OUT1-4, Euroblock 2-polig, Pitch: 7,62 mm.
- **4.** Analoge Eingänge, IN1-4, Euroblock 3-polig, symmetrisch, Pitch 3,5 mm.
- **5.** Micro-SD-Kartenschacht.
- <span id="page-17-0"></span>**6.** RJ-45 Ethernet-Anschlüsse, NET1- 2.
- **7.** GPO-Anschlüsse, GPO1-4.
- **8.** GPI-Anschlüsse, GPI1-4.
- **9.** Externer Stummschaltungs-Anschluss.
- **10.** Dip-Schalter zur Konfiguration der Ausgänge, OUT MODE.
- **11.** Hilfsausgänge, AUX1-2, Euroblock 3-polig, symmetrisch, Pitch 3,5 mm.

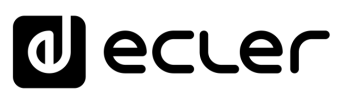

[WebGUI Vervbindung](#page-33-0)

**[Web](#page-29-0) GUI**

**[VORSICHTSMASSNAHMEN](#page-4-0)**

**[HW](#page-6-0)**

[Login](#page-35-0)

[Navigation](#page-37-0)

**[LIEFERUMFANG](#page-6-3)**

[Einstellungen](#page-40-0) [Status](#page-53-0)

[Routing](#page-55-0)

[Equalizer](#page-64-0)

[GPOs](#page-66-0)

[Konfiguration der Ein-](#page-67-0)

[VersaPower](#page-75-0)

[Gruppen](#page-93-0)

[Verarbeitung](#page-77-0)

und Ausgänge

**[INBETRIEBNAHME](#page-15-0)**

[Ereignisse](#page-98-0)

[Benutzer](#page-122-0)

[Player](#page-115-0)

[Fernbedienfelder](#page-126-0)

**[APP](#page-135-0)**

**[Protokoll](#page-146-0)**

[Protokoll](#page-131-0) **TP-NET**

### **7. TECHNISCHE DATEN**

#### <span id="page-18-1"></span>7.1 TECHNISCHE SPEZIFIZIERUNGEN

#### <span id="page-18-2"></span><span id="page-18-0"></span>7.1.1 VIDA-24Q

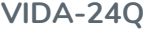

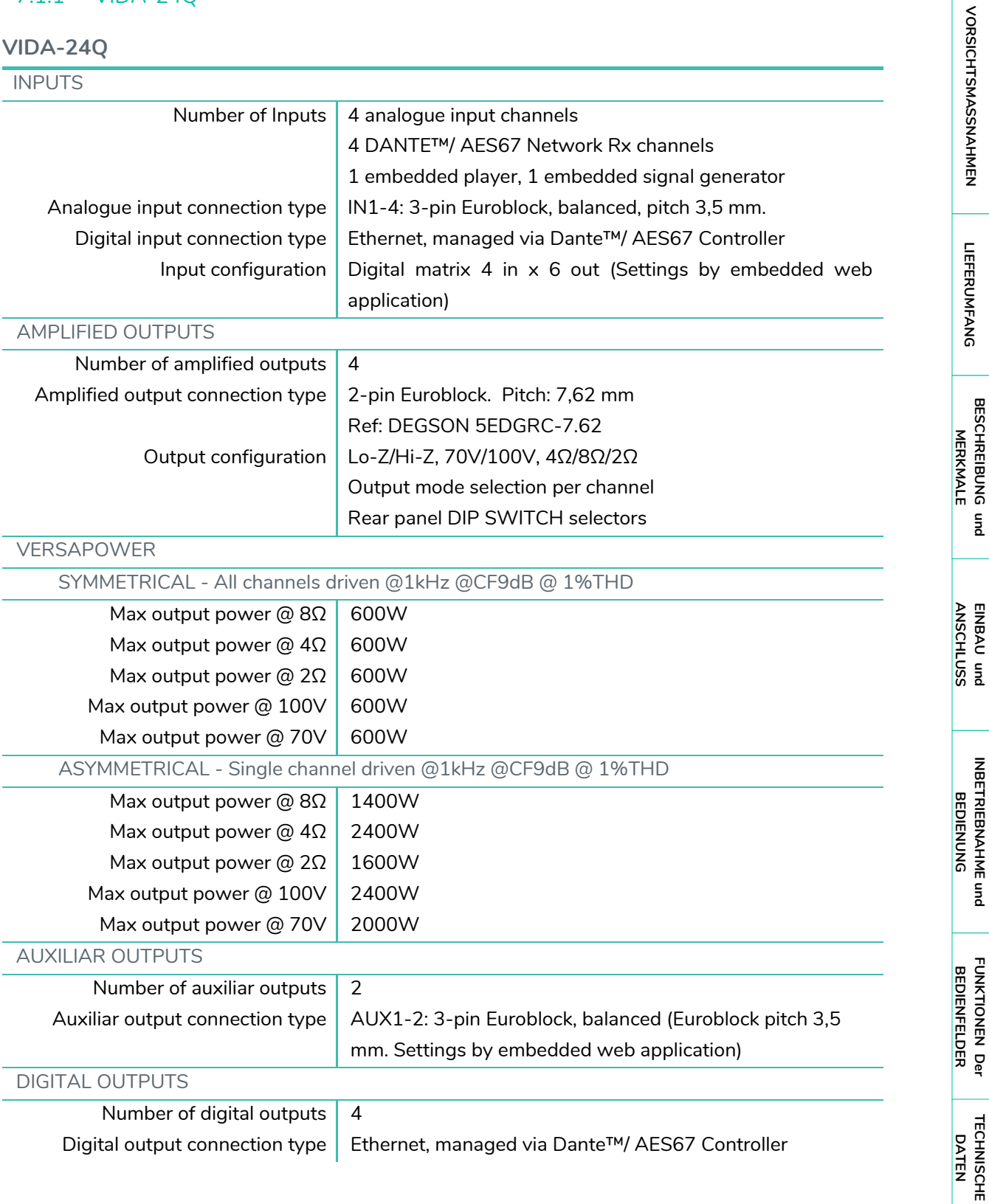

# **al** ecler

[WebGUI Home und Aktualiserungen](#page-29-0)

[WebGUI Vervbindung](#page-33-0)

**[Web](#page-29-0)**

[Login](#page-35-0)

[Navigation](#page-37-0)

[Einstellungen](#page-40-0) [Status](#page-53-0)

[Routing](#page-55-0)

[Equalizer](#page-64-0)

[GPOs](#page-66-0)

[Konfiguration der Ein-](#page-67-0)

[VersaPower](#page-75-0)

[Gruppen](#page-93-0)

[Verarbeitung](#page-77-0)

und Ausgänge

[Ereignisse](#page-98-0)

[Benutzer](#page-122-0)

[Player](#page-115-0)

[Fernbedienfelder](#page-126-0)

**[APP](#page-135-0)**

**[Protokoll](#page-146-0)**

[Protokoll](#page-131-0) **TP-NET**

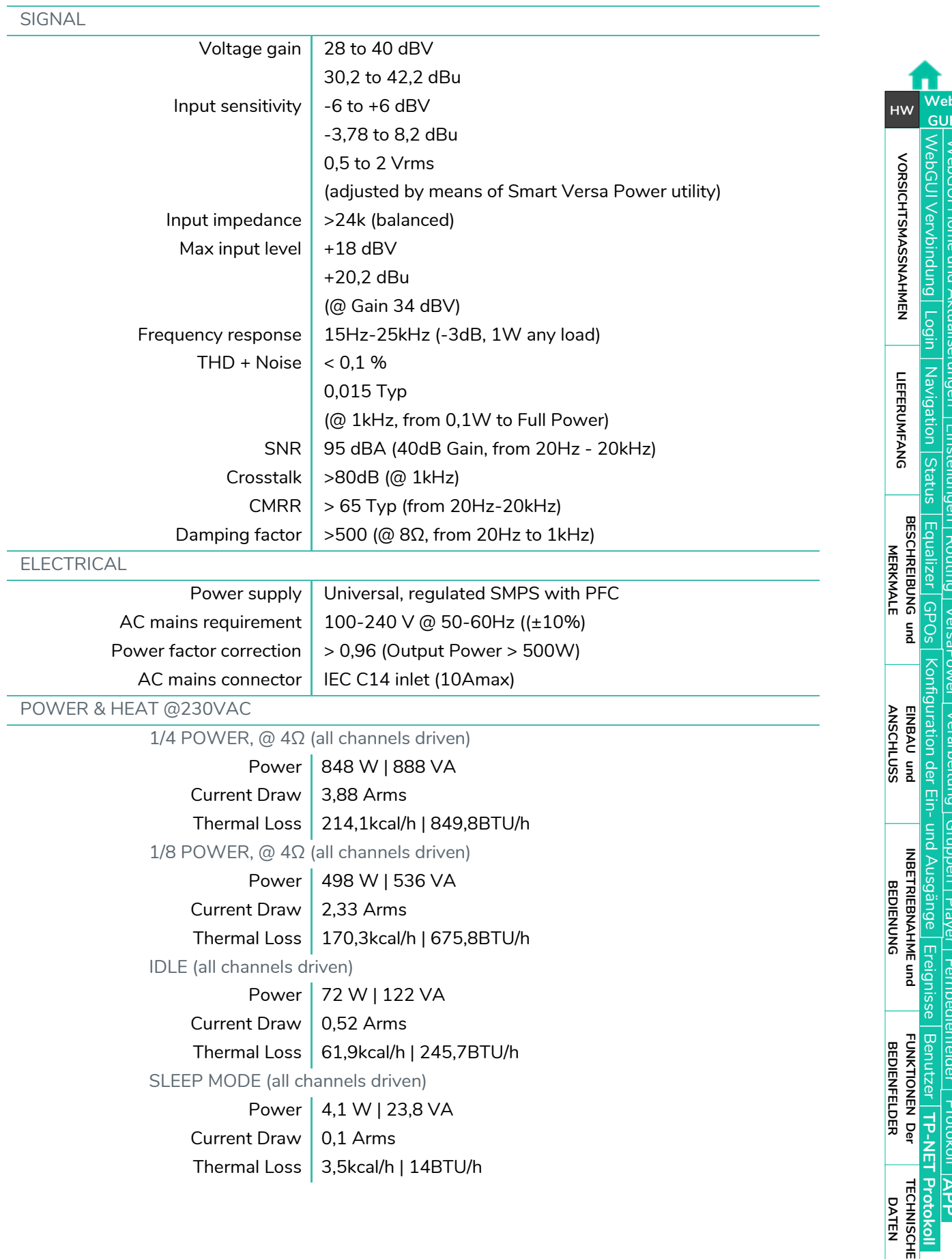

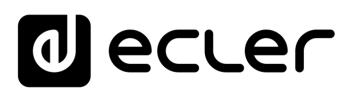

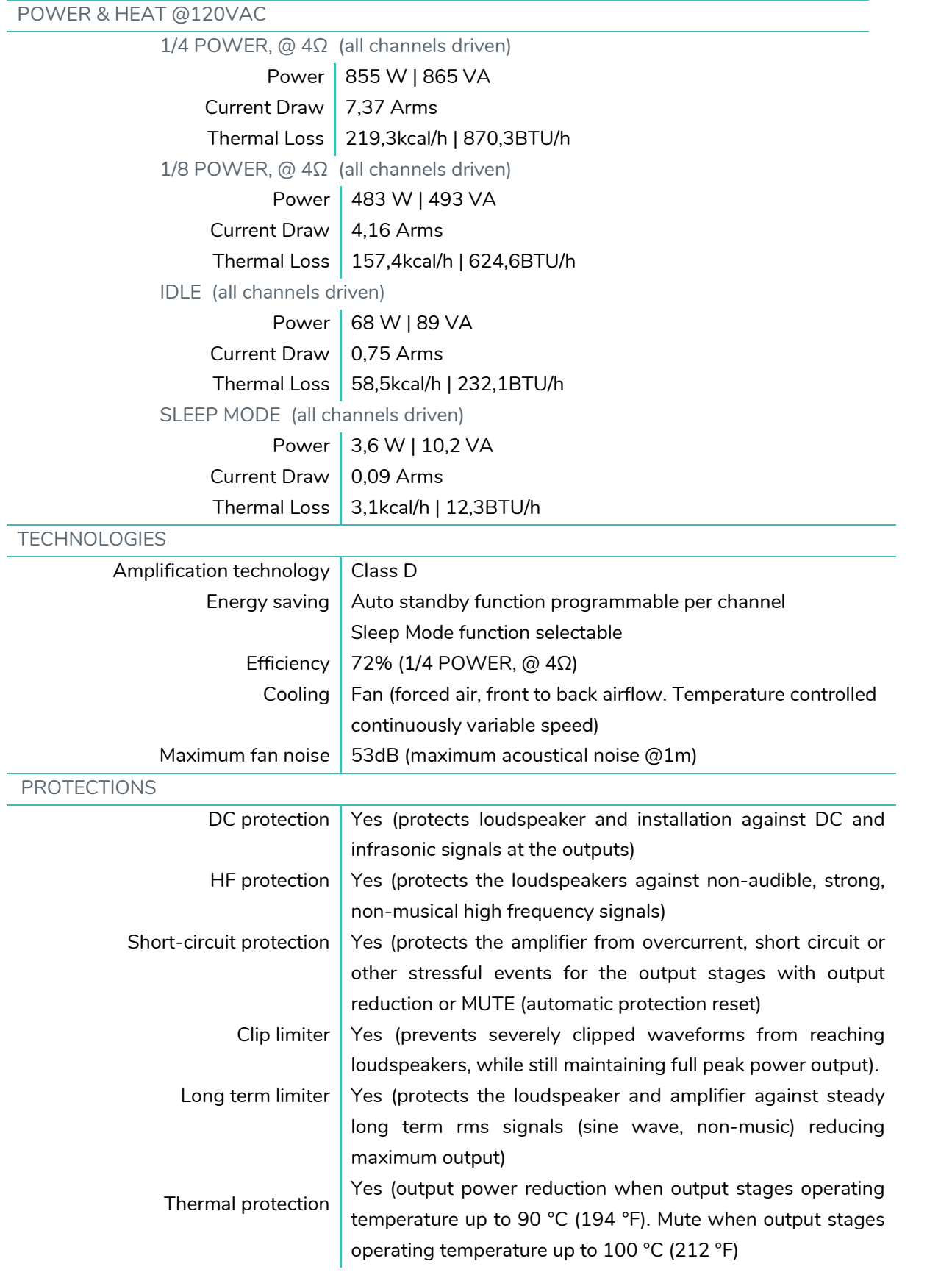

**[INBETRIEBNAHME](#page-15-0)**

[WebGUI Vervbindung](#page-33-0)

**[Web](#page-29-0) GUI**

**[VORSICHTSMASSNAHMEN](#page-4-0)**

VORSICHTSMASSNAHMEN

**[HW](#page-6-0)**

**[LIEFERUMFANG](#page-6-3)**

**LIEFERUMFANG** 

[Login](#page-35-0)

# **al** ecler

[WebGUI Home und Aktualiserungen](#page-29-0)

[WebGUI Vervbindung](#page-33-0)

**[Web](#page-29-0) GUI**

[Login](#page-35-0)

[Navigation](#page-37-0)

[Einstellungen](#page-40-0) [Status](#page-53-0)

[Routing](#page-55-0)

[Equalizer](#page-64-0)

[GPOs](#page-66-0)

[Konfiguration der Ein-](#page-67-0)

[VersaPower](#page-75-0)

[Gruppen](#page-93-0)

[Verarbeitung](#page-77-0)

und Ausgänge

[Ereignisse](#page-98-0)

[Benutzer](#page-122-0)

[Player](#page-115-0)

[Fernbedienfelder](#page-126-0)

**[APP](#page-135-0)**

**[Protokoll](#page-146-0)**

[Protokoll](#page-131-0) **TP-NET**

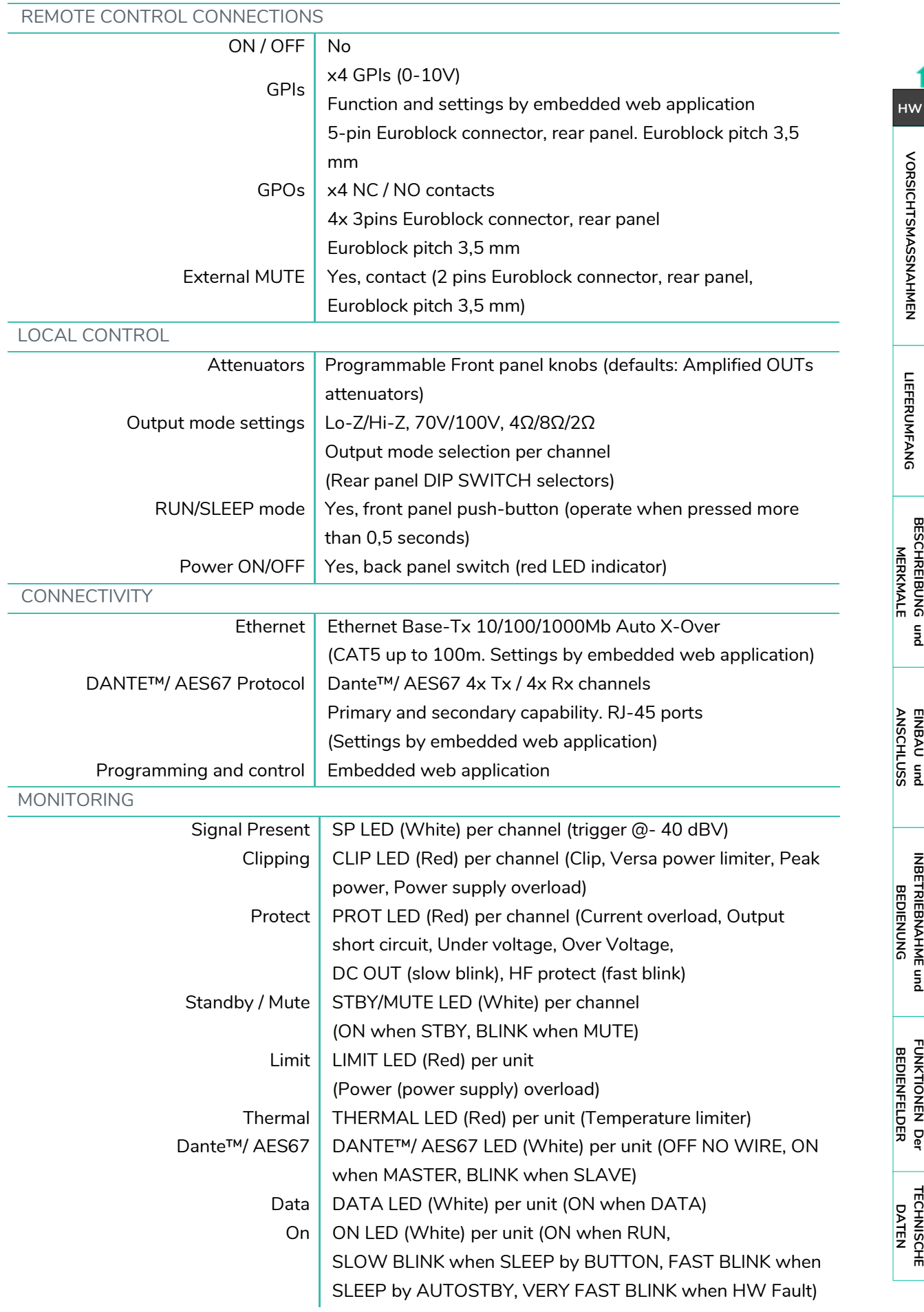

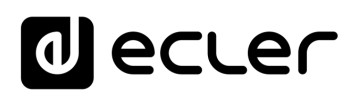

[WebGUI Vervbindung](#page-33-0)

**[Web](#page-29-0) GUI**

[Login](#page-35-0)

[Navigation](#page-37-0)

[Einstellungen](#page-40-0) [Status](#page-53-0)

[Routing](#page-55-0)

[Equalizer](#page-64-0)

[GPOs](#page-66-0)

[Konfiguration der Ein-](#page-67-0)

[VersaPower](#page-75-0)

[Gruppen](#page-93-0)

[Verarbeitung](#page-77-0)

und Ausgänge

[Ereignisse](#page-98-0)

[Benutzer](#page-122-0)

[Player](#page-115-0)

[Fernbedienfelder](#page-126-0)

**[APP](#page-135-0)**

**[Protokoll](#page-146-0)**

[Protokoll](#page-131-0) **TP-NET**

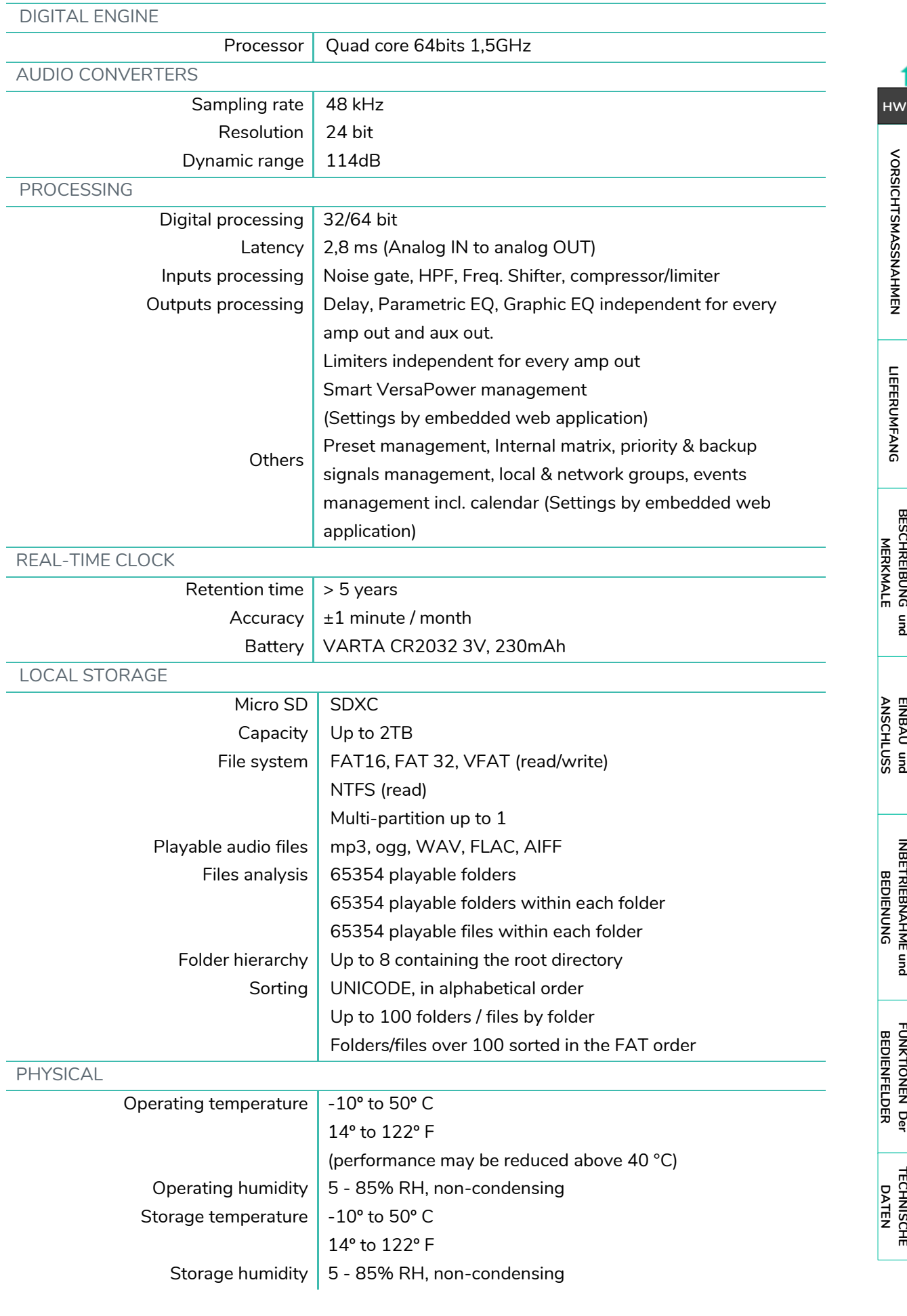

# **al** ecler

[WebGUI Home und Aktualiserungen](#page-29-0)

[WebGUI Vervbindung](#page-33-0)

**[Web](#page-29-0) GUI**

**[VORSICHTSMASSNAHMEN](#page-4-0)**

**VORSICHTSMASSNAHMEN** 

**[HW](#page-6-0)**

[Login](#page-35-0)

[Navigation](#page-37-0)

[Einstellungen](#page-40-0) [Status](#page-53-0)

[Routing](#page-55-0)

[Equalizer](#page-64-0)

[GPOs](#page-66-0)

[Konfiguration der Ein-](#page-67-0)

[VersaPower](#page-75-0)

[Gruppen](#page-93-0)

[Verarbeitung](#page-77-0)

und Ausgänge

**[INBETRIEBNAHME](#page-15-0)**

[Ereignisse](#page-98-0)

[Benutzer](#page-122-0)

[Player](#page-115-0)

[Fernbedienfelder](#page-126-0)

**[APP](#page-135-0)**

**[Protokoll](#page-146-0)**

[Protokoll](#page-131-0) **TP-NET**

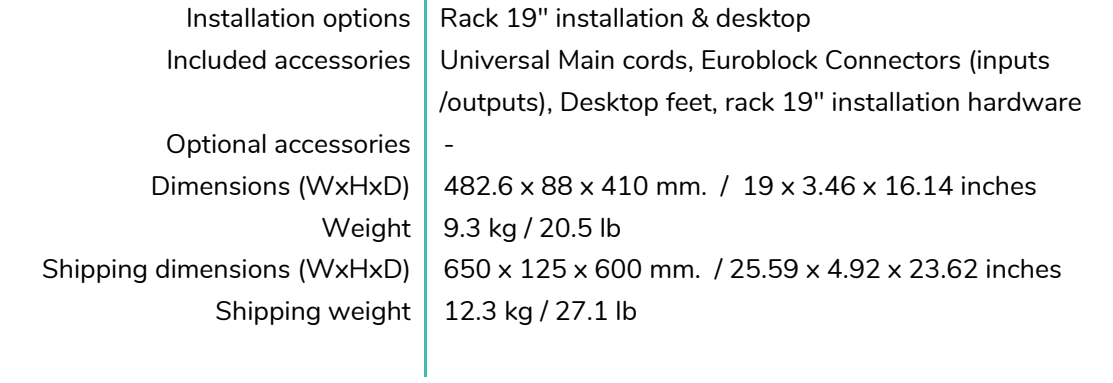

#### <span id="page-23-0"></span>7.1.2 VIDA-16Q

#### **VIDA-16Q**

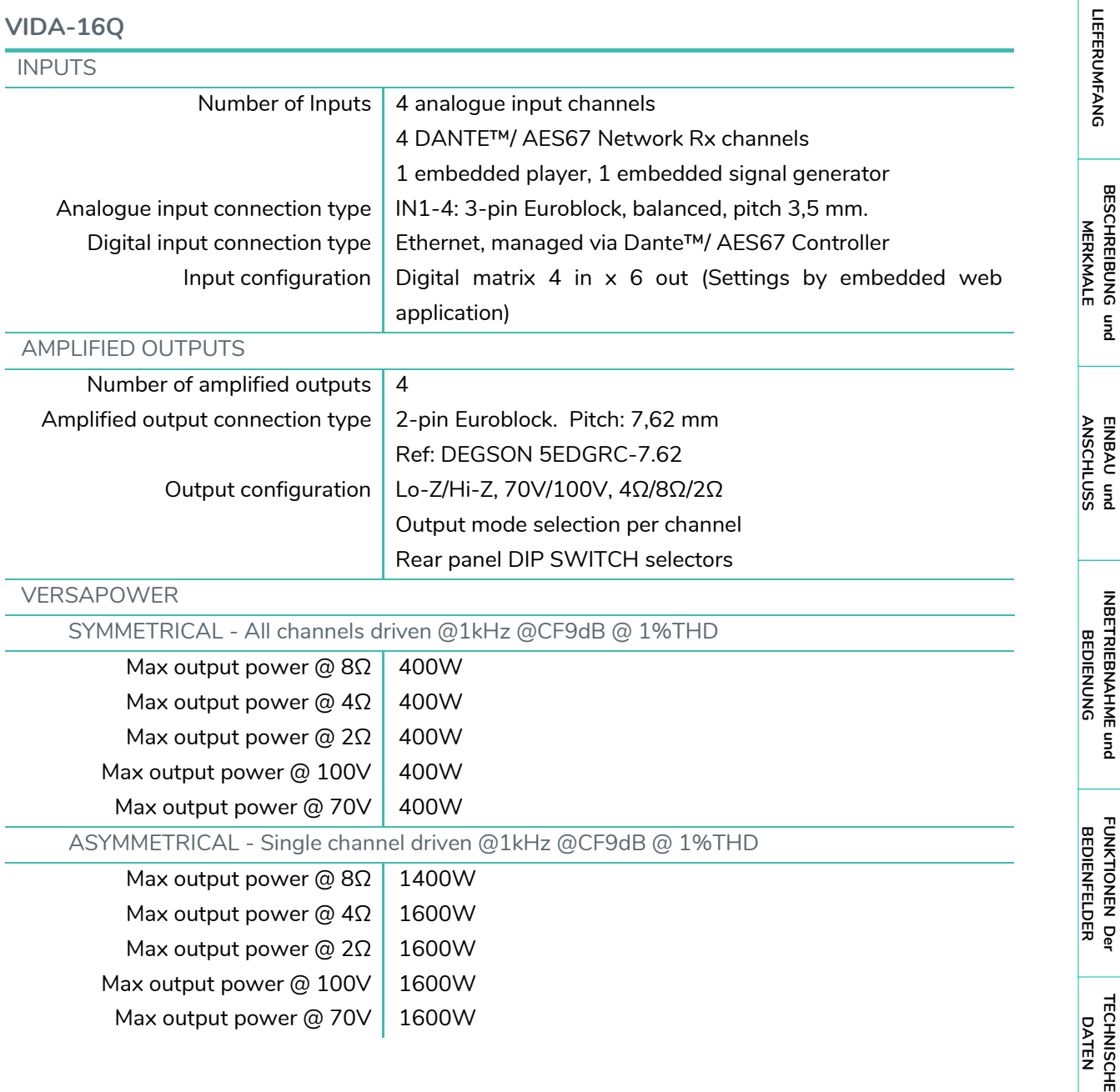

### d ecler

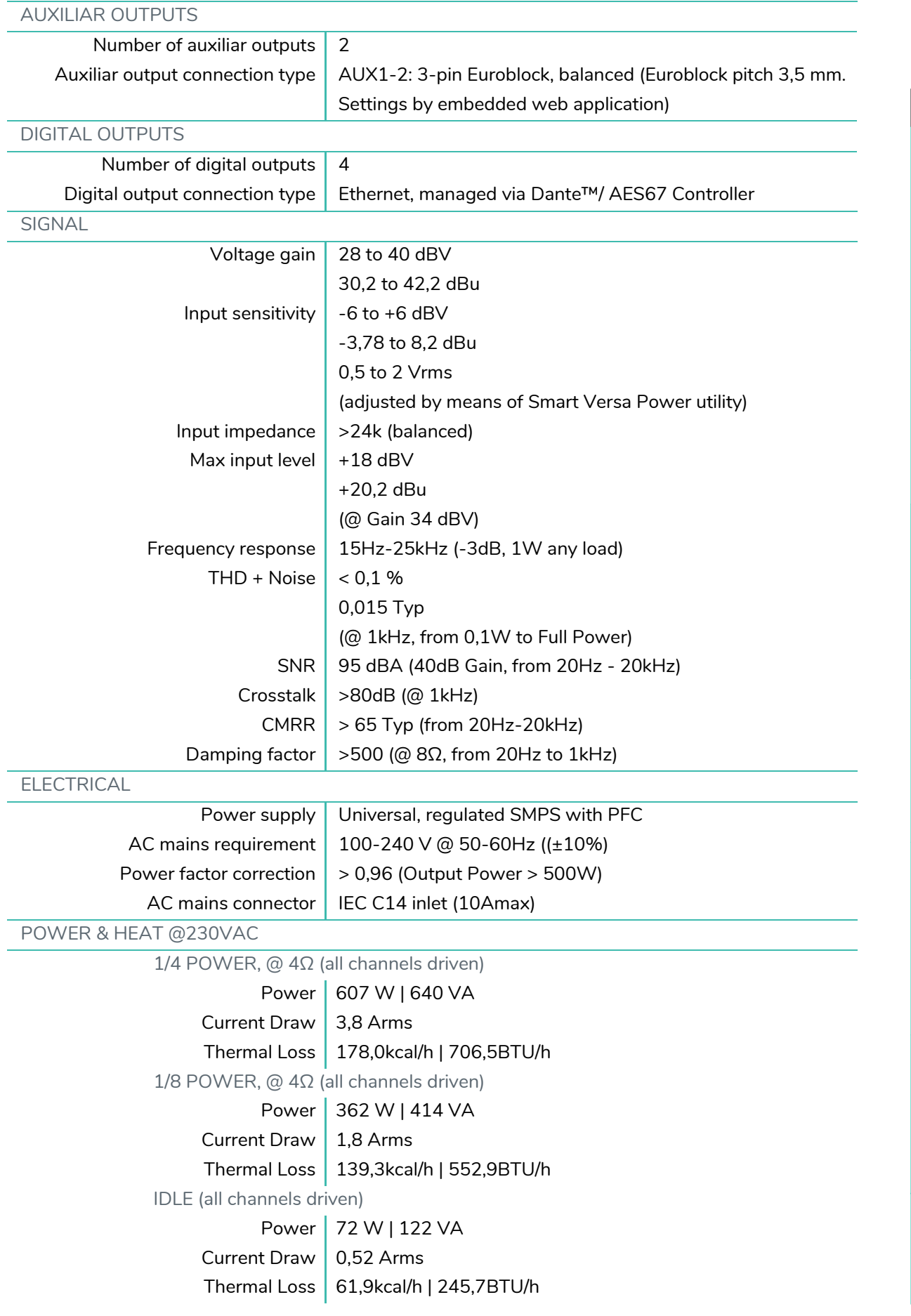

**[VORSICHTSMASSNAHMEN](#page-4-0)**

**[LIEFERUMFANG](#page-6-3)**

# decler

[WebGUI Home und Aktualiserungen](#page-29-0)

[Einstellungen](#page-40-0)

[Routing](#page-55-0)

[VersaPower](#page-75-0)

[Gruppen](#page-93-0)

[Verarbeitung](#page-77-0)

[Player](#page-115-0)

[Fernbedienfelder](#page-126-0)

**[APP](#page-135-0)**

[Protokoll](#page-131-0)

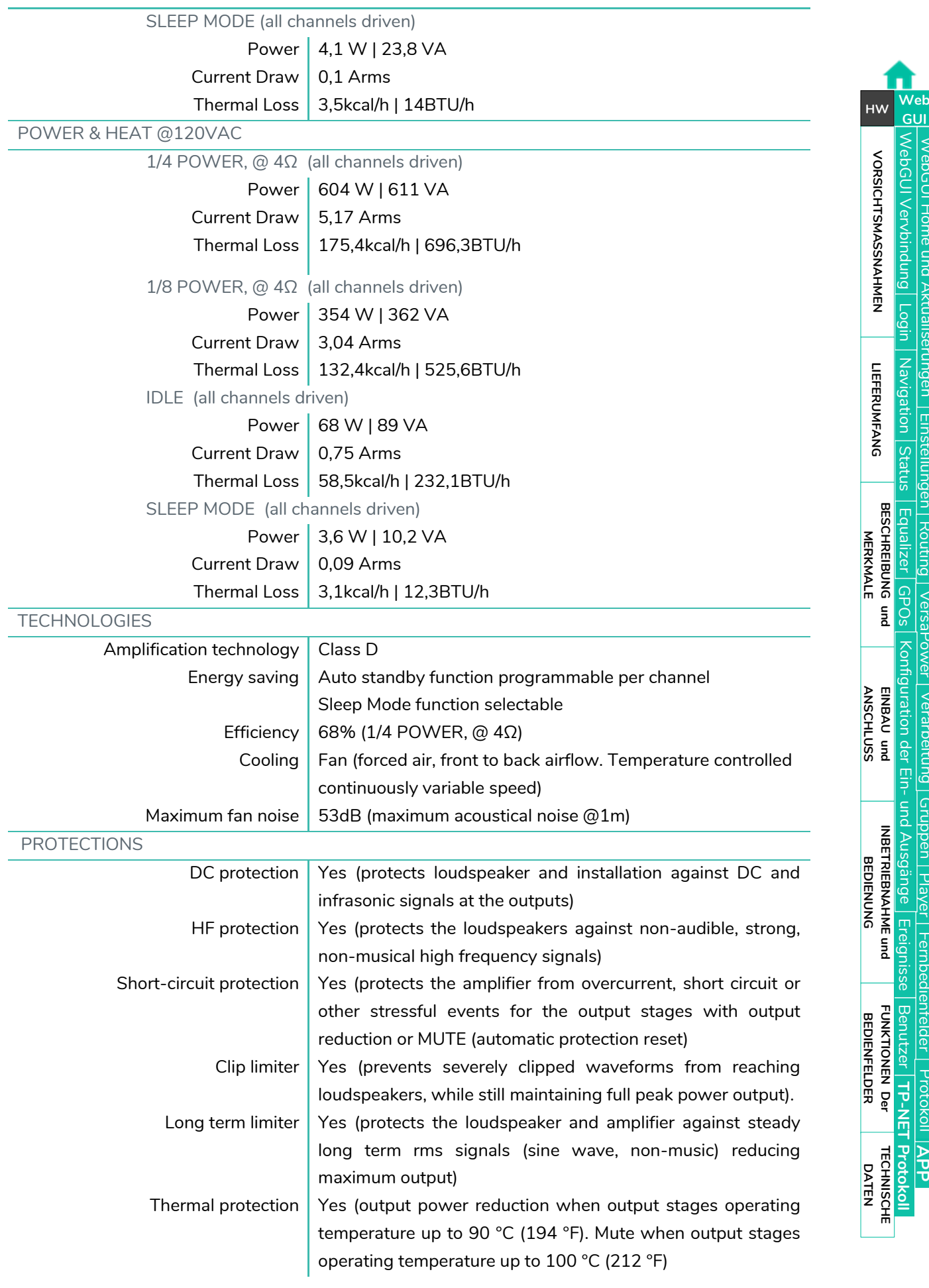

# **al** ecler

[WebGUI Home und Aktualiserungen](#page-29-0)

[WebGUI Vervbindung](#page-33-0)

**[Web](#page-29-0)**

[Login](#page-35-0)

[Navigation](#page-37-0)

[Einstellungen](#page-40-0) [Status](#page-53-0)

[Routing](#page-55-0)

[Equalizer](#page-64-0)

[GPOs](#page-66-0)

[Konfiguration der Ein-](#page-67-0)

[VersaPower](#page-75-0)

[Gruppen](#page-93-0)

[Verarbeitung](#page-77-0)

und Ausgänge

[Ereignisse](#page-98-0)

[Benutzer](#page-122-0)

[Player](#page-115-0)

[Fernbedienfelder](#page-126-0)

**[APP](#page-135-0)**

**[Protokoll](#page-146-0)**

[Protokoll](#page-131-0) **TP-NET**

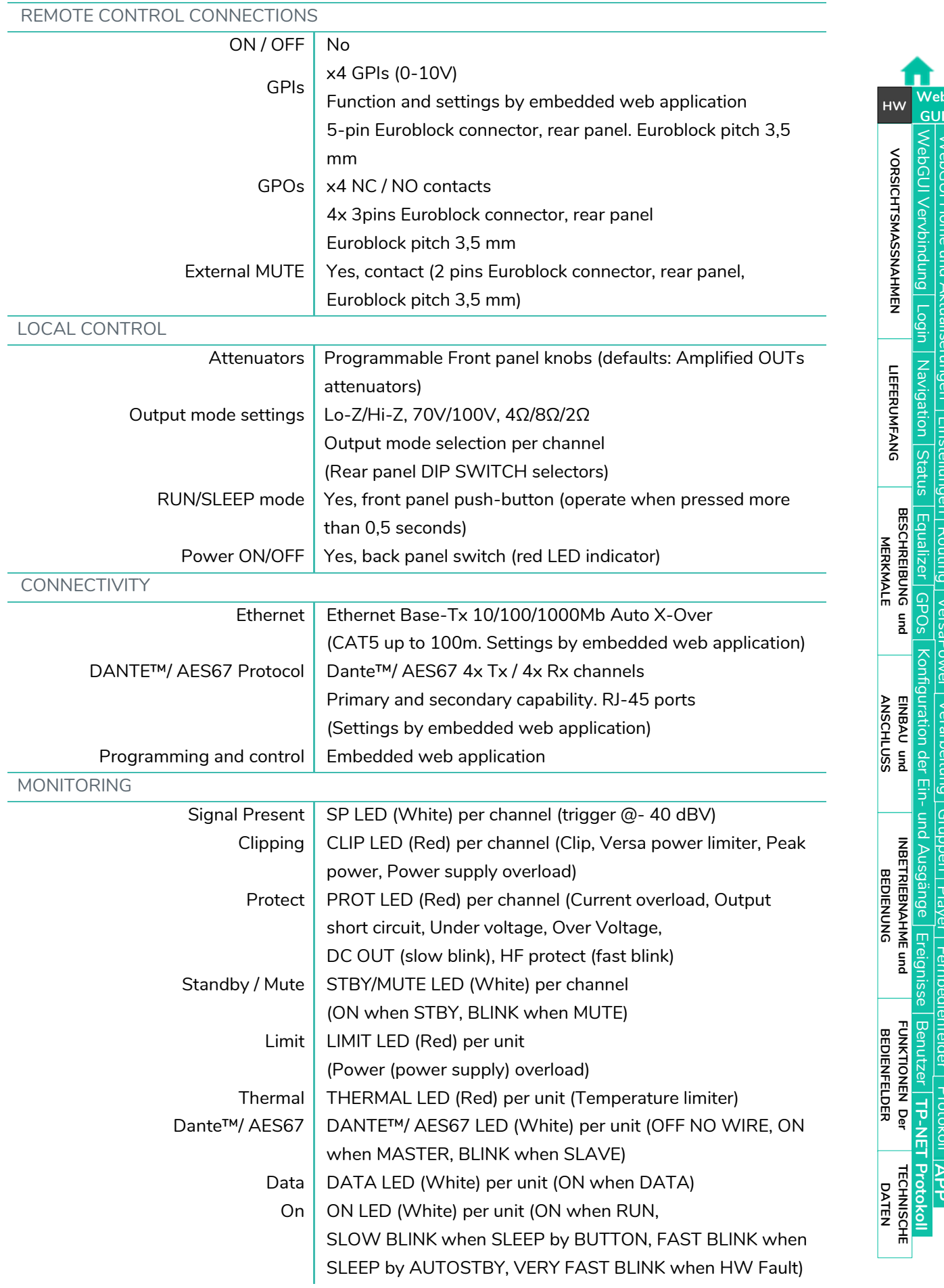

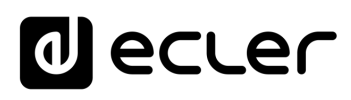

[WebGUI Vervbindung](#page-33-0)

**[Web](#page-29-0) GUI**

[Login](#page-35-0)

[Navigation](#page-37-0)

[Einstellungen](#page-40-0) [Status](#page-53-0)

[Routing](#page-55-0)

[Equalizer](#page-64-0)

[GPOs](#page-66-0)

[Konfiguration der Ein-](#page-67-0)

[VersaPower](#page-75-0)

[Gruppen](#page-93-0)

[Verarbeitung](#page-77-0)

und Ausgänge

[Ereignisse](#page-98-0)

[Benutzer](#page-122-0)

[Player](#page-115-0)

[Fernbedienfelder](#page-126-0)

**[APP](#page-135-0)**

**[Protokoll](#page-146-0)**

[Protokoll](#page-131-0) **TP-NET**

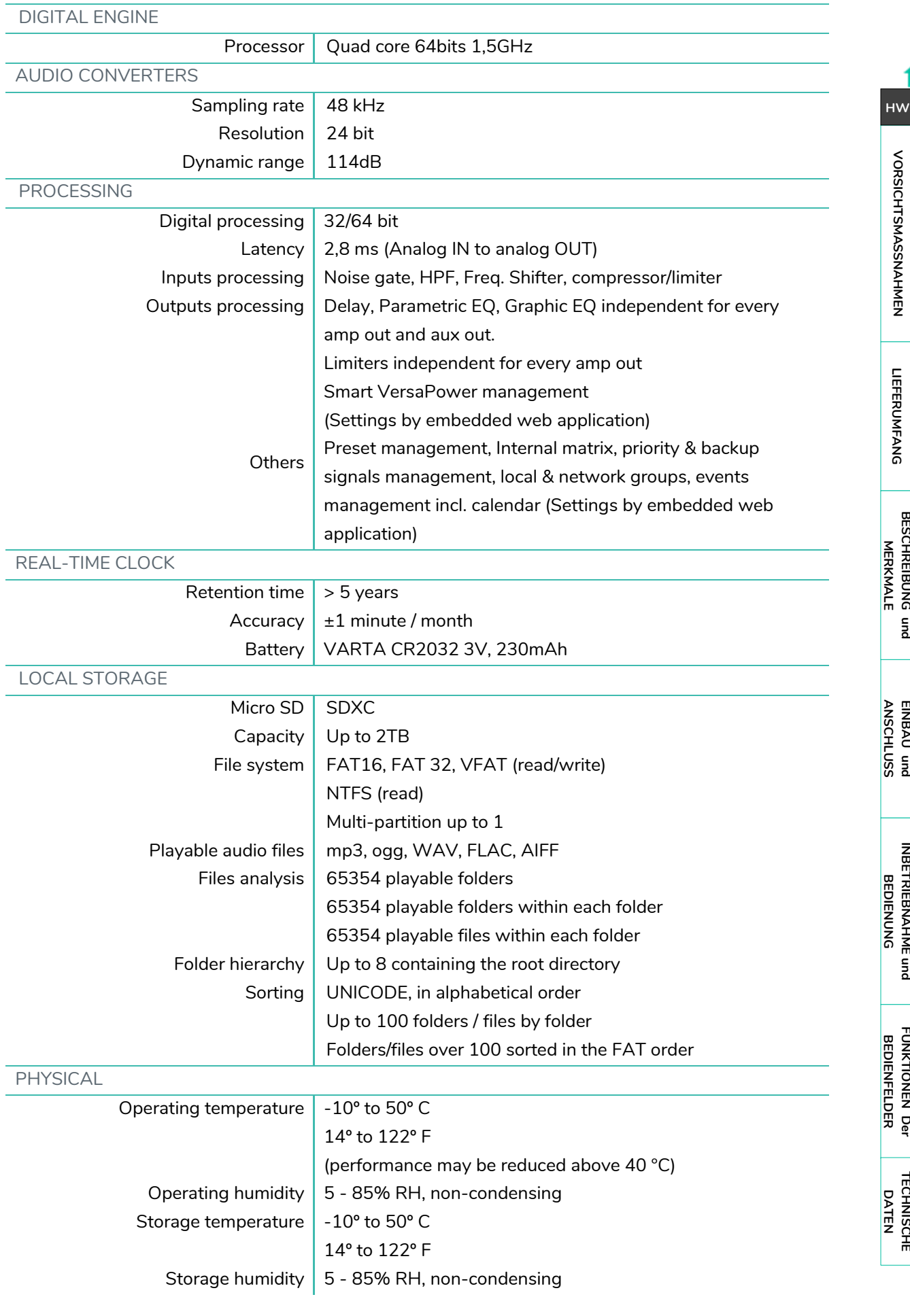

# d ecrer

[WebGUI Home und Aktualiserungen](#page-29-0)

Home und Aktualiserungen

**NebGU** 

[WebGUI Vervbindung](#page-33-0)

**[Web](#page-29-0) GUI**

**[VORSICHTSMASSNAHMEN](#page-4-0)**

**VORSICHTSMASSNAHMEN** 

**[HW](#page-6-0)**

[Login](#page-35-0)

[Navigation](#page-37-0)

**[LIEFERUMFANG](#page-6-3)**

**LIEFERUMFANG** 

[Status](#page-53-0)

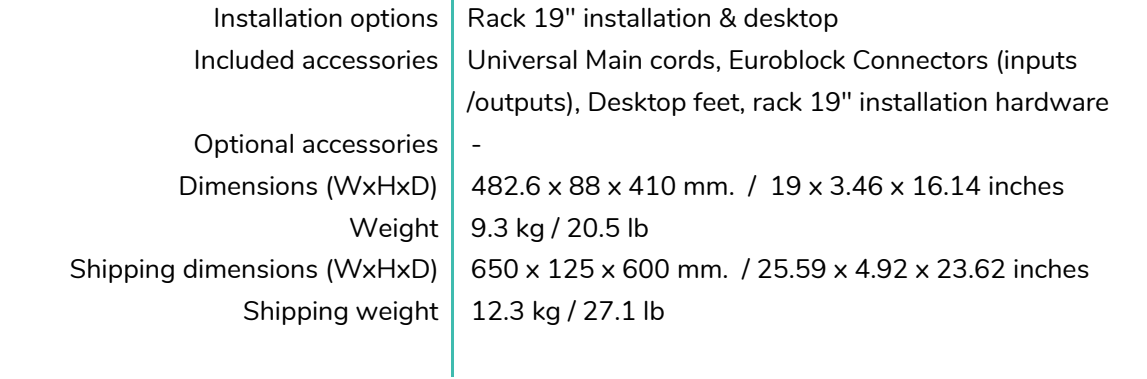

#### <span id="page-28-0"></span>7.2 MECHANISCHES DIAGRAMM

#### <span id="page-28-1"></span>7.2.1 VIDA-24Q

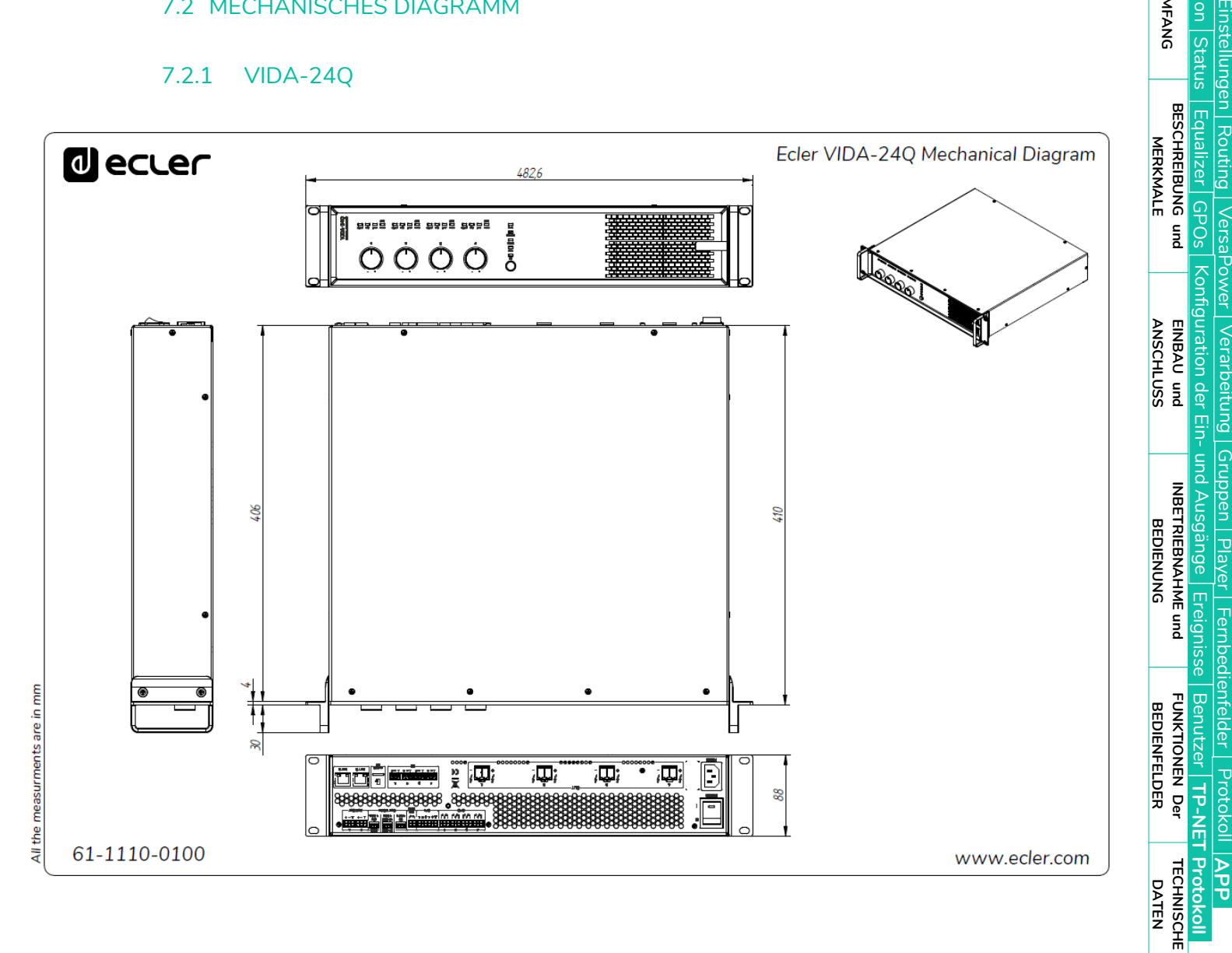

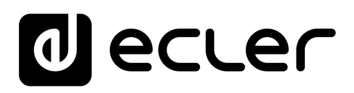

#### <span id="page-29-1"></span>7.2.2 VIDA -16Q

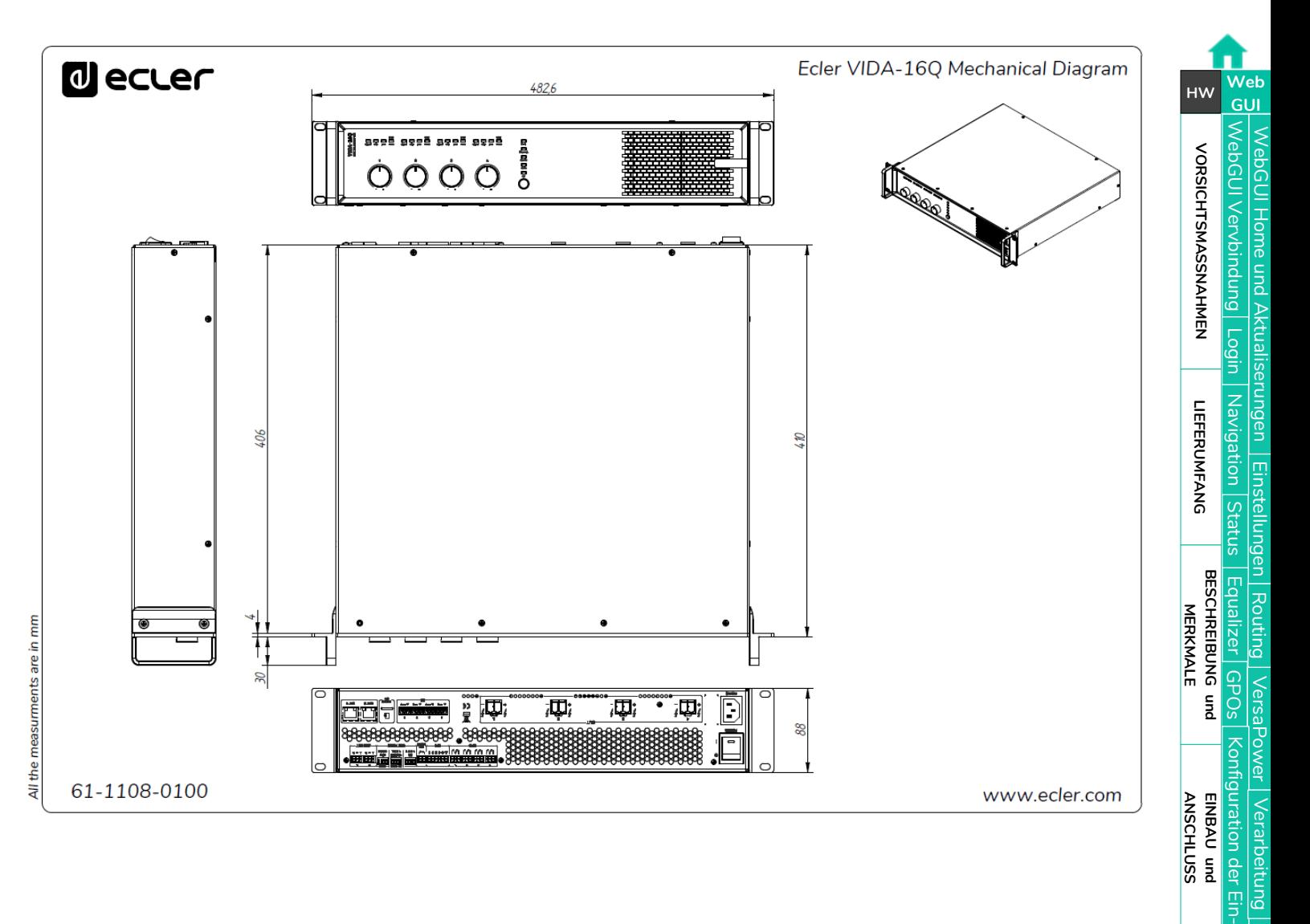

[Gruppen](#page-93-0)

und Ausgänge

**[INBETRIEBNAHME](#page-15-0) INBETRIEBNAHME und<br>BEDIENUNG** 

[Ereignisse](#page-98-0)

[Benutzer](#page-122-0)

**[FUNKTIONEN Der](#page-16-0) BEDIENFELDER**

<span id="page-29-0"></span>**[TECHNISCHE](#page-17-0) DATEN**

[Player](#page-115-0)

[Fernbedienfelder](#page-126-0)

**[APP](#page-135-0)**

**[Protokoll](#page-146-0)**

[Protokoll](#page-131-0) **TP-NET**

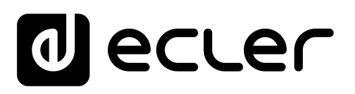

[WebGUI Vervbindung](#page-33-0)

WebGUI Vervbindung VORSICHTSMASSNAHMEN

**[Web](#page-29-0) GUI**

**[VORSICHTSMASSNAHMEN](#page-4-0)**

**[HW](#page-6-0)**

[Login](#page-35-0)

[Navigation](#page-37-0)

Mavigation uəɓun

**[LIEFERUMFANG](#page-6-3)**

**LIEFERUMFANG** 

**[BESCHREIBUNG und](#page-6-1)<br>MERKMALE** 

[Einstellungen](#page-40-0) **[Status](#page-53-0)** 

**EINStellunger** 

[Routing](#page-55-0)

[Equalizer](#page-64-0)

[GPOs](#page-66-0)

[Konfiguration der Ein-](#page-67-0)

Konfiguration der

**[ANSCHLUSS](#page-7-0) EINBAU und**

[VersaPower](#page-75-0)

[Gruppen](#page-93-0)

[Verarbeitung](#page-77-0)

und Ausgänge

**Ein-und Ausgange** 

**[INBETRIEBNAHME](#page-15-0) under RIEBNAHME** und<br>BEDIENUNG

[Ereignisse](#page-98-0)

[Benutzer](#page-122-0)

Benutzer | TP-NET Protokoll Protokoll

**[FUNKTIONEN Der](#page-16-0) BEDIENFELDER**

**[TECHNISCHE](#page-17-0) DATEN**

[Player](#page-115-0)

[Fernbedienfelder](#page-126-0)

entelder

**[APP](#page-135-0)**

**[Protokoll](#page-146-0)**

[Protokoll](#page-131-0) **TP-NET**

### <span id="page-30-0"></span>**8. WebGUI**

**Die Konfiguration und Steuerung der digitalen Verstärker der VIDA-Reihe erfolgt über deren eingebettete Webanwendung.** Diese Benutzeroberfläche kann von jedem Web-Browser aus auf jedem Gerät genutzt werden, sei es Windows, MacOS, Tablet-PC oder Smartphone*1*.

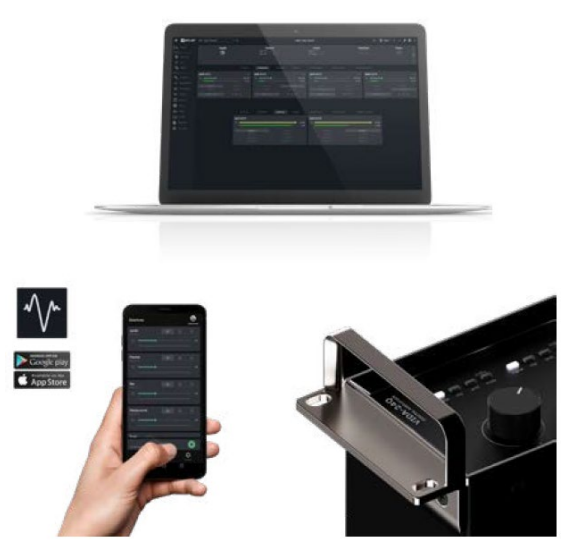

**ECLER VIDA ist die Benutzer-Anwendung zur Steuerung eines oder mehrerer Verstärker der VIDA-Reihe, die im gleichen lokalen Netzwerk angeschlossen sind, über personalisierte, vom Systemadministrator erstellte Benutzer-Bedienfelder.** Die Anwendung ermöglicht den Benutzern u.a. die Nutzung folgender Funktionalitäten: Lautstärkeregelung, Quellenauswahl, Equalizer-Einstellung, Auswahl von Wiedergabelisten, Steuerung des internen Audioplayers, Aufruf von Presets. Die Bedienfelder können schnell und einfach speziell

auf jeden Benutzer zugeschnitten werden. Darüber hinaus gibt es ein Tool, mit dessen Hilfe der Administrator das Gerät in Betrieb setzen kann.

**Kompatibel mit den Verstärkern der VIDA-Reihe von Ecler.** Zur Erstellung der Benutzer-Bedienfelder und zu deren Veröffentlichung im lokalen Netzwerk ist ein Verstärker der VIDA-Reihe von Ecler erforderlich.

**Lieferbar für iOS und Android.** Die **Anwendung** steht hier zum **kostenlosen Download**  zur Verfügung:

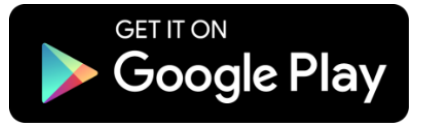

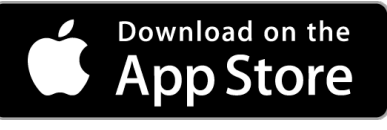

Für ein einwandfreies Funktionieren der Anwendung **empfehlen wir, den Browser auf seine jeweils neueste Version zu aktualisieren.**

**Demo-Version verfügbar.** Auf unserer Webseite [www.vida.ecler.com](http://vida.ecler.com/home.php) können Sie online auf die Anwendung VIDA zugreifen, **ohne dass eine physische Verbindung zu einem VIDA-Gerät hergestellt werden muss.** So können Sie alle Anwendungsmöglichkeiten der Geräte erkunden, wenngleich **einige Funktionen** nicht zur Verfügung stehen, da für diese eine **physische Verbindung mit einem VIDA-Gerät erforderlich ist,** wie z.B. die Firmware-Aktualisierung.

*1Für Smartphone ist die Web-Anwendung nicht optimiert, es wird daher die Nutzung auf PC oder Tablet-PC empfohlen.*

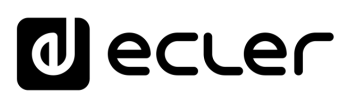

[WebGUI Vervbindung](#page-33-0)

WebGUI Vervbindung VORSICHTSMASSNAHMEN

**[Web](#page-29-0) GUI**

**[VORSICHTSMASSNAHMEN](#page-4-0)**

**[HW](#page-6-0)**

[Login](#page-35-0)

[Navigation](#page-37-0)

Mavigation LIEFERUMFANC

**[LIEFERUMFANG](#page-6-3)**

**[BESCHREIBUNG und](#page-6-1)<br>MERKMALE** 

[Einstellungen](#page-40-0) [Status](#page-53-0)

[Routing](#page-55-0)

[Equalizer](#page-64-0)

[GPOs](#page-66-0)

[Konfiguration der Ein-](#page-67-0)

Kontiguration der

**[ANSCHLUSS](#page-7-0) EINBAU und**

[VersaPower](#page-75-0)

[Gruppen](#page-93-0)

[Verarbeitung](#page-77-0)

und Ausgänge

Ein-und Ausgange

**[INBETRIEBNAHME](#page-15-0) INBETRIEBNAHME** und<br>BEDIENUNG

[Ereignisse](#page-98-0)

[Benutzer](#page-122-0)

Benutzer | TP-NET Protokoll

**[FUNKTIONEN Der](#page-16-0) BEDIENFELDER**

**[TECHNISCHE](#page-17-0) DATEN**

[Player](#page-115-0)

[Fernbedienfelder](#page-126-0)

**Hernbe** 

**[APP](#page-135-0)**

**[Protokoll](#page-146-0)**

[Protokoll](#page-131-0) **TP-NET**

#### <span id="page-31-0"></span>8.1 AKTUALISIERUNGEN

- **Aktuell gültige Version: V1.03 (Dezember 2023)**
	- o Unterstützung für das Modell VIDA-48Q.
	- o Sicherungskopien, die mit verschiedenen Modellen kompatibel sind.
	- o TP-NET-Unterstützung für die Eingangsauswahl ("Zoner"-Modus).
	- o Speicherung von Gruppenlautstärken in Voreinstellungen.
	- o Möglichkeit, "Kein" als Eingang für eine Quelle zu wählen.
	- o Die Sprachen Französisch, Portugiesisch und Galizisch wurden hinzugefügt.
	- o Einzigartige Sprachliste.
	- o Fehlerbehebung und Verbesserungen.
	- o NIMBO-24 EQ Upgrade.
	- o Die Anzeige des Sekundärsignals im Mixer/Zoner wird ausgeblendet, wenn es nicht vorhanden ist.
	- o Auto-Update im Boot-Modus behoben.
	- o Fehler behoben, bei dem Gruppenvolumes nicht aus einem Backup geladen werden konnten.
	- o Die Anpassungsfähigkeit der Combo-Auswahl an den Inhalt wurde verbessert.
	- o Einige kleinere Bugs behoben.

#### • **Vorherige Versionen**:

- o **V1.02 (Juli 2023):**
	- Unterstützung für Modell VIDA-16Q
	- AES67-Unterstützung
	- Jetzt zusätzlich mit Verwaltung der benutzerdefinierten EQ-Einstellungen mit der Möglichkeit zum Speichern, Bearbeiten und Löschen von EQ-Kurven
	- Jetzt zusätzlich mit der Möglichkeit, benutzerdefinierte EQ-Einstellungen zu importieren und zu exportieren
	- Jetzt zusätzlich mit EQ-Werkseinstellungen für NIMBO-24
	- Verbesserung des Impedanz-Monitors, einschlieβlich TP-NET-Unterstützung
	- Der Administrator kann jetzt die Bedienelemente auf dem Bedienfeld neu anordnen.
	- Wenn die zusätzliche IP-Adresse aktiviert ist, so wird sie jetzt auch auf der STATUS-Seite angezeigt.
	- Benutzeranwendung jetzt mit der Möglichkeit zur Sprachauswahl
	- Jetzt zusätzlich mit Italienisch und Baskisch
	- **Verbesserungen und bereinigte Fehler** 
		- Der Audioplayer setzt die Wiedergabe fort, wenn die Anlage ausgeschaltet wurde.

# ecler

- Überprüfung der Templates
- Manuelle Aktualisierung der Inhalte der Micro-SD-Karte
- Konfigurations-Dateien gehören jetzt zu jedem Modell
- Latenzfehler zwischen verstärkten Ausgängen und Hilfsausgängen wurde korrigiert
- Möglicher Verbindungsfehler beim Punkt-zu-Punkt-Anschluss von Anlagen über zusätzliche IP-Adresse behoben
- Weitere kleinere Fehler behoben

#### o **V1.01 (April 2023):**

- Es wurden die Sprachen Spanisch und Katalanisch mit aufgenommen.
- Es wurde die Verknüpfung der Stereoausgänge der Limiter mit aufgenommen.
- Korrektur von Fehlfunktionen in *Net Groups.*
- Automatische Steuerung der Stereoausgänge der *Net Groups.*
- Korrektur im *Calendar Monitoring* wegen eines Fehlers bei der Erstellung eines Ereignisses in der Vergangenheit.
- Verbesserung der Steuerung von Ereignissen der Netzwerk-Aktivität (Protokoll).
- Änderung einiger Texte im Kapitel *Events* zum besseren Verständnis.
- Bedeutende Verbesserungen in *Impedance Monitor.*
- Änderung in *Health*: *Health Monitor* und die Fehlerliste/Liste behobener Fehler sind voneinander unabhängig. Es wird die Liste der täglichen *Health-*Ereignisse angezeigt.
- Korrektur in der Registry zwecks Erkennung eines Systemfehlers.
- Korrektur der Einstellung der Verzögerungsskala, um zu vermeiden, dass der Einstellregler verschwindet.
- Korrektur kleinerer Fehler und Verbesserung der Leistung.
- o **V1.00 (April 2023):**
	- Offizielle Release-Version des VIDA-24Q.

**[INBETRIEBNAHME](#page-15-0)**

[WebGUI Home und Aktualiserungen](#page-29-0)

[WebGUI Vervbindung](#page-33-0)

WebGUI Vervbindung VORSICHTSMASSNAHMEN

**[Web](#page-29-0) GUI**

**[VORSICHTSMASSNAHMEN](#page-4-0)**

**[HW](#page-6-0)**

[Login](#page-35-0)

[Navigation](#page-37-0)

Mavigation **LIEFERUMFANG** 

**[LIEFERUMFANG](#page-6-3)**

[Einstellungen](#page-40-0) [Status](#page-53-0)

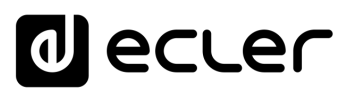

#### <span id="page-33-0"></span>8.2 ERSTE SCHRITTE

**Um** über einen Web-Browser **von einem externen Gerät aus** (Rechner, Tablet-PC usw.) **auf die VIDA Web-Anwendung zuzugreifen, stellen Sie zunächst sicher, dass beide Geräte physisch im gleichen lokalen Netzwerk (LAN) angeschlossen und im gleichen Netzwerkbereich konfiguriert sind.** 

**Ab Werk ist das Gerät auf DHCP konfiguriert,** so dass Sie, wenn Sie über einen Router/Switch mit DHCP-Server verfügen (prüfen Sie die Angaben zu Ihrem Gerät), keine Netzwerk-Parameter konfigurieren müssen, dies erfolgt automatisch.

Es gibt **3 Möglichkeiten zur Verbindung mit der eingebetteten VIDA Web-Anwendung:** 

#### <span id="page-33-1"></span>8.2.1 AUTOMATISCHE VERBINDUNG ÜBER DIE WEB-ANWENDUNG ECLER VIDA

- **1.** Laden Sie die Anwendung Ecler VIDA, je nach Betriebssystem Ihres Smartphones, aus dem entsprechenden Store herunter.
- **2.** Verbinden Sie das VIDA-Gerät mit dem Router/Switch mithilfe eines Kabels der Kategorie CAT5 oder höher (Ethernet-Port NET1 am VIDA-Gerät).
- **3.** Verbinden Sie das Smartphone über WLAN-Zugang mit dem lokalen Netzwerk, in dem auch das VIDA-Gerät angeschlossen ist.
- **4.** Öffnen Sie die Anwendung und klicken Sie auf die Schaltfläche "*Setup Device*". Folgen Sie dann den Anweisungen.
- **5.** Es werden alle im Netzwerk angeschlossenen VIDA-Geräte aufgelistet. Klicken Sie eines der Geräte an, um nähere Informationen zum Gerät und zu dessen Web-Zugang und IP-Adresse zu erhalten.
- **6.** Kopieren Sie einen der Links und fügen Sie diesen direkt auf diesem oder auf einem anderen Gerät in Ihren Browser ein.

#### <span id="page-33-2"></span>8.2.2 AUTOMATISCHE VERBINDUNG ÜBER EINEN RECHNER

- **1.** Verbinden Sie das VIDA-Gerät mit dem Router/Switch mithilfe eines Kabels der Kategorie CAT5 oder höher (Ethernet-Port NET1 am VIDA-Gerät).
- **2.** Schlieβen Sie das Gerät mit dem Web-Browser (Rechner, Tablet-PC o.ä.) an das gleiche lokale Netzwerk (Router/Switch) an. Der Anschluss kann, je nach Netzwerkgerät und Rechner/Tablet-PC, über Kabel oder WLAN erfolgen.
- **3.** Geben Sie in Ihren Browser die Webadresse ein, die Sie auf dem Schild an der Geräterückseite bzw. auf dem mitgelieferten Zusatzschild finden (http://vida-24qxxxx.local). Die 4 letzten Stellen der Web-Adresse stimmen mit denen der MAC-Adresse des Geräts überein.

**[INBETRIEBNAHME](#page-15-0)**

**[VORSICHTSMASSNAHMEN](#page-4-0)**

**VORSICHTSMASSNAHMEN** 

**[HW](#page-6-0)**

**[LIEFERUMFANG](#page-6-3)**

**LIEFERUMFANG** 

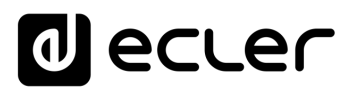

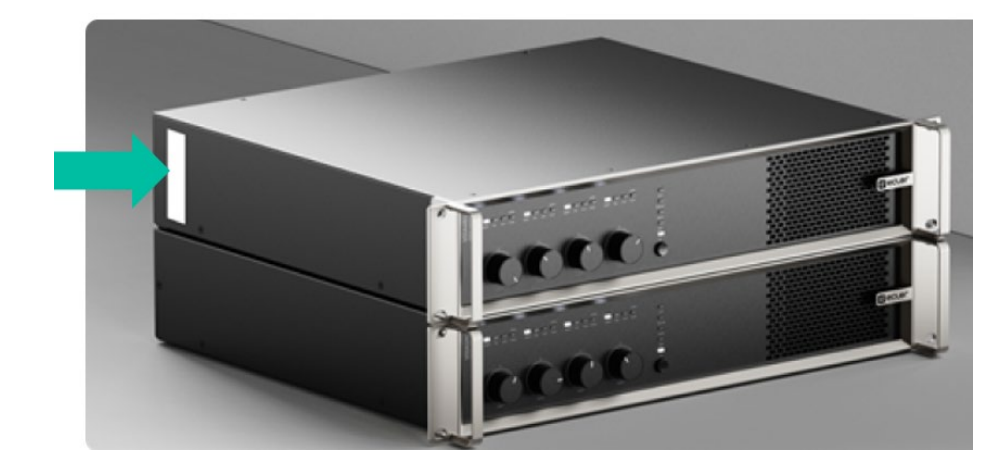

**4.** Geben Sie die Adresse in Ihren Browser ein.

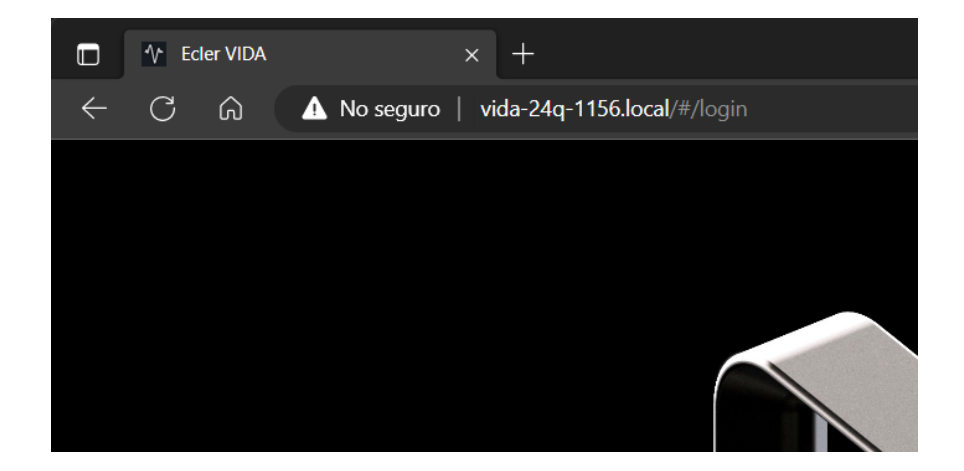

**Alternativ haben Sie die Möglichkeit, über die Webseite oder die Konfigurations-App Ihres Routers/Switch die dem Gerät zugewiesene IP-Adresse abzufragen,** soweit Sie über den entsprechenden Zugriff verfügen, oder Sie können die Benutzer-Anwendung Ecler VIDA verwenden.

#### <span id="page-34-0"></span>8.2.3 MANUELLE VERBINDUNG

**Wenn Sie nicht über einen DHCP-Server verfügen** oder nicht wissen, ob Ihr Server DHCP nutzt, oder wenn Sie einfach eine Punkt-zu-Punkt-Verbindung zu einem Rechner herstellen wollen:

- **1.** Schlieβen Sie das VIDA-Gerät mithilfe eines Kabels der Kategoríe CAT5 oder höher an den Rechner an (Ethernet-Port NET1 am VIDA-Gerät).
- **2.** Wenn das VIDA-Gerät keinen DHCP-Server findet, so ist der Zugriff darauf über die IP-Adresse 192.168.0.100 möglich. Konfigurieren Sie hierfür Ihren Rechner im gleichen IP-Bereich.
- **3.** Geben Sie die IP-Adresse IP 192.168.0.100 in Ihren Browser ein.

## al ecler

#### <span id="page-35-0"></span>8.3 LOGIN (ZUGRIFF AUF DIE ANWENDUNG)

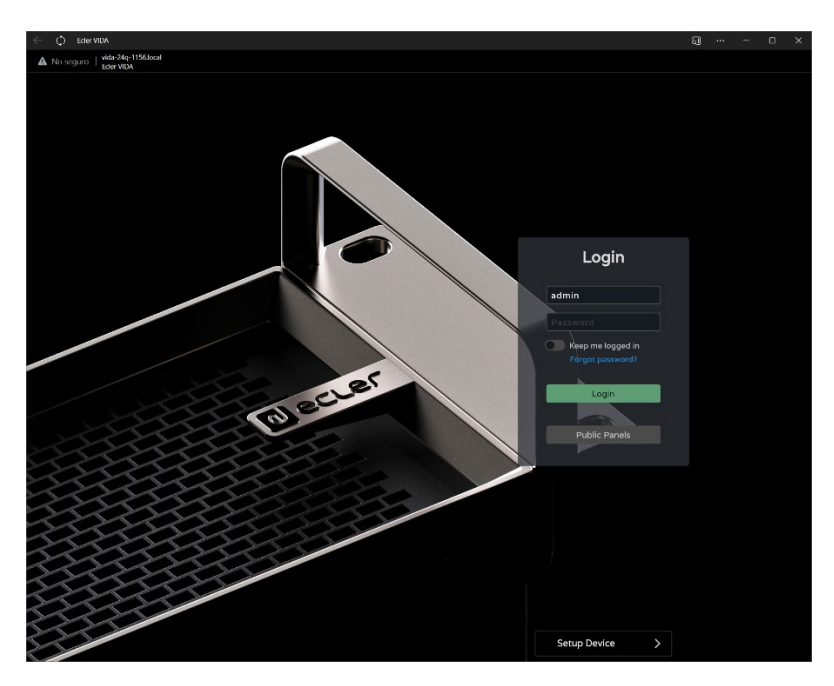

#### **Für den Zugriff auf die Anwendung gibt es 2 Profile:**

- **1. Administrator**: Als Administrator haben Sie Zugriff auf sämtliche Funktionen des VIDA-Geräts, Sie können jeden Parameter des Vertärkers konfigurieren, Ereignisse, Peripheriegeräte usw., und es liegt an Ihnen, die verschiedenen Benutzer und Bedienfelder für die Anwendung Ecler VIDA zu erstellen.
- **2. Benutzer**: Die Benutzer (Benutzer ohne Administratorrechte oder Endanwender des Systems) haben nur eingeschränkte Zugriffsrechte. Die Funktionen, die sie ausführen können, beschränken sich auf Bedienfunktionen (z.B. Pegelregelung eines bestimmten Ausgangs), sie können keinerlei Konfigurationen vornehmen.

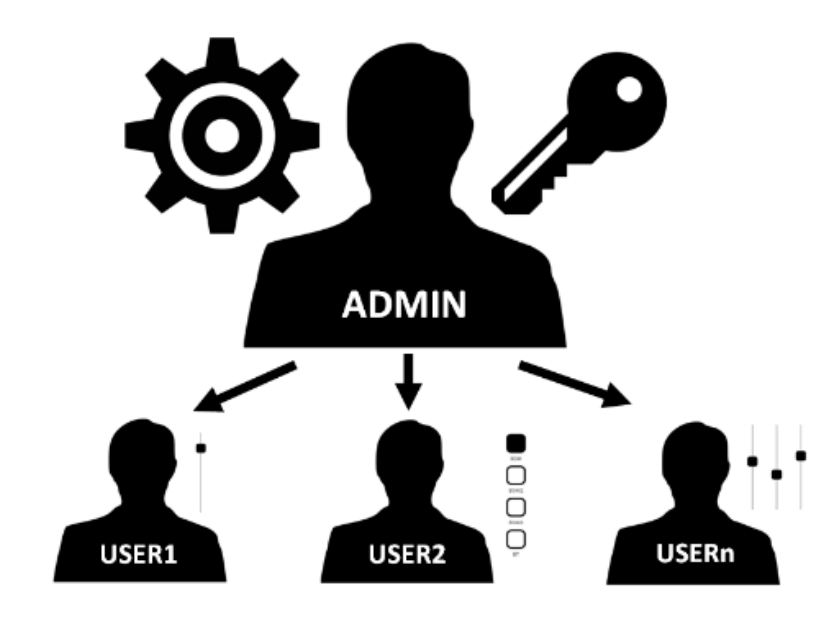
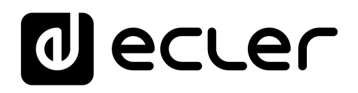

Beide Zugriffsarten, als Administrator oder Benutzer, **sind passwortgeschützt. Standardmäβig lauten die Anmeldedaten** für den Administrator:

- **Benutzername:** admin
- **Passwort:** admin

**Der Administrator kann sein Passwort über die VIDA-Webanwendung ändern,**  auβerdem kann er über diese Anwendung die Benutzer und deren Passwörter verwalten.

Bei Benutzername und Passwort **wird zwischen Gross- und Kleinschreibung unterschieden.** 

## 8.3.1 KEEP ME LOGGED IN (ANGEMELDET BLEIBEN)

**Wird diese Funktion aktiviert, so ist es nicht mehr notwendig, sich bei jedem Öffnen der Web-Anwendung wieder neu anzumelden.** Beim Öffnen erscheint nicht das *LOGIN-*Fenster, sondern direkt die jeweils zuletzt besuchte Seite. Um die Funktion zu deaktivieren muss sich der Benutzer von der Web-Anwendung abmelden.

#### 8.3.2 FORGOT PASSWORD (PASSWORT VERGESSEN)

Diese Option **ermöglicht es** den Benutzern, **ihr Passwort zu ändern, und der Administrator kann** eventuell in Vergessenheit geratene **Zugriffsdaten** (Benutzername und Passwort) wiederherstellen.

Um die Administrator-Zugriffsdaten wiederherzustellen, geben Sie im Dialogfeld zum Zurücksetzen von Passwörtern folgendes ein:

- **Benutzername:** admin
- Passwort: reset

Die **Administrator-Zugriffsdaten werden auf die Standardwerte zurückgesetzt: admin/admin**.

## 8.3.3 PUBLIC PANELS (ALLGEMEIN ZUGÄNGLICHE BEDIENFELDER)

Zugriff auf **allgemein zugängliche Bedienfelder** (keine Anmeldedaten erforderlich). Diese Bedienfelder müssen vom Administrator erstellt werden. Nähere Informationen zu den allgemein zugänglichen Bedienfeldern finden Sie im [Kapitel Panels \(Bedienfelder\).](#page-126-0)

**[VORSICHTSMASSNAHMEN](#page-4-0)**

**[HW](#page-6-2)**

**[Web](#page-29-0)**

**[LIEFERUMFANG](#page-6-0)**

# 8.3.4 SETUP DEVICE (GERÄTEKONFIGURATION)

Dieses Tool ermöglicht die **schnelle Inbetriebnahme des Geräts und/oder die Suche nach weiteren VIDA-Geräten,** die im gleichen lokalen Netzwerk angeschlossen sind.

Wenn Sie eine **Anlage mit mehreren VIDA-Geräten** in Betrieb nehmen wollen, so **öffnen Sie die Web-Anwendung eines dieser Geräte und nutzen Sie dessen Konfigurations-Tool (***Setup Device***), um die Netzwerk-Informationen der übrigen Geräte zu erhalten und so ganz einfach auf diese zugreifen zu können.** 

## <span id="page-37-0"></span>8.4 NAVIGATION

Die **Anwendung** ist in 3 Elemente aufgeteilt.

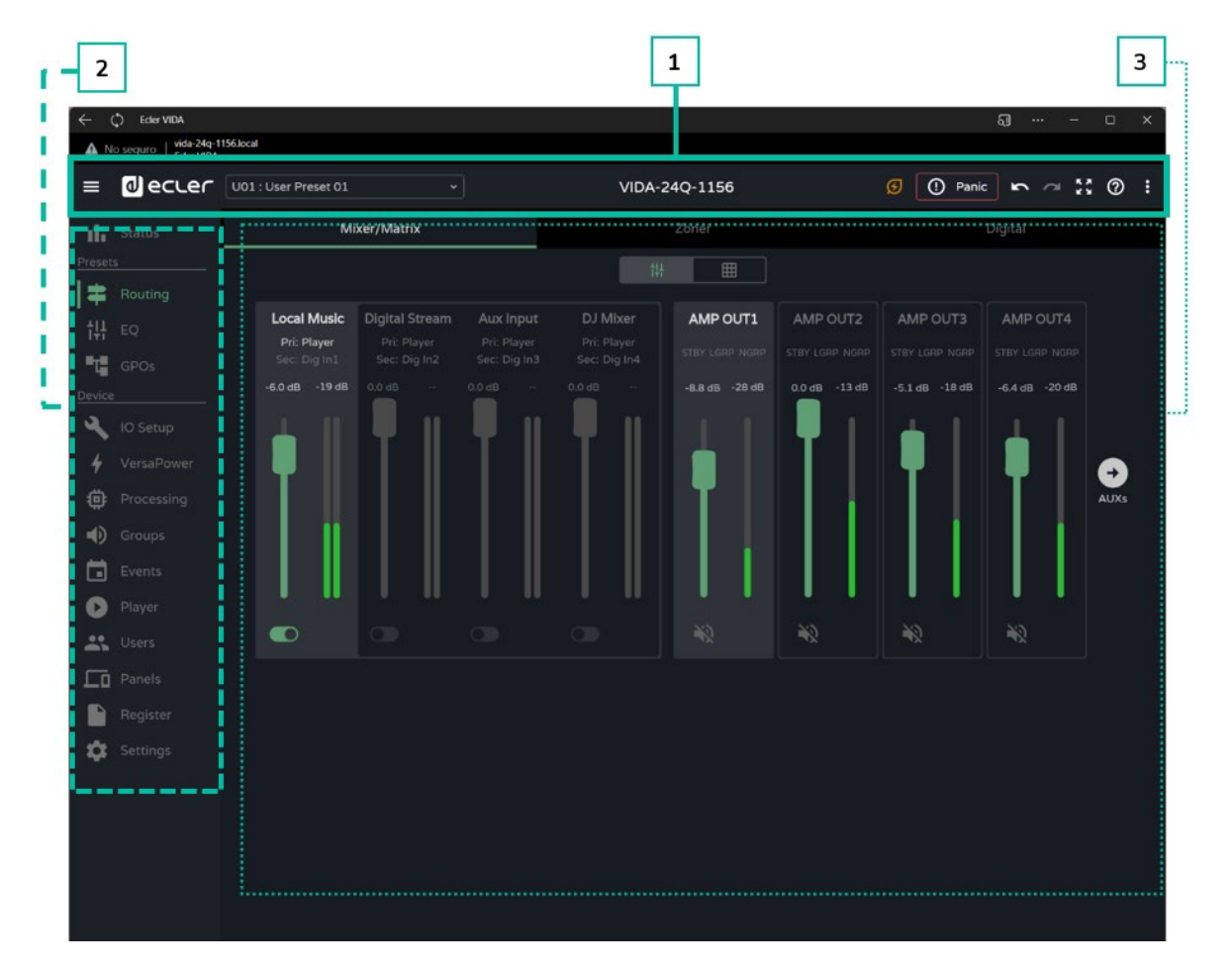

- **1. Anwendungsleiste**: Enthält neben dem Konfigurationsmenü der Anwendung wichtige Informationen und Schaltflächen für den schnellen Zugriff
- **2. Hauptmenü**: Enthält die verschiedenen Konfigurationsseiten
- **3. Seite**: Hier werden alle Konfigurationsmöglichkeiten angezeigt, die im ausgewählten Untermenü zur Verfügung stehen. Ein Untermenü kann verschiedene Registerkarten mit verschiedenen Seiten enthalten.

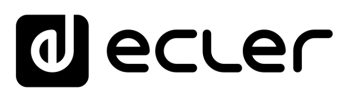

## 8.4.1 ANWENDUNGSLEISTE

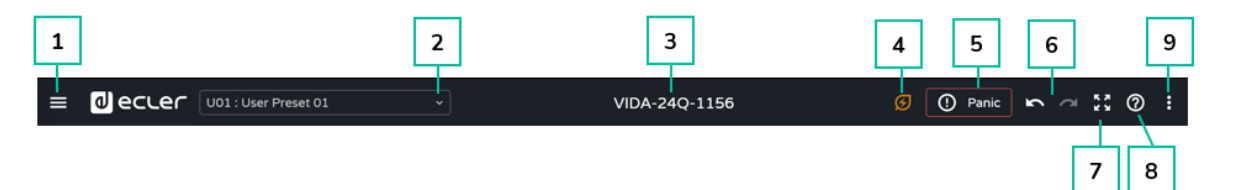

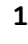

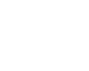

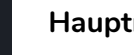

## **1 Hauptmenü öffnen oder schlieβen**

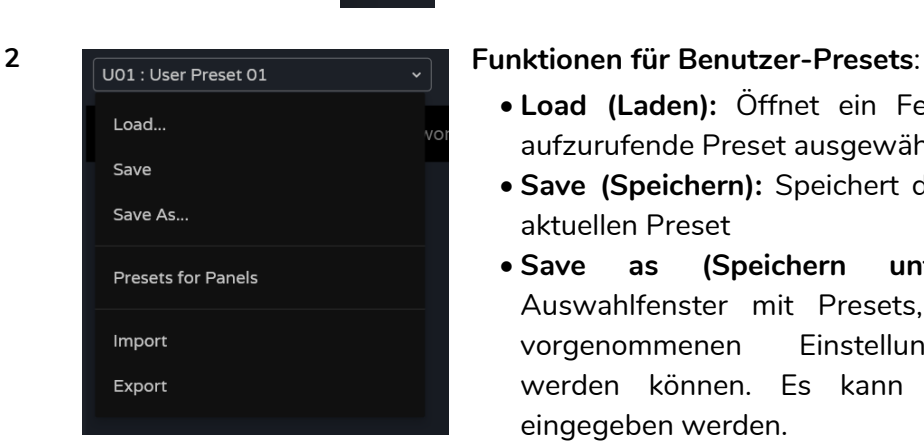

- **Load (Laden):** Öffnet ein Fenster, in dem das aufzurufende Preset ausgewählt werden kann
- **Save (Speichern):** Speichert die Einstellungen im aktuellen Preset
- **Save as (Speichern unter):** Öffnet ein Auswahlfenster mit Presets, unter denen die vorgenommenen Einstellungen gespeichert werden können. Es kann eine Bezeichnung eingegeben werden.
- **Presets for panels (Presets für Bedienfelder):** Die in diesem Fenster ausgewählten Presets stehen den Benutzern zur Verfügung und können von den Bedienfeldern aus aufgerufen werden.
- **Import (Importieren):** Ermöglicht den Import eines Presets von Ihrem Rechner aus
- **Export (Exportieren):** Ermöglicht den Export/Download eines Presets auf Ihren Rechner.

**Presets beziehen sich auf Routing-Einstellungen** (Routing), den grafischen Equalizer (GEQ) und den GPO-Status. Es werden **lediglich die** an diesen Parametern **vorgenommenen Änderungen geladen bzw. gespeichert; Geräteeinstellungen** *(Device)*  **können nicht verändert werden.** 

**3 Gerätebezeichnung:** eindeutige Bezeichnung des Geräts. Standardmäβig werden die 4 letzten Stellen der MAC-Adresse angegeben (NET1).

> $\blacksquare$ **Geräte, die im gleichen lokalen Netzwerk angeschlossen sind, müssen unterschiedliche Gerätebezeichnungen haben,** es könnte sonst zu Konflikten im Netzwerk und zu Störungen in den Netzwerkfunktionen des Geräts kommen.

**[VORSICHTSMASSNAHMEN](#page-4-0)**

**[LIEFERUMFANG](#page-6-0)**

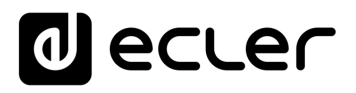

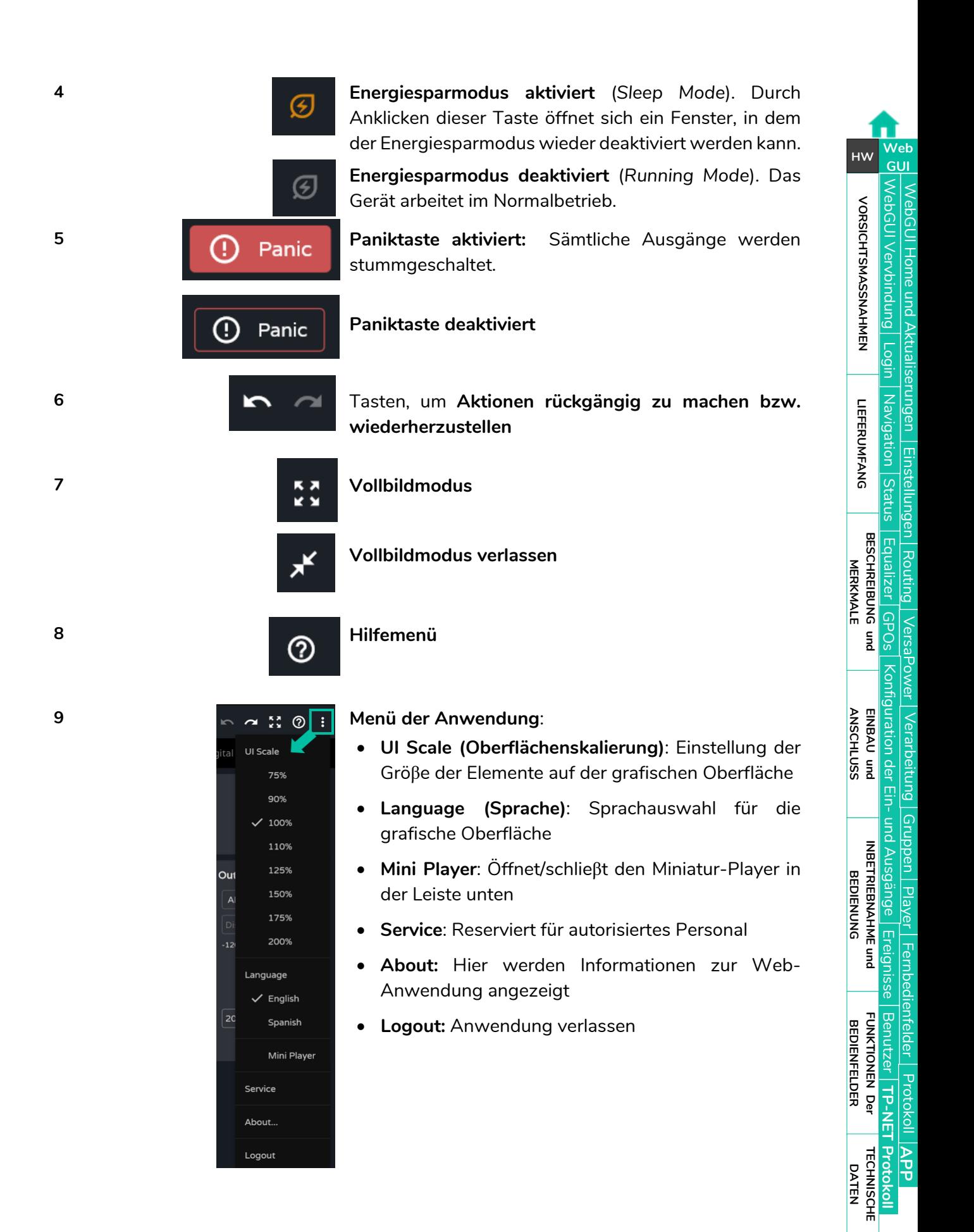

# **al** ecler

## <span id="page-40-0"></span>8.5 SETTINGS (EINSTELLUNGEN)

In diesem Abschnitt werden die **allgemeinen Einstellungen des Geräts** vorgenommen.

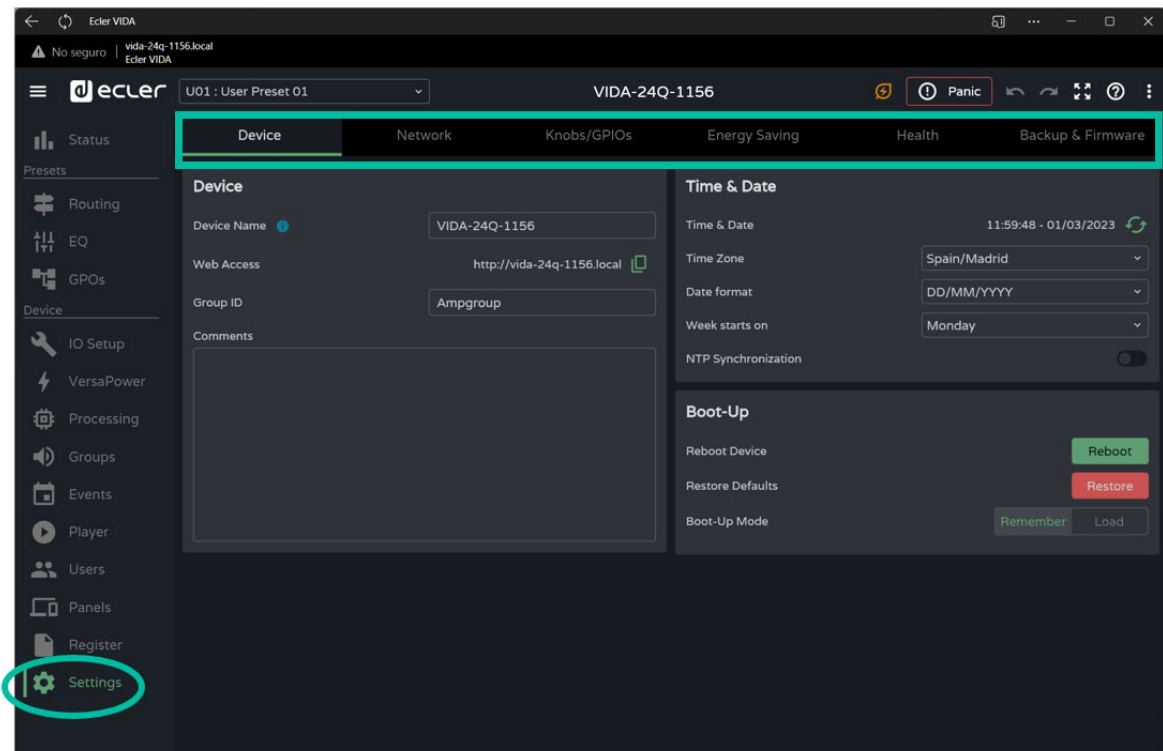

- Device (Gerät)
- Network (Netzwerk)
- Knobs/GPIOs (Bedientasten/GPIOs)
- Energy Saving (Energie sparen)
- Health (Gerätezustand)
- Backup and Firmware (Sicherheitskopie und Firmware)

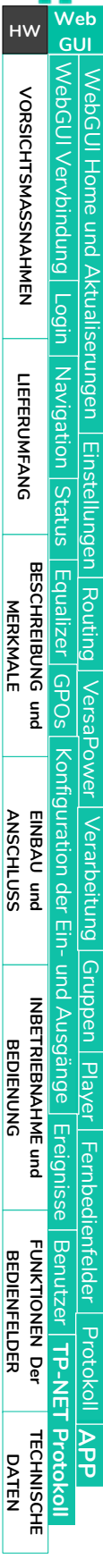

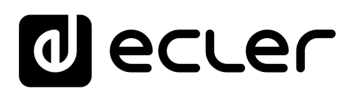

# 8.5.1 DEVICE (GERÄT)

#### **Allgemeine Einstellungen** des Geräts

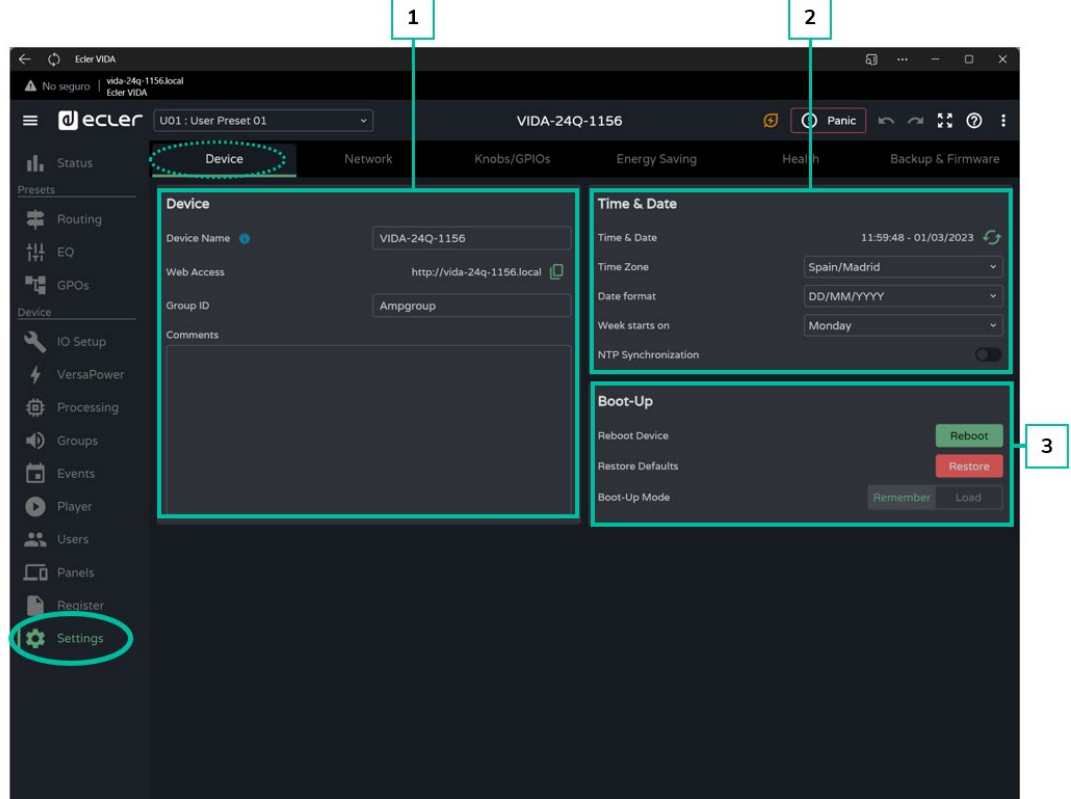

#### **1. Device**

- **Device name:** Die Gerätebezeichnung dient zur Identifizierung des Geräts im Netzwerk (NET1 und NET2) und zu dessen Identifizierung als Dante™/ AES67- Gerät sowie für das Multicast-DNS-Protokoll (Auflösung von Hostnamen in IP-Adressen). Durch Anklicken der Informations-Schaltfläche werden die Regeln angezeigt, die die Gerätebezeichnung erfüllen muss, um mit Dante™/ AES67 kompatibel zu sein.
- **Web Access**: Zugriff auf die Konfigurations-Webseite mithilfe der Gerätebezeichnung. Kopieren Sie diese Adresse und geben Sie sie in Ihren Browser ein, um eine neue Instanz der Web-Anwendung zu öffnen.
- **Group ID**: Eindeutige Bezeichnung der Gruppe der VIDA-Verstärker, die im gleichen lokalen Netzwerk angeschlossen sind. Verstärker mit identischer Gruppenbezeichnung können die gleichen Netzwerkgruppen *(Net Groups)*  benutzen. In einem Netzwerk können so viele Netzwerkgruppen-Verbände (bis zu vier Netzwerkgruppen) existieren, wie es Gruppen-IDs im Netzwerk gibt.
- **Comments:** Feld für Kommentare und Anmerkungen zum Verstärker, zur Anlage, zur Konfiguration usw.

- **2. Time & Date**
	- **Time & Date**: Datum und Uhrzeit des Geräts
	- **Time Zone:** Auswahl der Zeitzone
	- **Date Format**: Datumsformat
	- **Week starts on**: Tag, an dem dieWoche beginnt
	- **NTP Synchronization:** Synchronisierung der Systemzeit mit dem NTP-Server. Für die Aktivierung ist eine Internet-Verbindung erforderlich. Aktivieren Sie diese Funktion, damit das Gerät die Uhrzeit immer automatisch aktualisiert.
	- **NTP server**: Adresse des NTP-Servers
- **3. Boot-Up**
	- **Reboot device**: **Geräte-Neustart.** Beim Neustart behält das Gerät die aktuelle Konfiguration.
	- **Restore defaults**: **Zurück auf Werkseinstellungen**

**Die aktuelle Netzwerk-Konfiguration und die Gerätebezeichnung gehen verloren, was dazu führen kann, dass das Gerät vom lokalen Netzwerk getrennt wird.** 

- **Boot-up mode**: **Auswahl der Betriebsart,** in der das **Gerät** nach einer Abschaltung **wieder hochfahren soll**:
- **Remember: Das Gerät fährt mit der vor dem Abschalten gültigen Konfiguration wieder hoch.**
- **Load:** Es kann **ein Preset für das Hochfahren des Geräts ausgewählt werden.**

**[Web](#page-29-0) GUI**

**[HW](#page-6-2)**

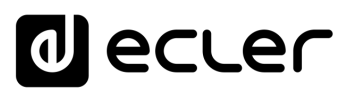

### 8.5.2 NETWORK

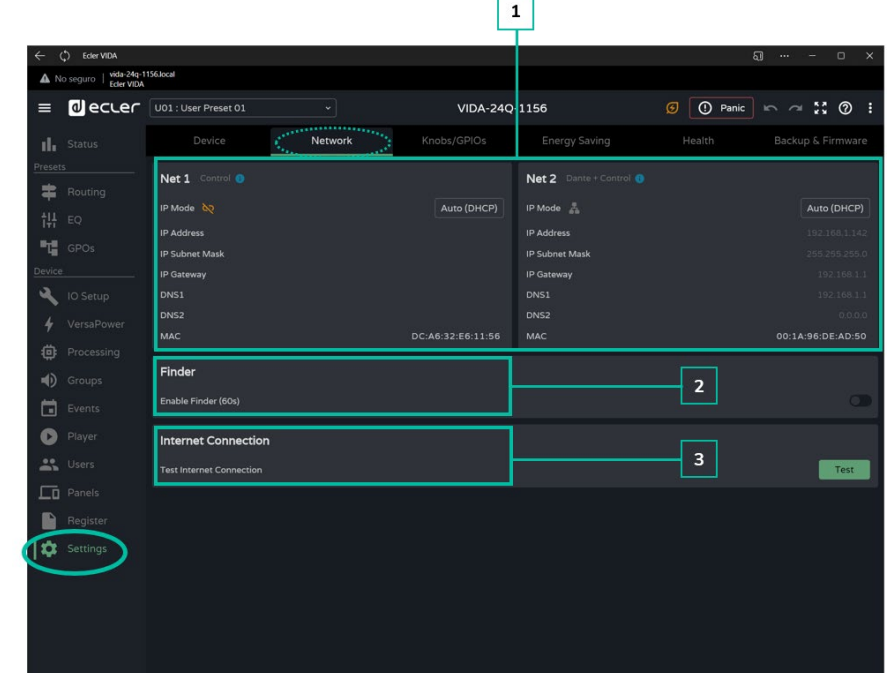

**Netzwerk-Einstellungen** des Geräts und **Suchfunktion.** 

- **1.** Die VIDA-Geräte verfügen **an ihrer Rückseite über 2 Ethernet-RJ-45-Anschlüsse für 2 unabhängige Netzwerk-Schnittstellen:**
	- **NET 1**: Netzwerk-Schnittstelle zur Steuerung. Kommunikation mit der Web-Anwendung, mit der Benutzersteuerungs-Anwendung und mit dem Integrationsprotokoll für Drittanbieter-Systeme. Die Option der Wahl, wenn auf Sendung/Empfang von digitalen Dante™/ AES67-Audioinhalten verzichtet wird.
	- **NET 2:** Netzwerk-Schnittstelle zur Steuerung sowie zum Senden und Empfangen von digitalen Dante™/ AES67-Audioinhalten. Digitale Dante™/ AES67-Audioinhalte, Kommunikation mit der Web-Anwendung, mit der Benutzersteuerungs-Anwendung und mit dem Integrationsprotokoll für Drittanbieter-Systeme. Die Option der Wahl, wenn digitale Dante™/ AES67- Audioinhalte gesendet und empfangen werden sollen.

Die beiden Netzwerk-Schnittstellen, **NET 1 und NET 2, können voneinander unabhängig konfiguriert werden.** Sie können gleichzeitig angeschlossen und betrieben werden, zum Beispiel um den digitalen Dante™/ AES67-Audio-Datenverkehr vom übrigen Datenverkehr im Netzwerk zu isolieren.

Ä. **Werden beide Netzwerk-Schnittstellen, NET 1 und NET 2, gleichzeitig benutzt, so wird empfohlen, sie für unterschiedliche Netzwerke zu konfigurieren.** Werden beide im gleichen lokalen Netzwerk angeschlossen, so kann es im Netzwerk zu Konflikten kommen, die die Netzwerk-Funktionalitäten beeinträchtigen.

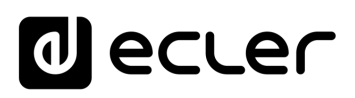

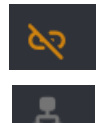

Auto (DHCP)

**Netzkabel nicht angeschlossen**

#### **Netzkabel angeschlossen**

Schaltfläche zur **Konfiguration der Netzwerk-Parameter.** Zeigt die IP-Adressierung an:

- **Auto (DHCP)**: Automatische Adressierung. Hierzu ist ein DHCP-Server erforderlich. Standardeinstellung.
- **Manual:** Manuelle Adressierung.

Betrachtungen zu den **Netzwerk-Parametern:** 

- Ist **NET 1 als Auto (DHCP) konfiguriert und es ist kein DHCP-Server vorhanden,** so wird automatisch eine Hilfs-IP-Adresse eingestellt, so dass der Zugriff über die Adresse 192.168.0.100 erfolgen kann. Nutzen Sie diese Adresse für eine Punkt-zu-Punkt-Verbindung mit einem Rechner.
- Sind beide Netzwerk-Schnittstellen, also **NET 1 und NET 2, angeschlossen,** so erfolgt der Internet-Zugriff über das Gateway von NET 1, und bei NET 2 erscheint der Wert "0.0.0.0".
- Wenn beide Netzwerk-Schnittstellen angeschlossen sind, so stimmen die DNS von NET2 mit denen von NET 1 überein.
- **2. Finder (Suchfunktion):** Diese Funktion hilft, das Gerät von anderen Geräten zu unterscheiden, die sich am gleichen Ort befinden.

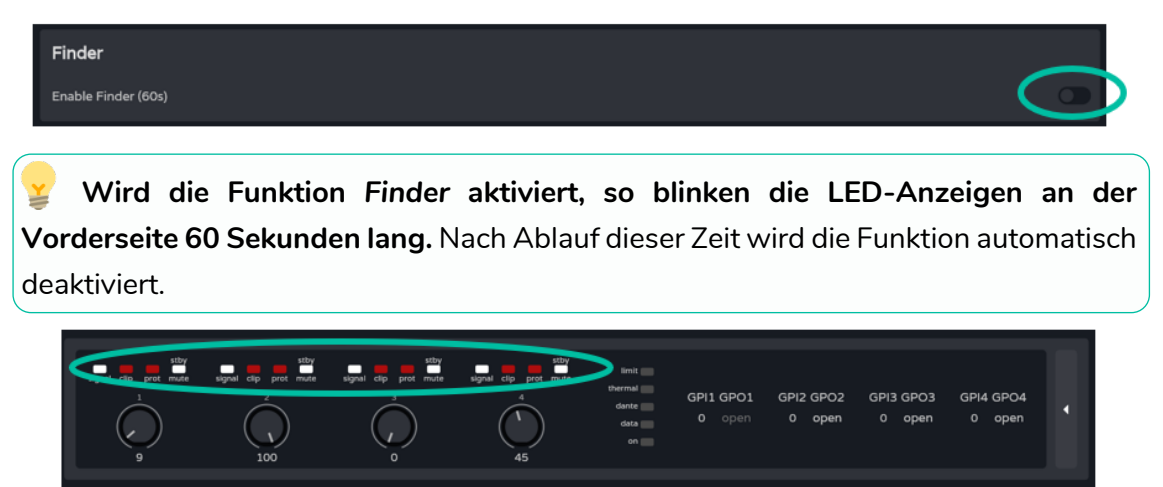

**3. Internet Connection**: Überprüfung der Internet-Verbindung

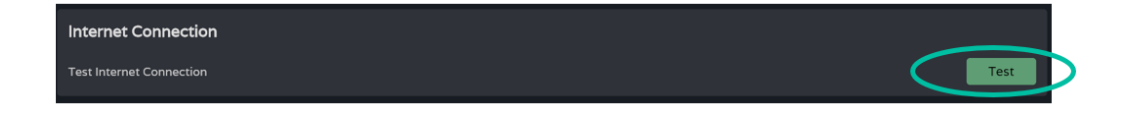

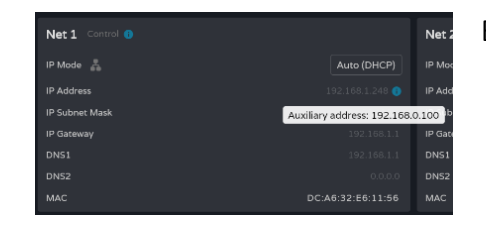

[WebGUI Home und Aktualiserungen](#page-29-0)

pun

[WebGUI Vervbindung](#page-33-0)

WebGUI Vervbindung

**[Web](#page-29-0) GUI**

**[VORSICHTSMASSNAHMEN](#page-4-0)**

VORSICHTSMASSNAHMEN

**[HW](#page-6-2)**

[Login](#page-35-0)

[Navigation](#page-37-0)

Navigation uəɓun

**[LIEFERUMFANG](#page-6-0)**

# 8.5.3 KNOBS/GPIOS (REGLER/GPIOS)

**Konfiguration der Potentiometer** an der Vorderseite, **GPIs und GPOs**.

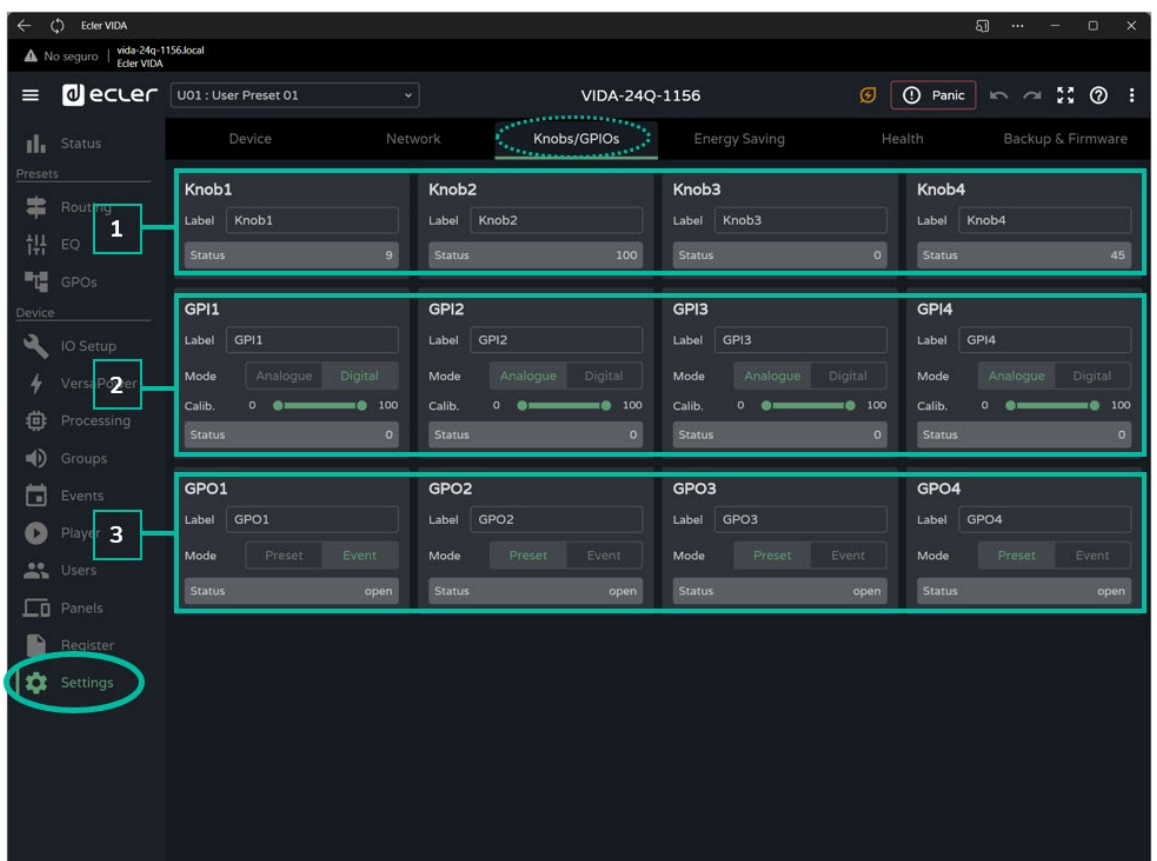

#### **1. Knobs (Bedienelemente)**

Hier können die **Drehregler am vorderen Bedienfeld individuell konfiguriert werden:** 

- **Label:** Bezeichnung zur leichten Identifizierung. Jeder der 4 Drehregler muss eine eigene, eindeutige Bezeichnung erhalten.
- **Status:** Zeigt den Zustand des Drehreglers oder GPIs an. Die Werte bewegen sich zwischen 0 (Minimalwert) und 100 (Maximalwert). Die GPOs haben die Werte *open* (geöffnet) oder *closed* (geschlossen).

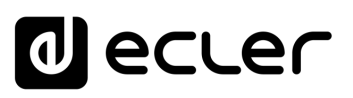

# **2. GPIs**

# Hier können **die GPI-Ports an der Geräterückseite individuell konfiguriert werden:**

- **Label:** Bezeichnung zur leichten Identifizierung. Jeder der 4 GPIs muss eine eigene, eindeutige Bezeichnung erhalten.
- **Mode**: Analoge oder digitale Betriebsart:
	- o **Analogue**: Analog für Lautstärkeregelung. Drehregler mit 0-10VDC
	- o **Digital:** Für Aktionen wie Stummschaltung eines Signals, Aufruf von Presets oder Playlists, Aktivierung von GPO oder Play/Pause. Bedienknöpfe, Drucktaster, Schlieβkontakte.
- **Calib**. (**GPI-Kalibrierung**):
	- o Drehen Sie das Potentiometer bis an das Ende, an dem der Minimalwert angezeigt wird. Stellen Sie nun den unter *Status* angezeigten Wert als "*Calib"-*Minimalwert ein.
	- o Drehen Sie das Potentiometer bis an das Ende, an dem der Maximalwert angezeigt wird. Stellen Sie dann den unter *Status* angezeigten Wert als *"Calib"-*Maximalwert ein.

# **3. GPO's**

Hier werden die GPO-Ports an der Geräterückseite individuell konfiguriert:

- **Label:** Bezeichnung zur leichten Identifizierung. Jeder der 4 GPOs muss seine eigene, eindeutige Bezeichnung erhalten.
- **Mode:** Betriebsart Preset oder Ereignis.
	- o **Preset:** Der Zustand der GPOs (aktiv/inaktiv) wird in den Presets gespeichert, so dass beimAufruf eines Presets die zum Zeitpunkt des Speicherns gültige Kombination aus aktiven/inaktiven GPOs wiederhergestellt wird. GPOs, die als Preset-GPOs konfiguriert sind, können nicht durch Ereignisse geändert werden.
	- o **Event**: Der Zustand der GPOs (aktiv/inaktiv) wird über Ereignisse bestimmt. GPOs, die als Ereignis-GPOs konfiguriert sind, können nicht durch Presets geändert werden.

**[INBETRIEBNAHME](#page-15-0)**

**[VORSICHTSMASSNAHMEN](#page-4-0)**

**VORSICHTSMASSNAHMEN** 

**[HW](#page-6-2)**

**[LIEFERUMFANG](#page-6-0)**

# 8.5.4 ENERGY SAVING (ENERGIESPARMODUS)

Geräte der Modellreihe VIDA verfügen über eine **vollständig programmierbare Energiespar-Funktion,** die den **Energieverbrauch und** die damit verbundenen **Kosten um bis zu 95% reduziert.**

**Nachfolgend finden Sie die verschiedenen Einstellungen** der **energiesparenden Betriebsarten** des Verstärkers.

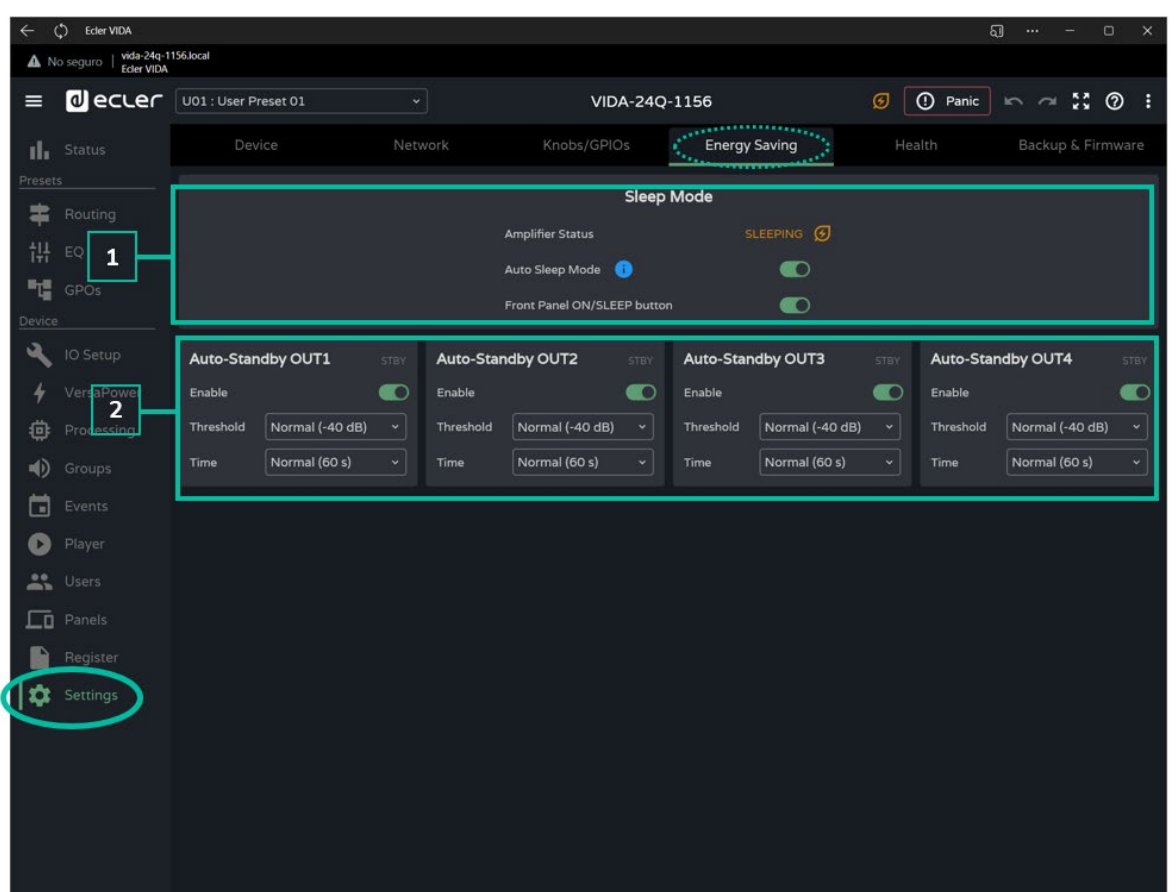

#### **1. Sleep Mode**

Die Verstärker der VIDA-Reihe verfügen über einen Energiesparmodus, der einen sehr niedrigen Energieverbrauch sicherstellt.

- **Amplifier status**: Zeigt den aktuellen Zustand des Verstärkers an:
	- o **Running**: Normalbetrieb
	- o **Sleeping**: Ruhe- oder Energiesparmodus. Der Verstärker kann auf 2 verschiedene Arten in den Energiesparmodus gehen:
		- **Manuell**: Durch Drücken der Taste *ON* am vorderen Bedienfeld, bzw. mithilfe der Konfigurations-Webseite über die Schaltfläche *"Power"* auf der Seite *STATUS.*
		- **Automatisch**: Durch Aktivierung der Funktion *Auto Sleep Mode.*

[WebGUI Home und Aktualiserungen](#page-29-0)

pun

[WebGUI Vervbindung](#page-33-0)

WebGUI Vervbindung VORSICHTSMASSNAHMEN

**[Web](#page-29-0) GUI**

**[VORSICHTSMASSNAHMEN](#page-4-0)**

**[HW](#page-6-2)**

[Login](#page-35-0)

[Navigation](#page-37-0)

Mavigation uəɓun

**[LIEFERUMFANG](#page-6-0)**

**LIEFERUMFANG** 

**[BESCHREIBUNG und](#page-6-1) MERKMALE**

[Einstellungen](#page-40-0) **[Status](#page-53-0)** 

**Einstellungen** 

| [Equalizer](#page-64-0) |

[GPOs](#page-66-0)

[Konfiguration der Ein-](#page-67-0)

Konfiguration der Ein- und Ausgänge

**[ANSCHLUSS](#page-7-0) EINBAU und**

[VersaPower](#page-75-0)

**HONGL** 

[Routing](#page-55-0)

[Gruppen](#page-93-0)

[Verarbeitung](#page-77-0)

Verarbeitung

und Ausgänge

**[INBETRIEBNAHME](#page-15-0) INBETRIEBNAHME und<br>BEDIENUNG** 

**[FUNKTIONEN Der](#page-16-0) BEDIENFELDER**

**[TECHNISCHE](#page-17-0) DATEN**

[Player](#page-115-0)

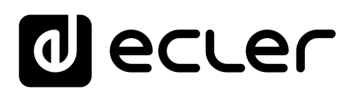

- **Auto Sleep Mode:** Ist der automatische Ruhemodus aktiviert, so geht der Verstärker in den Energiesparmodus (*Sleeping),* sobald sich die 4 verstärkten Ausgänge im *Stand-by* befinden, und schaltet unter den folgenden Bedingungen zurück in den Normalbetrieb *(Running)*:
	- o Wenn einer der verstärkten Ausgänge nicht mehr im *Stand-by* ist,
	- o wenn die entsprechende Taste am vorderen Bedienfeld gedrückt wird (sofern diese freigeschaltet ist),
	- o wenn auf der *STATUS-*Seite das Schaltfeld *"Power"* angeklickt wird,
	- o wenn ein Ereignis oder ein Benutzer-Bedienelement provoziert, dass einer der verstärkten Ausgänge den *Stand-by-*Zustand verlässt.

Die **digitalen Ein- und Ausgänge werden deaktiviert, wenn sich das Gerät im Energiesparmodus befindet.** 

**Sollte an einem der analogen Eingänge ein Audiosignal anliegen,**  obwohl dieser keiner Quelle *(Source)* zugewiesen ist, so arbeitet das Gerät normal weiter und **schaltet nicht in den Energiesparmodus.** 

• **Front Panel On/Sleep Button**: Die *On/Sleep-*Taste am vorderen Bedienfeld kann freigeschaltet oder blockiert werden, um unerwünschte Manipulationen zu verhindern.

**Die komplette Abschaltung des Geräts** muss über die Taste "*Power***" an der [Geräterückseite](#page-17-1)** erfolgen.

#### **2. Auto Stand-by**

Individuelle Konfiguration der *Auto-Stand-by-*Funktion der verstärkten Ausgänge.

- **Enable**: Dient zur Freischaltung bzw. Blockierung der Funktion *Auto-Standby* für den entsprechenden Ausgang
- **Threshold**: Konfiguration der *Stand-by-*Aktivierungsschwelle
- **Time**: Wartezeit.

**Damit ein Ausgang in den** *Stand-by-***Modus schaltet, muss das an diesem Ausgang anliegende Audiosignal über die angegebene Wartezeit unter dem festgelegten Schwellenwert liegen.** 

**Ist an einem der Ausgänge die Funktion** *Auto-Stand-by* **nicht freigeschaltet, so kann die** *Auto-Sleep-***Funktion nicht einwandfrei funktionieren.** Daher muss die *Auto-Stand-by-*Funktion an allen 4 verstärkten Ausgängen freigeschaltet werden.

**[VORSICHTSMASSNAHMEN](#page-4-0)**

VORSICHTSMASSNAHMEN

**[LIEFERUMFANG](#page-6-0)**

# 8.5.5 HEALTH (GERÄTEZUSTAND)

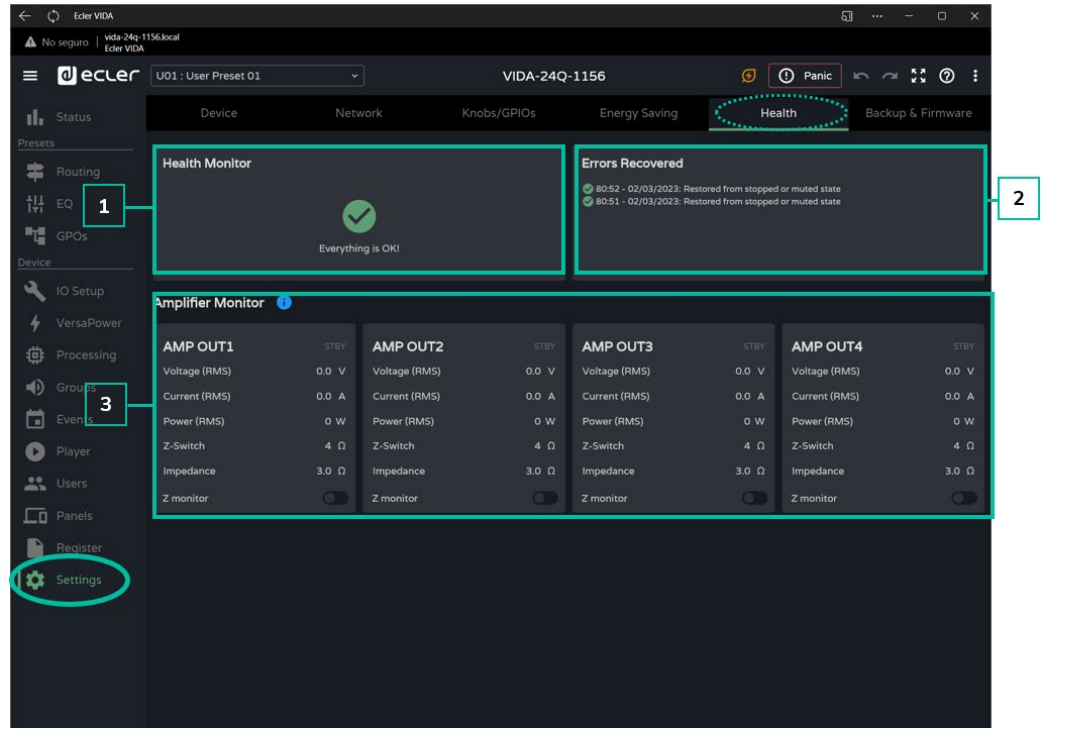

Überwachung des **"Gesundheitszustands" des Verstärkers.** 

- **1. Health Monitor**: Zusammenfassung des Zustands des Verstärkers:
	- **OK**: Alles einwandfrei. Es liegen keine Fehlfunktionen vor; sollte es Fehlfunktionen gegeben haben, so wurden diese beseitigt.
	- **Warning (Warnung):** Achtung, es ist ein Fehler aufgetreten.
- **2. Tägliche Fehlerliste:** In dieser Liste erscheinen alle Probleme, auch solche, die behoben wurde, alle Warnhinweise und Systemfehler *(failure),* sie sich jeweils seit 00:00h zugetragen haben.

Der *Health Monitor* **informiert über alle Systemfehler (***failures***), die zu einem schwerwiegenden Problem des Geräts führen können,** also Probleme im Zusammenhang mit Überspannung, Überhitzung usw.

In der Liste der Unregelmässigkeiten erscheinen **neben den Systemfehlern auch alle Fehler und Warnhinweise im Zusammenhang mit der Gerätekonfiguration,** die zwar nicht zu schwerwiegenden Problemen des Geräts führen, jedoch das einwandfreie Funktionieren beeinträchtigen können.

**[VORSICHTSMASSNAHMEN](#page-4-0)**

**[LIEFERUMFANG](#page-6-0)**

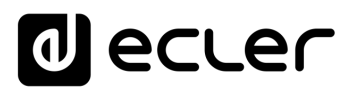

- Der Gerätezustands-Monitor kann anzeigen, dass alles in Ordnung ist, und  $\mathbf{I}$ trotzdem Fehler und Warnhinweise in der Fehlerliste ausweisen. In diesem Fall ist der Zustand des Systems zwar nicht besorgniserregend, aber es liegt eine Situation vor, die das einwandfreie Funktionieren beeinträchtigen könnte. Es könnte zum Beispiel ein Fehler in der Internet-Verbindung vorliegen, der dazu führt, dass die Firmware nicht automatisch aktualisiert wird.
	- Der Gerätezustands-Monitor **kann anzeigen, dass das Gerät überprüft werden muss, auch wenn in der Fehlerliste kein Fehler und keine Warnung ausgegeben wird. Das bedeutet, dass ein Fehler, der den Zustand des Systems beeinträchtigt hat, vor 00:00h aufgetreten ist.** In diesem Fall wird empfohlen, nähere Informationen im Protokoll zu suchen.
- **3. Amplifier monitor:** Der Verstärker-Monitor zeigt die wichtigsten Parameter der Verstärker-Ausgänge und beinhaltet auch einen Impedanz-Monitor.
	- **Voltage (RMS)**: Effektivspannung in Volt
	- **Current (RMS)**: Effektivstrom in Ampere
	- **Power (RMS):** Effektivleistung in Watt
	- **Z-Switch**: Position des Impedanz-Wählschalters an der Geräte-Rückseite
	- **Impedance**: Ausgangsimpedanz in Ohm
	- **Z-monitor**: Die Funktion Z-monitor ermöglicht die Impedanzüberwachung am Ausgang. Ist die Funktion aktiviert, so wird eine Fehlermeldung ausgegeben, sobald die Impedanz die eingestellten Grenzwerte überschreitet oder wenn es zu einem Kurzschluss oder Drahtbruch kommt. Diese Funktionalität ist auch über TP-NET verfügbar, um den Zustand der Verstärkerlinie an Dritte zu kommunizieren (nähere Informationen hierzu finden Sie im Kapitel [TP-NET-](#page-145-0)[Protokoll\)](#page-145-0),
		- o **Z-min:** unterer Impedanz-Grenzwert
		- o **Z-max**: oberer Impedanz-Grenzwert.

**Der Impedanz-Monitor ist ein reines Informationsinstrument. Die Überstrom-Schutzfunktionen im Verstärker sind immer aktiviert (PROTECT)**, unabhängig davon, ob die Impedanzüberwachung aktiviert ist oder nicht

**[VORSICHTSMASSNAHMEN](#page-4-0)**

**[LIEFERUMFANG](#page-6-0)**

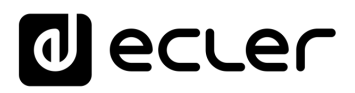

# In der **Ecke oben rechts wird bei den einzelnen Verstärkern jeweils der Zustand des Ausgangs angezeigt:**

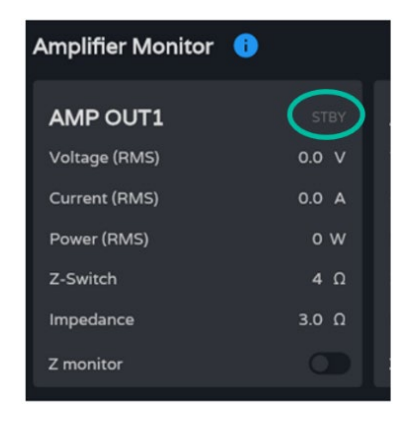

- **STBY**: Ausgang in *Stand-by*
- **0W**: Ausgang konfiguriert auf 0W in Smart VersaPower.
- **EXTM**: Ausgang betroffen von *GPI External Mute*
- **NETM:** Ausgang gehört zu einer stummgeschalteten Netzwerkgruppe
- **LOCM**: Ausgang gehört zu einer stummgeschalteten lokalen Gruppe
- **GENM**: Ausgang gehört zur stummgeschalteten allgemeinen Lautstärkegruppe
- **MUTE**: Ausgang ist auf der Audiomatrix stummgeschaltet

#### 8.5.6 BACKUP AND FIRMWARE (SICHERHEITSKOPIE UND FIRMWARE)

Hoch- und Herunterladen von **Konfigurationsdateien oder Sicherheitskopien und Aktualisierung der Firmware-Version des Verstärkers.** 

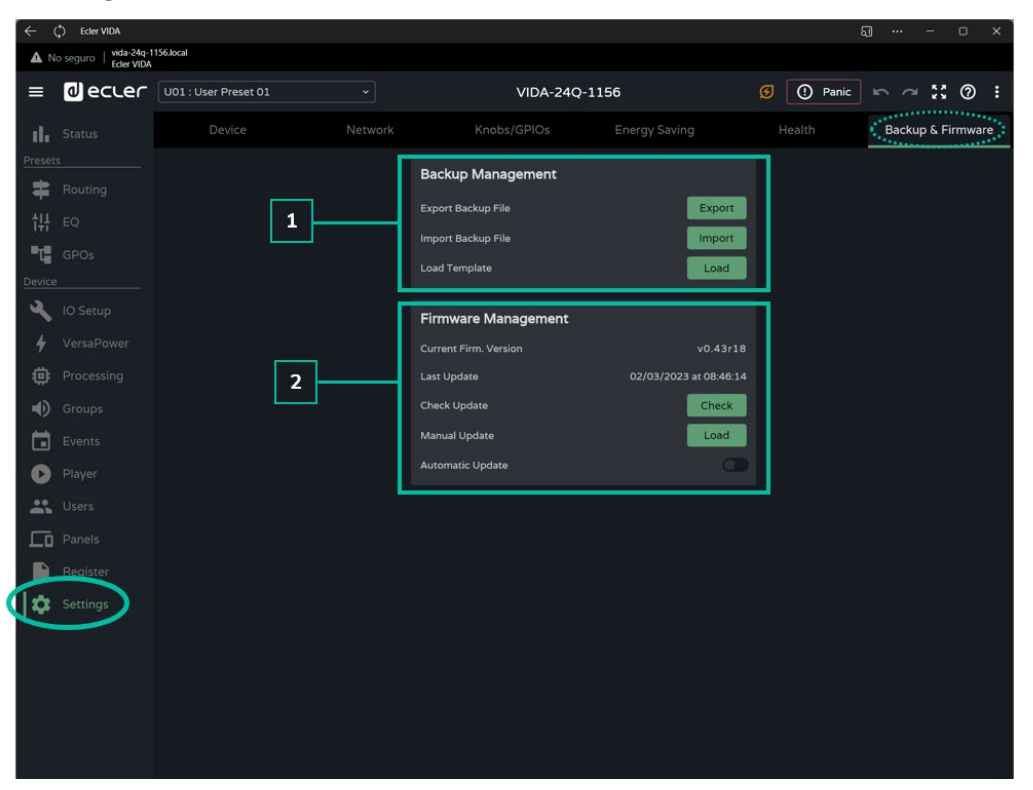

#### **1. Backup Management**

Ein *"Backup"* ist eine **Sicherheitskopie oder eine Konfigurationsdatei des Geräts,**  d.h., eine Abbildung des Verstärkers bezüglich seines Zustands und seiner Konfiguration.

[WebGUI Home und Aktualiserungen](#page-29-0)

[WebGUI Vervbindung](#page-33-0)

WebGUI Vervbindung VORSICHTSMASSNAHMEN

**[Web](#page-29-0) GUI**

**[VORSICHTSMASSNAHMEN](#page-4-0)**

**[HW](#page-6-2)**

[Login](#page-35-0)

[Navigation](#page-37-0)

Navigation **LIEFERUMFANG** 

**[LIEFERUMFANG](#page-6-0)**

**[BESCHREIBUNG und](#page-6-1)<br>MERKMALE** 

[Einstellungen](#page-40-0) [Status](#page-53-0)

[Routing](#page-55-0)

[Equalizer](#page-64-0)

[GPOs](#page-66-0)

[Konfiguration der Ein-](#page-67-0)

Kontiguration der

**EINBAU und<br>[ANSCHLUSS](#page-7-0)** 

[VersaPower](#page-75-0)

[Gruppen](#page-93-0)

[Verarbeitung](#page-77-0)

und Ausgänge

und Ausgange

**[INBETRIEBNAHME](#page-15-0) under RIEBNAHME** und<br>BEDIENUNG

[Ereignisse](#page-98-0)

[Benutzer](#page-122-0)

Benutzer | TP-NET

**[FUNKTIONEN Der](#page-16-0) BEDIENFELDER**

**[TECHNISCHE](#page-17-0) DATEN**

[Player](#page-115-0)

[Fernbedienfelder](#page-126-0)

**[APP](#page-135-0)**

**[Protokoll](#page-146-0)**

**Protokoll** 

[Protokoll](#page-131-0) **TP-NET**

- **Export backup file:** Die Backup-Export-Funktion speichert eine Sicherheitskopie des Verstärkers auf dem Gerät, auf dem die Anwendung läuft (z.B. auf einem Rechner).
- **Import backup file**: Die Backup-Import-Funktion lädt eine Sicherheitskopie vom Gerät, auf dem die Anwendung läuft (z.B. Rechner) auf den Verstärker herunter.
- **Load Template:** Diese Funktion lädt eine Vorlage, also eine Standardkonfiguration und einen Standardzustand für eine schnelle Inbetriebnahme des Verstärkers.

**Die Vorlagen ändern nichts an den Netzwerk-Parametern oder den Geräteeinstellungen** (*Settings/Device*).

**Beim Laden einer Konfigurationsdatei (***Backup)* **werden sämtliche Parameter des Geräts überschrieben, auch die Netzwerk-Parameter.** Dieser Umstand muss beim Herunterladen einer Konfigurationsdatei bedacht werden, denn es könnte der Zugriff auf die Web-Anwendung verloren gehen.

**Konfigurationsdateien sind für die einzelnen Modelle immer einmalig,** d.h., die Konfigurationsdatei eines bestimmten Modells der VIDA-Reihe kann nicht einfach in einem anderen Modell dieser Reihe geladen werden.

#### **2. Firmware Management**

- Hier wird über die **aktuelle Firmware-Version des Verstärkers informiert** sowie über die Bearbeitung der Firmware-Aktualisierungen.
	- **Current Firm. Version:** Aktuelle Firmware-Version des Geräts
	- **Last update:** Datum der letzten Aktualisierung
	- **Check update**: Online-Abfrage auf neueste Aktualisierungen
	- **Manual update:** Manuelle Aktualisierung
	- **Automatic update:** Ist diese Option aktiviert, so aktualisert sich das Gerät jeweils automatisch:
		- o **Boot-up:** Bei jedem Hochfahren des Geräts wird überprüft, ob eine Aktualisierung vorliegt. Ist dies der Fall, so wird die neue Version installiert.
		- o **Scheduled:** Programmierung der Überprüfungen auf Aktualisierungen. Die Überprüfung findet immer zum festgelegten Zeitpunkt statt, sofern das Gerät dann in Betrieb ist. Liegt eine neue Version vor, so wird diese installiert.

# **Voraussetzung für die automatische Überprüfung und Aktualisierung ist eine Internet-Verbindung.**

**Es wird empfohlen, die Programmierung der Firmware-Aktualisierungen ausserhalb der Betriebszeiten des Geräts vorzunehmen.** 

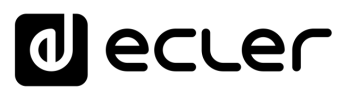

# <span id="page-53-0"></span>8.6 STATUS

Zusammenfassung des **Zustands des Verstärkers, Anzeige und Steuerung der wesentlichen Parameter.** 

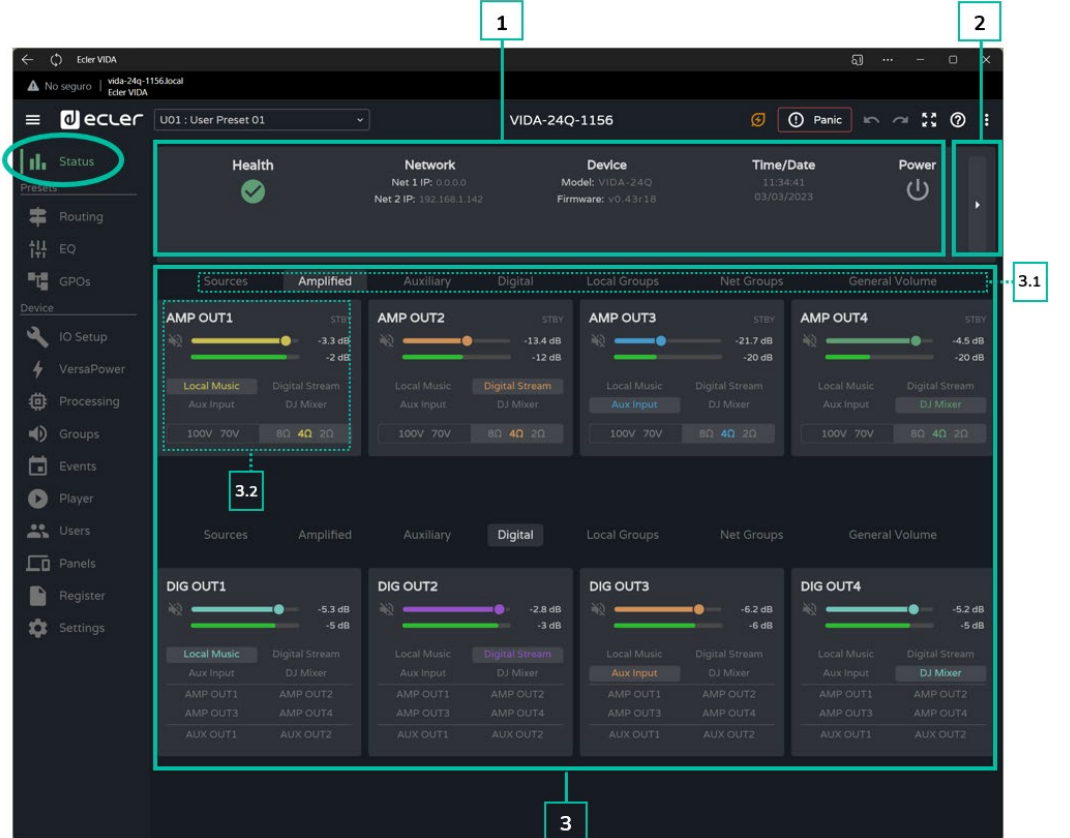

#### **1. Gesamtansicht**

- **Health:** Zusammenfassung des Gerätezustands
- **Network:** Zusammenfassung der Netzwerk-Konfiguration
- **Device:** Modell und Firmware-Version
- **Time/Data:** Datum und Uhrzeit des Geräts
- **Power:** Bedienelement *ON/Sleep*

#### **2. Hardware-Monitor**

Über die **Taste rechts gelangt man auf die Ansicht des Hardware-Monitors** und kann sich eine **Nachbildung des vorderen Bedienfelds** sowie den Zustand der ans Gerät angeschlossenen Hardware-Elemente **anzeigen** lassen.

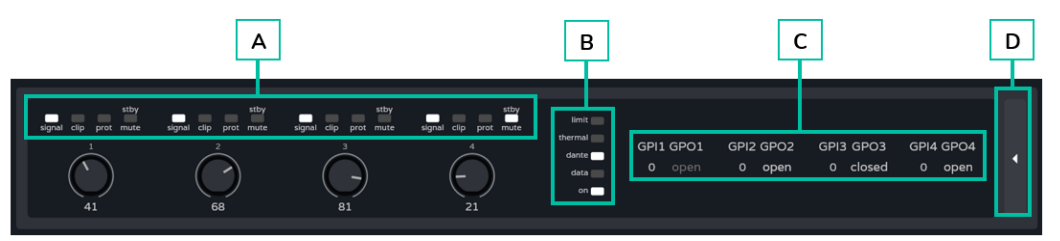

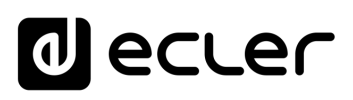

- **A. Anzeigen für Signalpräsenz** *(signal),* Sättigung *(clip),* Schutz (*prot),* Stand-by *(stby)* und Stummschaltung *(mute)* aller verstärkten Ausgänge, sowie Ausgabe des Wertes des Drehreglers am vorderen Bedienfeld.
- **B. Anzeigen für Limiter** (*limit*), Überhitzungsschutz (*thermal*), Dante™/ AES67- Aktivität, Netzwerkaktivität *(data)* und Betriebszustand *(on)* des Verstärkers
- **C. GPIs**: Es wird der abgelesene Wert der GPIs und GPOs angezeigt: Zustand der GPOs: geöffnet *(open)* oder geschlossen *(closed).* Ein grau angezeigter GPO wird über Ereignisse gesteuert, ein erleuchteter GPO kann über Presets geändert werden.
- **D.** Über die **Schaltfläche rechts** können Sie diese **Ansicht verlassen** und wieder auf die Gesamtansicht zugreifen.

**Nähere Informationen zum vorderen Bedienfeld** des Verstärkers finden Sie im [Kapitel Funktionen der Bedienfelder.](#page-17-2)

# **3. Signal-Monitor**

- **3.1** Der obere Wahlschalter ermöglicht die Änderung der angezeigten Signale.
- **3.2** Anzeige und Steuerung eines Signals. Je nach ausgewählter Gruppe kann das Bild unterschiedlich aussehen, aber alle Ansichten haben die gleichen gemeinsamen Elemente.
	- **Bezeichnung**: Dient zur Unterscheidung eines Signals von allen übrigen Signalen. Durch Anklicken einer Signalbezeichnung gelangt man auf die Konfigurationsseite des betreffenden Signals.
	- **Lautstärkeregelung und VU-Meter** des Signals
	- **Ausgewählte Quelle**: Durch Anklicken einer Quelle gelangt man auf die Signal-Routing-Seite.
	- **Impedanzwahl-Monitor:** Zeigt die am Schalter an der Geräte-Rückseite eingestellte Impedanz.

**Aus Sicherheitsgründen kann die eingestellte Impedanz nicht über die Web-Anwendung geändert werden,** da eine unsachgemäβe Änderung die Geräte beschädigen könnte.

**[APP](#page-135-0)**

[Protokoll](#page-131-0) **TP-NET**

Protokoll

[WebGUI Home und Aktualiserungen](#page-29-0)

Home und

[WebGUI Vervbindung](#page-33-0)

WebGUI Vervbindung **VORSICHTSMASSNAHMEN** 

**[Web](#page-29-0) GUI**

**[VORSICHTSMASSNAHMEN](#page-4-0)**

**[HW](#page-6-2)**

[Login](#page-35-0)

[Navigation](#page-37-0)

Mavigation uəɓun

**[LIEFERUMFANG](#page-6-0)**

**LIEFERUMFANG** 

[Einstellungen](#page-40-0) **[Status](#page-53-0)** 

**Einstellungen** 

[Routing](#page-55-0)

[Equalizer](#page-64-0)

**[BESCHREIBUNG und](#page-6-1) MERKMALE**

[GPOs](#page-66-0)

[Konfiguration der Ein-](#page-67-0)

Konfiguration der Ein- und Ausgänge

EINBAU und

[VersaPower](#page-75-0)

**HONGL** 

[Gruppen](#page-93-0)

[Verarbeitung](#page-77-0)

Verarbeitung

und Ausgänge

**[INBETRIEBNAHME](#page-15-0) INBETRIEBNAHME und<br>BEDIENUNG** 

[Ereignisse](#page-98-0)

[Benutzer](#page-122-0)

**[FUNKTIONEN Der](#page-16-0) BEDIENFELDER**

**[TECHNISCHE](#page-17-0) DATEN**

[Player](#page-115-0)

[Fernbedienfelder](#page-126-0)

| Fernbedientelder

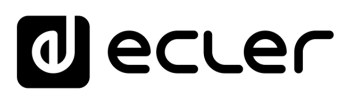

Oben rechts wird bei allen Verstärkern der Zustand des Ausgangs angezeigt:

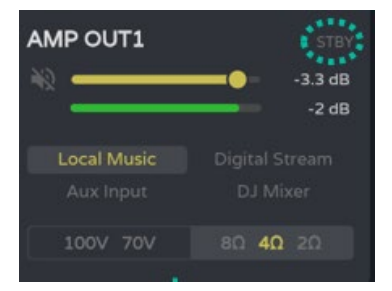

- **STBY:** Ausgang im *Stand-by-*Modus
- **0W:** Ausgang in Smart VersaPower auf 0W konfiguriert
- **EXTM:** Ausgang vom GPI *External Mute*  betroffen
- **NETM:** Ausgang gehört zu einer stummgeschalteten Netzwerkgruppe
- **LOCM:** Ausgang gehört zu einer stummgeschalteten lokalen Gruppe
- **GENM:** Ausgang gehört zur stummgeschalteten allgemeinen Lautstärkegruppe
- **MUTE:** Ausgang ist auf der Audiomatrix stummgeschaltet

# <span id="page-55-0"></span>8.7 ROUTING

#### **Routing der Verstärkersignale**

Das Routing der verstärkten Ausgänge und der Hilfsausgänge erfolgt **voneinander unabhängig und kann wie folgt konfiguriert werden:** 

- **Mixer:** Bei der Konfiguration als *Mixer* können die Signale verschiedener Quellen am selben Ausgang gemischt werden. Die als *Mixer* konfigurierten Ausgänge werden im Fenster *Mixer/Matrix* angezeigt.
- **Zoner:** Bei der Konfiguration als *Zoner* können Quellen geroutet werden. Ein Mischen der Signale verschiedener Quellen am selben Ausgang ist nicht möglich, aber an jedem Ausgang gibt es einen Quellenauswahl-Schalter. Die als *Zoner* konfigurierten Ausgänge werden im Fenster *Zoner* angezeigt.

#### **Konfigurierbare Matrix:**

- 4x6: 4 Eingangsquellen, 6 Ausgänge (4 verstärkte *OUT* und 2 Hilfsausgänge *AUX*)
- 4x4: 4 Eingangsquellen, 4 verstärkte Ausgänge (verstärkte Ausgänge konfiguriert als *Mixer,* Hilfsausgänge konfiguriert als *Zoner)*
- 4x2: 4 Eingangsquellen, 2 Hilfsausgänge (verstärkte Ausgänge konfiguriert als *Zoner,*  Hilfsausgänge konfiguriert als *Mixer)*

**Digitale Ausgänge arbeiten immer im** *Zoner-***Modus,** wie ein Audiosignal-Router.

**[VORSICHTSMASSNAHMEN](#page-4-0)**

**[HW](#page-6-2)**

**[Web](#page-29-0) GUI**

**[LIEFERUMFANG](#page-6-0)**

# Beim VIDA **gibt es verschiedene Arten von Eingangssignalen:**

- 4x analoge Eingänge: symmetrische Line-Eingänge.
- 4x digitale Eingänge: digitale Audioeingänge Dante™/ AES67.
- 1x Audio-Player.
- 1x Signalgenerator.

Eine Quelle (*Source*) ist eine Kombination aus zwei Eingangssignalen, einem primären und einem sekundären, wobei es sein kann, dass letzteres nicht existiert. Der VIDA **verfügt über 4 Quellen, die voneinander unabhängig konfiguriert werden können.** Quellen sind die Eingangssignale der Audiomatrix (*Mixer-*Modus) oder die am Router verfügbaren Quellen (*Zoner*-Modus).

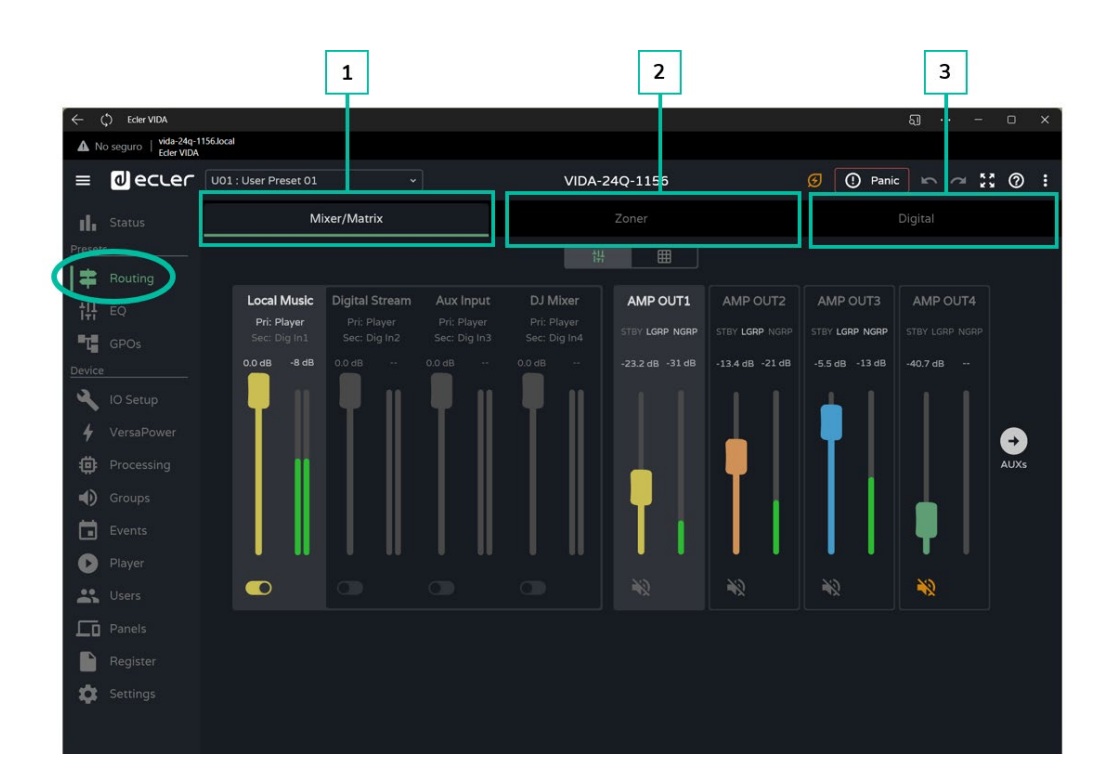

**1. Mixer/Matrix**

**Auswahl-Schaltfeld der Matrix-Ansicht:** 

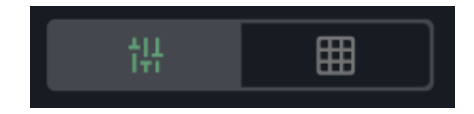

Einfache **Ansicht** / Komplettansicht

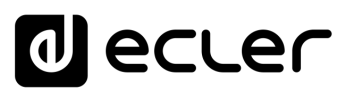

#### **Mixer-Ansicht**

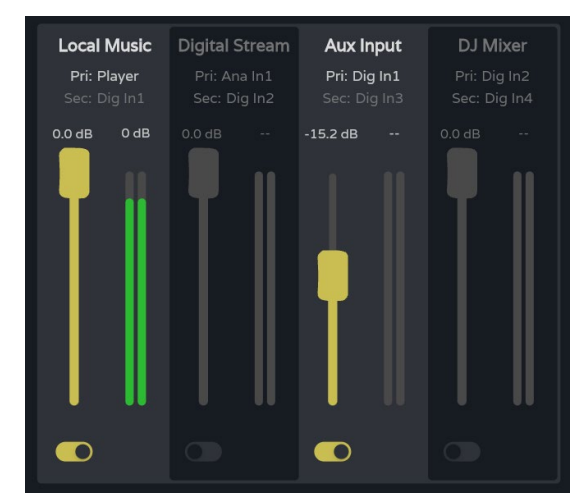

**Abschnitt der Kreuzungspunkte für den ausgewählten Ausgang.** Übernimmt die dem entsprechenden Ausgang zugewiesene Farbe. Von oben nach unten:

- **Bezeichnung** der Quelle (*Source*).
- **Pri: input\_n / Sec.: input\_m,** Primär- und Sekundärsignale der Quelle. Das aktuell an der Quelle anliegende Signal ist erleuchtet.
- **Regelung der Lautstärke** des Kreuzungspunkts und entsprechendes VU-Meter
- **Aktivierung/Deaktivierung des Kreuzungspunkts** am Ausgang. Quellen mit aktiviertem Kreuzungspunkt werden am entsprechenden Ausgang gemischt.

diesen **auf seinen Standardwert zurück**  (0dB).

**Control +** Anklicken eines Faders setzt

Die **VU ändern ihre Farbe je nach Signalpegel**:

- **Grün**: unter 0dB
- **Orange**: 0dB bis 18dB (*Headroom*)
- **Rot**: Clip, über 18dB, Signal-Übersteuerung

**[Web](#page-29-0) [HW](#page-6-2) GUI** WebGUI Vervbindung [WebGUI Vervbindung](#page-33-0) [WebGUI Home und Aktualiserungen](#page-29-0) **VORSICHTSMASSNAHMEN [VORSICHTSMASSNAHMEN](#page-4-0)**  $P<sub>6</sub>$ **Home und Aktualiserungen** [Login](#page-35-0) Navigation [Navigation](#page-37-0) **LIEFERUMFANG [LIEFERUMFANG](#page-6-0)** Einstellungen [Routing](#page-55-0) [Einstellungen](#page-40-0) [Status](#page-53-0) **[BESCHREIBUNG und](#page-6-1) MERKMALE** [Equalizer](#page-64-0) | VersaPower [GPOs](#page-66-0) [VersaPower](#page-75-0) Konfiguration der Ein- und Ausgänge [Konfiguration der Ein-](#page-67-0) **[ANSCHLUSS](#page-7-0) EINBAU und** | Verarbeitung | [Gruppen](#page-93-0) [Verarbeitung](#page-77-0) und Ausgänge **INBETRIEBNAHME und<br>BEDIENUNG [INBETRIEBNAHME](#page-15-0)** [Player](#page-115-0) Fernbedienfelder [Ereignisse](#page-98-0) [Fernbedienfelder](#page-126-0) Benutzer | TP-NET Protokoll **[FUNKTIONEN Der](#page-16-0) BEDIENFELDER** [Benutzer](#page-122-0) Protokoll [Protokoll](#page-131-0) **TP-NET [APP](#page-135-0) [TECHNISCHE](#page-17-0) DATEN [Protokoll](#page-146-0)**

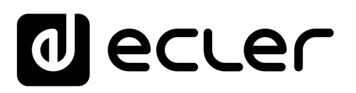

**Abschnitt der Auswahl der Ausgänge.** Von oben nach unten:

- **Bezeichnung des Ausgangs**
- **Zustands-Anzeigen**:
	- o **STBY / MUTE**: Zeigt den Stand-by-Zustand des Ausgangs an (soweit dieser verstärkt ist) und ob er von einer Gruppen-Stummschaltung oder einer externen Stummschaltung betroffen ist
	- o **LGRP**: Lokale Gruppen. Ist die Anzeige erleuchtet, so gehört der Ausgang mindestens einer lokalen Gruppe an. Die Liste der Gruppen, denen der Ausgang angehört, öffnet sich durch Anklicken der LED-Anzeige und kann dann von dort aus schnell bearbeitet werden.
	- o **NGRP**: Netzwerkgruppen. Ist die Anzeige erleuchtet, so gehört der Ausgang mindestens einer Netzwerkgruppe an. Die Liste der Netzwerkgruppen, denen der Ausgang angehört, öffnet sich durch Anklicken der LED-Anzeige und kann dann von dort aus schnell bearbeitet werden.
	- o **Regelung der Lautstärke des Ausgangs** und entsprechendes VU-Meter
	- o **MUTE-Taste** zur Stummschaltung des Ausgangs

#### **STBY-Anzeige:**

- **STBY**: Ausgang in Stand-by
- **0W:** Ausgang in Smart VersaPower auf 0W konfiguriert
- **EXTM:** Ausgang von GPI *External Mute* betroffen
- **NETM:** Ausgang gehört einer stummgeschalteten Netzwerkgruppe an
- **LOCM**: Ausgang gehört einer stummgeschalteten lokalen Gruppe an
- **GENM:** Ausgang gehört der stummgeschalteten allgemeinen Lautstärkegruppe an
- **MUTE:** Ausgang ist in der Audiomatrix stummgeschaltet

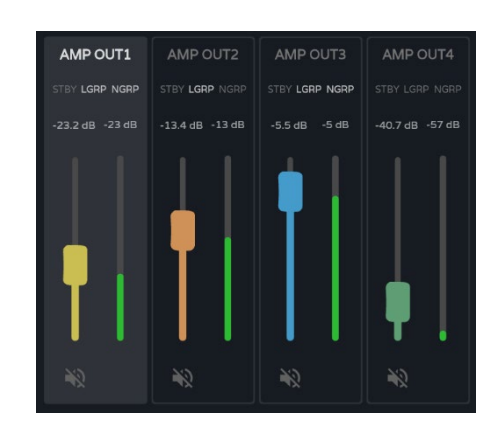

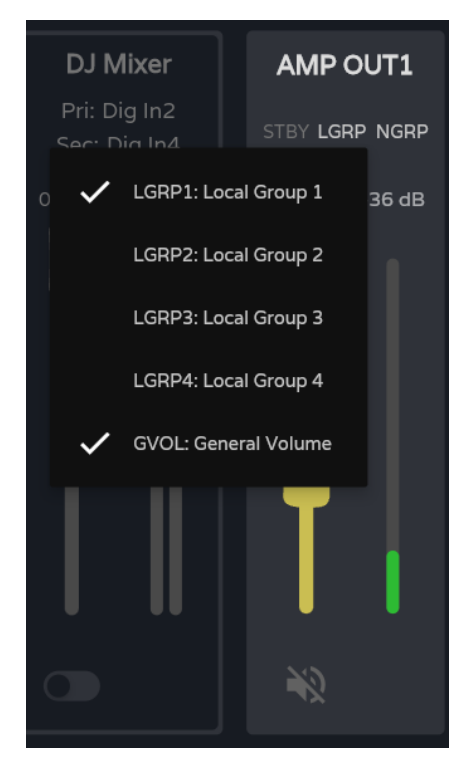

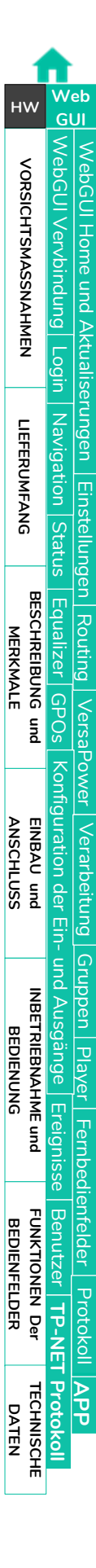

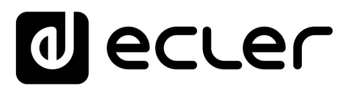

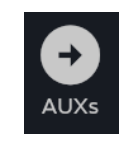

Sind **beide Ausgänge im** *Mixer -***Modus,**  so erscheint die Schaltfläche *AUXs*, über die das Fenster des Mixers der Hilfsausgänge geöffnet werden kann.

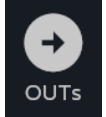

Über die Schaltfläche *OUTs* im Mixer der Hilfsausgänge gelangen Sie **zum Mixer der verstärkten Ausgänge zurück.** 

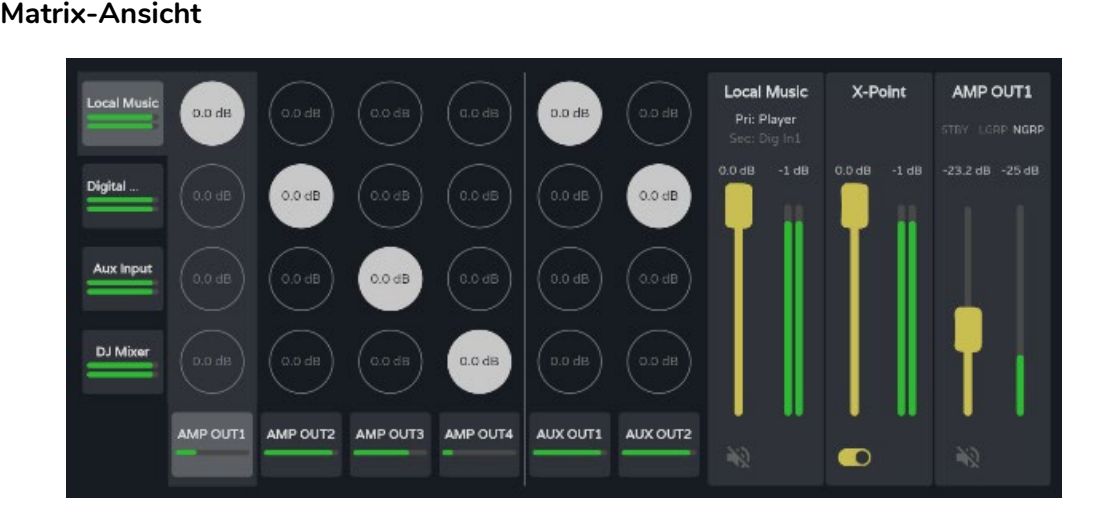

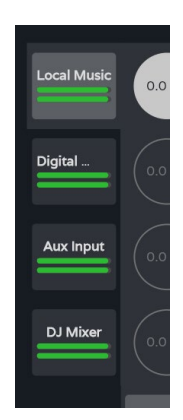

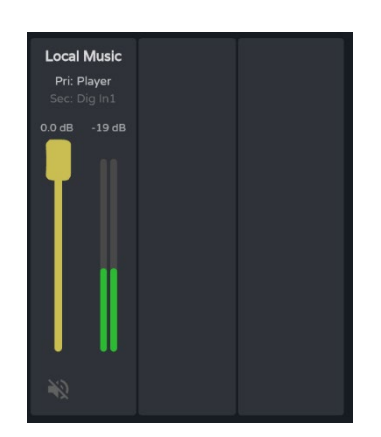

**Audioquellen**. Wird eine Audioquelle ausgewählt, so erscheinen auf dem Bildschirm deren Informationen und Bedienelemente.

- **Bezeichnung der Quelle** (*Source* )
- **Pri: input\_n / Sec.:** input\_m, Primär - und Sekundärsignale der Quelle. Das aktuell an der Quelle anliegende Signal ist erleuchtet.
- **Regelung der Lautstärke der Quelle** und entsprechendes VU - Meter
- **MUTE -Taste** zur Stummschaltung der Quelle

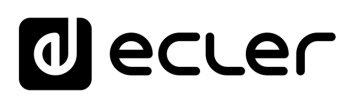

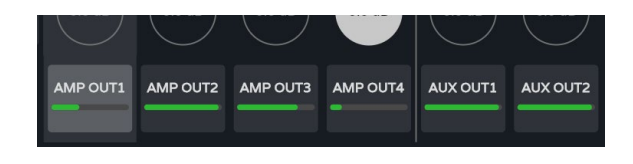

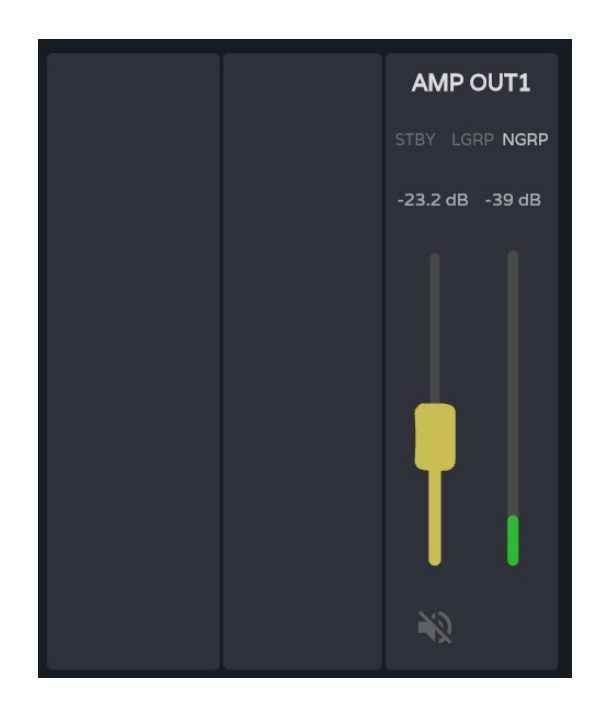

**Audioausgänge.** Wird ein Audioausgang ausgewählt, so erscheinen auf dem Bildschirm dessen Informationen und Bedienelemente.

- **Abschnitt des Ausgangs,** von oben nach unten:
- **Bezeichnung des Ausgangs**
- **Zustands-Anzeigen**:
	- o **STBY / MUTE**: Zeigt den Standby-Zustand des Ausgangs an (falls dieser verstärkt ist) und ob er von einer Gruppen-Stummschaltung oder von einer externen Stummschaltung betroffen ist
	- o **LGRP**: Lokale Gruppen. Ist die Anzeige erleuchtet, so gehört der Ausgang mindestens einer lokalen Gruppe an. Die Liste der Gruppen, denen der Ausgang angehört, öffnet sich durch Anklicken der LED-Anzeige und kann dann von dort aus schnell bearbeitet werden.
	- o **NGRP:** Netzwerkgruppen. Ist die Anzeige erleuchtet, so gehört der Ausgang mindestens einer Netzwerkgruppe an. Die Liste der Netzwerkgruppen, denen der Ausgang angehört, öffnet sich durch Anklicken der LED-Anzeige und kann dann von dort aus schnell bearbeitet werden.
- **Regelung der Lautstärke des Ausgangs** und entsprechendes VU-Meter
- **MUTE-Taste** zur Stummschaltung des Ausgangs

**[LIEFERUMFANG](#page-6-0)**

**[Web](#page-29-0)**

**[HW](#page-6-2)**

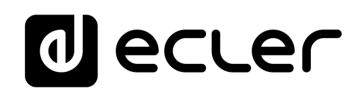

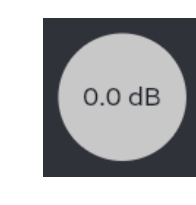

**Kreuzungspunkte.** Wird ein Kreuzungspunkt ausgewählt, so erscheinen auf dem Bildschirm dessen Informationen und Bedienelemente zusätzlich zu den Informationen und Bedienelementen der dazugehörigen Quelle und des dazugehörigen Ausgangs.

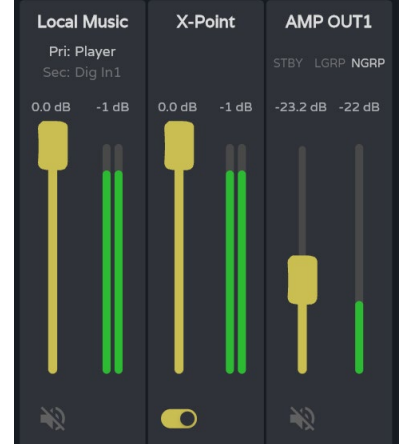

• **Regelung der Lautstärke des Kreuzungspunkts** und entsprechendes VU-Meter

• **Aktivierung/Deaktivierung des Kreuzungspunkts**

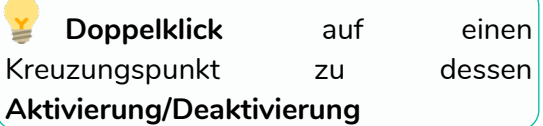

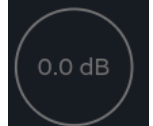

**Deaktivierter** Kreuzungspunkt

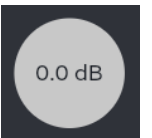

**Aktivierter** Kreuzungspunkt

#### **2. Zoner**

**Als** *Zoner*. **konfigurierte Ausgänge**

Eine **als** *Zoner* **konfigurierte Gruppe von Ausgängen (OUTs oder AUXs) steht unter der Registerkarte** *Mixer/Matrix* **nicht zur Verfügung.**

**Audioausgänge**, von oben nach unten:

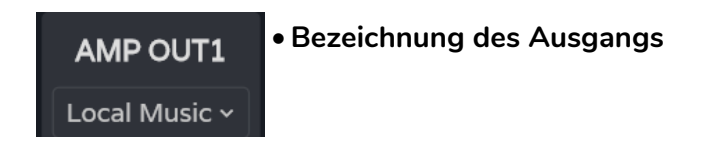

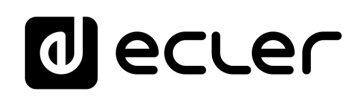

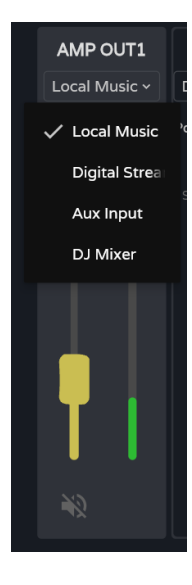

- **Quellenauswahl**: Auswahl der Quelle an diesem Ausgang
- Bei den **Hilfsausgängen kann,** zusätzlich zu den 4 Quellen, die **Umleitung des an den verstärkten Ausgängen anliegenden Audiosignals definiert werden.**

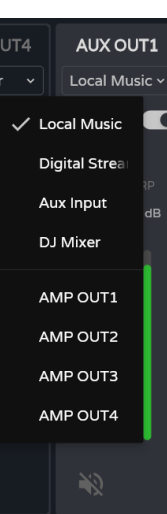

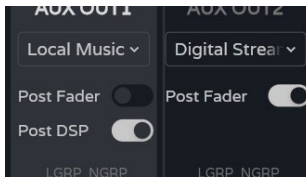

**LGRP NGRP** 

STBY LGRP NGRP

#### • **Taste Post/Pre Fader**

- o Ist die *Post-Fader*-Taste **aktiviert,** so wird das am ausgewählten Eingang anliegende **Signal**  nach seiner Verarbeitung und Abschwächung (Fader) **zum Ausgang gesendet.**
- Ist die *Post-Fader-*Taste **deaktiviert,** so wird das am ausgewählten Eingang anliegende **Signal vor oder nach seiner Verarbeitung** (einstellbar über die Taste *Post DSP)* und vor seiner Abschwächung (Fader) **zum Ausgang gesendet.**

#### • **Zustands-Anzeigen**:

- o **STBY / MUTE**: Zeigt den Stand-By-Zustand des Ausgangs an (falls dieser verstärkt ist) und ob er von einer Gruppen-Stummschaltung oder einer externen Stummschaltung betroffen ist. Dies gilt ausschlieβlich für verstärkte Ausgänge.
- o **LGRP**: Lokale Gruppen. Ist diese Anzeige erleuchtet, so gehört der Ausgang mindestens einer lokalen Gruppe an. Die Liste der Gruppen, denen der Ausgang angehört, öffnet sich durch Anklicken der Anzeige und kann dann von dort aus schnell bearbeitet werden.
- o **NGRP:** Netzwerkgruppen. Ist diese Anzeige erleuchtet, so gehört der Ausgang mindestens einer Netzwerkgruppe an. Die Liste der Netzwerkgruppen, denen der Ausgang angehört, öffnet sich durch Anklicken der Anzeige und kann dann von dort aus schnell bearbeitet werden.

**[Web](#page-29-0) [HW](#page-6-2) GUI** WebGUI Vervbindung [WebGUI Vervbindung](#page-33-0) [WebGUI Home und Aktualiserungen](#page-29-0) VORSICHTSMASSNAHMEN **[VORSICHTSMASSNAHMEN](#page-4-0)** Home und **Aktualiserungen** [Login](#page-35-0) Mavigation [Navigation](#page-37-0) **LIEFERUMFANG [LIEFERUMFANG](#page-6-0) Einstellungen** [Einstellungen](#page-40-0) [Status](#page-53-0) **[BESCHREIBUNG und](#page-6-1)<br>MERKMALE** [Equalizer](#page-64-0) [Routing](#page-55-0) Nersa [GPOs](#page-66-0) [VersaPower](#page-75-0) **POWER** Konfiguration der Ein- und Ausgänge [Konfiguration der Ein-](#page-67-0) **[ANSCHLUSS](#page-7-0) EINBAU und** Verarbeitung [Verarbeitung](#page-77-0) [Gruppen](#page-93-0) und Ausgänge **INBETRIEBNAHME** und<br>BEDIENUNG **[INBETRIEBNAHME](#page-15-0)** [Player](#page-115-0) [Ereignisse](#page-98-0) | Fernbedientelder [Fernbedienfelder](#page-126-0) Benutzer | TP-NET Protokoll **[FUNKTIONEN Der](#page-16-0) BEDIENFELDER** [Benutzer](#page-122-0) **Protokoll** [Protokoll](#page-131-0) **TP-NET [APP](#page-135-0) [Protokoll](#page-146-0) [TECHNISCHE](#page-17-0) DATEN**

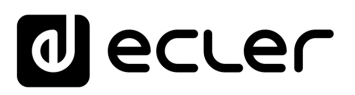

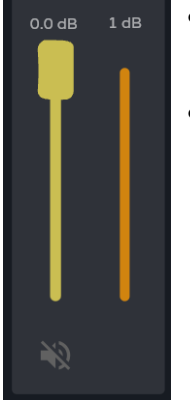

- **Regelung der Lautstärke** des Ausgangs und entsprechendes VU-Meter
- **MUTE-Taste** zur Stummschaltung des Ausgangs

# **3. Digital**

## **Routing der digitalen Dante™/ AES67**-**Audioausgänge**

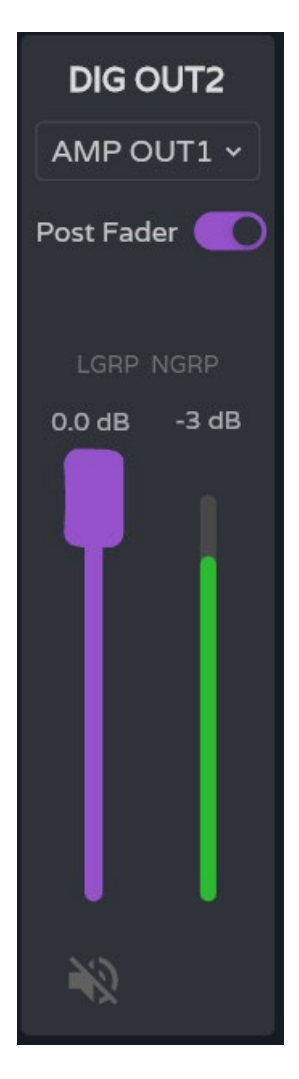

**Digitale Audioausgänge,** von oben nach unten:

- **Bezeichnung des Ausgangs**
- **Taste Post/Pre Fader**.
	- o Ist die Taste *Post Fader* **aktiviert, so wird das** am ausgewählten Eingang anliegende **Signal nach seiner Verarbeitung** und Abschwächung (Fader) **zum Ausgang gesendet.**
	- o Ist die Taste *Post Fader* **deaktiviert, so wird das** am ausgewählten Eingang anliegende **Signal vor oder nach seiner Verarbeitung** (einstellbar über die Taste *Post DSP)* und vor seiner Abschwächung (Fader) **zum Ausgang gesendet.**
- **Zustands-Anzeigen**:
	- o **LGRP**: Lokale Gruppen. Ist diese Anzeige erleuchtet, so gehört der Ausgang mindestens einer lokalen Gruppe an. Die Liste der Gruppen, denen der Ausgang angehört, öffnet sich durch Anklicken der Anzeige und kann dann von dort aus schnell bearbeitet werden.
	- o **NGRP**: Netzwerkgruppen. Ist diese Anzeige erleuchtet, so gehört der Ausgang mindestens einer Netzwerkgruppe an. Die Liste der Netzwerkgruppen, denen der Ausgang angehört, öffnet sich durch Anklicken der Anzeige und kann dann von dort aus schnell bearbeitet werden.
- **Regelung der Lautstärke des Ausgangs** und entsprechendes VU-Meter
- **MUTE-Taste** zur Stummschaltung des Ausgangs

[WebGUI Home und Aktualiserungen](#page-29-0)

Aktualiserungen

Home und

[WebGUI Vervbindung](#page-33-0)

WebGUI Vervbindung VORSICHTSMASSNAHMEN

**[Web](#page-29-0) GUI**

**[VORSICHTSMASSNAHMEN](#page-4-0)**

**[HW](#page-6-2)**

**[LIEFERUMFANG](#page-6-0)**

**LIEFERUMFANG** 

**[BESCHREIBUNG und](#page-6-1)<br>MERKMALE** 

[Login](#page-35-0) | Navigation [Navigation](#page-37-0)

[Einstellungen](#page-40-0) **[Status](#page-53-0)** 

**Einstellungen** 

[Routing](#page-55-0)

[Equalizer](#page-64-0)

[GPOs](#page-66-0)

[Konfiguration der Ein-](#page-67-0)

Konfiguration der Ein- und Ausgänge

EINBAU und

und Ausgänge

**[INBETRIEBNAHME](#page-15-0) INBETRIEBNAHME** und<br>BEDIENUNG

[Ereignisse](#page-98-0)

[Benutzer](#page-122-0)

**[FUNKTIONEN Der](#page-16-0) BEDIENFELDER**

**[TECHNISCHE](#page-17-0) DATEN**

[VersaPower](#page-75-0)

**POWER** 

Nersa

Verarbeltung | [Gruppen](#page-93-0)

[Verarbeitung](#page-77-0)

[Player](#page-115-0)

[Fernbedienfelder](#page-126-0)

| Fernbedientelder

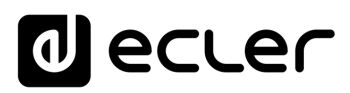

# <span id="page-64-0"></span>8.8 EQ (EQUALIZER)

### **Grafischer Equalizer**

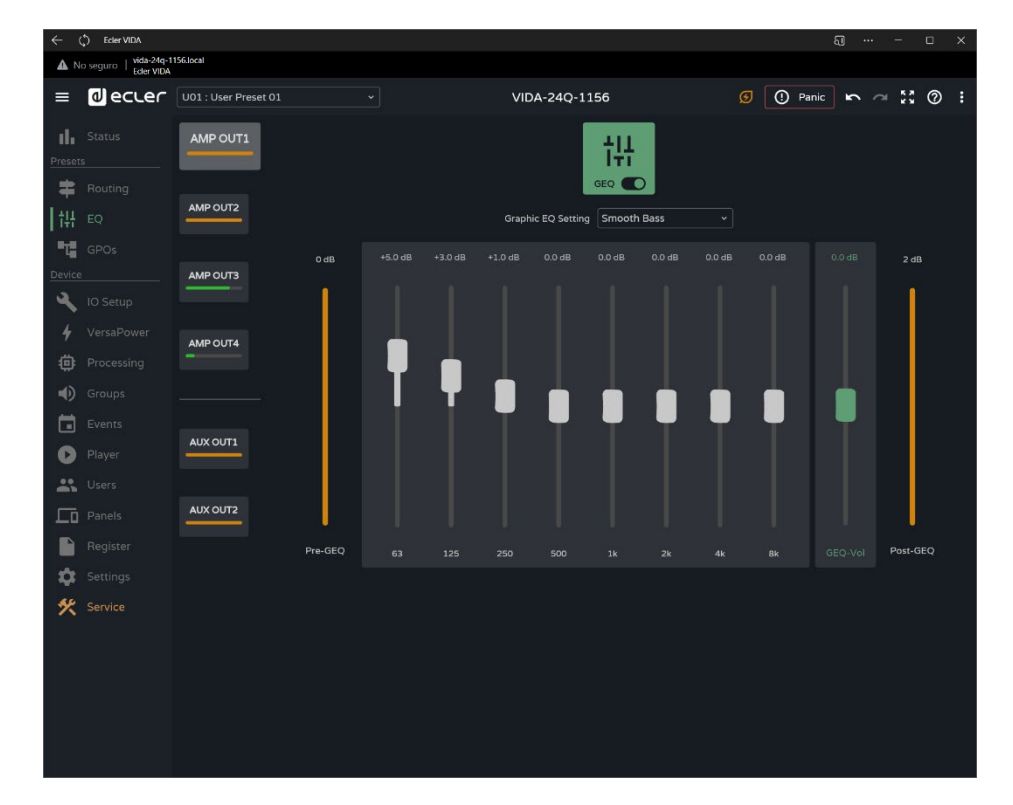

**Unabhängiger grafischer 8-Band-Equalizer (GEQ)** für jeden der verstärkten Ausgänge und der Hilfsausgänge.

- **Die Konfiguration der GEQ der einzelnen Ausgänge kann gespeichert** und über Presets wieder aufgerufen werden.
	- **Sie kann** für jeden Ausgang als **Equalizer-Steuerung in die Benutzer-Bedienfelder aufgenommen werden.**

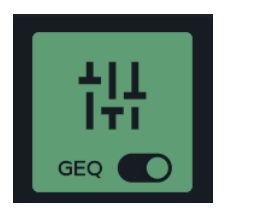

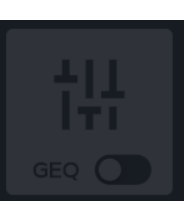

**Aktiviert bzw. deaktiviert (bypass) den GEQ** am ausgewählten Ausgang

- Alle **Änderungen,** die am GEQ vorgenommen werden, **werden in Echtzeit übernommen.** 
	- Ist der GEQ **eines Ausgangs deaktiviert, so kann er nicht bearbeitet werden.**

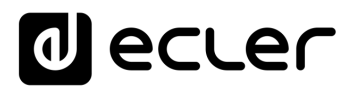

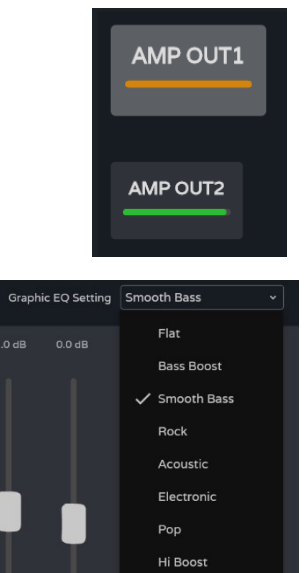

Folk

250

 $+1.0 dF$ 

 $+3.0 dF$ 

Natural Mid Hi Smooth

Speech **Voice Boost** 

 $0.048$ 

**Auswahl des Ausgangs:** Der ausgewählte Ausgang wird gegenüber den anderen durch ein grösseres und heller glänzendes Symbol hervorgehoben.

#### **Auswahl der Voreinstellung** des GEQ.

**Wird** an dieser Einstellung **irgendein Parameter verändert,** so erscheint am GEQ der Hinweis "custom", also ein Hinweis auf eine benutzerdefinierte Einstellung.

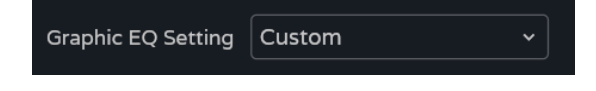

**Gain-Einstellung** der Frequenzbänder des GEQ.

• Werte zwischen 12dB und -12dB

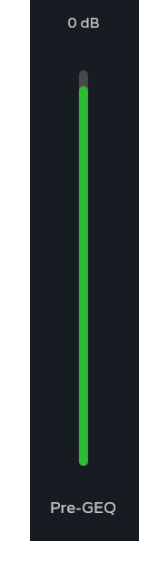

- **Pegelanzeige Pre-GEQ**
- **Pegeleinstellung** GEQ: zwischen 12dB und - 12dB
- **Pegelanzeige** und Pegeleinstellung **Post-GEQ** (GEQ-Vol)

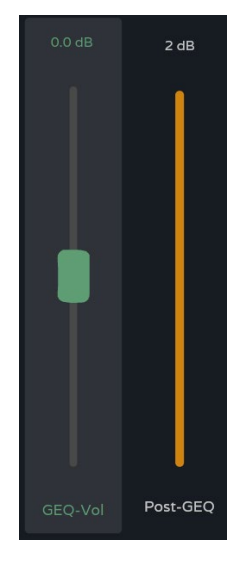

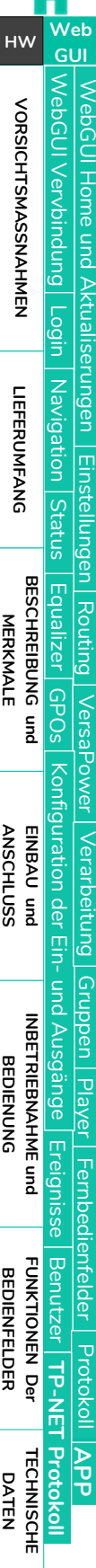

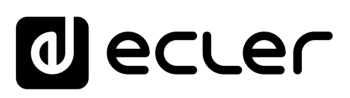

[WebGUI Home und Aktualiserungen](#page-29-0)

Aktualiserungen

Home und

[WebGUI Vervbindung](#page-33-0)

WebGUI Vervbindung **VORSICHTSMASSNAHMEN** 

**[Web](#page-29-0) GUI**

**[VORSICHTSMASSNAHMEN](#page-4-0)**

**[HW](#page-6-2)**

[Login](#page-35-0)

[Navigation](#page-37-0)

Navigation **LIEFERUMFANG** 

**[LIEFERUMFANG](#page-6-0)**

**[BESCHREIBUNG und](#page-6-1)<br>MERKMALE** 

[Einstellungen](#page-40-0) **[Status](#page-53-0)** 

**Einstellungen** 

[Routing](#page-55-0)

[Equalizer](#page-64-0)

[GPOs](#page-66-0)

[Konfiguration der Ein-](#page-67-0)

Konfiguration der Ein- und Ausgänge

**[ANSCHLUSS](#page-7-0) EINBAU und**

[VersaPower](#page-75-0)

**HOWEL** 

Versa

[Gruppen](#page-93-0)

[Verarbeitung](#page-77-0)

Verarbertung

und Ausgänge

**[INBETRIEBNAHME](#page-15-0) INBETRIEBNAHME und<br>BEDIENUNG** 

[Ereignisse](#page-98-0)

[Benutzer](#page-122-0)

Benutzer | TP-NET Protokoll Protokoll

**[FUNKTIONEN Der](#page-16-0) BEDIENFELDER**

**[TECHNISCHE](#page-17-0) DATEN**

[Player](#page-115-0) Fernbedienfelder [Fernbedienfelder](#page-126-0)

**[APP](#page-135-0)**

**[Protokoll](#page-146-0)**

[Protokoll](#page-131-0) **TP-NET**

## <span id="page-66-0"></span>8.9 GPOS

#### **Zustand der Schlieβerkontakte, GPOs**

Der Zustand der **GPOs (geöffnet/geschlossen), der auf dieser Seite angezeigt wird, kann gespeichert und über Presets wiederhergestellt werden.** 

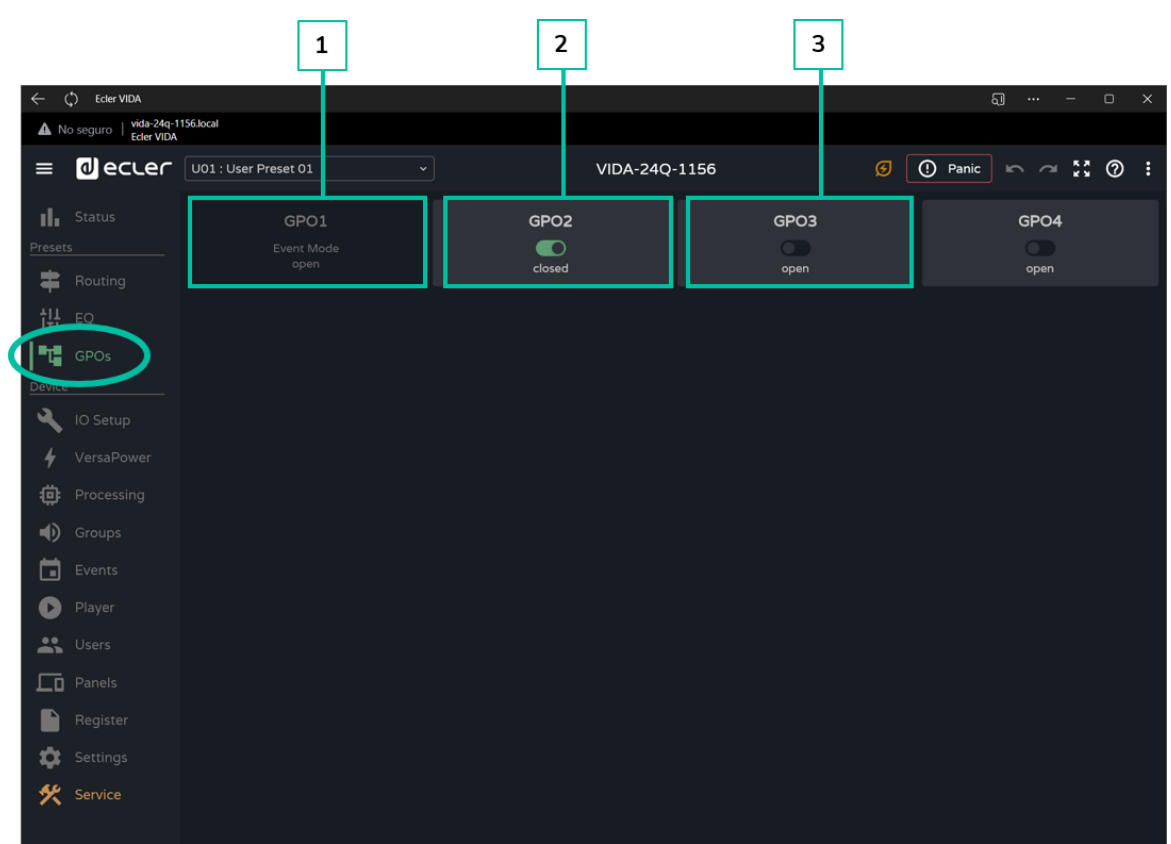

- **1. GPO konfiguriert** als Ereignis-GPO:
	- Der **Zustand des GPO wird durch Ereignisse gesteuert.**
		- **Sein Zustand kann von dieser Seite aus nicht verändert werden,** folglich ist es auch nicht möglich, einen bestimmten Zustand über Preset wiederherzustellen.
- **2. GPO geschlossen** (*closed*)
- **3. GPO geöffnet** (*open*)

[WebGUI Home und Aktualiserungen](#page-29-0)

[WebGUI Vervbindung](#page-33-0)

WebGUI Vervbindung VORSICHTSMASSNAHMEN

**[Web](#page-29-0) GUI**

**[VORSICHTSMASSNAHMEN](#page-4-0)**

**[HW](#page-6-2)**

[Login](#page-35-0)

[Navigation](#page-37-0)

Navigation unger

**[LIEFERUMFANG](#page-6-0)**

**LIEFERUMFANG** 

**[BESCHREIBUNG und](#page-6-1)<br>MERKMALE** 

[Einstellungen](#page-40-0) **[Status](#page-53-0)** 

**Einstellungen** 

[Routing](#page-55-0)

[Equalizer](#page-64-0)

[GPOs](#page-66-0)

[Konfiguration der Ein-](#page-67-0)

Konfiguration der

**[ANSCHLUSS](#page-7-0) EINBAU und**

[VersaPower](#page-75-0)

**HONGL** 

[Gruppen](#page-93-0)

[Verarbeitung](#page-77-0)

Verarbeltung

und Ausgänge

**EIN-UND Ausgange** 

**[INBETRIEBNAHME](#page-15-0) INBETRIEBNAHME** und<br>BEDIENUNG

[Ereignisse](#page-98-0)

[Benutzer](#page-122-0)

Benutzer | TP-NET Protokoll Protokoll

**[FUNKTIONEN Der](#page-16-0) BEDIENFELDER**

**[TECHNISCHE](#page-17-0) DATEN**

[Player](#page-115-0)

[Fernbedienfelder](#page-126-0)

**Fernbedientelder** 

**[APP](#page-135-0)**

**[Protokoll](#page-146-0)**

[Protokoll](#page-131-0) **TP-NET**

# <span id="page-67-0"></span>8.10 IO SETUP (KONFIGURATION DER EIN- UND AUSGÄNGE)

### **Konfiguration der Ein- und Ausgänge** des Verstärkers

# 8.10.1 INPUTS SETUP (KONFIGURATION DER EINGÄNGE)

#### **Einstellung der Audioeingänge** desVerstärkers

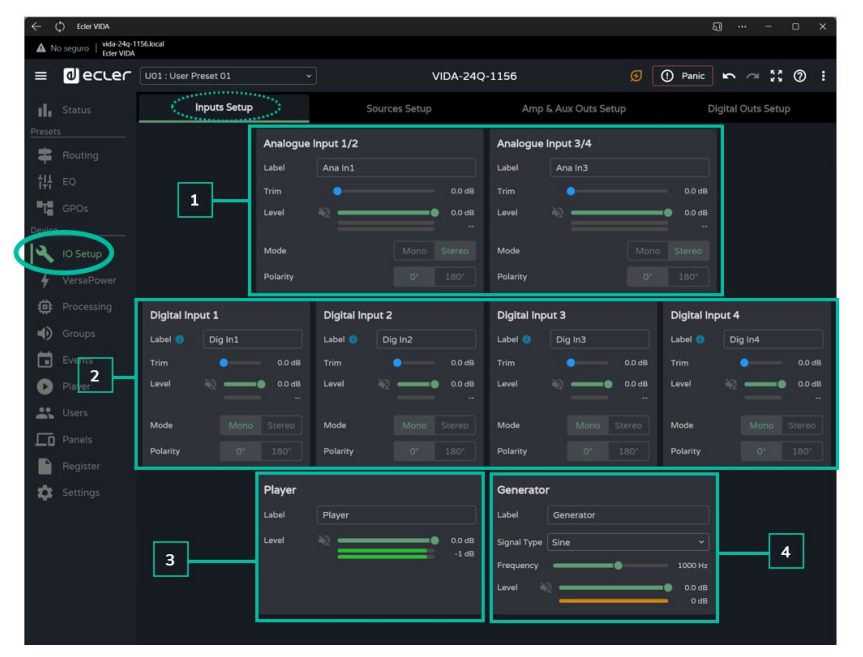

#### **1. Analoge Eingänge**

Einstellung der 4 symmetrischen analogen Line-Eingänge:

- **Label:** Bezeichnung des Eingangs
- **Trim**: Digitale Gain-Einstellung, Bereich zwischen 0dB und 12dB
- **Level:** Einstellung des Signalpegels mit entsprechender Stummschaltung und VU-Meter
- **Mode**: Auswahl der Betriebsart Mono oder Stereo
- **Polarity**: Auswahl der Signalpolarität

#### **Stereosignale:**

- Es können nur benachbarte Signale als Stereopaar konfiguriert werden.
- Die Konfiguration des ungeraden Signals wird auf das Stereopaar angewendet.
- Wird das Stereopaar wieder aufgelöst, so behält das ungerade Signal die Konfiguration des Stereopaars bei, während das gerade Signal die Konfiguration übernimmt, die es im Monomodus hatte.
- Ein Stereopaar wird als ein einziger Eingang/Ausgang dargestellt.
- Der Verstärker führt die Adressierung eines Stereosignals automatisch durch. Wird also ein Stereosignal an einen Monoausgang gesendet, so geht die Stereo-Signalsumme zu diesem Ausgang, und wird ein Monosignal an einen Stereoausgang gesendet, so geht das gleiche Signal an beide Ausgänge.
- **2. Digitale Eingänge**

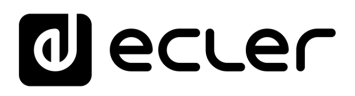

Einstellung der 4 digitalen Dante™/ AES67-Audioeingänge. Für Konfiguration und Routing von Dante™/ AES67-Audiosignalen ist die Anwendung Dante™/ AES67- Controller erforderlich.

- **Label:** Bezeichnung des Eingangs. Unter dem Informationssymbol **U** finden Sie Hinweise zur Erstellung von Bezeichnungen, die mit der Anwendung Dante™/ AES67-Controller kompatibel sind.
- **Trim:** Digitale Gain-Einstellung, Bereich zwischen 0dB und 12dB
- **Level:** Einstellung des Signalpegels mit entsprechender Stummschaltung und VU-Meter
- **Mode:** Auswahl der Betriebsart Mono oder Stereo
- **Polarity**: Auswahl der Signalpolarität

#### **3. Player**

Einstellungen des integrierten Audio-Players:

- **Label**: Bezeichnung des Eingangs
- **Level**: Einstellung des Signalpegels mit entsprechender Stummschaltung und VU-Meter

#### **Das Signal des Players ist Stereo**.

#### **4. Generator**

Einstellungen des Signalgenerators zur Durchführung von Tests und Anpassungen während der Inbetriebnahme des AV-Systems

- **Label:** Bezeichnung des Eingangs
- **Signal Type:** Auswahl der Art des Testsignals
- **Frequency:** Auswahl der Frequenz des Testsignals. Diese Option steht zur Verfügung, wenn ein Synussignal ausgewählt wurde.
- **Level:** Einstellung des Signalpegels mit entsprechender Stummschaltung und VU-Meter

**Das Signal des Generators ist Mono.**

[WebGUI Home und Aktualiserungen](#page-29-0)

[WebGUI Vervbindung](#page-33-0)

WebGUI Vervbindung VORSICHTSMASSNAHMEN

**[Web](#page-29-0) GUI**

**[VORSICHTSMASSNAHMEN](#page-4-0)**

**[HW](#page-6-2)**

[Login](#page-35-0)

[Navigation](#page-37-0)

Mavigation ungen

**[LIEFERUMFANG](#page-6-0)**

**LIEFERUMFANG** 

**[BESCHREIBUNG und](#page-6-1) MERKMALE**

**[ANSCHLUSS](#page-7-0) EINBAU und**

**[INBETRIEBNAHME](#page-15-0) INBETRIEBNAHME** und<br>BEDIENUNG

**[FUNKTIONEN Der](#page-16-0) BEDIENFELDER**

**[TECHNISCHE](#page-17-0) DATEN**

[Einstellungen](#page-40-0) [Status](#page-53-0)

[Routing](#page-55-0)

[Equalizer](#page-64-0)

[GPOs](#page-66-0)

[WebGUI Home und Aktualiserungen](#page-29-0)

[WebGUI Vervbindung](#page-33-0)

WebGUI Vervbindung VORSICHTSMASSNAHMEN

**[Web](#page-29-0) GUI**

**[VORSICHTSMASSNAHMEN](#page-4-0)**

**[HW](#page-6-2)**

[Login](#page-35-0)

[Navigation](#page-37-0)

Navigation uəɓun

**[LIEFERUMFANG](#page-6-0)**

**LIEFERUMFANG** 

**[BESCHREIBUNG und](#page-6-1) MERKMALE**

[Einstellungen](#page-40-0) **[Status](#page-53-0)** 

**Einstellungen** 

[Routing](#page-55-0)

| [Equalizer](#page-64-0) |

[GPOs](#page-66-0)

[Konfiguration der Ein-](#page-67-0)

Kontiguration der Ein- und Ausgange

**[ANSCHLUSS](#page-7-0) EINBAU und**

[VersaPower](#page-75-0)

**HONGL** 

[Gruppen](#page-93-0)

[Verarbeitung](#page-77-0)

Verarbeitung

und Ausgänge

**[INBETRIEBNAHME](#page-15-0) INBETRIEBNAHME** und<br>BEDIENUNG

[Ereignisse](#page-98-0)

[Benutzer](#page-122-0)

Benutzer | TP-NET Protokoll **Trotokoll** 

**[FUNKTIONEN Der](#page-16-0) BEDIENFELDER**

**[TECHNISCHE](#page-17-0) DATEN**

[Player](#page-115-0)

[Fernbedienfelder](#page-126-0)

*Fernbedientelder* 

**[APP](#page-135-0)**

**[Protokoll](#page-146-0)**

[Protokoll](#page-131-0) **TP-NET**

# 8.10.2 SOURCES SETUP (KONFIGURATION DER QUELLEN)

**Einstellung der Audioquellen** des Verstärkers

**Eine Quelle (***Source***) ist eine Kombination aus einem primären Eingangssignal und einem sekundären Eingangssignal** (optional).

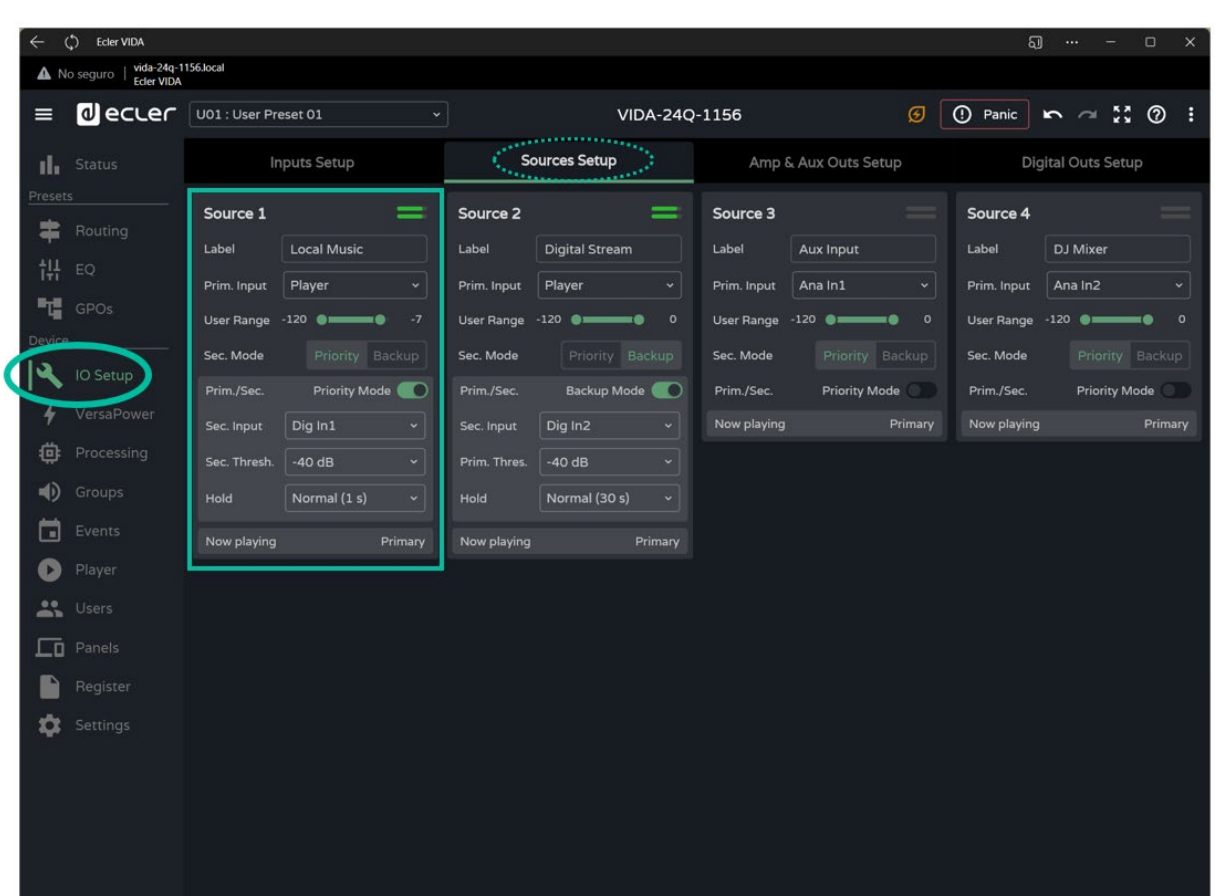

- **Label:** Bezeichnung der Quelle
- **Prim. Input:** Auswahl des primären Eingangssignals
- **User Range:** Benutzerbereich. Pegelbereich, innerhalb dessen der Benutzer Manipulationen über Benutzer-Bedienfelder vornehmen kann
- **Sec. Mode:** Betriebsart des Sekundärsignals
	- o **Priority:** Das Sekundärsignal hat Priorität, d.h., es nimmt den Platz des Primärsignals ein, wenn festgestellt wird, dass am Sekundäreingang ein Signal anliegt.
	- o **Backup:** Das Primärsignal hat Priorität, d.h., wenn festgestellt wird, dass kein Primärsignal anliegt, so wird das Sekundärsignal zum Primärsignal.
- **Prim./Sec:** ist diese Option aktiviert, so gelten die in diesem Abschnitt festgelegten Prioritäten.

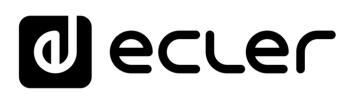

- **Now playing**: Zeigt an, welches Signal an der Quelle anliegt (primär oder sekundär)
- **Priority:** Konfiguration einer Quelle mit einem priorisierten Sekundärsignal Überschreitet das Sekundärsignal die eingestellte Schwelle (*Sec. Threshold*), so nimmt es den Platz des Primärsignals ein. Ist sein Pegel dann wieder unter den Schwellenwert gefallen, so liegt nach Ablauf der eingestellten Zeit (*Hold*) wieder das Primärsignal an der Quelle an.

**Stellen Sie die Haltezeit (***Hold***) so ein, dass sie ein ausreichendes Zeitfenster für die Priorität bekommen,** sonst könnten beispielsweise bei einer Sprachdurchsage die Sprechpausen dazu führen, dass das Primärsignal die Oberhand zu früh zurückgewinnt.

• **Backup:** Das Sekundärsignal nimmt den Platz des Primärsignals ein, wenn dieses unter den festgelegten Schwellenwert fällt *(Prim Threshold)* und diesen Wert über die festgelegte Haltezeit *(Hold)* beibehält. Ist sein Pegel dann wieder über den Schwellenwert gestiegen, so ist das Primärsignal wieder das an der Quelle anliegende Signal.

**Stellen Sie die Haltezeit (***Hold***) so ein, dass das Zeitfenster, bevor das "***Backup***-Signal" zum Einsatz kommt, ausreichend gross ist,** sonst könnten beispielsweise bei einem sehr dynamischen Musikprogramm besonders leise Passagen dazu führen, dass das Sekundärsignal zu früh als Primärsignal eingesetzt wird.

# 8.10.3 AMP & AUX OUTS SETUP (KONFIGURATION DER VERSTÄRKERAUSGÄNGE)

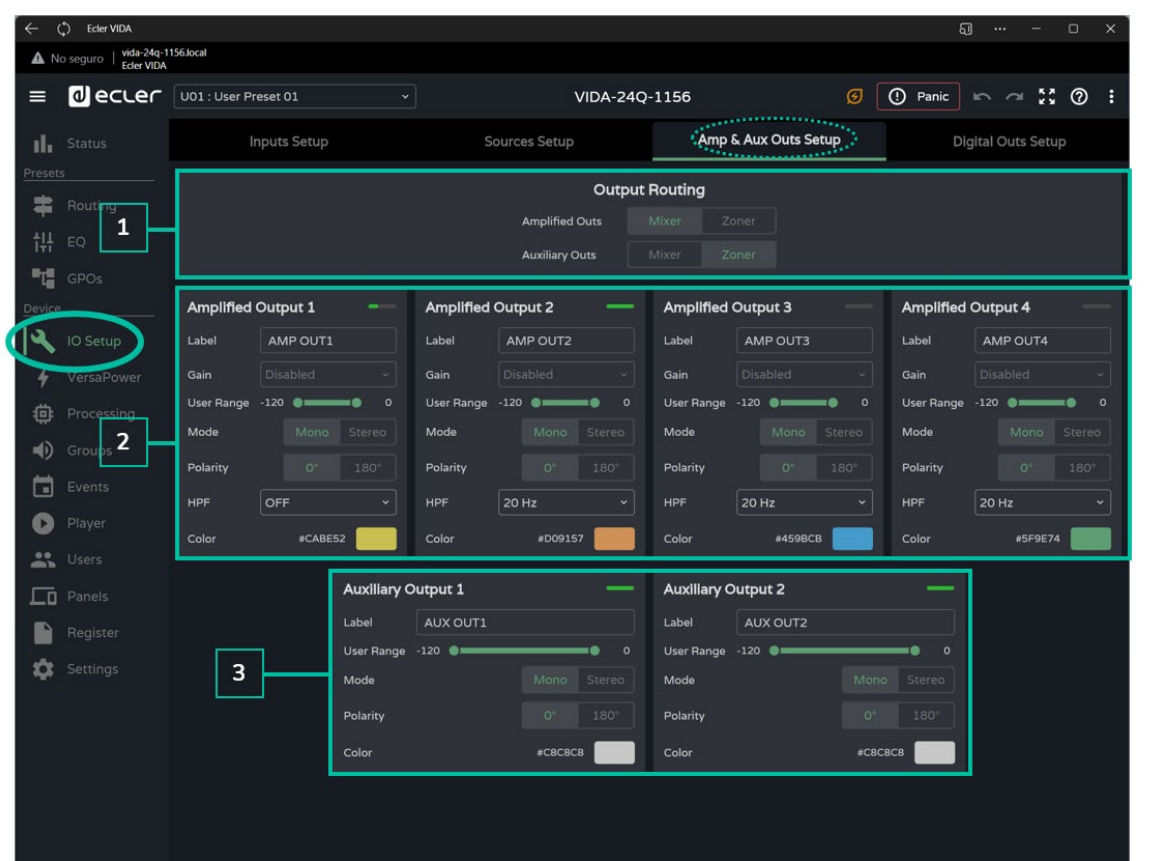

**Einstellung der verstärkten Ausgänge und der Hilfsausgänge des Verstärkers**

**1. Output routing:** Auswahl des **Routing-Modus für verstärkte Signale** und Hilfsausgänge

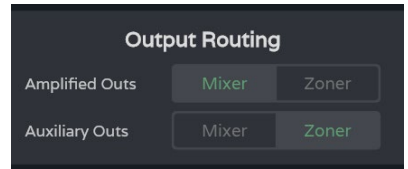

#### • **Mixer**

- o Ermöglicht das Mischen mehrerer Quellen an ein und demselben Ausgang
- o Ermöglicht die Bearbeitung der Lautstärke von Quellen, Kreuzungspunkten und Ausgängen
- o Ausgänge, die als *Mixer* konfiguriert sind, erscheinen im Fenster *Mixer/Matrix*.
- **Zoner**
	- o Ermöglicht das Routing von Quellen
	- o Das Mischen verschiedener Quellen an ein und demselben Ausgang ist nicht möglich.
	- o Quellenauswahl an jedem Ausgang
	- o Ermöglicht die Bearbeitung der Ausgangspegel
	- o Ausgänge, die als *Zoner* konfiguriert sind, erscheinen im Fenster Zoner.

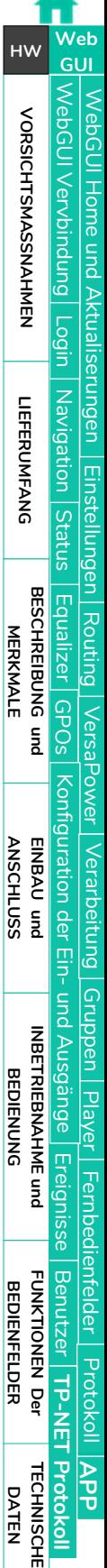
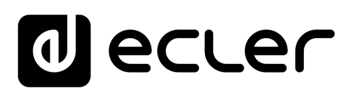

# **2. Amplified Output**: **Einstellungen der 4 verstärkten Ausgänge**

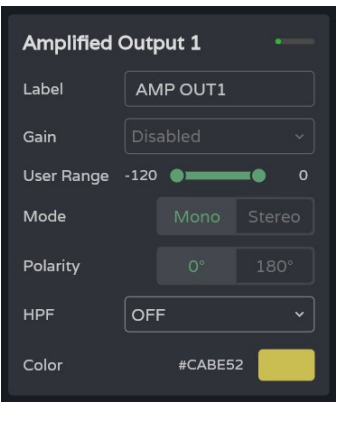

- **Label: Bezeichnung** des Ausgangs
- **Gain: Gain** des Verstärkers am Ausgang
	- o **Disabled: Option deaktiviert,** wenn die Funktion *Smart VersaPower* aktiviert ist
	- o **Mögliche Gain-Einstellungen**

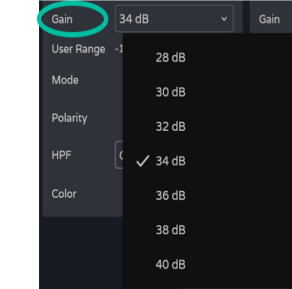

**Wird auf den Einsatz des Tools** *Smart VersaPower* **verzichtet, so sollten Sie die im Abschnitt Verarbeitung verfügbaren Limiter verwenden, um Schäden an den Geräten zu vermeiden.** 

- **User Range**: Benutzerbereich. Pegelbereich, innerhalb dessen der Benutzer Manipulationen über Benutzer-Bedienfelder vornehmen kann.
- **Mode:** Auswahl der Betriebsart, Mono oder Stereo
- **Polarity**: Auswahl der Signalpolarität
- **HPF**: Auswahl der Frequenz für den Hochpassfilter. Diese Option ist immer aktiviert, wenn der Ausgang als 100/70V Line-Ausgang konfiguriert ist.
- **Color:** Zuweisung einer Farbe zu einem Ausgang

#### **Verknüpfte Ereignisse**

**Die Ausgänge können über Ereignisse gesteuert werden, dies können physische Bedienelemente sein (Drehregler, GPIs ...), virtuelle Schaltflächen (Bedienfelder) oder automatisierte Funktionen (Kalenderereignisse).** 

Ist einer der **Ausgänge mit einem Ereignis verknüpft, so werden bei einer Änderung von Mono- auf Stereobetrieb oder umgekehrt die folgenden Anpassungen automatisch vorgenommen**:

• **Monoausgang wird zu Stereoausgang:** Die mit dem ungeraden Ausgang verknüpften Ereignisse werden beibehalten, wobei das Stereopaar als Ausgang für das Ereignis konfiguriert wird. Die mit dem geraden Ausgang verknüpften Ereignisse werden ohne zugewiesenen Ausgang beibehalten.

**[Web](#page-29-0) GUI** WebGUI Vervbindung [WebGUI Vervbindung](#page-33-0) [WebGUI Home und Aktualiserungen](#page-29-0) pun [Login](#page-35-0) Navigation uəɓun [Navigation](#page-37-0) **Einstellungen** [Einstellungen](#page-40-0) **[Status](#page-53-0) [BESCHREIBUNG und](#page-6-1) MERKMALE** [Equalizer](#page-64-0) [Routing](#page-55-0) [GPOs](#page-66-0) [VersaPower](#page-75-0) **HONGL** Konfiguration der [Konfiguration der Ein-](#page-67-0) **[ANSCHLUSS](#page-7-0) EINBAU und** Verarbeitung [Verarbeitung](#page-77-0) Ein- und Ausgänge [Gruppen](#page-93-0) und Ausgänge **INBETRIEBNAHME** und<br>BEDIENUNG **[INBETRIEBNAHME](#page-15-0)** [Player](#page-115-0) [Ereignisse](#page-98-0) | Fernbedientelder [Fernbedienfelder](#page-126-0) Benutzer | TP-NET Protokoll **[FUNKTIONEN Der](#page-16-0) BEDIENFELDER** [Benutzer](#page-122-0) Protokoll [Protokoll](#page-131-0) **TP-NET [APP](#page-135-0) [Protokoll](#page-146-0) [TECHNISCHE](#page-17-0) DATEN**

**[VORSICHTSMASSNAHMEN](#page-4-0)**

VORSICHTSMASSNAHMEN

**[HW](#page-6-2)**

**[LIEFERUMFANG](#page-6-0)**

**LIEFERUMFANG** 

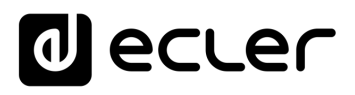

• **Stereoausgang wird zu Monoausgang:** Die mit dem Stereopaar verknüpften Ereignisse werden beibehalten, wobei der ungerade Ausgang als Ausgang für das Ereignis konfiguriert wird. Das Ereignis wirkt nicht auf den geraden Ausgang.

**Es wird empfohlen, die Konfiguration der Ereignisse zu überprüfen, wenn Ausgänge, die mit Ereignissen verknüpft sind, von Mono- auf Stereobetrieb** (oder umgekehrt) **umkonfiguriert werden.** 

- **3. Auxiliary Outputs: Einstellungen der beiden symmetrischen Line-Hilfsausgänge**
	- **Label:** Bezeichnung des Ausgangs
	- **User Range:** Benutzerbereich. Pegelbereich, innerhalb dessen der Benutzer Manipulationen über das Benutzer-Bedienfeld vornehmen kann.
	- **Mode:** Auswahl der Betriebsart, Mono oder Stereo
	- **Polarity:** Auswahl der Signalpolarität
	- **Color:** Zuweisung einer Farbe zu einem Ausgang

[WebGUI Home und Aktualiserungen](#page-29-0)

**Aktualis** 

ome und

[WebGUI Vervbindung](#page-33-0)

WebGUI Vervbindung VORSICHTSMASSNAHMEN

**[Web](#page-29-0) GUI**

**[VORSICHTSMASSNAHMEN](#page-4-0)**

**[HW](#page-6-2)**

[Login](#page-35-0)

[Navigation](#page-37-0)

Mavigation ungen

**[LIEFERUMFANG](#page-6-0)**

**LIEFERUMFANG** 

**[BESCHREIBUNG und](#page-6-1)<br>MERKMALE** 

[Einstellungen](#page-40-0) **[Status](#page-53-0)** 

**Einstellungen** 

[Routing](#page-55-0)

[Equalizer](#page-64-0)

[GPOs](#page-66-0)

[Konfiguration der Ein-](#page-67-0)

Konfiguration der Ein- und Ausgänge

**[ANSCHLUSS](#page-7-0) EINBAU und**

[VersaPower](#page-75-0)

**LOWEL** 

Vers

[Gruppen](#page-93-0)

[Verarbeitung](#page-77-0)

Verarbertung

und Ausgänge

**[INBETRIEBNAHME](#page-15-0) INBETRIEBNAHME** und<br>BEDIENUNG

**[Ereignisse](#page-98-0)** 

[Benutzer](#page-122-0)

Benutzer | TP-NET Protokoll **TOTOKOLL** 

**[FUNKTIONEN Der](#page-16-0) BEDIENFELDER**

**[TECHNISCHE](#page-17-0) DATEN**

[Player](#page-115-0) Fernbedientelder [Fernbedienfelder](#page-126-0)

**[APP](#page-135-0)**

**[Protokoll](#page-146-0)**

[Protokoll](#page-131-0) **TP-NET**

### 8.10.4 DIGITAL OUTS SETUP (KONFIGURATION DER DIGITALEN AUSGÄNGE)

#### **Einstellung der 4 digitalen Dante™/ AES67-Audioausgänge**

**Für Konfiguration und Routing der DanteTM/ AES67 –Audiosignale ist die Anwendung Dante™/ AES67 Controller erforderlich.** 

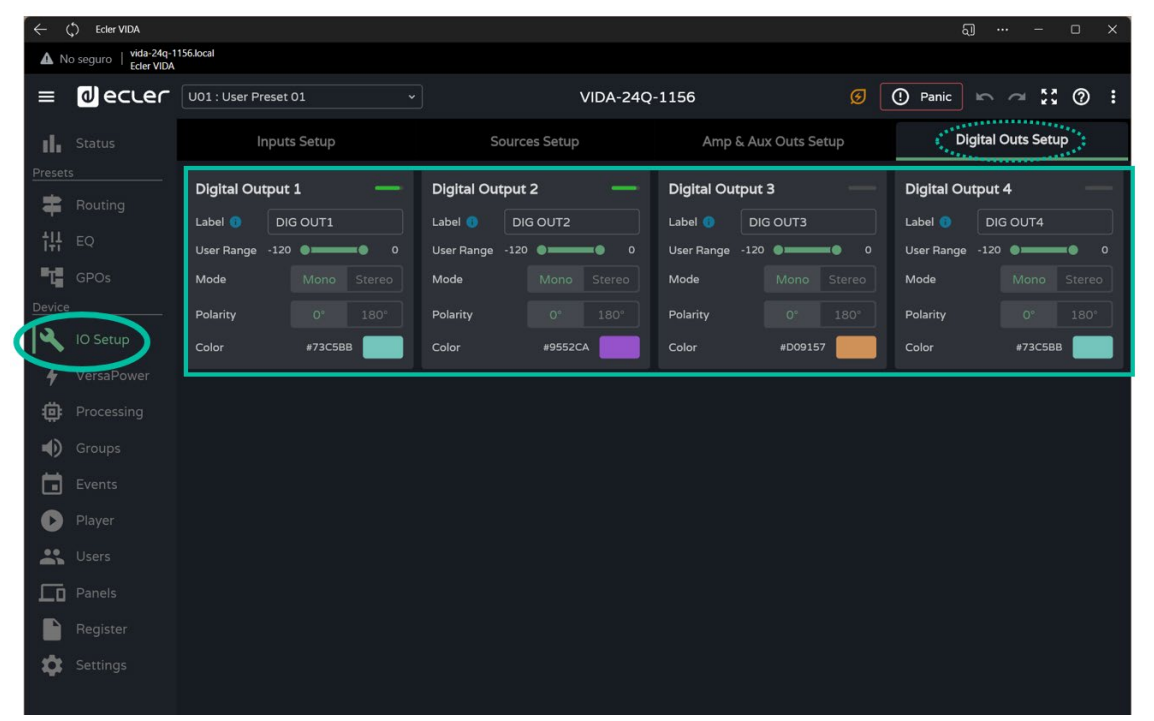

- Label: Bezeichnung des Ausgangs. Unter dem Informations-Symbol <sup>1</sup> finden Sie Hinweise zur Erstellung von Bezeichnungen, die mit der Anwendung Dante™/ AES67-Controller kompatibel sind.
- **User Range** (Benutzerbereich): Pegelbereich, innerhalb dessen der Benutzer Manipulationen über Benutzer-Bedienfelder vornehmen kann
- **Mode:** Auswahl der Betriebsart, Mono oder Stereo
- **Polarity**: Auswahl der Signalpolarität
- **Color:** Zuweisung einer Farbe zum Ausgang

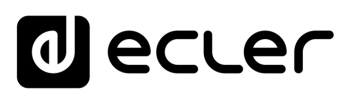

### <span id="page-75-0"></span>8.11 VERSAPOWER

**VersaPower** ist die **von Ecler entwickelte** Verstärker-Technologie, die eine **lastunabhängige, asymmetrische Verteilung der Leistung auf die verstärkten Ausgänge ermöglicht.** 

Mithilfe des Tools **Smart VersaPower können Sie die an den einzelnen verstärkten Ausgängen zu liefernde maximale Leistung begrenzen, wobei der entsprechende Gain-Pegel automatisch angepasst wird.** Die maximale Leistung des Verstärkers kann asymmetrisch auf die Ausgänge verteilt werden.

**Sie müssen die Empfindlichkeit des Audioeingangs und die gewünschte RMS-Maximalleistung für jeden verstärkten Ausgang angeben.** 

**Die Summe der RMS-Maximalleistung der 4 verstärkten Ausgänge (insgesamt genutzte Leistung) darf die Maximalleistung des Verstärkers nicht übersteigen.** 

**Durch die Aktivierung von Smart VersaPower wird die Gain-Einstellungs-Funktion im Abschnitt** *Einstellung der Ausgänge, IO Setup*, **deaktiviert.**

**Smart VersaPower ist standardmäβig aktiviert** und als symmetrischer 4x600W-Verstärker für Eingänge mit einer Empfindlichkeit von 0dB konfiguriert.

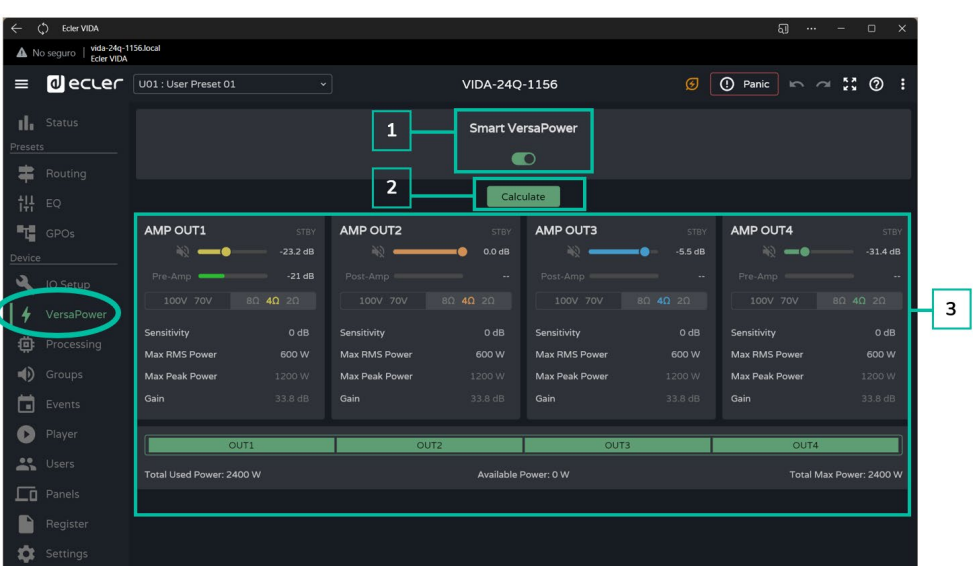

#### **1. Konfiguration von Smart VersaPower**

Aktiviert/deaktiviert das Tool Smart VersaPower.

**Einmal aktiviert können die Parameter des Tools neu konfiguriert werden. Standardmäβig ist es aktiviert. Wird es deaktiviert, so ist zu beachten, dass die Gain-Einstellungen der Ausgänge auf die Werte vor der Aktivierung der Funktion**  Smart VersaPower zurückgesetzt werden, d.h., auf 34dB an jedem Ausgang, wenn nie eine Änderung vorgenommen wurde (Standardwerte).

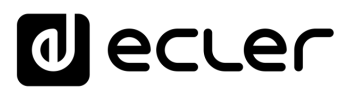

**2. Calculate:** Taste zur Neueinstellung der Konfiguration von Smart VersaPower. Diese Taste ist freigeschaltet, wenn Smart VersaPower aktiviert ist.

**Wird sie angeklickt, so öffnet sich ein Fenster zur Neukonfiguration der Parameter.** 

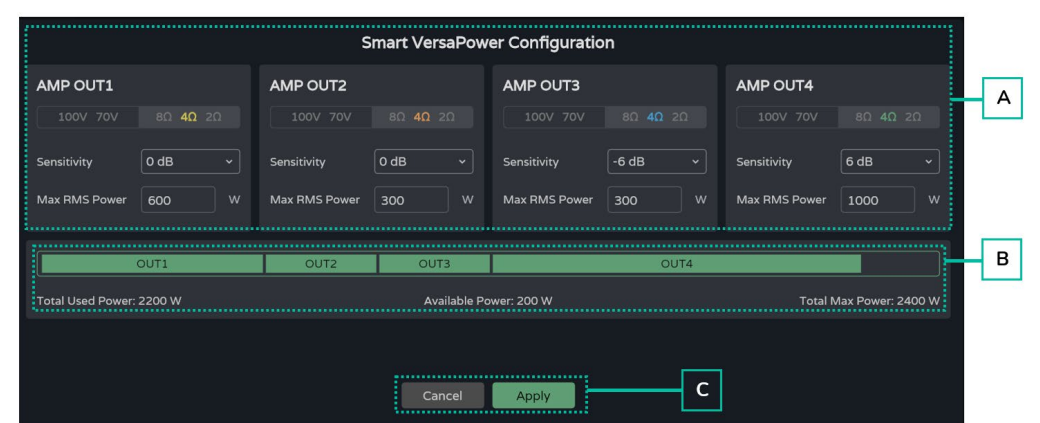

- **A. Konfiguration der Parameter eines Ausgangs:** 
	- **Anzeige der an der Geräterückseite eingestellten Impedanz**
	- **Sensitivity**: Empfindlichkeit des Eingangssignals
	- **Max RMS Power**: Einstellung der Maximalleistung, die der betreffende verstärkte Ausgang liefern soll. Zulässiger Wertebereich zwischen 0W und der Maximalleistung des Verstärkers. Die Summe der Leistungen der 4 Ausgänge darf die Maximalleistung des Verstärkers nicht überschreiten.
- **B. Hier wird die** von den 4 Kanälen **genutzte Leistung angezeigt.**
- **C. Cancel**: **Die Konfiguration wird gelöscht.** Smart VersaPower bleibt deaktiviert und eventuell vorgenommene Änderungen werden nicht übernommen.

**Apply**: **Die vorgenommen Änderungen werden** in die Konfiguration von Smart VersaPower **übernommen**. Im Fehlerfall, beispielsweise bei Eingabe einer zu hohen Leistung, wird der Vorgang nicht fortgesetzt.

#### **3. Monitor Smart VersaPower**

Hier wird der aktuelle Zustand der Konfiguration von Smart VersaPower angezeigt.

- **VU-Meter des verstärkten Ausgangs:** Durch Anklicken des Zahlenwerts können verschiedene Messungen des Signals vor und nach dem Verstärker angezeigt werden.
- **Konfigurationswerte**:
	- o **Sensitivity**: Eingestellte Empfindlichkeit
	- o **Max RMS Power**: Maximale Dauerleistung, die der betreffende Ausgang liefern soll
	- o **Max Peak Power**: Maximale Spitzenleistung des betreffenden Ausgangs; kann nicht verändert werden.
	- o **Gain**: Gain-Pegel am Ausgang, um den angegebenen Leistungswert zu erreichen

**[VORSICHTSMASSNAHMEN](#page-4-0)**

**[LIEFERUMFANG](#page-6-0)**

**LIEFERUMFANG** 

# <span id="page-77-0"></span>8.12 PROCESSING (VERARBEITUNG)

# 8.12.1 INPUTS PROCESSING (EINGANGSVERARBEITUNG)

### **Verarbeitung der Eingangs-Signale** des Verstärkers

Die Signale der analogen und digitalen Eingänge und des Audio-Player-Eingangs werden **voneinander unabhängig verarbeitet.** 

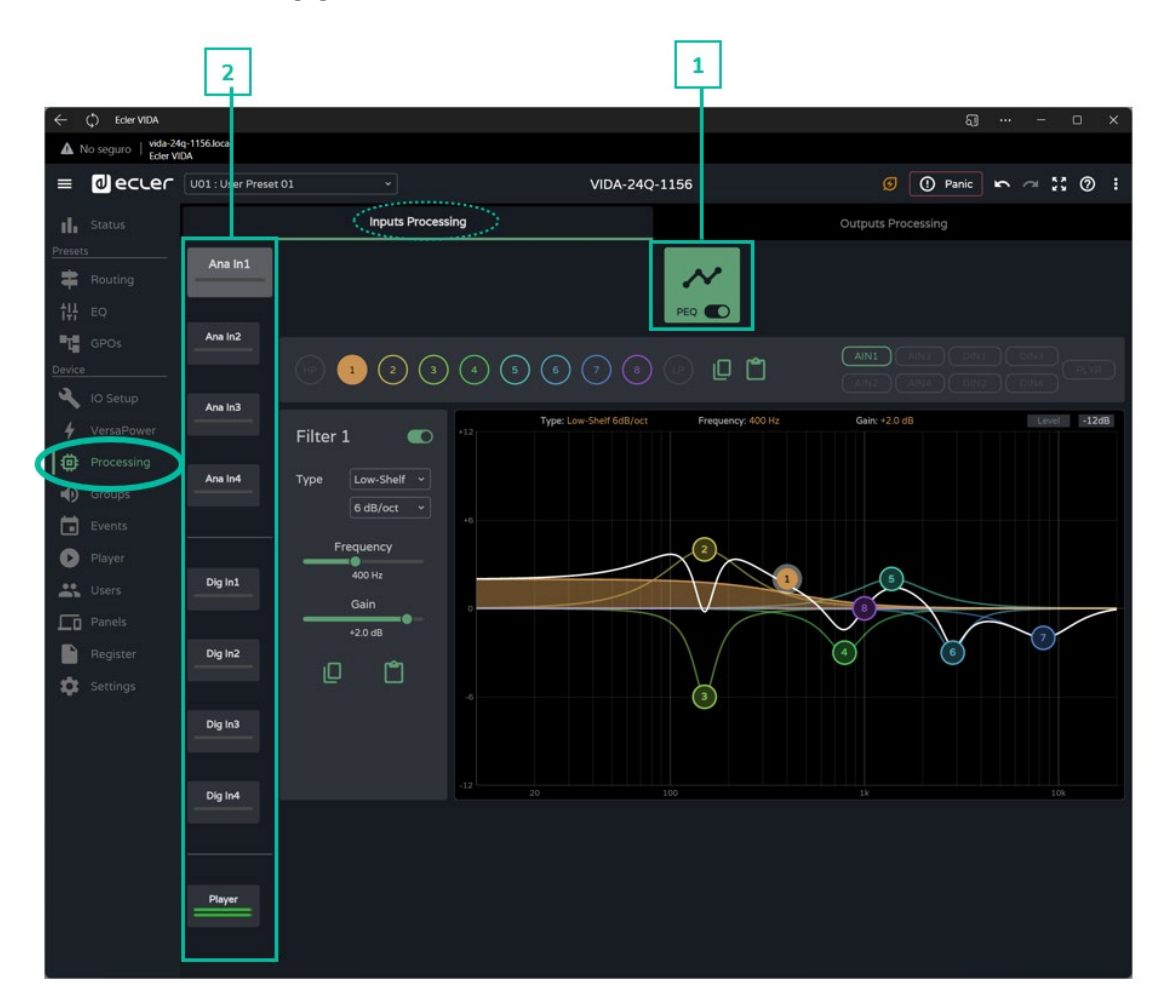

**1. Parametrischer Equalizer (PEQ):** 2 Crossover-Filter und 8 vollständig konfigurierbare Filter

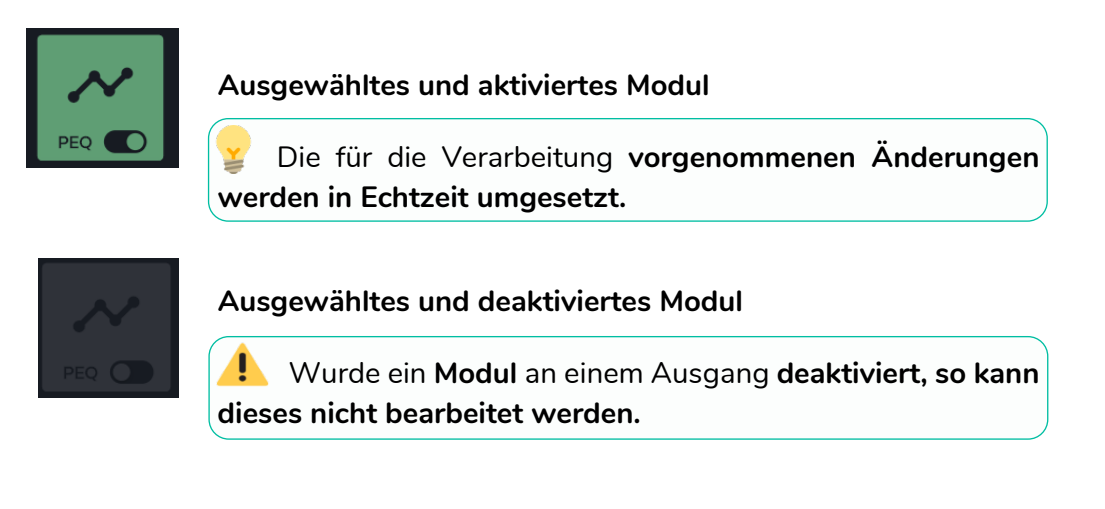

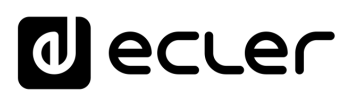

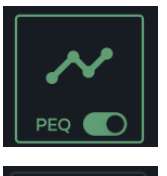

**Aktiviertes aber nicht ausgewähltes Modul**

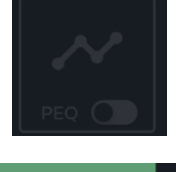

**PEQ** 

**Deaktiviertes und nicht ausgewähltes Modul**

Auswahltaste zur **Aktivierung/Deaktivierung** *(Bypass)* des **Verarbeitungsmoduls**

# **2. Eingänge**

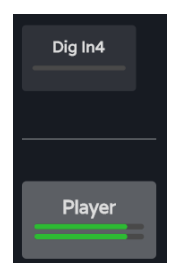

**Auswahl des Eingangs:** Der ausgewählte Eingang hebt sich durch ein grö βeres und heller leuchtendes Symbol von den anderen Eingängen ab.

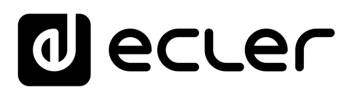

### 8.12.1.1 PEQ INPUTS (PARAMETRISCHER EINGANGS-EQUALIZER)

**Unabhängiger parametrischer Equalizer (PEQ) mit 10 Filtern** (2 x Crossover und 8 x konfigurierbar) **für jeden der Eingänge** (analog, digital und Audio-Player)

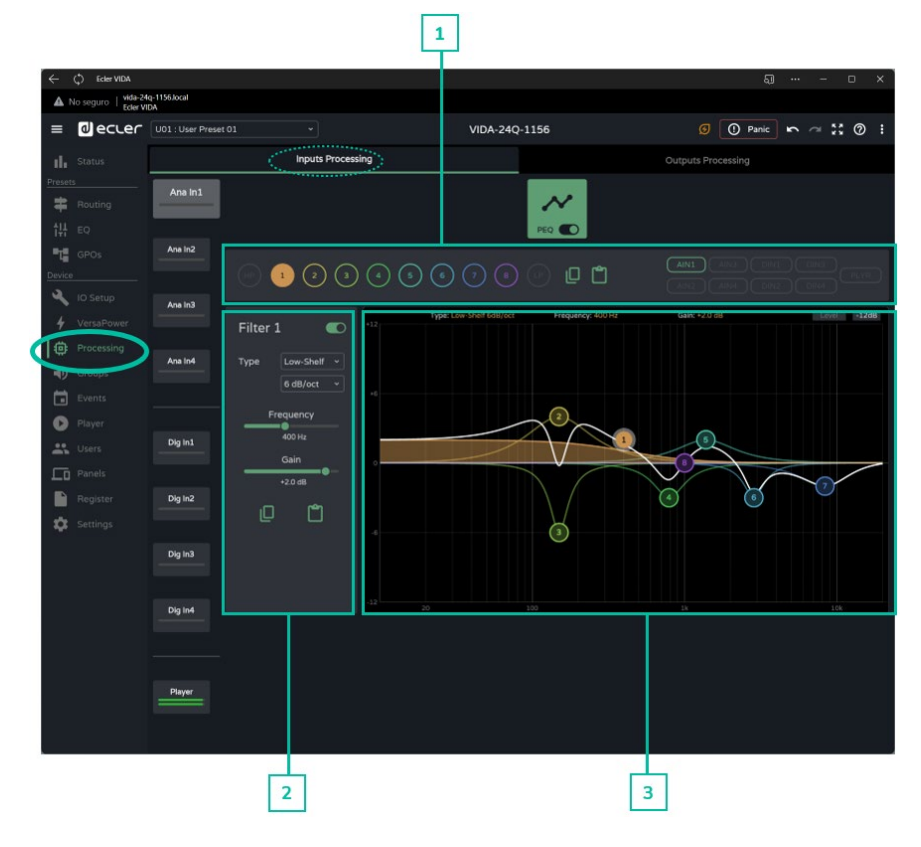

**1. Filterauswahl und Equalizer-Kurve**

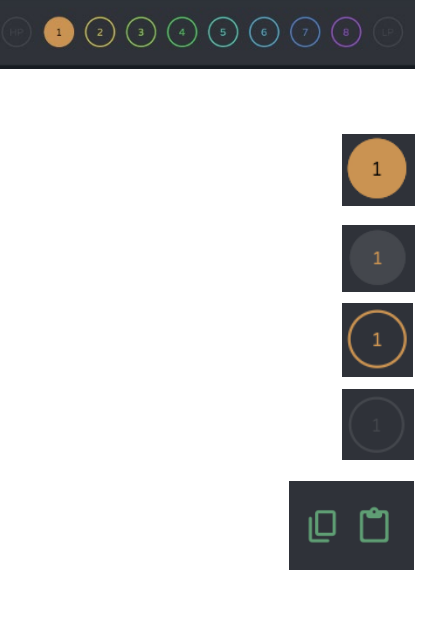

**Filterauswahl.** Hier werden die PEQ-Filter bezüglich der Darstellung und Einstellung der Parameter ausgewählt.

Filter **ausgewählt und deaktiviert**

Filter **ausgewählt und aktiviert**

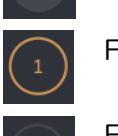

Filter **aktiviert, aber nicht ausgewählt**

Filter **deaktiviert und nicht ausgewählt**

**EQ-Kurve kopieren und einfügen:** Dient zur Nachbildung der Konfiguration der 10 Filter an verschiedenen Ausgängen

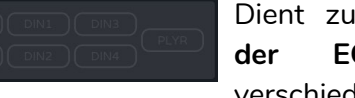

Dient zur **Visualisierung der EQ-Kurven** der verschiedenen Eingänge

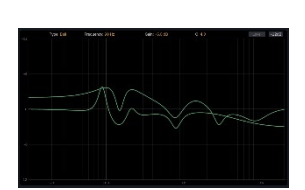

**[Web](#page-29-0) [HW](#page-6-2) GUI** WebGUI Vervbindung [WebGUI Vervbindung](#page-33-0) [WebGUI Home und Aktualiserungen](#page-29-0) **VORSICHTSMASSNAHMEN [VORSICHTSMASSNAHMEN](#page-4-0) ebG** Home und **Aktualiserungen** [Login](#page-35-0) Navigation [Navigation](#page-37-0) **LIEFERUMFANG [LIEFERUMFANG](#page-6-0) Einstellungen** [Einstellungen](#page-40-0) [Status](#page-53-0) **[BESCHREIBUNG und](#page-6-1) MERKMALE** [Equalizer](#page-64-0) [Routing](#page-55-0) Nersa [GPOs](#page-66-0) [VersaPower](#page-75-0) **POWEL** Konfiguration der Ein- und Ausgänge [Konfiguration der Ein-](#page-67-0) **[ANSCHLUSS](#page-7-0) EINBAU und** Verarbeitung [Gruppen](#page-93-0) [Verarbeitung](#page-77-0) und Ausgänge **INBETRIEBNAHME und<br>BEDIENUNG [INBETRIEBNAHME](#page-15-0)** [Player](#page-115-0) [Ereignisse](#page-98-0) | Fernbedientelder [Fernbedienfelder](#page-126-0) Benutzer TP-NET Protokoll **[FUNKTIONEN Der](#page-16-0) BEDIENFELDER** [Benutzer](#page-122-0) **Protokoll** [Protokoll](#page-131-0) **TP-NET [APP](#page-135-0) [Protokoll](#page-146-0) [TECHNISCHE](#page-17-0) DATEN**

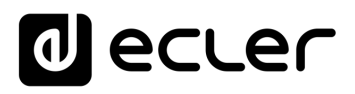

#### **2. Parameter eines Filters**

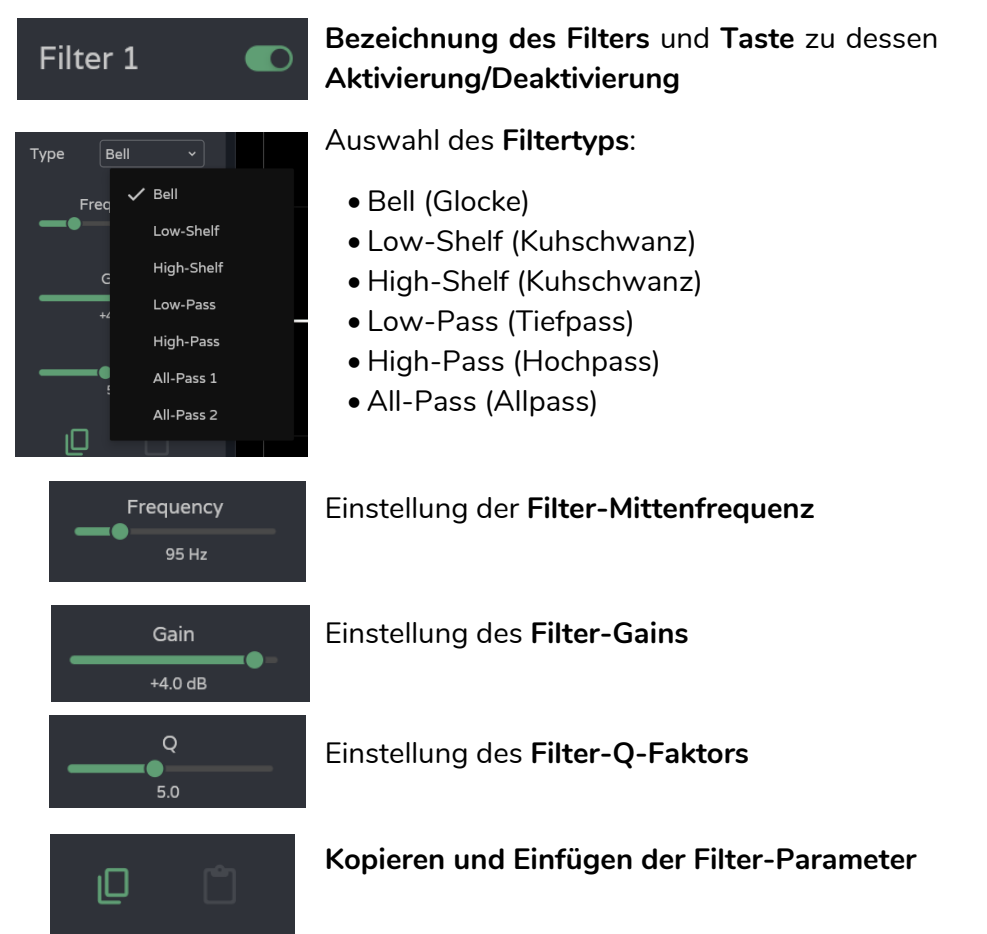

#### **Parameter eines Filters: Crossover**

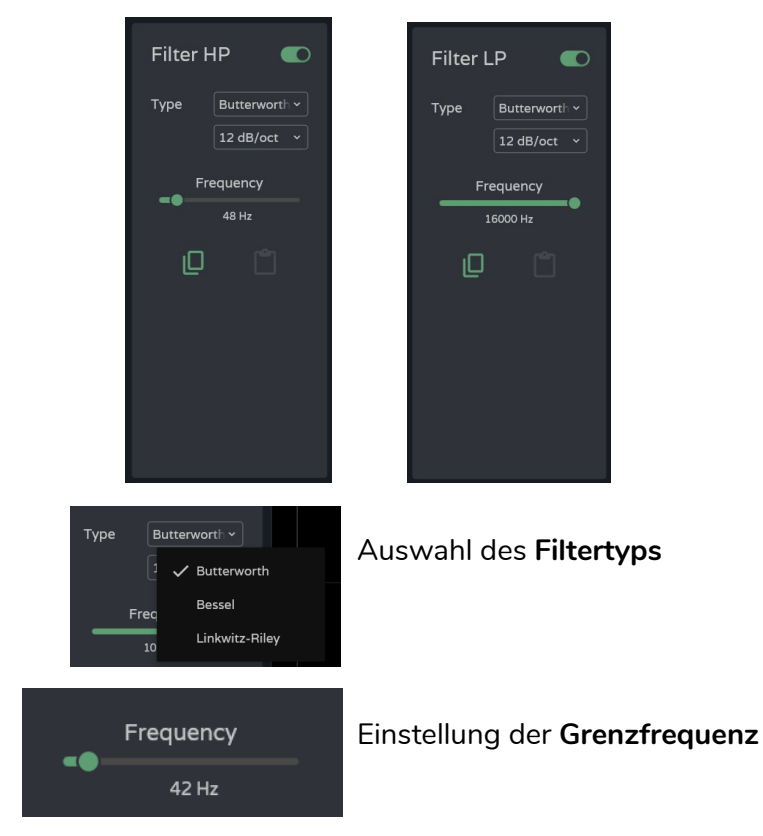

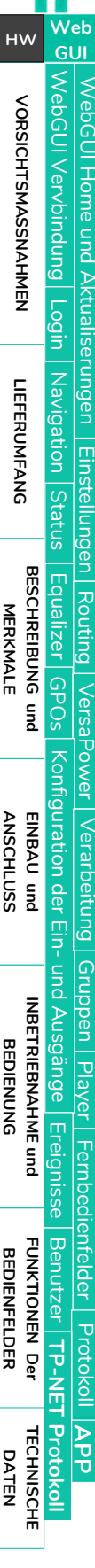

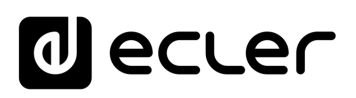

# **3. Grafische Bearbeitung und Anzeige**

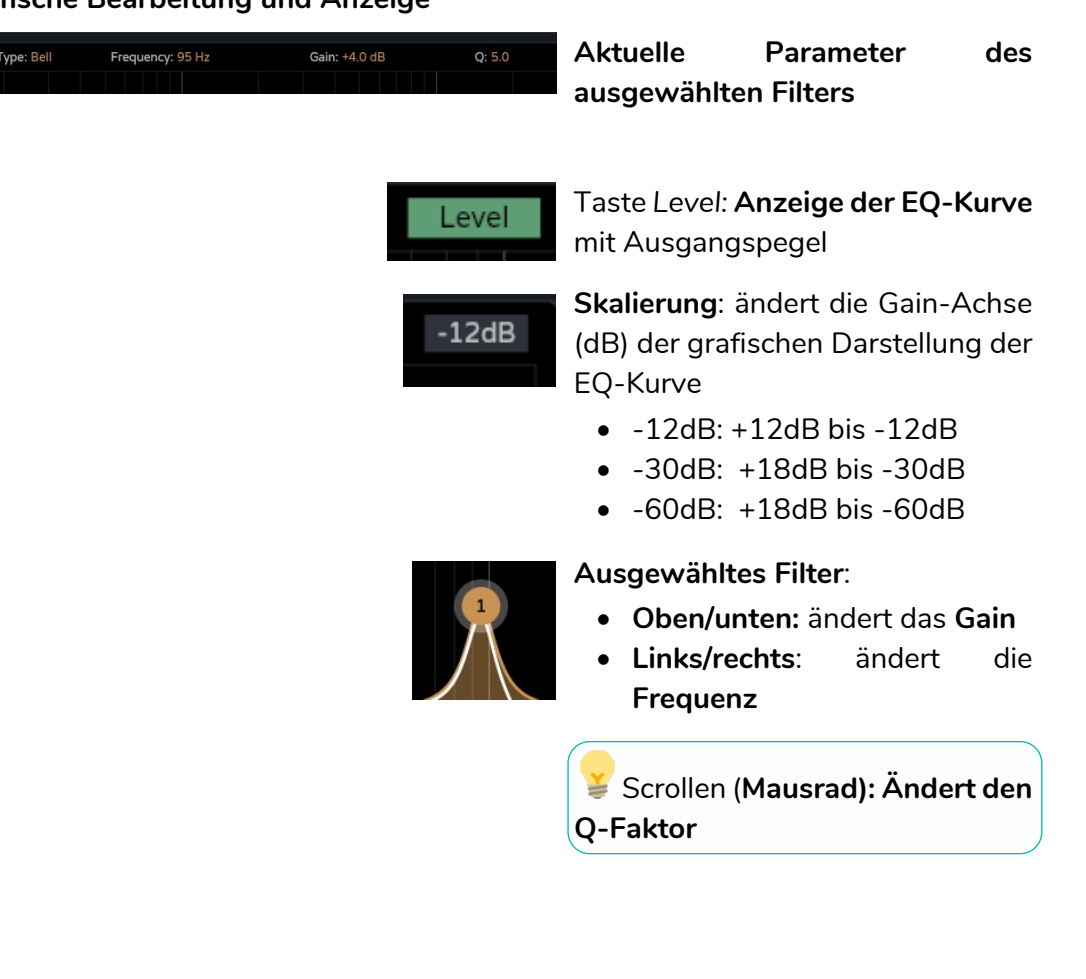

# **al** ecler

# 8.12.2 OUTPUTS PROCESSING (AUSGANGSVERARBEITUNG)

### **Verarbeitung der Ausgangssignale** des Verstärkers

Die Verarbeitung der Signale der verstärkten Ausgänge und der Hilfsausgänge **erfolgt für jeden Ausgang unabhängig** und setzt sich aus den folgenden Modulen zusammen:

- **Delay**: Einstellung der Verzögerung
- **Parametrischer Equalizer:** 2 Crossover-Filter und 8 vollständig konfigurierbare Filter
- **Limit.**: Limiter

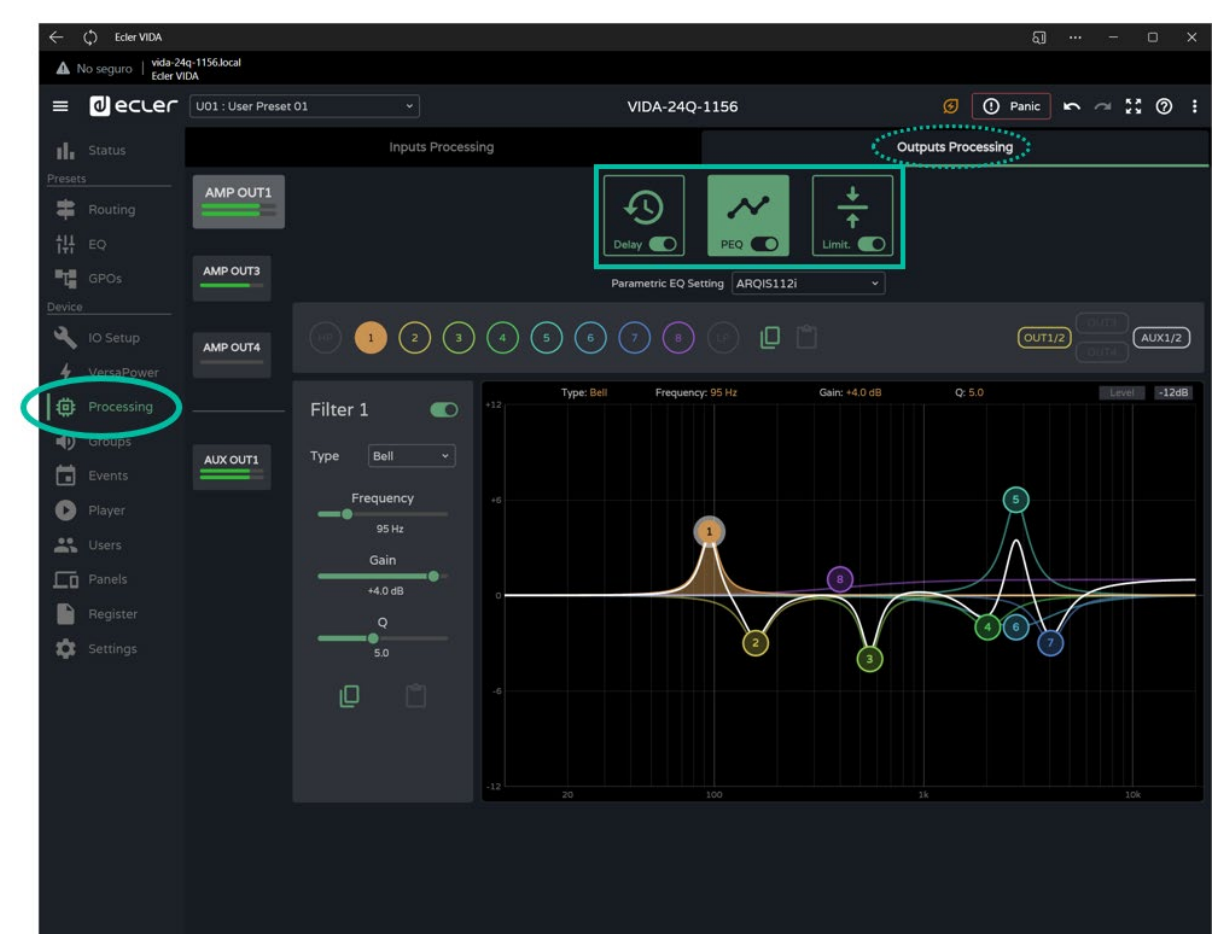

#### **Verarbeitungsmodule**

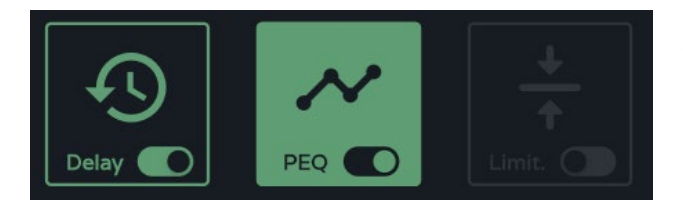

Bearbeitung der der Verarbeitungsmodule **Hier können die Module zur Visualisierung und Konfiguration der Parameter ausgewählt werden,** daneben ist es möglich, das jeweilige Modul schnell zu aktivieren/deaktivieren, ohne auf die Konfigurationsseite zu gehen.

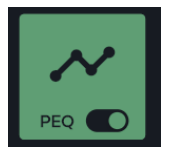

# Modul **ausgewählt und aktiviert**

Die bezüglich der Verarbeitung **vorgenommenen**  ¥ **Änderungen werden in Echtzeit umgesetzt.** 

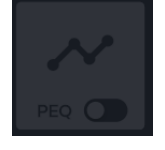

# Modul **ausgewählt und deaktiviert**

Ist ein **Modul an einem Ausgang deaktiviert, so kann es nicht bearbeitet werden.** 

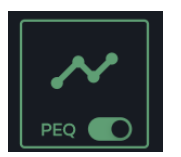

Modul **aktiviert, aber nicht ausgewählt**

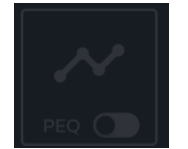

Modul **nicht ausgewählt und nicht aktiviert**

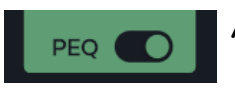

**Aktivierung/Deaktivierung** *(Bypass)* des Verarbeitungsmoduls

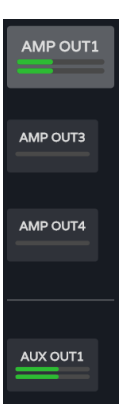

**Auswahl des Ausgangs:** Der ausgewählte Ausgang hebt sich gegenüber den anderen durch ein grösseres und heller leuchtendes Symbol hervor.

**[Web](#page-29-0) GUI**

**[HW](#page-6-2)**

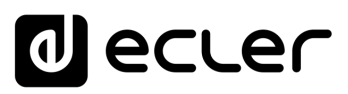

# 8.12.2.1 DELAY: VERZÖGERUNG

Verzögerung des Ausgangs-Signals

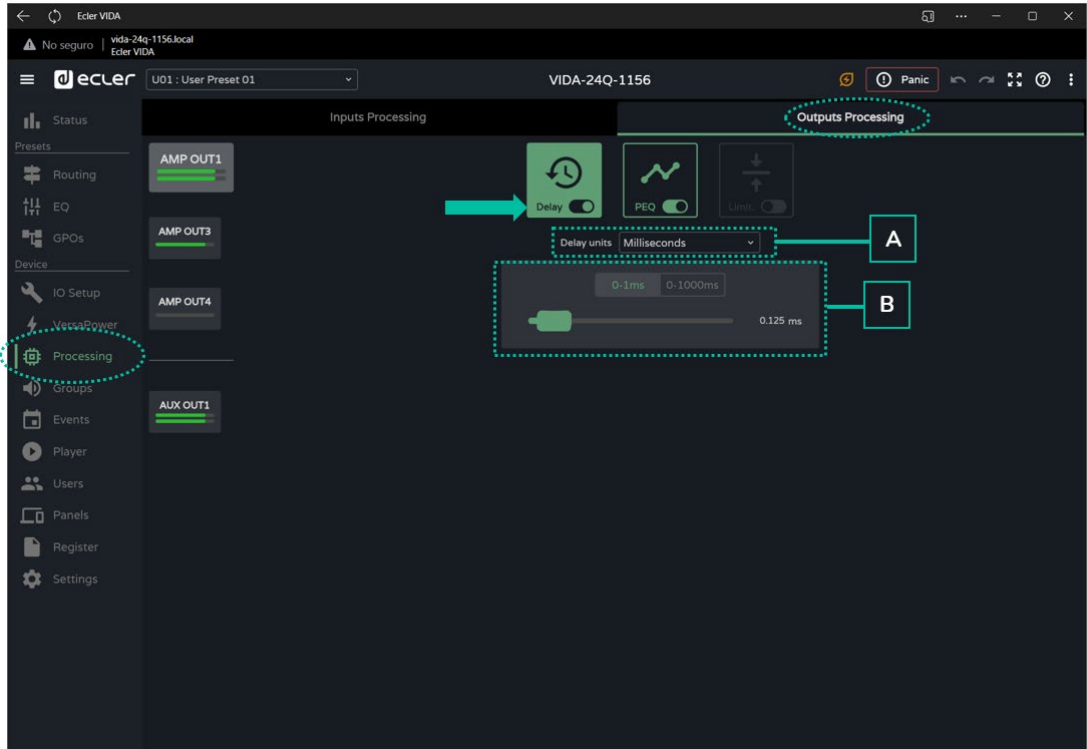

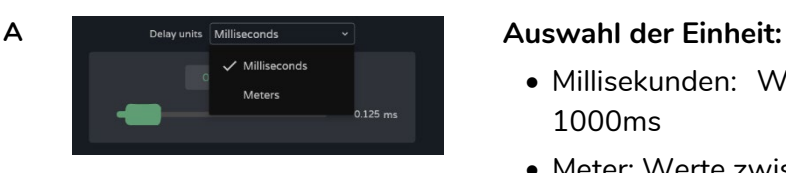

- Millisekunden: Werte zwischen 0 und 1000ms
- Meter: Werte zwischen 0 und 343m

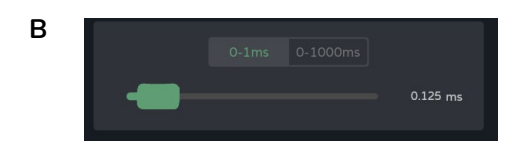

**B Einstellung der Verzögerung** mittels Fader oder durch Eingabe des numerischen Werts:

- **Genaue** Einstellung: zwischen 0 und 1ms, die Verzögerung kann mit einer Genauigkeit von 0,021ms eingestellt werden
- **Ungefähre** Einstellung: zwischen 0 und 1000ms, die Verzögerung kann mit einer Genauigkeit von 1ms eingestellt werden

# d ecler

# 8.12.2.2 PEQ OUTPUTS (PARAMETRISCHER AUSGANGS-EQ)

Dient zur individuellen **Auswahl** von **Presets des parametrischen Equalizers mit 10 Filtern**  (2 Crossover und 8 konfigurierbar) für jeden einzelnen der verstärkten Ausgänge und der Hilfsausgänge.

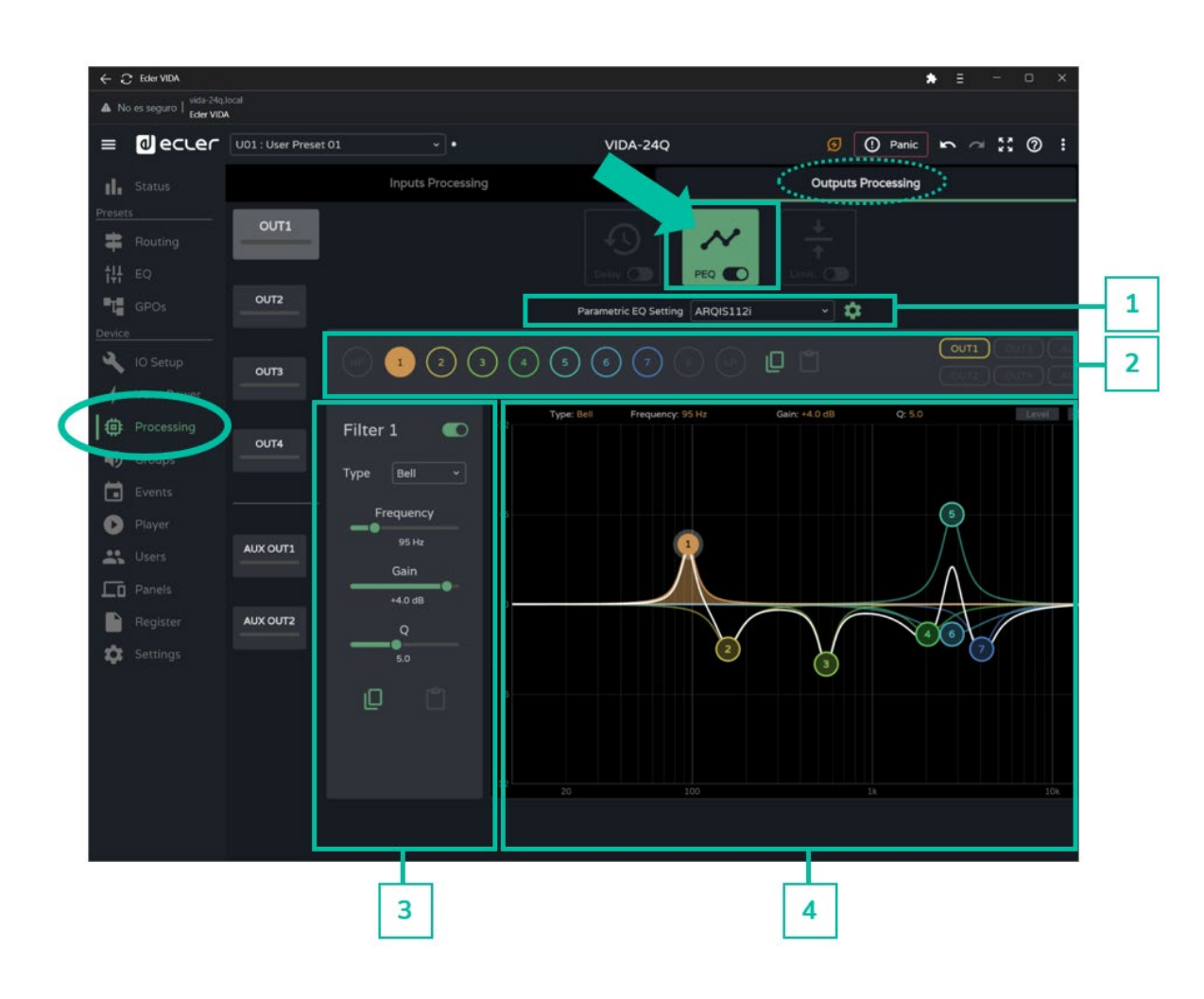

Im Gegensatz zum Benutzer-GEQ wird **die Konfiguration des PEQs für die einzelnen Ausgänge** nicht in den Benutzer-Presets, sondern **in den Geräteeinstellungen gespeichert.** 

In der Verarbeitungskette kommt der **Benutzer-GEQ nach dem PEQ, aber vor dem Limiter.** 

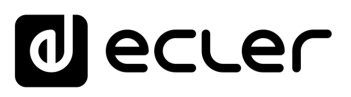

**1. Parametric EQ Setting:** Voreinstellung der parametrischen Equalizer-Funktion

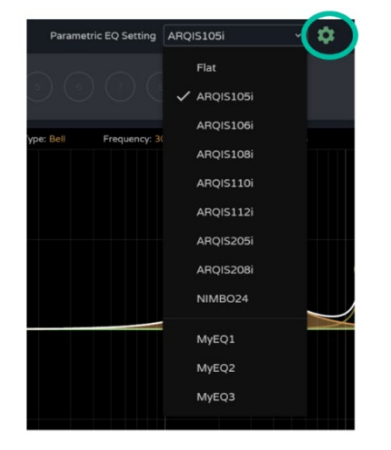

- Die Einstellung **"Flat**" (flach) **setzt alle Filter auf ihre Standardwerte zurück**
- Wird einer dieser Werte verändert, so wird er am PEQ als **"***custom*", also als **benutzerdefinierte Einstellung** angezeigt.

Das **Einstellungs- Symbol ermöglicht den Zugriff auf die Verwaltung der benutzerdefinierten EQ-Kurven.**

#### **Verwaltung von benutzerdefinierten EQ-Kurven**

**Ermöglicht die Verwaltung benutzerdefinierter EQ-Kurven:** speichern, löschen, umbenennen, importieren und exportieren.

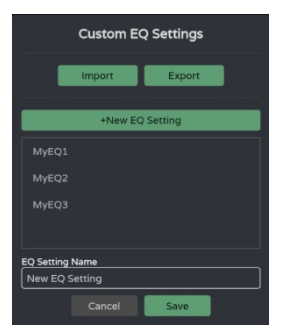

+New EQ Setti

#### • **Benutzerdefinierte EQ-Kurven speichern:**

- o Legen Sie die gewünschten EQ-Einstellungen für einen Ausgang fest.
- o Klicken Sie auf das Einstellungs-Symbol, um das Dialogfeld *"Custom EQ Settings"* (Benutzerdefinierte EQ-Einstellungen) zu öffnen.
- o Klicken Sie auf die Schaltfläche "+ *New EQ Setting*" (neue EQ-Einstellung hinzufügen).

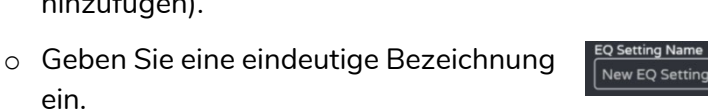

- o Klicken Sie auf die Taste *"Save"*  (Speichern).
	- Sie können eine beliebige Anzahl von EQ-Kurven speichern.
	- Die gespeicherten EQ-Kurven werden in der EQ-Ladeliste angezeigt.
	- Um eine EQ-Kurve zu löschen, klicken Sie diese an und klicken Sie danach auf das *Delete-*Symbol. Die gelöschte EQ-Kurve wird nun in der EQ-Liste nicht weiter angeboten.

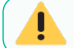

ein.

**Ab Werk eingestellte EQ-Kurven können nicht geändert werden.**

**[Web](#page-29-0) [HW](#page-6-2) GUI** WebGUI Vervbindung [WebGUI Vervbindung](#page-33-0) [WebGUI Home und Aktualiserungen](#page-29-0) VORSICHTSMASSNAHMEN **[VORSICHTSMASSNAHMEN](#page-4-0)** pun [Login](#page-35-0) Mavigation uəɓun [Navigation](#page-37-0) **LIEFERUMFANG [LIEFERUMFANG](#page-6-0) Einstellunge** [Einstellungen](#page-40-0) **[Status](#page-53-0) [BESCHREIBUNG und](#page-6-1) MERKMALE** [Equalizer](#page-64-0) [Routing](#page-55-0) [GPOs](#page-66-0) [VersaPower](#page-75-0) **LOWEL** Konfiguration der [Konfiguration der Ein-](#page-67-0) **[ANSCHLUSS](#page-7-0) EINBAU und** Verarbeitung [Verarbeitung](#page-77-0) Ein- und Ausgänge [Gruppen](#page-93-0) und Ausgänge **under RIEBNAHME** und<br>BEDIENUNG **[INBETRIEBNAHME](#page-15-0)** Play [Ereignisse](#page-98-0) *<u>Fernbedientelder</u>* [Fernbedienfelder](#page-126-0) Benutzer | TP-NET Protokoll **[FUNKTIONEN Der](#page-16-0) BEDIENFELDER** [Benutzer](#page-122-0) **Protokoll** [Protokoll](#page-131-0) **TP-NET [APP](#page-135-0) [Protokoll](#page-146-0) [TECHNISCHE](#page-17-0) DATEN**

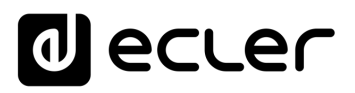

• **Benutzerdefinierte EQ-Kurven exportieren und importieren**

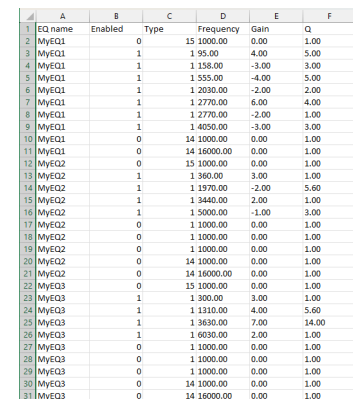

- o **Export:** Klicken Sie auf die Taste "Export", um eine CSV-Datei mit allen benutzerdefinierten EQ-Kurven herunterzuladen.
- o Import: Klicken Sie auf "Import" und wählen Sie eine gültige EQ-CSV-Datei aus, die entweder von einem anderen VIDA-Gerät exportiert oder von Hand geändert wurde.

**Zur Bearbeitung des Inhalts kann die CSV-Datei mit Notepad**  ¥ **oder Excel geöffnet werden.** 

**Importierte EQ-Kurven ersetzen die vorhandenen Kurven.**

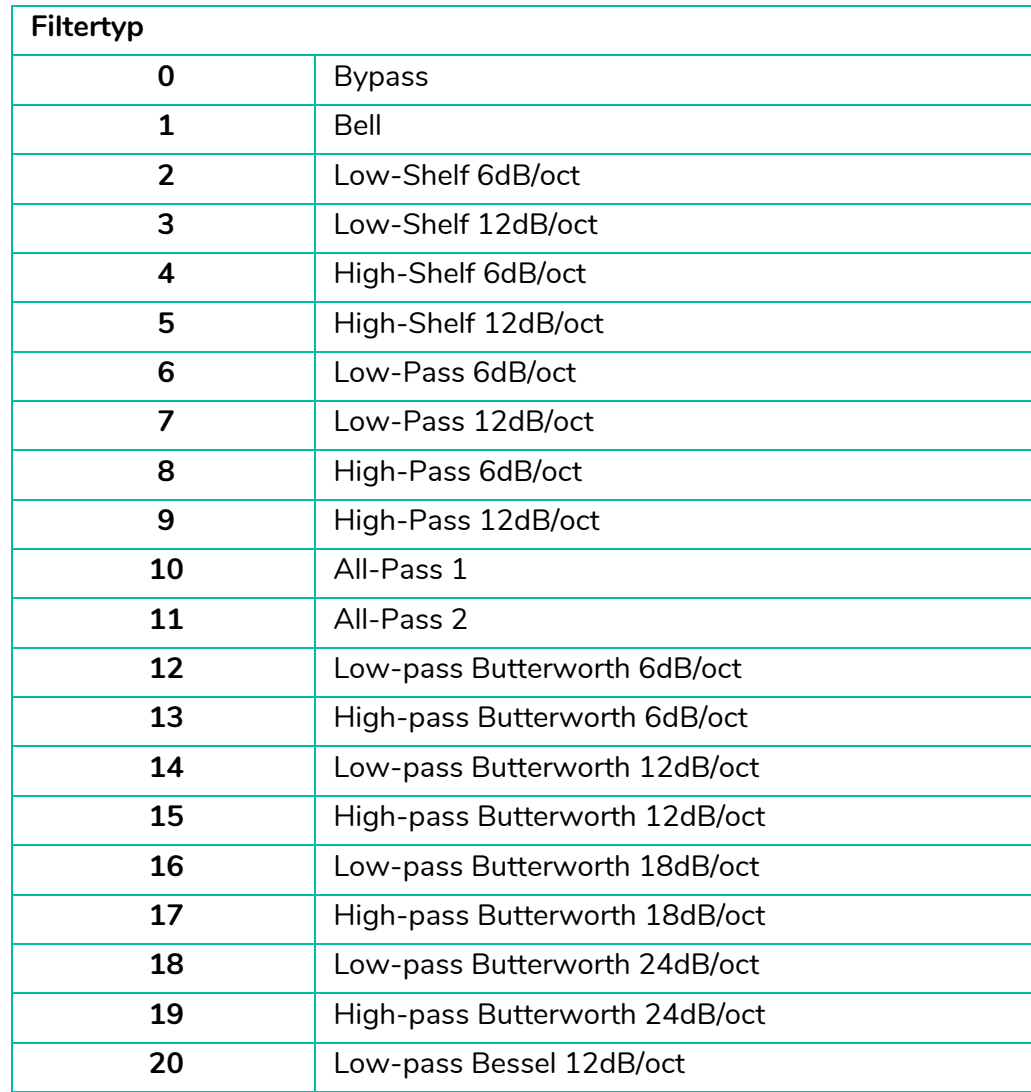

#### **Informationen zur manuellen Bearbeitung von EQ-CSV-Dateien**

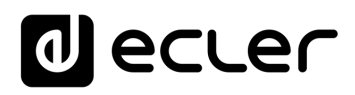

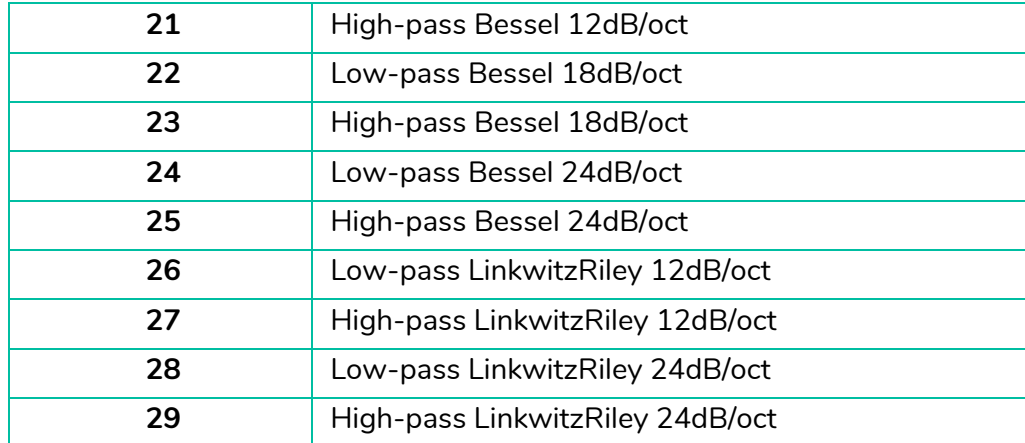

### **2. Auswahl des Filters und der EQ-Kurve**

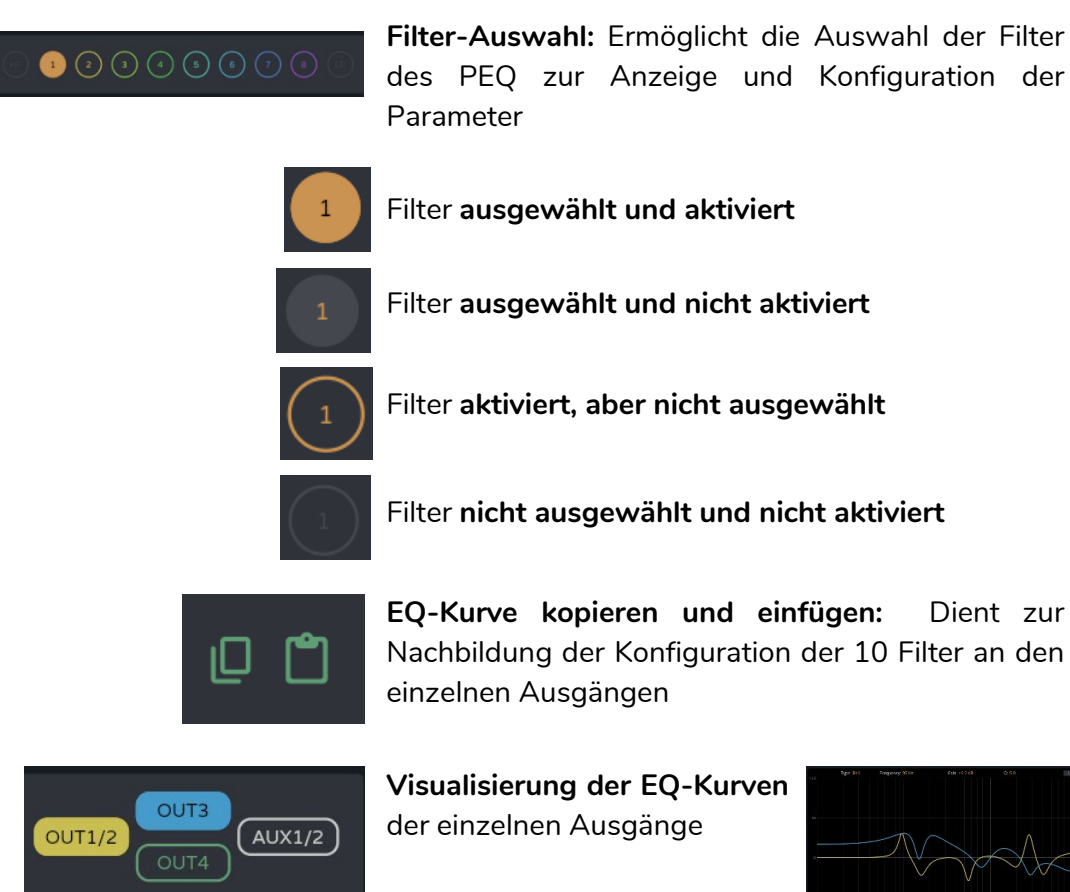

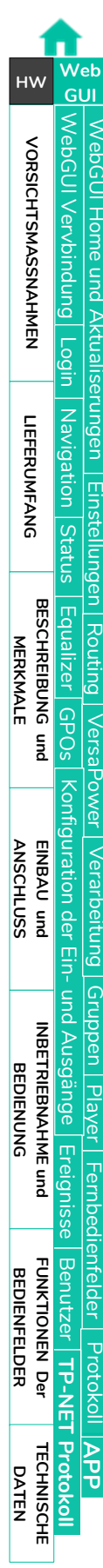

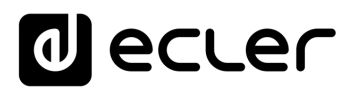

#### **3. Parameter eines Filters**

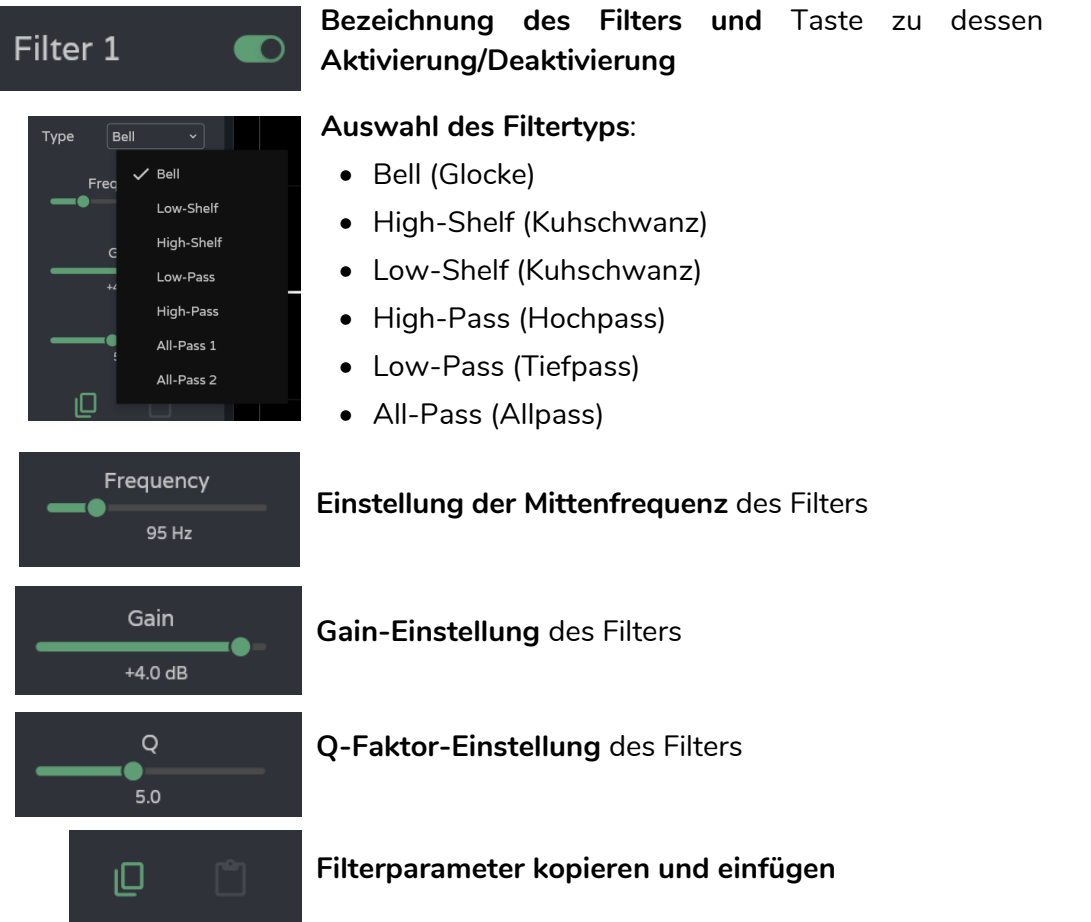

# **Parameter eines Filters: Crossover**

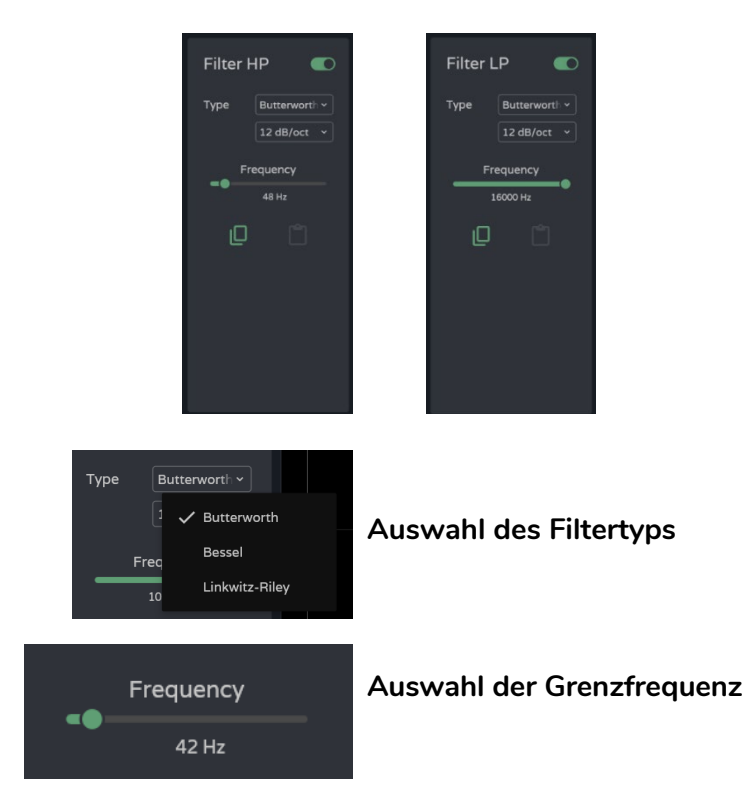

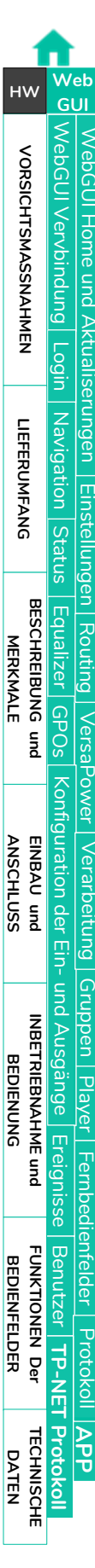

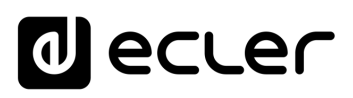

# **4. Grafische Bearbeitung und Anzeige:**

Bearbeitung der Filter-Parameter über dessen grafische Darstellung.

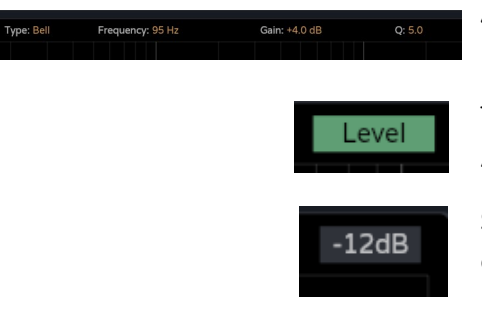

**Aktuelle Parameter** des ausgewählten Filters

Taste *"Level"***: Anzeige der EQ-Kurve** mit Ausgangspegel

**Skalierung**: Ändert die Gain-Achse (dB) der grafischen Darstellung der EQ-Kurve

- o -12dB: +12dB bis -12dB
- $\circ$  -30dB: +18dB bis -30dB
- $\circ$  -60dB: +18dB bis -60dB

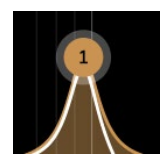

### **Ausgewähltes Filter**:

- o Oben/unten: ändert das Gain
- o Links/rechts: ändert die Frequenz
- o Scrollen (Mausrad): ändert den Q-Faktor

[WebGUI Home und Aktualiserungen](#page-29-0)

**Aktualiserungen** 

Home und

[WebGUI Vervbindung](#page-33-0)

WebGUI Vervbindung **VORSICHTSMASSNAHMEN** 

**[Web](#page-29-0) GUI**

**[VORSICHTSMASSNAHMEN](#page-4-0)**

**[HW](#page-6-2)**

[Login](#page-35-0)

[Navigation](#page-37-0)

Mavigation **LIEFERUMFANG** 

**[LIEFERUMFANG](#page-6-0)**

[Einstellungen](#page-40-0) **[Status](#page-53-0)** 

**Einstellungen** 

[Routing](#page-55-0)

[Equalizer](#page-64-0)

**[BESCHREIBUNG und](#page-6-1) MERKMALE**

[GPOs](#page-66-0)

[Konfiguration der Ein-](#page-67-0)

Konfiguration der Ein- und Ausgänge

**[ANSCHLUSS](#page-7-0) EINBAU und**

und Ausgänge

**[INBETRIEBNAHME](#page-15-0) INBETRIEBNAHME und<br>BEDIENUNG** 

[Ereignisse](#page-98-0)

[Benutzer](#page-122-0)

Benutzer | TP-NET Protokoll **Protokoll** 

**[FUNKTIONEN Der](#page-16-0) BEDIENFELDER**

**[TECHNISCHE](#page-17-0) DATEN**

[VersaPower](#page-75-0)

**POWEL** 

Nersa

Verarbeitung [Gruppen](#page-93-0)

[Verarbeitung](#page-77-0)

[Player](#page-115-0) Fembedientelder [Fernbedienfelder](#page-126-0)

**[APP](#page-135-0)**

**[Protokoll](#page-146-0)**

[Protokoll](#page-131-0) **TP-NET**

# 8.12.2.3 LIMITERS (LIMITER)

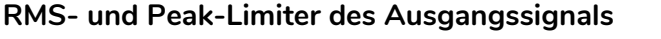

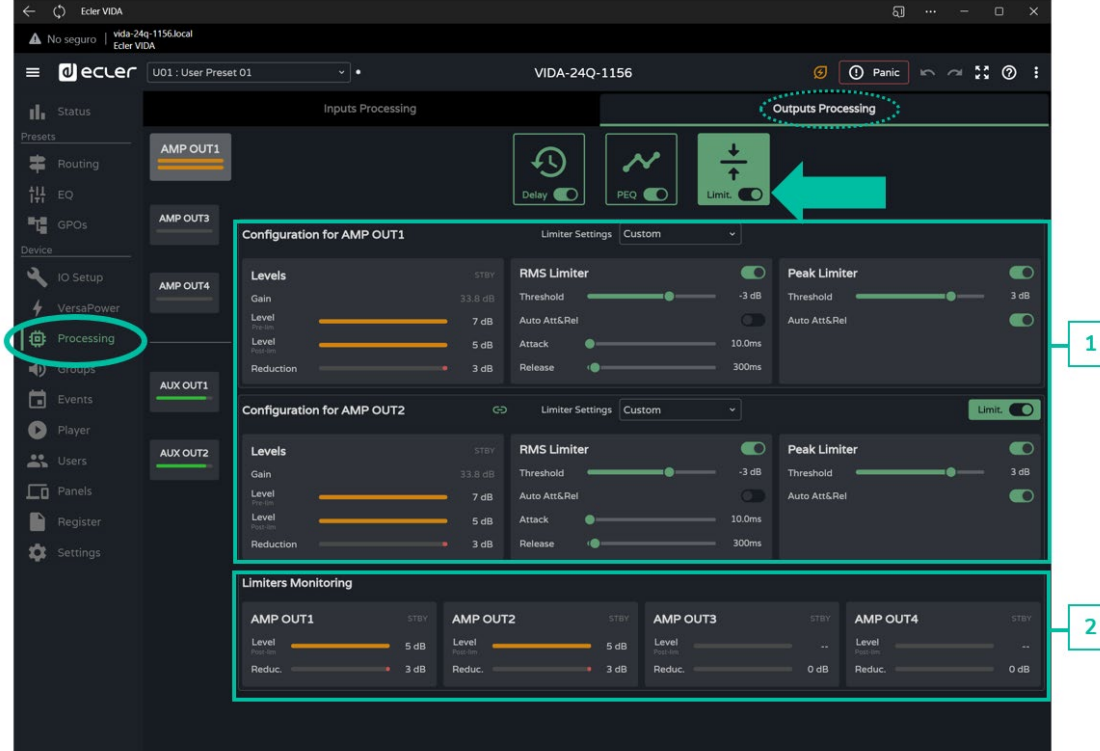

#### **1. Konfiguration der Limiter**

**Bei Stereo-Ausgängen werden die Limiter beider Kanäle auf derselben Seite angezeigt.** 

**Standardmäβig werden bei Stereo-Ausgängen die Limiter der beiden Kanäle miteinander verknüpft,** so dass jede Änderung an den Parametern der Limiter eines Kanals beide Kanäle gleichermaβen betrifft. **Diese Verknüpfung kann jedoch aufgelöst werden,** so dass **die Limiter des Stereo-Ausgangs voneinander unabhängig konfiguriert werden können,** ohne dass dies Auswirkungen auf das Routing hat.

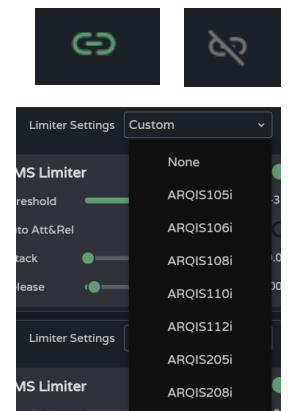

Taste zur **Verknüpfung** der Limiter von Stereo-Ausgängen

**Limiter Settings: Auswahl der automatischen Einstellung der Limiter**

- Die Option "**None" (keiner) setzt alle Limiter auf ihre Standardwerte zurück.**
- Wird einer der Parameter geändert, so wird er als "*custom"* angezeigt, also als **benutzerdefinierte Einstellung.**

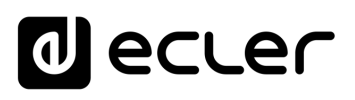

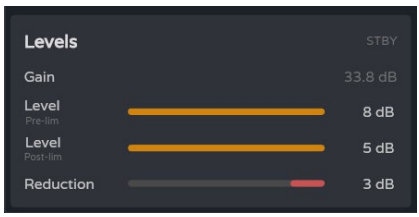

#### **Überwachung der Ausgangspegel**:

- **Gain: Gain** des Ausgangs
- **Level pre-lim: Pre-Limiter-Pegel** des Ausgangs
- **Level post-lim**: **Post-Limiter-Pegel** des Ausgangs
- **Reduction: Absenkung des Ausgangssignals**

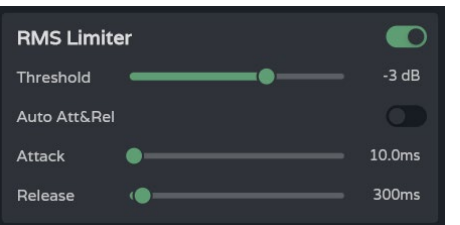

**Limiter-Einstellungen** für das Ausgangssignal **(RMS):**

- **Threshold: Schwellenwert des RMS-Signals,**  ab dem der Limiter eingreift
- **Auto Att&Rel: Automatische Attack- und Release-Einstellung** (Eingriff und Freigabe). Ist diese Option deaktiviert, so kann die Einstellung von Hand vorgenommen werden.

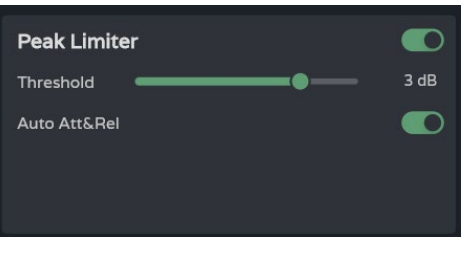

**Limiter-Einstellungen** für das Ausgangssignal **(Peak):** 

- **Threshold: Schwellenwert des Peak-Signals,**  ab dem der Limiter eingreift
- **Auto Att&Rel: Automatische Attack- und Release-Einstellung** (Eingriff und Freigabe). Ist diese Option deaktiviert, so kann die Einstellung von Hand vorgenommen werden.

**Die Einstellungen der RMS- und Peak-Limiter sind voneinander unabhängig,** es kann also einer aktiviert sein und der andere nicht.

#### **2. Limiters monitoring**

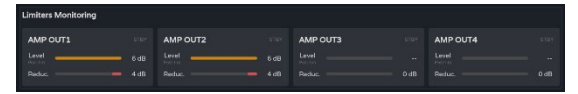

**Überwachung und Absenkung der Pegel an den 4 Ausgängen**

**[Web](#page-29-0) [HW](#page-6-2) GUI** WebGUI Vervbindung | [Login](#page-35-0) | Navigation [WebGUI Vervbindung](#page-33-0) [WebGUI Home und Aktualiserungen](#page-29-0) **VORSICHTSMASSNAHMEN [VORSICHTSMASSNAHMEN](#page-4-0)** Home und **Aktualiserungen** [Navigation](#page-37-0) **LIEFERUMFANG [LIEFERUMFANG](#page-6-0) Einstellungen** [Einstellungen](#page-40-0) [Status](#page-53-0) **[BESCHREIBUNG und](#page-6-1)<br>MERKMALE** [Equalizer](#page-64-0) [Routing](#page-55-0) [GPOs](#page-66-0) Versa [VersaPower](#page-75-0) **POVOL** Konfiguration der Ein- und Ausgänge [Konfiguration der Ein-](#page-67-0) **[ANSCHLUSS](#page-7-0) EINBAU und** Verarbeitung [Verarbeitung](#page-77-0) [Gruppen](#page-93-0) und Ausgänge **INBETRIEBNAHME** und<br>BEDIENUNG **[INBETRIEBNAHME](#page-15-0)** [Player](#page-115-0) [Ereignisse](#page-98-0) **Fernbedientelder** [Fernbedienfelder](#page-126-0) Benutzer | TP-NET Protokol **[FUNKTIONEN Der](#page-16-0) BEDIENFELDER** [Benutzer](#page-122-0) Protokoll [Protokoll](#page-131-0) **TP-NET [Protokoll](#page-146-0) [APP](#page-135-0) [TECHNISCHE](#page-17-0) DATEN**

# <span id="page-93-0"></span>8.13 GROUPS (GRUPPEN)

### **Konfiguration der lokalen Gruppen** des Geräts **und der Netzwerkgruppen**

- **Ein Ausgang kann verschiedenen Gruppen angehören:** lokalen und allgemeinen Gruppen und Netzwerkgruppen.
	- **Gehört** ein Ausgang **verschiedenen Gruppen an, so wird seine Lautstärke von den verschiedenen Lautstärkereglern** dieser Gruppen **beeinflusst.**

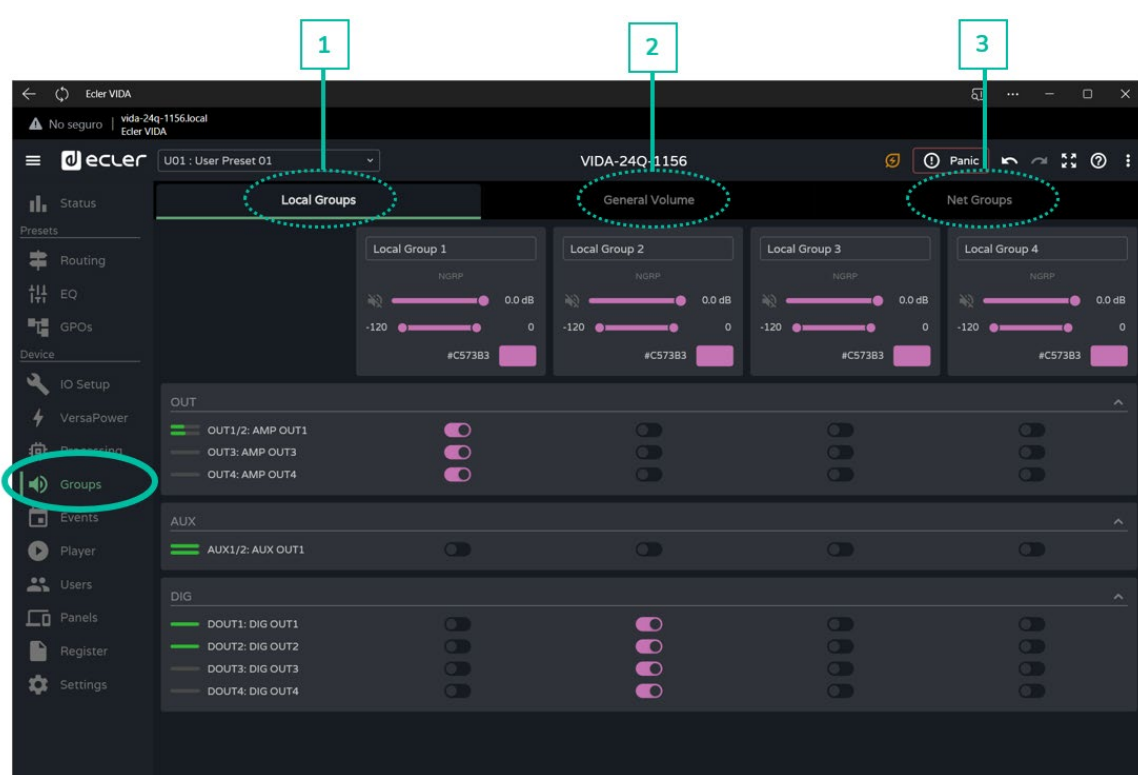

#### **1. Local Groups:**

VIDA verfügt über **4 lokale Gruppen** für Lautstärkeregelung, Quellenauswahl und Einsatz des grafischen Equalizers.

**In der Verarbeitungskette sind die Gruppen-Lautstärkeregler hinter den Lautstärkereglern der Ausgänge angesiedelt,** aber vor dem allgemeinen Lautstärkeregler (General Volume).

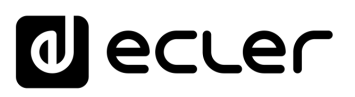

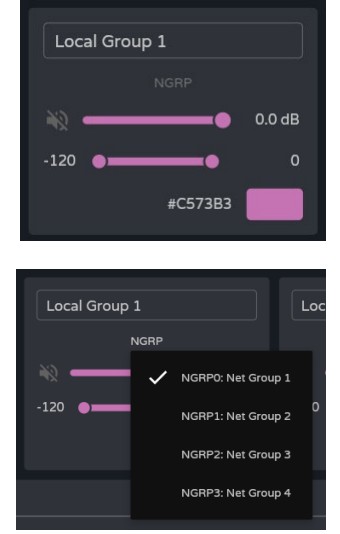

#### **Konfiguration der Gruppe:**

- o **Label**: Bezeichnung der Gruppe
- o **NGRP:** Netzwerkgruppe. Ist die Anzeige erleuchtet, so gehört die Gruppe mindestens einer Netzwerkgruppe an. Durch Anklicken der Anzeige erscheint die Liste der Gruppen, denen sie angehört; diese kann von hier aus schnell und einfach bearbeitet werden.
- o **Lautstärkeregelung und Stummschaltung** der Gruppe.
- o **User Range**: Benutzerbereich. Pegelbereich, innerhalb dessen der Benutzer Manipulationen über Benutzer-Bedienfelder vornehmen kann
- o **Color:** Zuweisung einer Farbe zur Gruppe

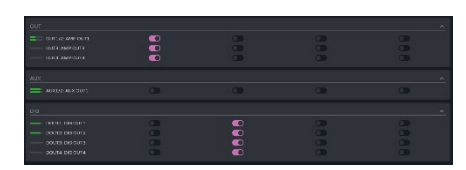

**Zuweisung von Ausgängen** zu einer lokalen Gruppe

**Jede Spalte entspricht einer Gruppe:** Alle in einer Spalte aktivierten Ausgänge gehören zur gleichen Gruppe.

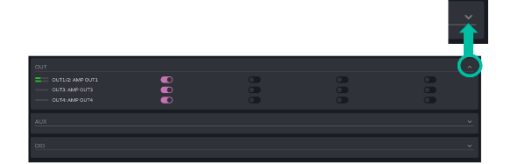

Hier besteht die Möglichkeit, die Anzahl der Ausgänge zu **erweitern oder zu verringern.** 

**2. General Volume**:

**Lokale Gruppe zur Regelung der Lautstärke** der verstärkten Ausgänge

**Unterschiede zwischen** *General Volume* (allgemeine Lautstärke) **und einer lokalen Gruppe**:

- In der Verarbeitungskette sind die Gruppen-Lautstärkeregler nach den Lautstärkereglern der Ausgänge angesiedelt, aber vor dem Regler der allgemeinen Lautstärke (*General Volume*).
- Die allgemeine Lautstärkegruppe ist eine lokale Gruppe und kann keiner Netzwerkgruppe angehören.
- Die allgemeine Lautstärke gilt ausschlieβlich für verstärkte Ausgänge.

**[Web](#page-29-0) [HW](#page-6-2) GUI** WebGUI Vervbindung [WebGUI Vervbindung](#page-33-0) [WebGUI Home und Aktualiserungen](#page-29-0) **VORSICHTSMASSNAHMEN [VORSICHTSMASSNAHMEN](#page-4-0)** pun [Login](#page-35-0) Mavigation uəɓun [Navigation](#page-37-0) **LIEFERUMFANG [LIEFERUMFANG](#page-6-0) Einstellungen** [Einstellungen](#page-40-0) **[Status](#page-53-0) [BESCHREIBUNG und](#page-6-1)<br>MERKMALE** [Equalizer](#page-64-0) [Routing](#page-55-0) [GPOs](#page-66-0) [VersaPower](#page-75-0) **HONGL** Konfiguration der [Konfiguration der Ein-](#page-67-0) **[ANSCHLUSS](#page-7-0) EINBAU und** Verarbeitung [Verarbeitung](#page-77-0) Ein- und Ausgänge [Gruppen](#page-93-0) und Ausgänge **INBETRIEBNAHME** und<br>BEDIENUNG **[INBETRIEBNAHME](#page-15-0)** [Player](#page-115-0) [Ereignisse](#page-98-0) **Fernbedientelder** [Fernbedienfelder](#page-126-0) Benutzer | TP-NET Protokol **[FUNKTIONEN Der](#page-16-0) BEDIENFELDER** [Benutzer](#page-122-0) Protokoll [Protokoll](#page-131-0) **TP-NET [Protokoll](#page-146-0) [APP](#page-135-0) [TECHNISCHE](#page-17-0) DATEN**

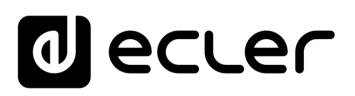

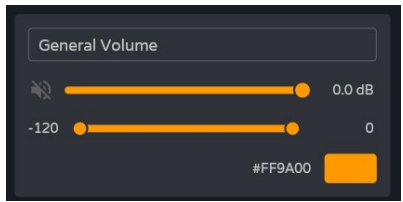

#### **Konfiguration der Gruppe**:

- o **Label:** Bezeichnung der Gruppe
- o **Regelung der Lautstärke und Stummschaltung** der Gruppe
- o **User Range**: Benutzerbereich. Pegelbereich, innerhalb dessen der Benutzer Manipulationen über Benutzer-Bedienfelder vornehmen kann.
- o **Color**: Zuweisung einer Farbe zur Gruppe

OUT  $\overline{O}$ OUT1/2: AMP OUT1  $\overline{O}$ OUT3: AMP OUT3  $\overline{\bullet}$ OUT4: AMP OUT4

**Zuweisung von Ausgängen** zur allgemeinen Lautstärkegruppe

#### **3. Net Groups (Netzwerkgruppen)**

Der VIDA verfügt über **4 Netzwerkgruppen zur Lautstärkeregelung.** Bei den Netzwerkgruppen gibt es **keine Quellenauswahl und keinen Equalizer.**  Netzwerkgruppen ermöglichen die **gleichzeitige Regelung der Lautstärke verschiedener Ausgänge verschiedener Geräte.** 

- Die Gruppen-Lautstärkeregler sind am Ende der Verarbeitungskette angesiedelt.
	- Ein Ausgang kann mehreren Netzwerkgruppen angehören.
	- Gehört ein Ausgang mehreren Gruppen an, so wird seine Lautstärke von den verschiedenen Lautstärkereglern der Netzwerkgruppen beeinflusst.
	- Es gibt maximal 4 Netzwerkgruppen pro Verstärkergruppe (Group ID)
	- Die Gruppen werden von allen Geräten, die im gleichen Netzwerk angeschlossen sind und der gleichen Verstärkergruppe (Group ID) angehören, gemeinsam genutzt.
	- Ein Ausgang kann mehreren Netzwerkgruppen angehören.
	- Ein einzelner Verstärker kann einer Verstärkergruppe (Group ID) angehören.
	- Netzwerkgruppen und Gruppen-ID (Group ID) sind unabhängig vom VIDA-Verstärkermodell. Über Netzwerkgruppen können die Lautstärkepegel verschiedener Ausgänge an verschiedenen VIDA-Verstärkermodellen (VIDA-16Q**\***, VIDA-24Q und VIDA-48Q*\**) geregelt werden.
		- *\* VIDA-16Q und VIDA-48Q werden in Kürze lieferbar sein.*

**Sind die beiden Netzwerkschnittstellen NET1 und NET2 angeschlossen, so kommunizieren die Netzwerkgruppen unter sich nur über NET1.** Ist nur eine Netzwerkschnittstelle angeschlossen, so erfolgt die Kommunikation zwischen den Netzwerkgruppen über diese Schnittstelle.

**[Web](#page-29-0) GUI** WebGUI Vervbindung [WebGUI Vervbindung](#page-33-0) [WebGUI Home und Aktualiserungen](#page-29-0) Home und **Aktualiserungen** [Login](#page-35-0) Navigation [Navigation](#page-37-0) **Einstellungen** [Einstellungen](#page-40-0) **[Status](#page-53-0) [BESCHREIBUNG und](#page-6-1)<br>MERKMALE** [Equalizer](#page-64-0) [Routing](#page-55-0) Nersa [GPOs](#page-66-0) [VersaPower](#page-75-0) **POWEL** Konfiguration der Ein- und Ausgänge [Konfiguration der Ein-](#page-67-0) **[ANSCHLUSS](#page-7-0) EINBAU und** Verarbeitung [Verarbeitung](#page-77-0) [Gruppen](#page-93-0) und Ausgänge **INBETRIEBNAHME** und<br>BEDIENUNG [Player](#page-115-0) [Ereignisse](#page-98-0) | Fernbedientelder [Fernbedienfelder](#page-126-0) Benutzer | TP-NET Protokoll **[FUNKTIONEN Der](#page-16-0) BEDIENFELDER** [Benutzer](#page-122-0) **Protokoll** [Protokoll](#page-131-0) **TP-NET [APP](#page-135-0) [Protokoll](#page-146-0) [TECHNISCHE](#page-17-0) DATEN**

**[INBETRIEBNAHME](#page-15-0)**

**[VORSICHTSMASSNAHMEN](#page-4-0)**

**VORSICHTSMASSNAHMEN** 

**[HW](#page-6-2)**

**[LIEFERUMFANG](#page-6-0)**

**LIEFERUMFANG** 

[WebGUI Home und Aktualiserungen](#page-29-0)

**Aktualiserungen** 

pun

[WebGUI Vervbindung](#page-33-0)

WebGUI Vervbindung VORSICHTSMASSNAHMEN

**[Web](#page-29-0) GUI**

**[VORSICHTSMASSNAHMEN](#page-4-0)**

**[HW](#page-6-2)**

[Login](#page-35-0)

[Navigation](#page-37-0)

Navigation **LIEFERUMFANG** 

**[LIEFERUMFANG](#page-6-0)**

**[BESCHREIBUNG und](#page-6-1)<br>MERKMALE** 

[Einstellungen](#page-40-0) **[Status](#page-53-0)** 

**Einstellungen** 

[Routing](#page-55-0)

[Equalizer](#page-64-0)

[GPOs](#page-66-0)

[Konfiguration der Ein-](#page-67-0)

Konfiguration der Ein- und Ausgänge

**[ANSCHLUSS](#page-7-0) EINBAU und**

und Ausgänge

**[INBETRIEBNAHME](#page-15-0) INBETRIEBNAHME** und<br>BEDIENUNG

[Ereignisse](#page-98-0)

[Benutzer](#page-122-0)

Benutzer | TP-NET Protokoll **Protokoll** 

**[FUNKTIONEN Der](#page-16-0) BEDIENFELDER**

**[TECHNISCHE](#page-17-0) DATEN**

[VersaPower](#page-75-0)

**POWER** 

Nersa

Verarbeitung [Gruppen](#page-93-0)

[Verarbeitung](#page-77-0)

[Player](#page-115-0)

[Fernbedienfelder](#page-126-0)

| Fernbedientelder

**[APP](#page-135-0)**

**[Protokoll](#page-146-0)**

[Protokoll](#page-131-0) **TP-NET**

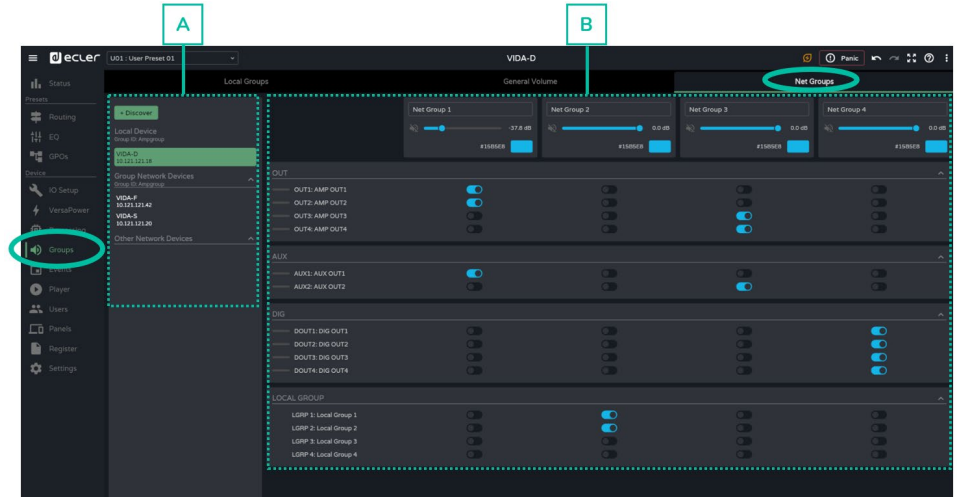

**A. Gerätesteuerung**

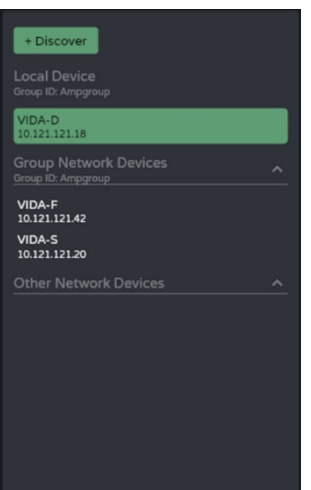

- **Discover: Findet VIDA-Geräte** im selben lokalen Netzwerk
- **Local Device:** Angeschlossenes **lokales Gerät.** Es werden die Gruppen-ID, die Gerätebezeichnung und die IP-Adresse angezeigt.
- **Group Network Devices: Netzwerkgruppen-Geräte mit der gleichen Gruppen-ID** wie das lokale Gerät. Es werden die Gruppen-IDs, die Gerätebezeichnungen und die IP-Adressen angezeigt.

Durch **Anklicken eines Netzwerkgeräts**  wird dessen **Gruppenzuordnungs-Matrix**  angezeigt sowie die folgenden Optionen:

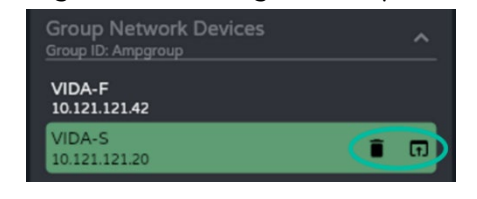

- o : **Löschen oder Ausblenden eines Geräts.** Durch Anklicken von *Discover*  erscheint es wieder in der Liste.
- o **: Öffnen der Anwendung** zur Konfiguration des Geräts **in einem neuen Fenster**
- **Other Network Devices: Gruppe von Netzwerkgeräten mit einer anderen Gruppen-ID als die des lokalen Geräts.** Es werden die Gruppen-IDs, die Gerätebezeichnungen und die IP-Adressen angezeigt.

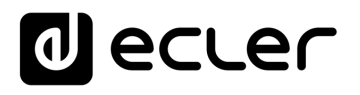

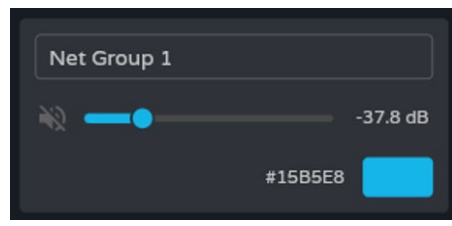

 $\ddot{\bullet}$ 

#### **Konfiguration der Gruppe**:

- **Label**: Bezeichnung der Gruppe
- **Regelung der Lautstärke und Stummschaltung** der Gruppe
- **Color**: Zuweisun einer Farbe zur Gruppe

**Zuweisung von Ausgängen** zu einer Netzwerkgruppe

- **Jede Spalte** entspricht **einer Gruppe.**
- Alle **in einer Spalte aktivierten Ausgänge gehören derselben Gruppe an.**

Die Anzahl der Ausgänge kann **erweitert oder verringert**  werden.

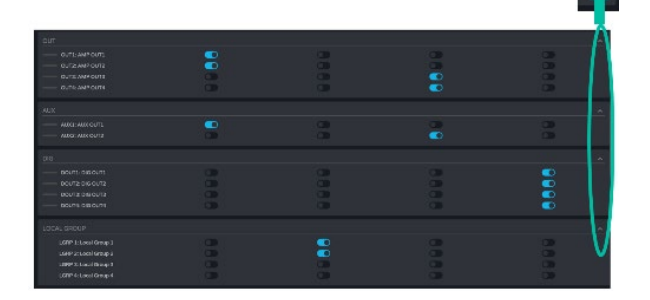

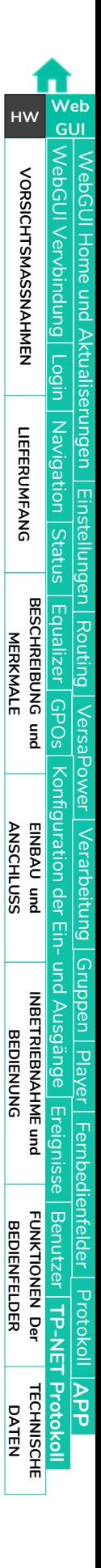

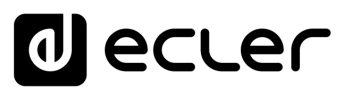

# <span id="page-98-0"></span>8.14 EVENTS (EREIGNISSE)

**Ereignisse, die es dem Gerät ermöglichen, Aktionen zu automatisieren und mit externen Geräten,** z.B. GPIs zur Lautstärkeregelung oder zur Steuerung interner Funktionen wie die des Audio-Players, **zu interagieren.** 

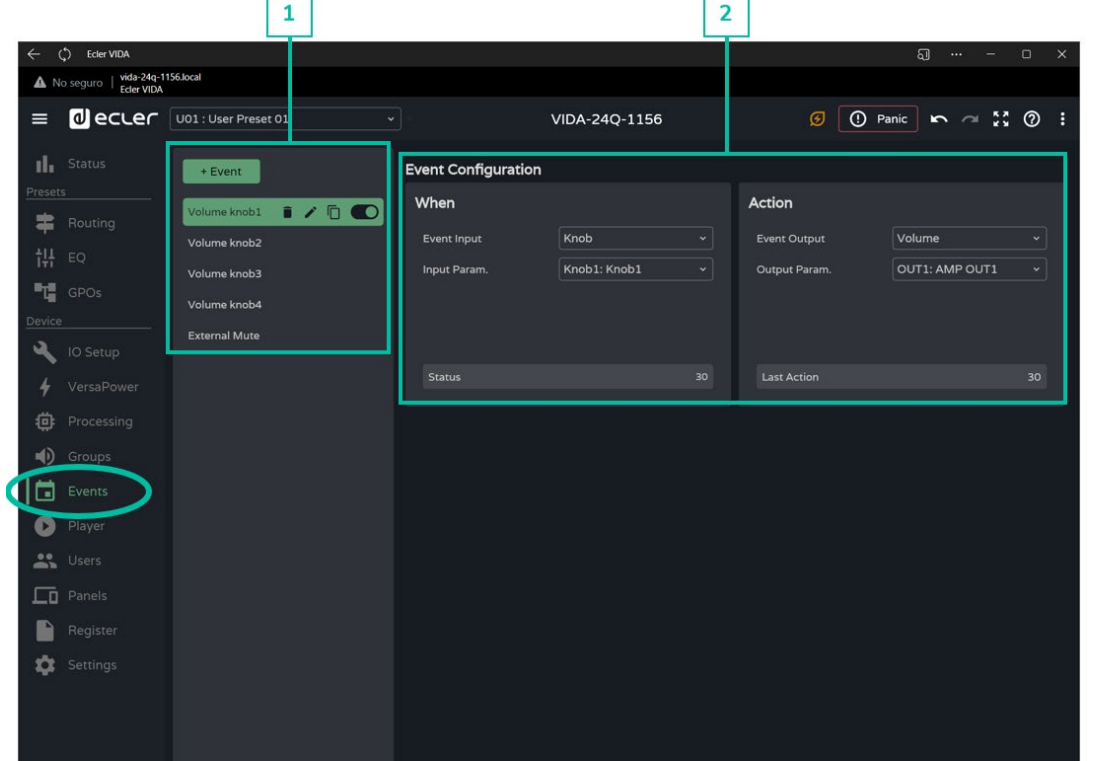

#### **1. Bearbeitung von Ereignissen**

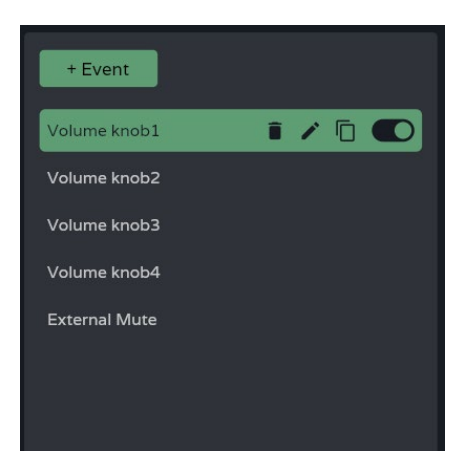

**Bearbeitung der Liste der im Gerät verfügbaren Ereignisse.** Es können Elemente aus der Liste zur Visualisierung und Konfiguration von Parametern ausgewählt werden; daneben können bestimmte Vorgänge schnell und ohne Notwendigkeit, die Konfigurationsseite zu öffnen, erledigt werden.

**Standardmäβig gibt es 5 Ereignisse, die geändert, deaktiviert oder entfernt werden können. Bei jeder Zurücksetzung des Geräts auf seine Werkseinstellungen werden diese Standardereignisse wiederhergestellt.** 

- **Volume knob1-4**: Ereignis, das die Regelung der Lautstärke der verstärkten Ausgänge OUT1-4 über die entsprechenden Drehregler an der Vorderseite erlaubt.
- **External Mute**: Externe Stummschaltung der 4 verstärkten Ausgänge OUT1-4.

**[VORSICHTSMASSNAHMEN](#page-4-0)**

**[LIEFERUMFANG](#page-6-0)**

**LIEFERUMFANG** 

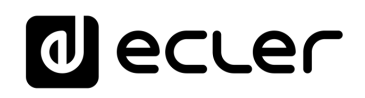

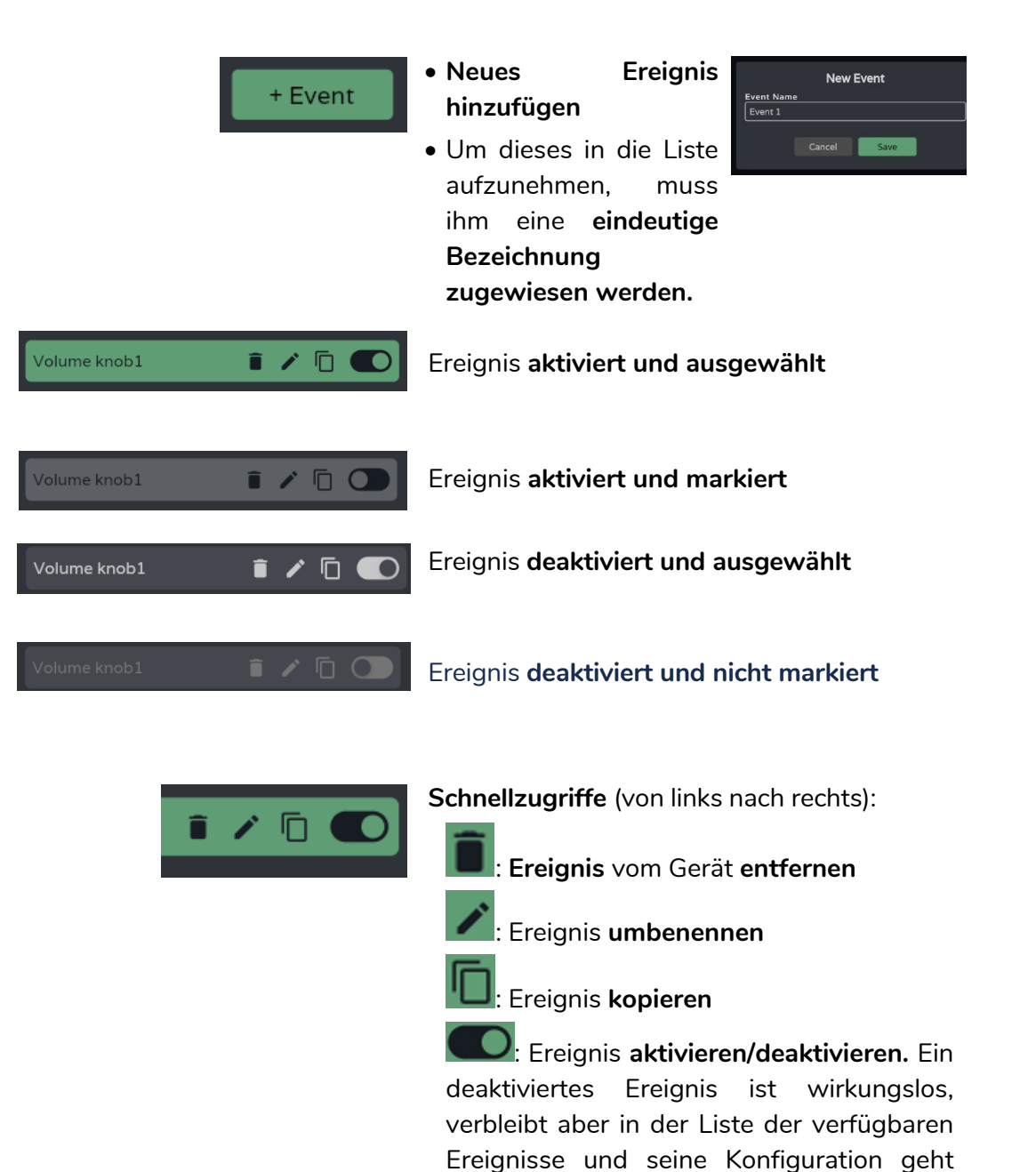

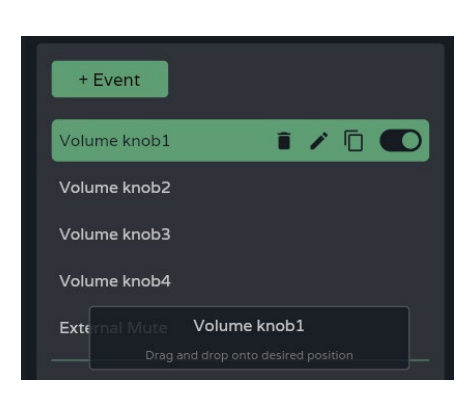

# **Ereignisse verschieben**:

nicht verloren.

• **Neuordnung** der Ereignisliste

**Halten Sie das** zu verschiebende Ereignis **gedrückt und ziehen Sie es auf die gewünschte Position.** 

**Die Position eines Ereignisses hat nichts mit einer eventuellen Priorität**  gegenüber anderen Ereignissen **zu tun.** 

[WebGUI Home und Aktualiserungen](#page-29-0)

**Aktualiserungen** 

Home und

[WebGUI Vervbindung](#page-33-0)

WebGUI Vervbindung **VORSICHTSMASSNAHMEN** 

**[Web](#page-29-0) GUI**

**[VORSICHTSMASSNAHMEN](#page-4-0)**

**[HW](#page-6-2)**

[Login](#page-35-0) | Navigation [Navigation](#page-37-0)

**[LIEFERUMFANG](#page-6-0)**

**LIEFERUMFANG** 

[Einstellungen](#page-40-0) [Status](#page-53-0)

**Einstellungen** 

[Routing](#page-55-0)

[Equalizer](#page-64-0)

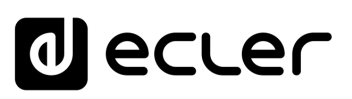

**2. Konfiguration des Ereignisses**

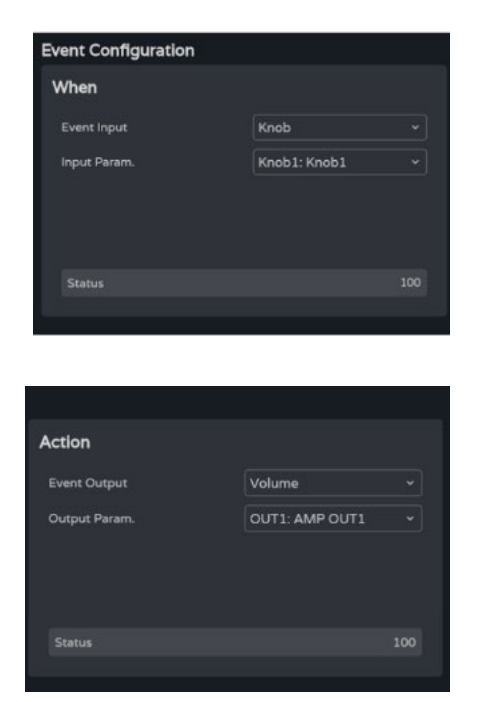

### **Programmierung des Ereignisses** :

• **When**: **Wann tritt das Ereignis ein** bzw. welcher Eingangsimpuls löst seinen Eintritt aus?

• **Action**: **Aktion des Ereignisses** bzw. Ausgang des Eingangsimpulses

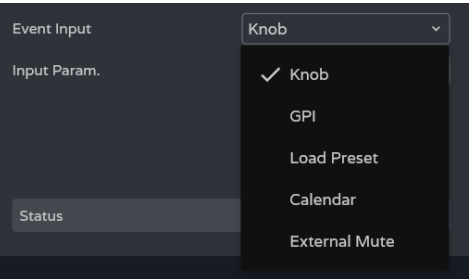

**Event Input:** Ereignis -Eingang. **Je nach Auswahl werden** für die einzelnen Ereignisarten **die zur Verfügung stehenden Optionen geladen.** 

- **Knob: Drehregler** am vorderen Bedienfeld
- **GPI**: GPI Steuerungseingänge 0 -10V an der Geräterückseite
- **Load preset**: Aufruf von Presets
- **Calendar**: Programmierter Kalender
- **External** mute: Externer **- Anschluss** an der Geräterückseite

# 8.14.1 EVENT KNOB (DREHREGLER-EREIGNIS)

**Ereigniseingang ist einer der Drehregler am vorderen Bedienfeld (***Knobs***)**.

### **When (Wann)**

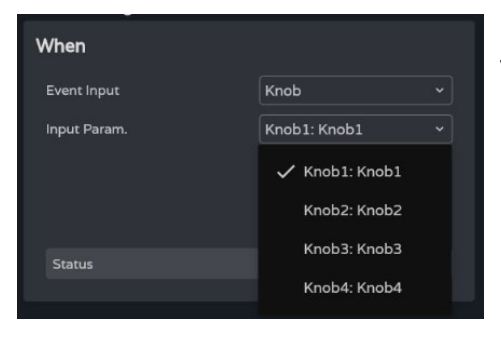

**Es stehen 4 Drehregler** *(Knobs)* **zur Verfügung.**

# **Status: Aktueller Zustand des Drehreglers,**

wobei 0 den Minimalwert darstellt (links) und 100 den Maximalwert (rechts)

# **Action (Aktion)**

Last Action

Status

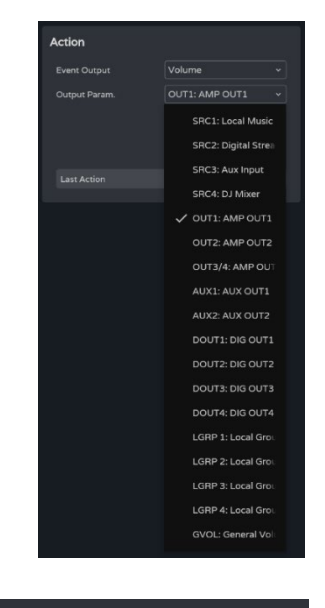

30

# **Lautstärkeregelung eines Audiosignals**

**Last action**: **Letzte Aktion des Ereignisses**

[WebGUI Home und Aktualiserungen](#page-29-0)

**Aktualiserungen** 

Home und

[WebGUI Vervbindung](#page-33-0)

WebGUI Vervbindung **VORSICHTSMASSNAHMEN** 

**[Web](#page-29-0) GUI**

**[VORSICHTSMASSNAHMEN](#page-4-0)**

**[HW](#page-6-2)**

[Login](#page-35-0) Navigation [Navigation](#page-37-0)

**[LIEFERUMFANG](#page-6-0)**

**LIEFERUMFANG** 

**[BESCHREIBUNG und](#page-6-1)<br>MERKMALE** 

[Einstellungen](#page-40-0) [Status](#page-53-0)

Einstellungen

[Routing](#page-55-0)

[Equalizer](#page-64-0)

[GPOs](#page-66-0)

[Konfiguration der Ein-](#page-67-0)

Konfiguration der Ein- und Ausgänge

**[ANSCHLUSS](#page-7-0) EINBAU und**

und Ausgänge

**[INBETRIEBNAHME](#page-15-0) INBETRIEBNAHME und<br>BEDIENUNG** 

[Ereignisse](#page-98-0)

[Benutzer](#page-122-0)

Benutzer | TP-NET Protokoll **Protokoll** 

**[FUNKTIONEN Der](#page-16-0) BEDIENFELDER**

**[TECHNISCHE](#page-17-0) DATEN**

[VersaPower](#page-75-0)

**POWEL** 

Nersa

Verarbeitung [Gruppen](#page-93-0)

[Verarbeitung](#page-77-0)

[Player](#page-115-0)

[Fernbedienfelder](#page-126-0)

**Fernbedienfelder** 

**[APP](#page-135-0)**

**[Protokoll](#page-146-0)**

[Protokoll](#page-131-0) **TP-NET**

# 8.14.2 EVENT GPI (GPI-EREIGNIS)

**Ereigniseingang ist einer der 0-10VDC GPIs an der Geräterückseite.**

### **When (Wann)**

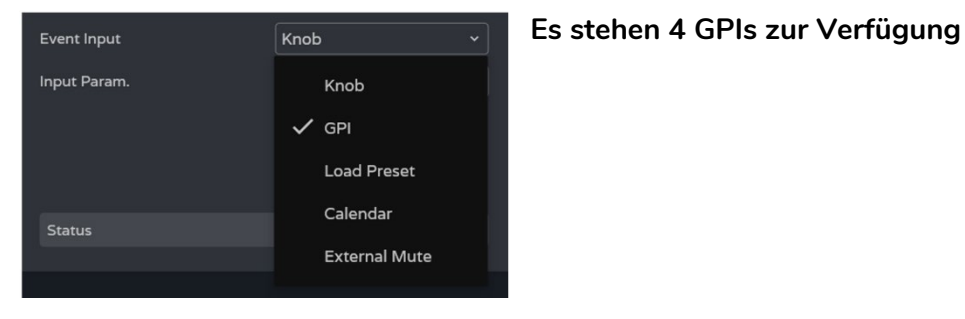

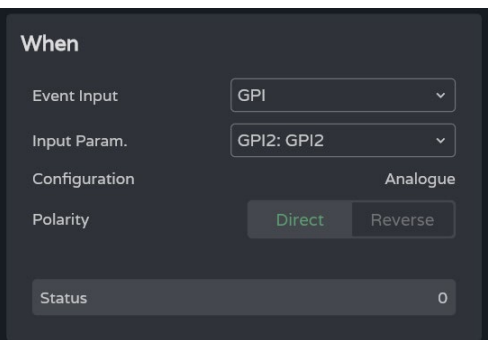

- **Input param**.: **GPI**, der das Ereignis auslösen soll
- **Configuration: Konfiguration des GPIs: analog** (Werte von 0 bis 100) **oder digital** (Werte 0 oder 100). Je nach Betriebsart des GPIs werden im Abschnitt *Action* (Aktion) die entsprechenden Optionen angezeigt. Konfigurierbar im Menü *SETTINGS / Knobs/GPIOs.*
- **Polarity: Bestimmt, wie das am GPI empfangene Signal interpretiert wird:**  *Direct/Reverse* (direkt/invertiert): 0VDC als Höchstwert und 10VDC als Mindestwert oder umgekehrt.
- Status
- **Status: Aktueller Zustand des GPIs,** wobei 0 den Minimalwert darstellt und 100 den Maximalwert

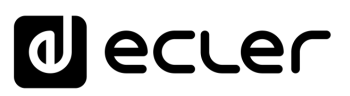

#### **Action (Analogmodus)**

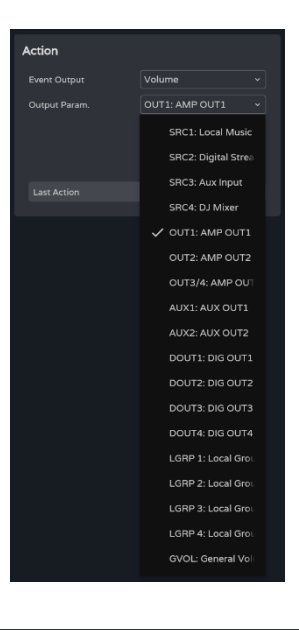

30

## **Lautstärkeregelung eines Audiosignals**

**Last action**: **Letzte Aktion des Ereignisses**

**Last Action:** Hier wird **nicht** der aktuelle Zustand des Reglers angezeigt, sonder **der letzte vom Ereignis provozierte Zustand.** 

# **Action (Digitalmodus)**

Last Action

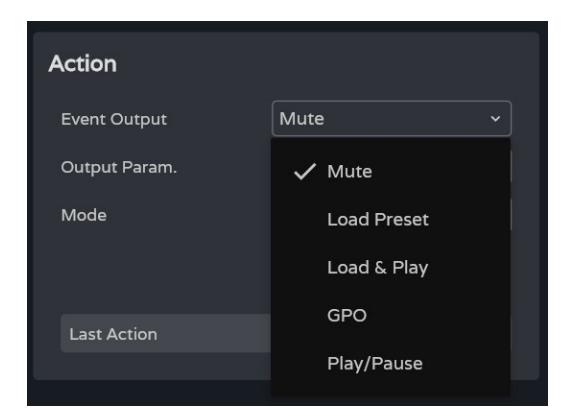

Ein **digitales GPI -Ereignis** lässt die folgenden Aktionen zu:

- Mute: Schaltet das angegebene Audiosignal **stumm**
- **Load preset: Lädt** das angegebene Preset
- **Load & Play: Lädt** die angegebene Wiedergabeliste **und spielt sie ab**
- **GPO:** Ändert den Zustand des angegebenen GPOs
- **Play/Plause: Setzt die** aktuell im Audioplayer laufende **Wiedergabe fort oder hält sie an**

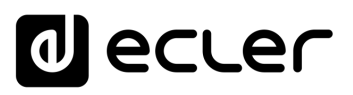

#### **Mute (Stummschaltung)**

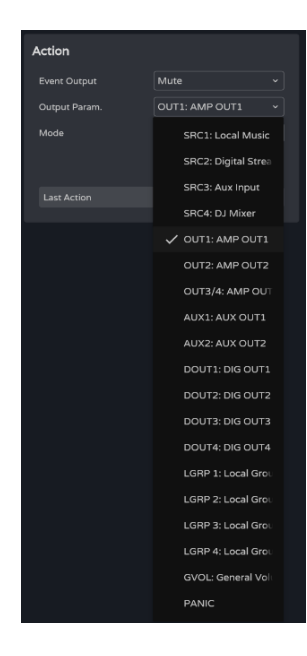

**Schaltet das** angegebene **Audiosignal stumm** .

**PANIC schaltet alle Ausgänge stumm.** 

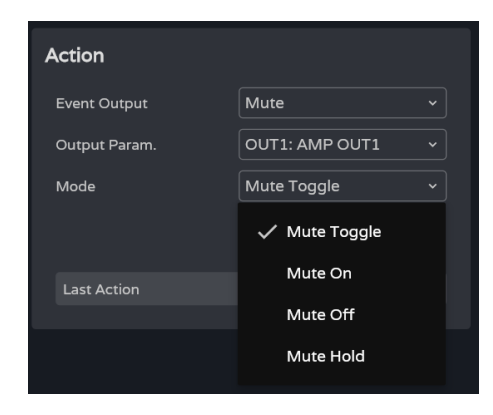

**Mode:** Betriebsart der Stummschaltung:

- **Mute Toogle**: **Umschaltung zwischen**  *Mute On* **und** *Mute Off*
- **Mute On: Wechsel** in den Zustand *Mute On*, unabhängig vom aktuellen Zustand der *Mute -*Taste
- **Mute Off: Wechsel** in den Zustand *Mute Off*, unabhängig vom aktuellen Zustand der *Mute* -Taste
- **Mute Hold: Wechsel** in den Zustand *Mute On***, solange der Eingangsimpuls anhält .**

#### Action Event Output Load Preset Output Param. U01: User Preset 01  $\checkmark$  U01: User Preset 01 U02: User Preset 02 U03: User Preset 03 **Last Action** U04: User Preset 04 U05: User Preset 05 U06: User Preset 06 U07: User Preset 07 U08: User Preset 08 U09: User Preset 09 U10: User Preset 10

**Load Preset (Preset laden)**

#### **Lädt das** angegebene **Preset**

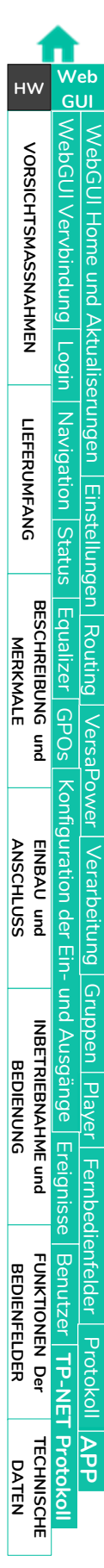

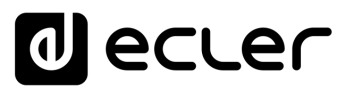

#### **Load & Play**

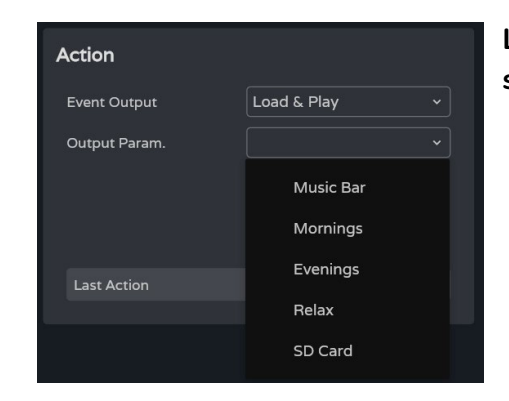

### **Lädt** die angegebene **Wiedergabeliste und spielt sie ab**

#### **GPO**

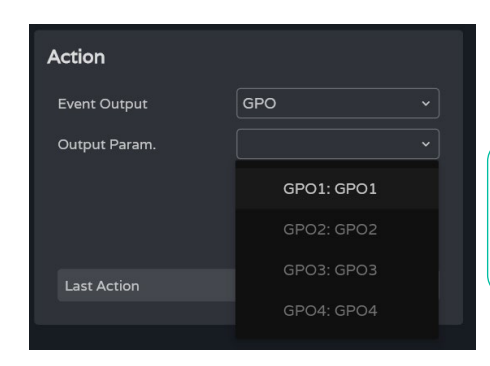

#### **Ändert den Zustand des angegebenen GPOs**

Es werden **nur die als Ereignis -GPO konfigurierten GPOs als verfügbar angezeigt.**

**Konfiguration im Menü zur** [Einstellung der](#page-45-0)  [REGLER/GPIOs](#page-45-0)

### **Play/Pause**

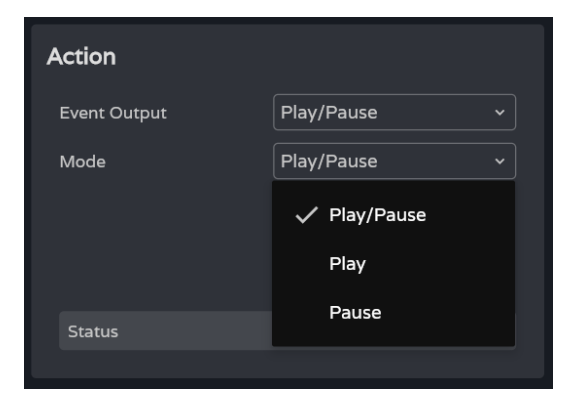

### **Setzt die aktuell im Audioplayer laufende Wiedergabe fort oder hält sie an**

- **Play/Pause**: **Schaltet zwischen Fortsetzen und Anhalten** der Wiedergabe **um**
- **Play: Ändert den Wiedergabezustand auf** *Play*, unabhängig vom aktuellen Zustand des Players
- **Pause: Ändert den Wiedergabezustand auf** *Pause*, unabhängig vom aktuellen Zustand des Players

# 8.14.3 EVENT LOAD PRESET (PRESET-AUFRUF-EREIGNIS)

**Ereigniseingang ist das Laden eines Presets**

#### **When (Wann)**

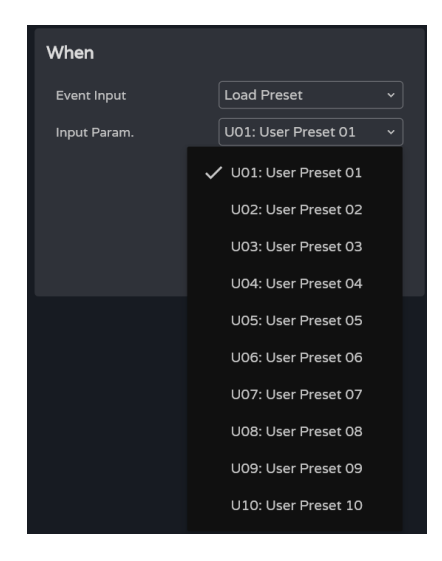

**Input param.: Auswahl des Presets,** das das Ereignis auslösen soll

### **Action (Aktion)**

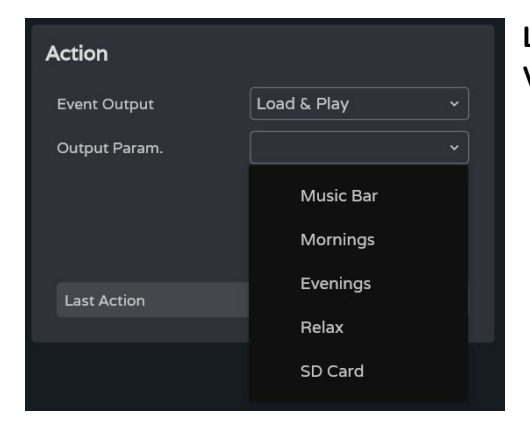

**Laden und Wiedergabe der angegebenen Wiedergabeliste**

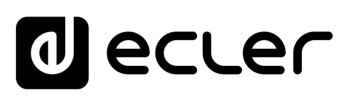

[WebGUI Home und Aktualiserungen](#page-29-0)

pun

[WebGUI Vervbindung](#page-33-0)

WebGUI Vervbindung VORSICHTSMASSNAHMEN

**[Web](#page-29-0) GUI**

**[VORSICHTSMASSNAHMEN](#page-4-0)**

**[HW](#page-6-2)**

[Login](#page-35-0)

[Navigation](#page-37-0)

Mavigation uəɓun

**[LIEFERUMFANG](#page-6-0)**

**LIEFERUMFANG** 

[Einstellungen](#page-40-0) **[Status](#page-53-0)** 

**Einstellungen** 

[Routing](#page-55-0)

[Equalizer](#page-64-0)

**[BESCHREIBUNG und](#page-6-1) MERKMALE**

[GPOs](#page-66-0)

[Konfiguration der Ein-](#page-67-0)

Konfiguration der Ein- und Ausgänge

**[ANSCHLUSS](#page-7-0) EINBAU und**

[VersaPower](#page-75-0)

**HONGL** 

vers

[Gruppen](#page-93-0)

[Verarbeitung](#page-77-0)

Verarbertung

und Ausgänge

**[INBETRIEBNAHME](#page-15-0) INBETRIEBNAHME** und<br>BEDIENUNG

[Ereignisse](#page-98-0)

[Benutzer](#page-122-0)

Benutzer | TP-NET Protokoll

**[FUNKTIONEN Der](#page-16-0) BEDIENFELDER**

**[TECHNISCHE](#page-17-0) DATEN**

[Player](#page-115-0)

[Fernbedienfelder](#page-126-0)

| Fernbedientelder

**[APP](#page-135-0)**

**[Protokoll](#page-146-0)**

[Protokoll](#page-131-0) **TP-NET**

**LOTOKOIL** 

# 8.14.4 EVENT CALENDAR (KALENDEREREIGNIS)

**Konfiguration von Ereignissen, die durch einen Kalender ausgelöst werden.** Ein Kalenderereignis führt eine bestimmte Aktion, z.B. das Laden einer priorisierten Durchsage, nach einstellbaren Parametern ( Datum, Uhrzeit, Wiederholungen usw.) aus.

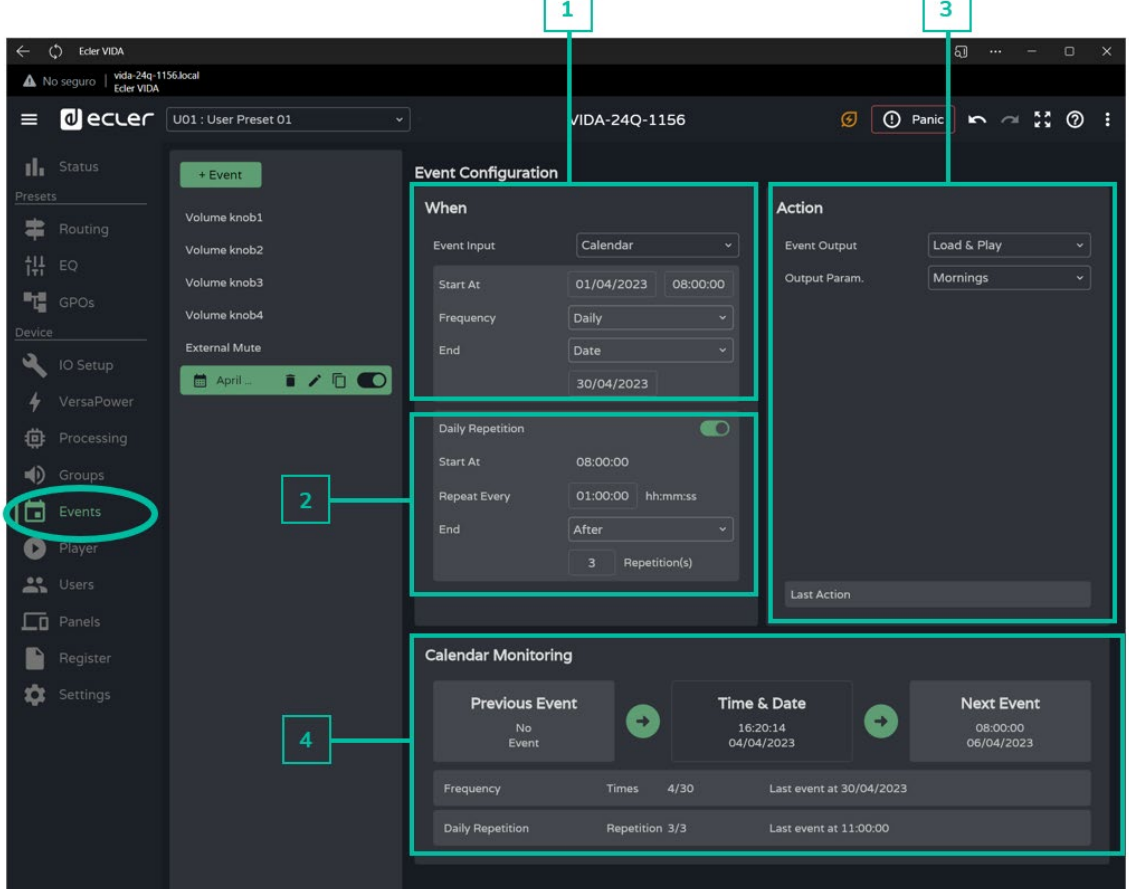

#### **1. When (Wann)**

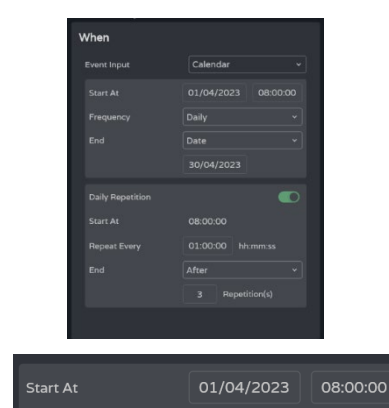

**Konfiguration der Parameter Datum/Uhrzeit der Auslösung und Wiederholungsbedingungen** des Ereignisses

**Datum und Uhrzeit des Beginns** des Ereignisses

n. **Zwischen zwei Ereignissen, die am selben Tag und zur selben Uhrzeit ausgelöst werden sollen, können keine Prioritäten festgelegt werden.**  Allerdings kann die Uhrzeit **sekundengenau** eingestellt werden, so dass die Möglichkeit besteht, **aufeinanderfolgende Ereignisse** im Sekundenabstand zu programmieren.
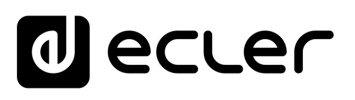

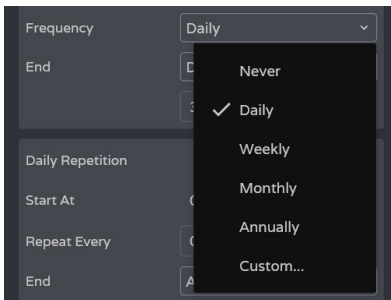

**Frequency: Wiederholungsfrequenz des Ereignisses.** Tage, an denen das Ereignis zur festgelegten Uhrzeit ausgelöst werden soll

- **Never: Einmaliges Ereignis,** das nicht wiederholt wird
- **Daily: Tägliche Wiederholung**
- **Weekly: Wöchentliche Wiederholung,** also alle 7 Tage ab dem festgelegten Startdatum
- **Monthly: Monatliche Wiederholung,** jeweils am Tag N eines jeden Monats, wobei "N" der Starttag des Ereignisses ist.

**Existiert der "Tag N" in einem Monat nicht, so wird das Ereignis nicht ausgelöst.** Ist der Starttag z.B. der 31. eines Monats, so wird es in Monaten mit weniger als 31 Tagen nicht ausgelöst.

- **Annually: Jährliche Wiederholung,** jeweils am Startdatum (Tag/Monat) des Ereignisses
- **Custom: Benutzerspezifische Wiederholung:** siehe nachfolgendes Kapitel Frequenz individuell [festlegen](#page-108-0)

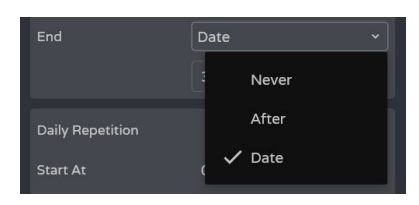

#### **Ende des Ereignisses**

- **Never: Das Ereignis wiederholt sich auf unbestimmte Zeit** (2099)
- **After: Das Ereignis endet nach N Auslösungen**
- **Date: Endtermin des Ereignisses,** also der letzte Tag, an dem es ausgelöst wird

#### <span id="page-108-0"></span>**Frequenz individuell festlegen**

**Die Option Custom Frequency erlaubt eine benutzerspezifische Konfiguration der Auslösefrequenz.** 

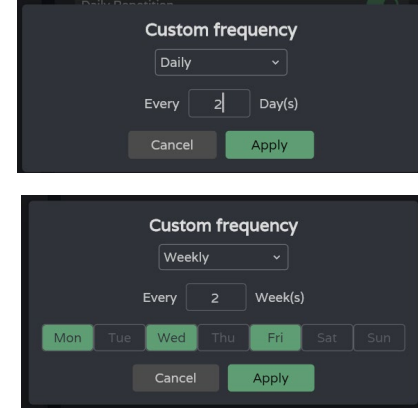

#### **Daily: Tagesfrequenz**

**Every:** Das Ereignis wird **alle N Tage**  ausgelöst.

**Weekly: Wochenfrequenz**: Das Ereignis wird alle N Wochen jeweils an den angegebenen Wochentagen ausgelöst.

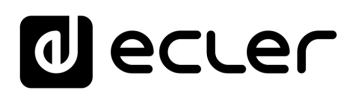

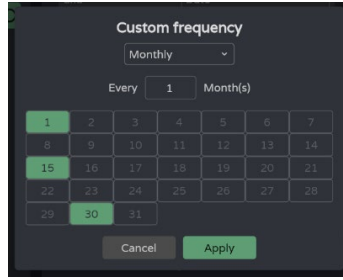

**Monthly: Monatsfrequenz:** Das Ereignis wird alle N Monate jeweils an den angegebenen Monatstagen ausgelöst.

**Existiert der festgelegte Tag in einem Monat nicht, so wird das Ereignis nicht ausgelöst.** Ist der Starttag zum Beispiel der 31., so wird das Ereigniss in Monaten mit weniger als 31 Tagen nicht ausgelöst.

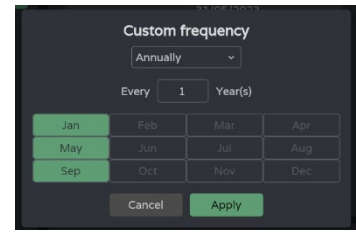

Every 1 Year(s), on Jan, May, Sep

 $\bullet$ 

Custom..

Frequency

**Daily Repetition** 

**Annually: Jahresfrequenz:** Das Ereignis wird alle N Jahre ausgelöst, und zwar jeweils in den angegebenen Monaten **am** dem Startdatum entsprechenden **Tag**.

**Nach Übernahme der Änderungen erscheint eine kurze Zusammenfassung der Konfiguration der Auslösefrequenz** des Ereignisses.

#### **2. Daily Repetition (Tägliche Wiederholungen)**

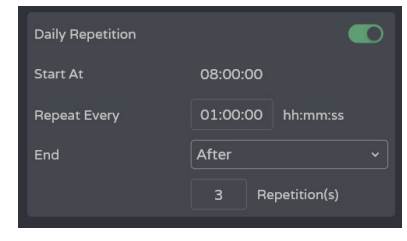

**Wiederholung** der Auslösung **des Ereignisses an einem Tag**

#### **Aktivierung/Deaktivierung der täglichen Wiederholungen**

- **Deaktiviert:** Es gibt keine täglichen Wiederholungen. Das Ereignis wird am entsprechenden Tag (gemäβ Konfiguration der Auslösefrequenz) nur ein einziges Mal ausgelöst.
- **Aktiviert:** Das Ereignis **wiederholt sich innerhalb des gleichen Tages** im Einklang mit der Konfiguration der täglichen Wiederholungen. Die Wiederholungen erfolgen an allen Auslösetagen des Ereignisses, welche wiederum durch die Auslösefrequenz bestimmt werden.

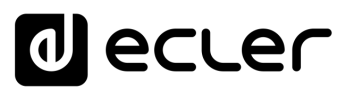

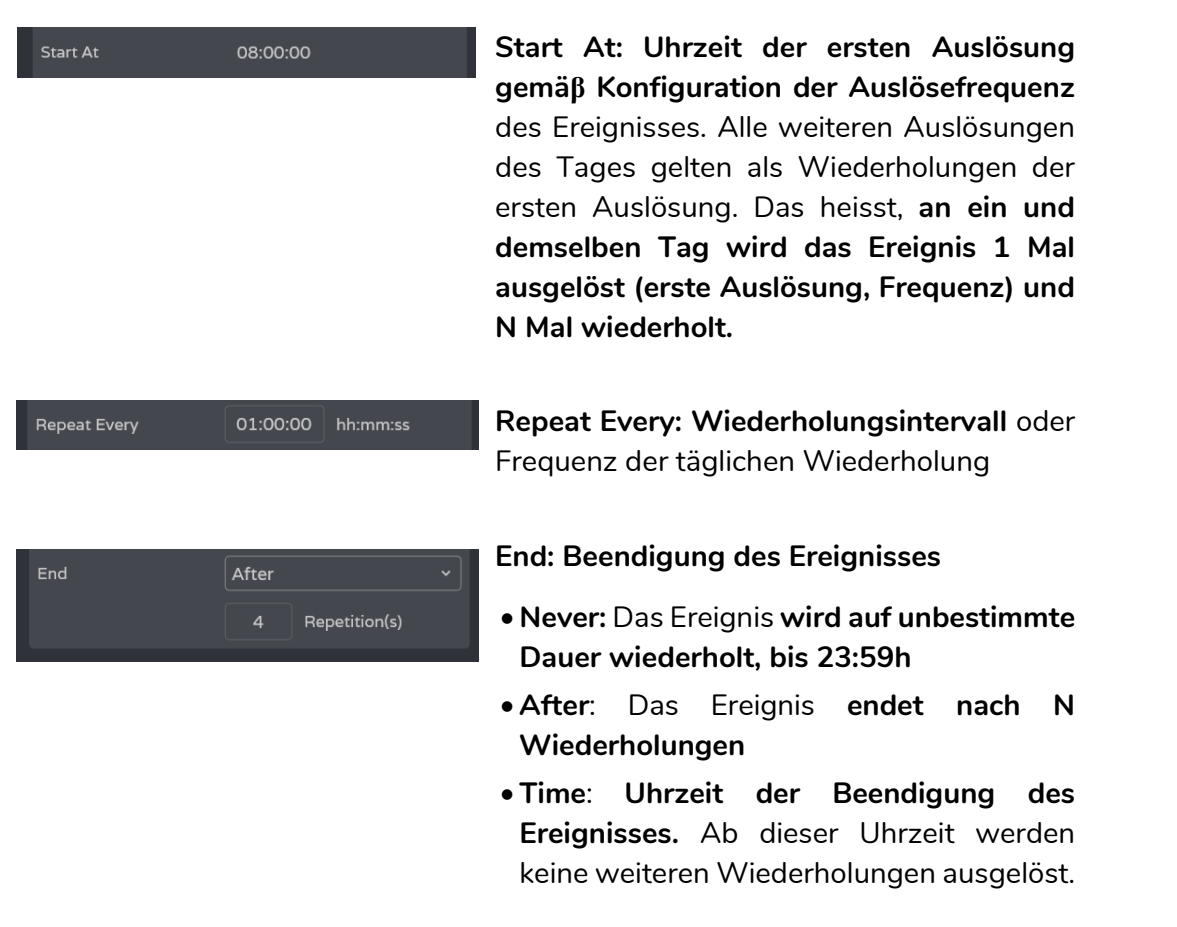

Fällt **die letzte Wiederholung mit der Uhrzeit der Beendigung zusammen, so ist dies die letzte Wiederholung des Tages.** 

#### **3. Action (Aktion)**

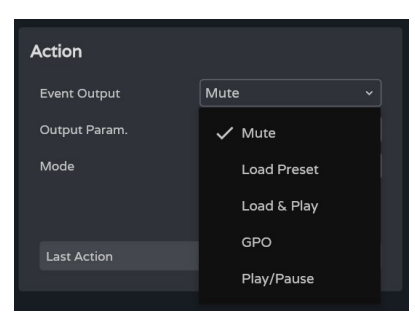

Ein Kalenderereignis ermöglicht die Durchführung der **folgenden Aktionen:** 

- **A. Mute: Stummschaltung des** angegebenen **Audiosignals**
- **B. Load Preset: Laden des** angegebenen **Presets**
- **C. Load & Play: Laden und Abspielen der**  angegebenen **Wiedergabeliste**
- **D. GPO: Änderung des Zustands des** angegebenen **GPOs**
- **E. Play/Pause: Fortsetzen oder Anhalten der**  aktuellen **Wiedergabe** des Audioplayers

**[VORSICHTSMASSNAHMEN](#page-4-0)**

**VORSICHTSMASSNAHMEN** 

**[LIEFERUMFANG](#page-6-0)**

**LIEFERUMFANG** 

# ecler

**A. Action Mute (Aktion Stummschaltung):**

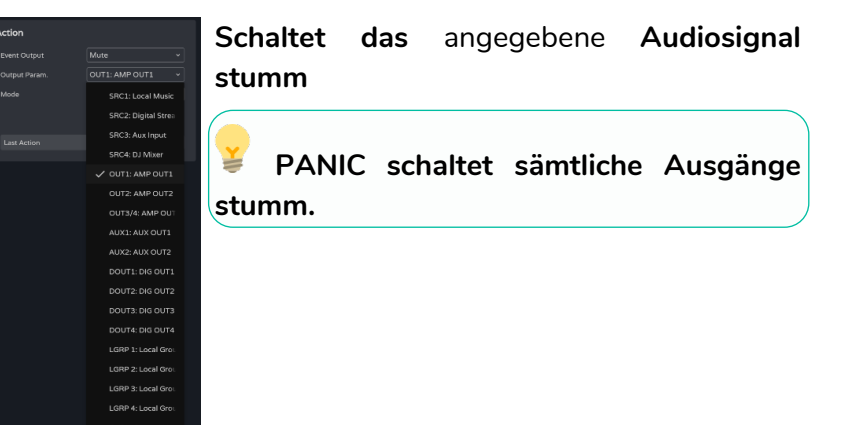

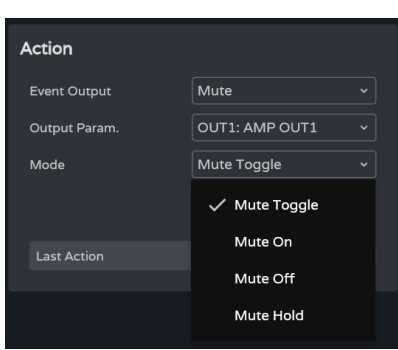

**Mode:** Betriebsart:

- **Mute Toogle: Schaltet zwischen** *Mute On* **und** *Mute Off* um
- **Mute On**: **Wechselt** in den Zustand *Mute On,* unabhängig vom aktuellen Zustand der *Mute-*Taste
- **Mute Off: Wechselt** in den Zustand *Mute On*, unabhängig vom aktuellen Zustand der *Mute-*Taste
- **Mute Hold: Wechselt** in den Zustand *Mute On***, solange der Eingangsimpuls anhält**

#### **B. Action Load Preset (Aktion Preset laden):**

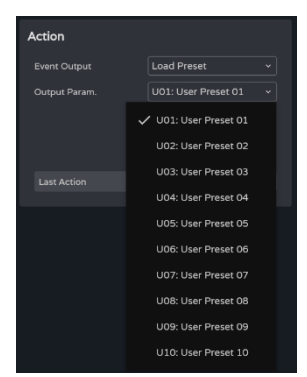

**Lädt das** angegebene **Preset**

#### **C. Action Load & Play (Aktion Laden & Abspielen):**

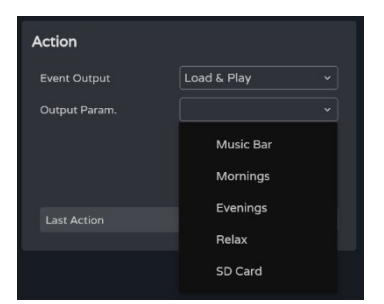

**Lädt** die angegebene **Wiedergabeliste und spielt sie ab**

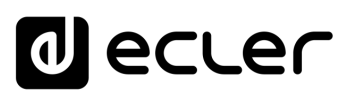

#### **D. Action GPO (Aktion GPO):**

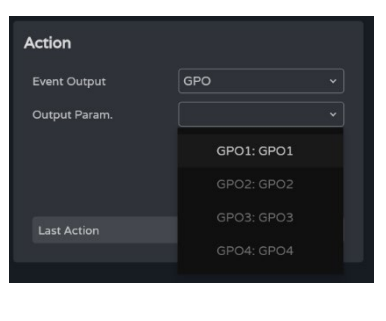

**Ändert den Zustand des** angegebenen **GPOs**

**Nur die als Ereignis-GPO konfigurierten GPOs werden als verfügbar angezeigt**.

**Konfigurierbar im Menü** [SETTINGS](#page-45-0)  [Knobs/GPIOS.](#page-45-0)

#### **E. Action Play/Pause (Aktion Abspielen/Pause):**

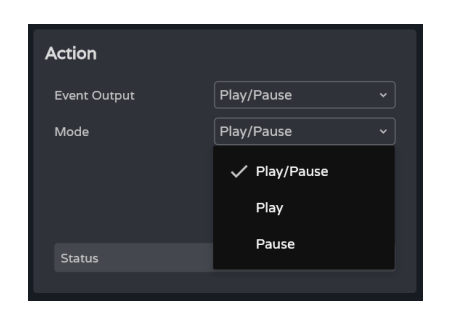

**Setzt die** aktuell laufende **Wiedergabe** des Audioplayers **fort oder hält sie an**

- **Play/Pause: Schaltet um zwischen**  Wiedergabe **fortsetzen und** Wiedergabe **anhalten**
- **Play**: **Wechselt auf Abspielen,** unabhängig vom aktuellen Zustand des Players
- **Pause: Wechselt auf Pause,** unabhängig vom aktuellen Zustand des Players

#### **4. Calendar Monitoring (Kalenderüberwachung)**

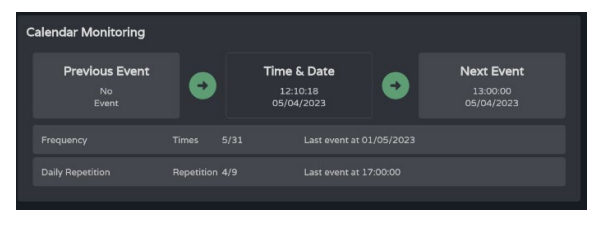

**Überwachung der Frequenz der Ereignisse und der täglichen Wiederholungen derselben**

- **Previous Ever** Time & Date Next Event  $\bullet$ 0 13:00:00<br>05/04/202 12:10:29<br>:05/04/202
- 
- **Vorheriges Ereignis**
- **Uhrzeit und Datum**
- **Nächstes Ereignis**

**Hier wird angezeigt, wie oft das Ereignis ausgelöst wurde,** ohne jedoch die täglichen Wiederholungen zu zählen

- **Times:** Die erste Zahl zeigt an, **wie oft das Ereignis ausgelöst wurde,** die zweite, **wie viele Auslösungen noch** bis zur Beendigung des Ereignisses fehlen
- **Last event at: Datum des letzten Tages,** an dem das Ereignis ausgelöst werden soll

**Hier wird angezeigt, wie oft sich das Ereignis am selben Tag wiederholt hat** (tägliche Wiederholungen)

- **Repetition:** Die erste Zahl zeigt die **Anzahl der erfolgten Wiederholungen an,** die zweite die **Anzahl Wiederholungen, die**  bis zum Ende des Tage **noch ausstehen.**
- **Last event at: Uhrzeit der letzten Wiederholung** des Ereignisses

WebGUI Vervbindung | [Login](#page-35-0) | Navigation [Navigation](#page-37-0) **LIEFERUMFANG [LIEFERUMFANG](#page-6-0)** Einstellungen [Routing](#page-55-0) [Einstellungen](#page-40-0) [Status](#page-53-0) **[BESCHREIBUNG und](#page-6-1) MERKMALE** [Equalizer](#page-64-0) | VersaPower | Verarbeitung | [Gruppen](#page-93-0) [GPOs](#page-66-0) [VersaPower](#page-75-0) | Konfiguration der Ein- und Ausgänge | [Konfiguration der Ein-](#page-67-0) **[ANSCHLUSS](#page-7-0) EINBAU und** [Verarbeitung](#page-77-0) und Ausgänge **INBETRIEBNAHME und<br>BEDIENUNG [INBETRIEBNAHME](#page-15-0)** [Player](#page-115-0) | Fernbedienfelder [Ereignisse](#page-98-0) [Fernbedienfelder](#page-126-0) Benutzer | TP-NET Protokoll **[FUNKTIONEN Der](#page-16-0)**<br>BEDIENFELDER [Benutzer](#page-122-0) |<br>Protokoll [Protokoll](#page-131-0) **TP-NET [APP](#page-135-0) [TECHNISCHE](#page-17-0) DATEN [Protokoll](#page-146-0)**

[WebGUI Home und Aktualiserungen](#page-29-0)

Home und Aktualiserungen

epge)

[WebGUI Vervbindung](#page-33-0)

**[Web](#page-29-0) GUI**

**[VORSICHTSMASSNAHMEN](#page-4-0)**

**VORSICHTSMASSNAHMEN** 

**[HW](#page-6-2)**

### ecler

#### 8.14.5 EVENT EXTERNAL MUTE (EREIGNIS EXTERNE STUMMSCHALTUNG)

Die angegebenen **Audioausgänge werden stummgeschaltet,** solange der externe Schlieβkontakt (*External Mute*) geschlossen ist.

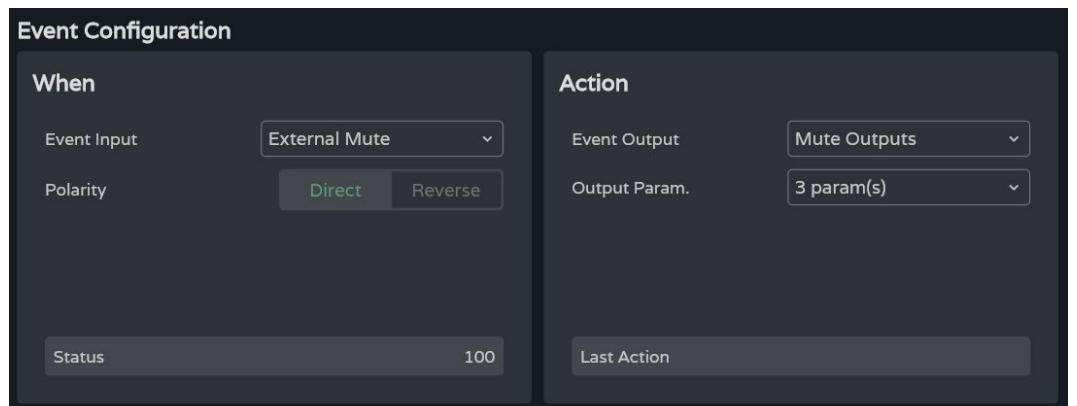

#### **When (Wann)**

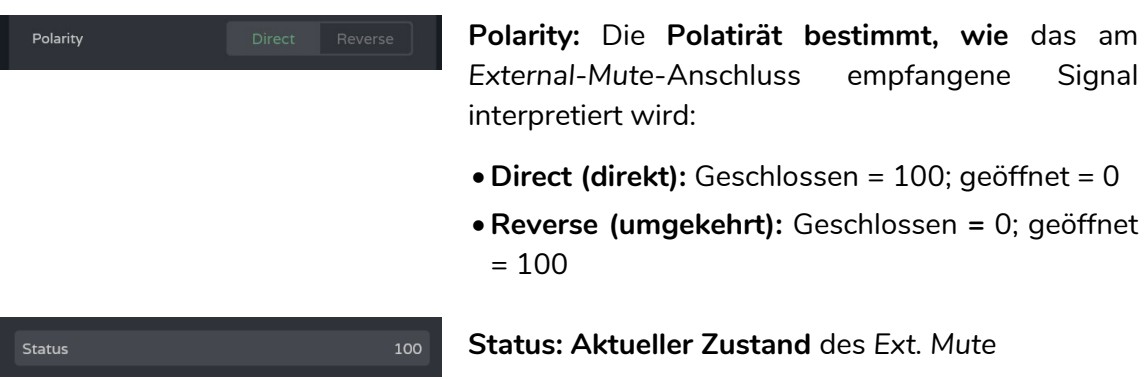

#### **Action (Aktion)**

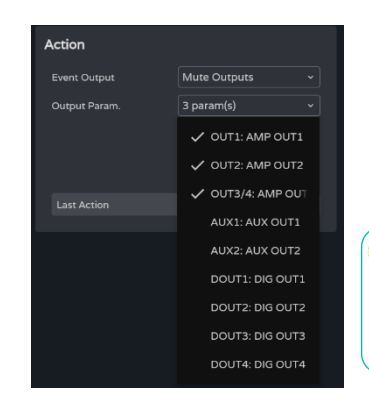

- **Schaltet die ausgewählten Audioausgänge stumm.** Es können mehrere Ausgänge ausgewählt werden.
- **Last action**: **Letzte Aktion des Ereignisses**

**Last Action** zeigt NICHT den aktuellen Zustand des *Ext. Mute* an, sondern **den letzten vom Ereignis provozierten Zustand.** 

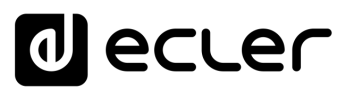

#### <span id="page-115-0"></span>8.15 PLAYER

**Integrierter Audioplayer, Bearbeitung von Wiedergabelisten und Verwaltung von Dateien**

Dient zur **Wiedergabe von Audioinhalten in den Formaten MP3, OGG, WAV, FLAC, AIFF von einer microSD-Karte** (nicht im Lieferumfang enthalten), die in den microSD-Steckplatz an der Geräterückseite eingesteckt werden kann (die Position des microSD-Steckplatzes [finden Sie im Kapitel Hinteres Bedienfeld\)](#page-17-1).

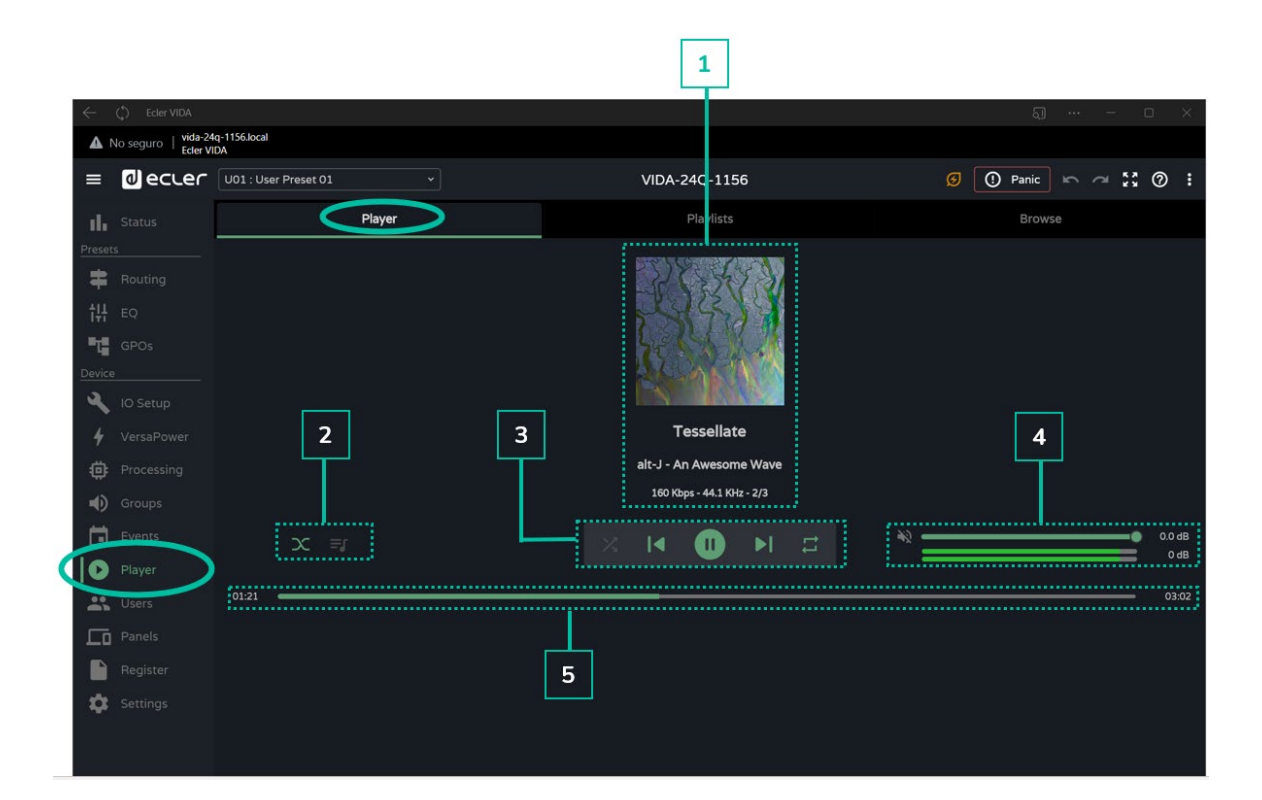

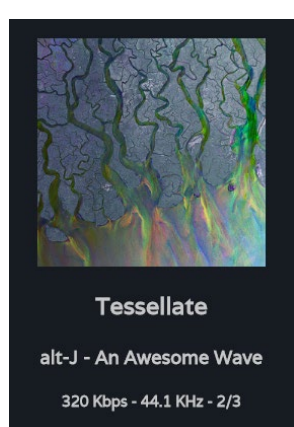

#### **1 Informationen zur jeweils abgespielten Spur**:

- **Albumcover**: Für ein einwandfreies Funktionieren des Albumcover-Abruf-Services ist eine Internetverbindung erforderlich.
- **Bezeichnungen** (3 Bildschirme): Titel Interpret Album
- **Informationen zur Spur:** Bitrate pro Sekunde Abtastfrequenz – Index innerhalb der Wiedergabeliste

# ecler

[WebGUI Home und Aktualiserungen](#page-29-0)

**Aktualiserungen** 

Home und

[WebGUI Vervbindung](#page-33-0)

WebGUI Vervbindung **VORSICHTSMASSNAHMEN** 

**[We](#page-29-0) b GUI**

**[VORSICHTSMASSNAHMEN](#page-4-0)**

[Login](#page-35-0) Navigation [Navigation](#page-37-0)

**[LIEFERUMFANG](#page-6-0)**

**LIEFERUMFANG** 

[Einstellungen](#page-40-0) **[Status](#page-53-0)** 

**Einstellungen** 

[Routing](#page-55-0)

[Equalizer](#page-64-0)

[GPOs](#page-66-0)

[Konfiguration der Ein-](#page-67-0)

Konfiguration der Ein- und Ausgänge

und Ausgänge

**[INBETRIEBNAHME](#page-15-0)**

[Ereignisse](#page-98-0)

[Benutzer](#page-122-0)

Benutzer | TP-NET Protokoll **Protokoll** 

**[FUNKTIONEN Der](#page-16-0) BEDIENFELDER**

**[TECHNISCHE](#page-17-0) DATEN**

[VersaPower](#page-75-0)

**POWER** 

Versa

Verarbeitung [Gruppen](#page-93-0)

[Verarbeitung](#page-77-0)

[Player](#page-115-0)

[Fernbedienfelder](#page-126-0)

| Fernbedientelder

**[APP](#page-135-0)**

**[Protokoll](#page-146-0)**

[Protokoll](#page-131-0) **TP-NET**

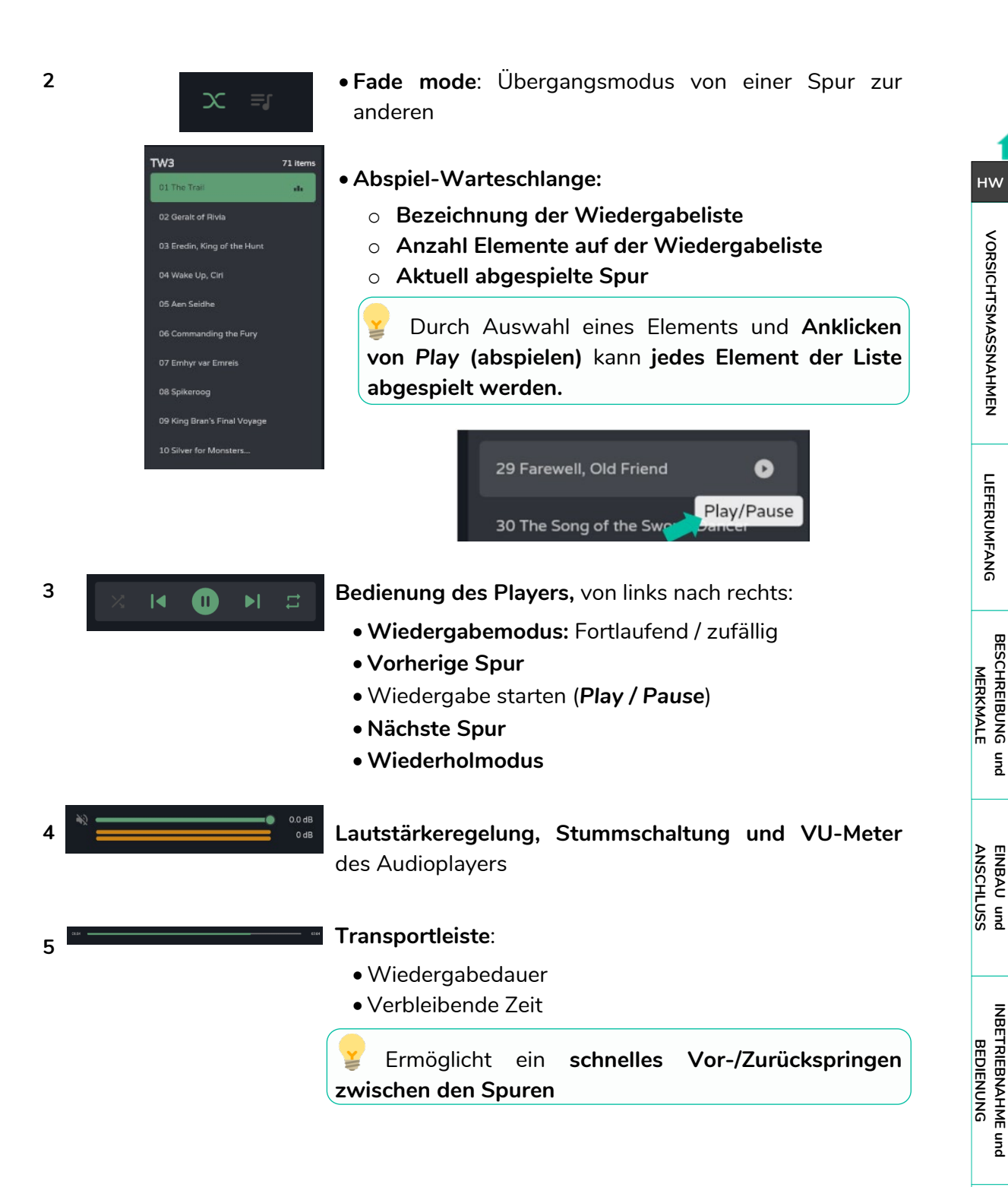

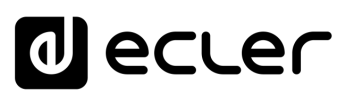

#### 8.15.1 PLAYLISTS (WIEDERGABELISTEN)

**Musik-Wiedergabelisten und deren Bedienung.** Eine Wiedergabeliste oder Playlist ist eine Zusammenstellung von Elementen (Items), die einen Alias enthalten und eine Adresse für die microSD-Karte. Eine Wiedergabeliste kann verschiedene Elemente enthalten, die, da es sich um Adressen handelt, auf Dateien oder Ordner verweisen können:

- **Dateien**: Audiodateien
- **Ordner:** Ordner, die Audiodateien enthalten.

**Gültige Audiodateien:** MP3, OGG, WAV, FLAC, AIFF

W **Ungültige Dateien** oder Ordner, die ungültige Dateien enthalten, wie z.B. Bilder, **werden vom Player ignoriert,** es werden ausschliesslich gültige Audiodateien abgespielt.

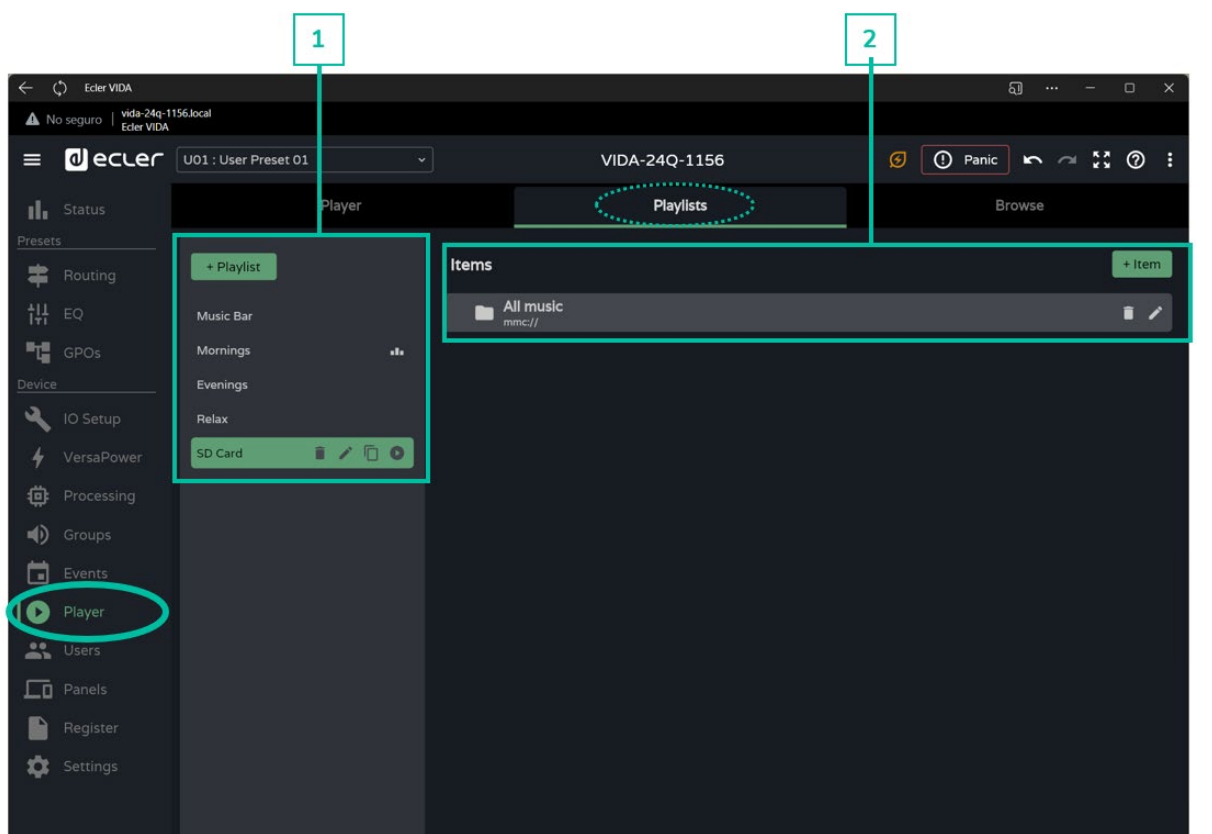

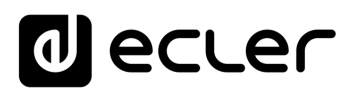

#### **1. Bedienung der Wiedergabelisten**

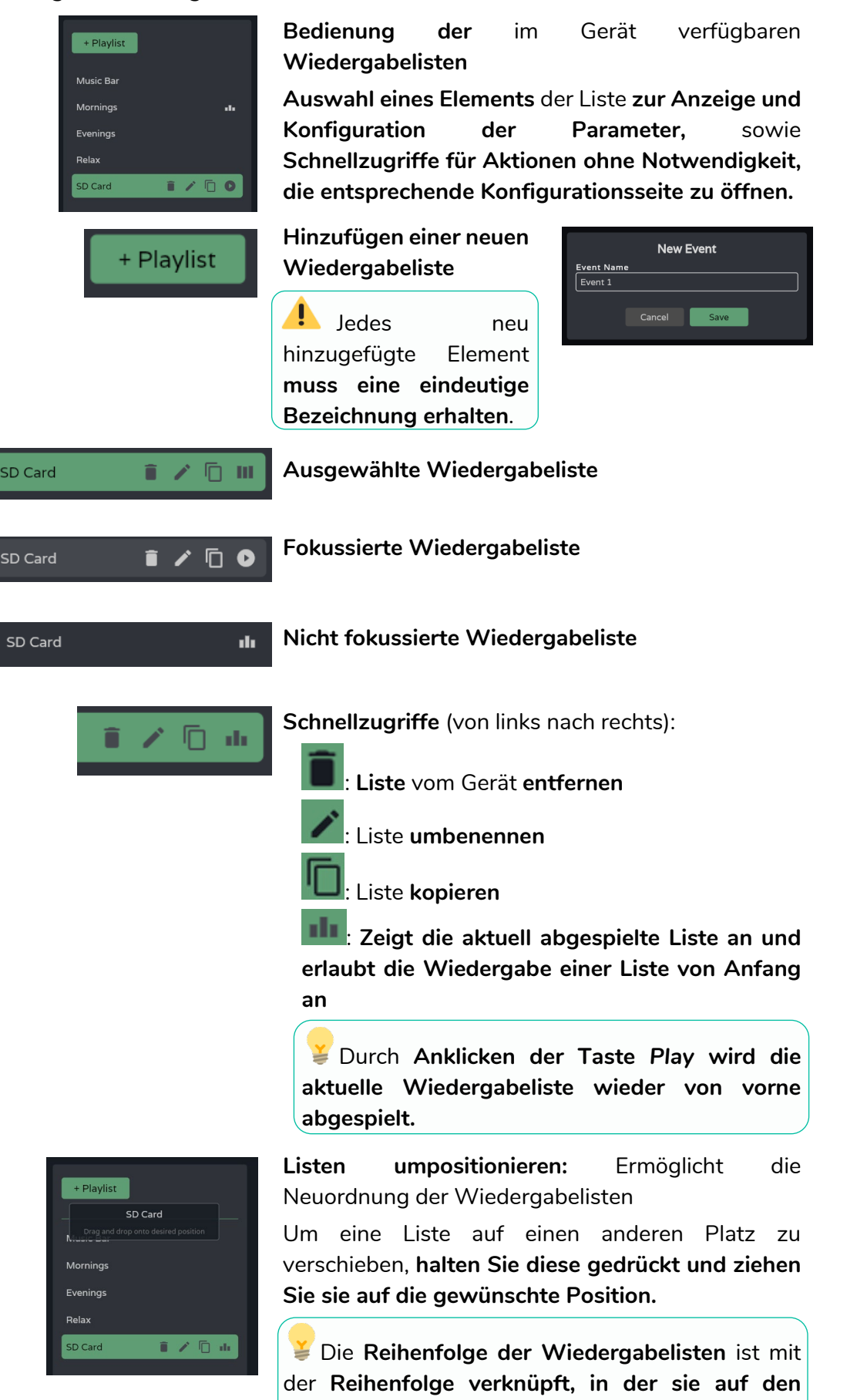

**Benutzer-Bedienfeldern angezeigt werden.**

**[VORSICHTSMASSNAHMEN](#page-4-0)**

**[LIEFERUMFANG](#page-6-0)**

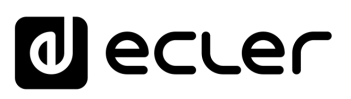

#### **2. Konfiguration der Wiedergabelisten**

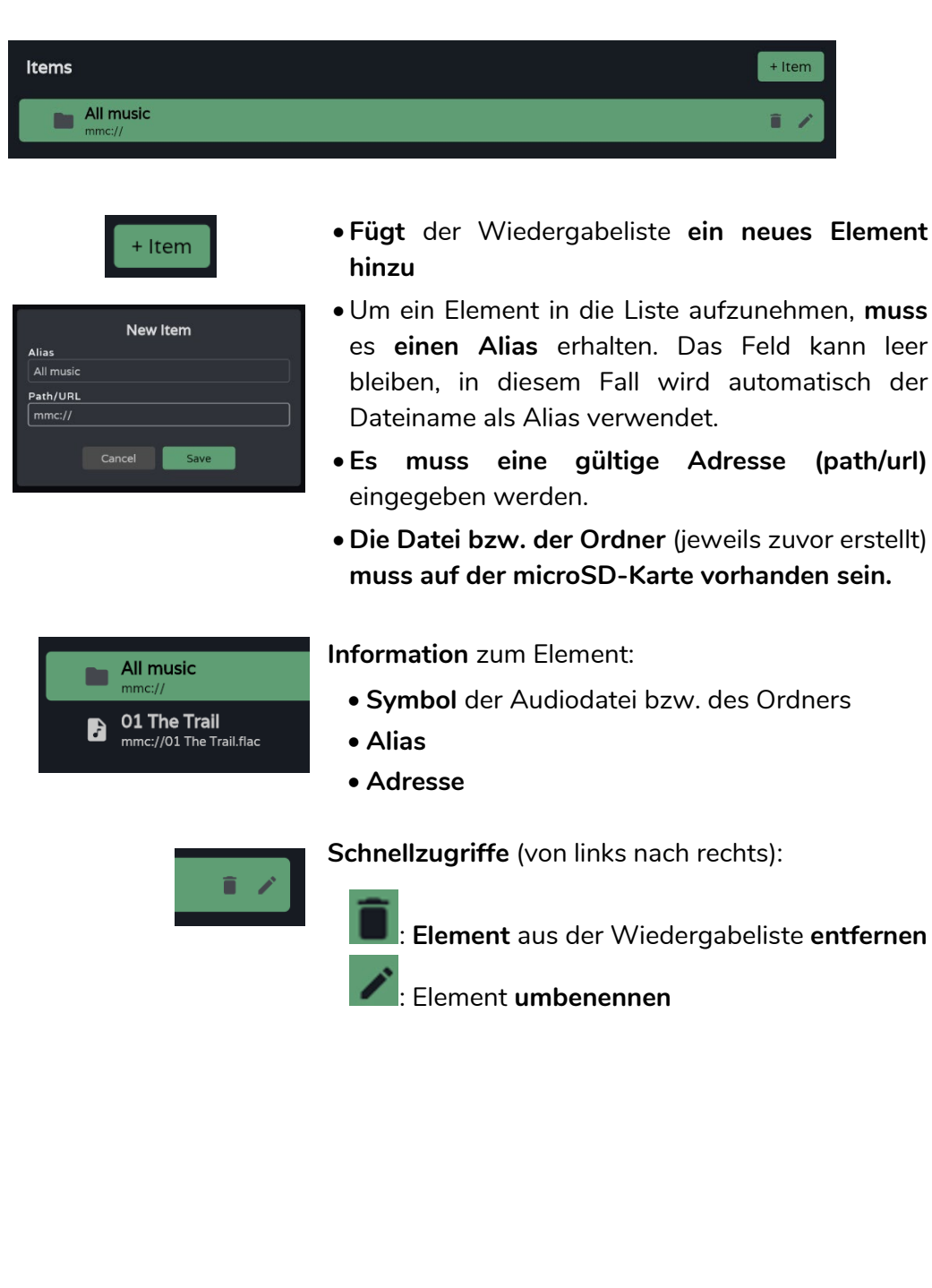

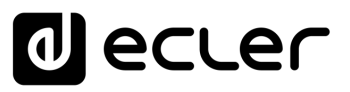

#### 8.15.2 BROWSER

**Dateibrowser der microSD-Karte. Dient zum Hinzufügen oder Entfernen von Dateien und Ordnern** zur/von der microSD-Karte sowie zur **Visualisierung der Inhalte zum Erstellen oder Bearbeiten von Wiedergabelisten.** Dabei ist es **nicht erforderlich, die microSD-Karte aus dem Gerät zu entfernen.** 

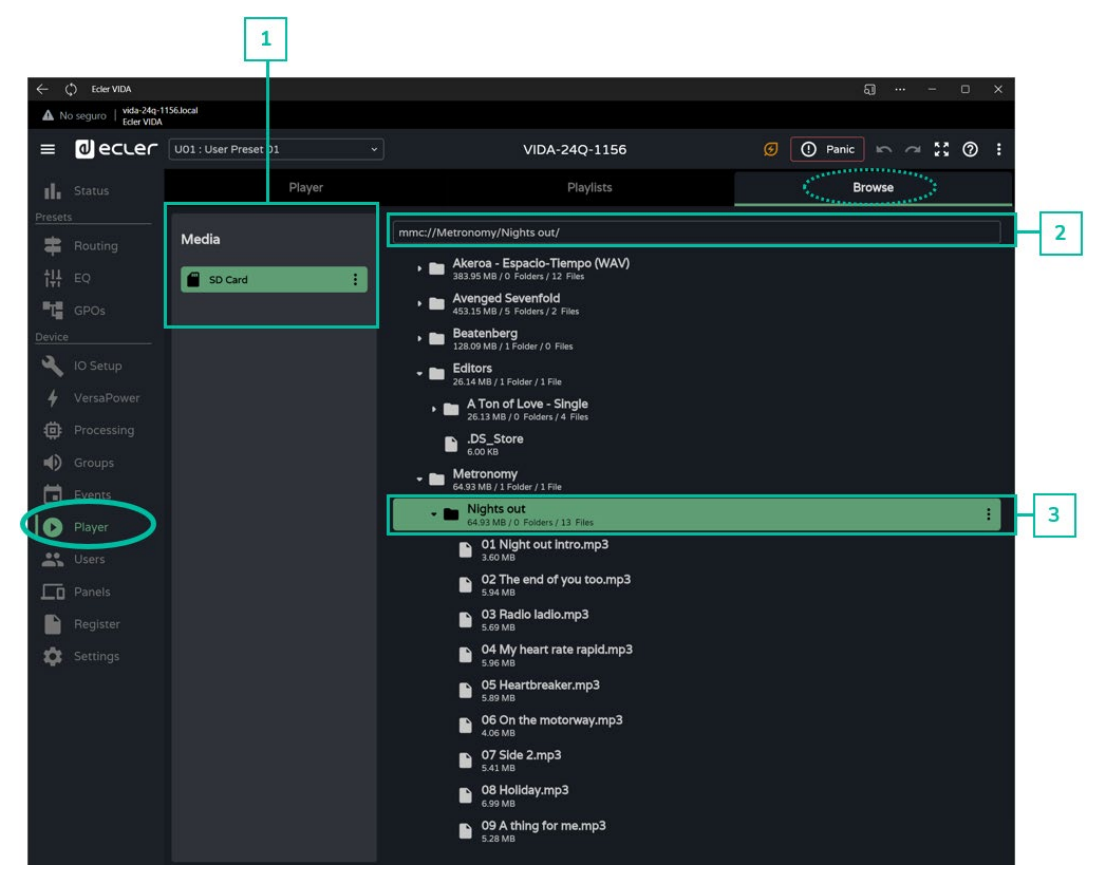

#### **1. Media (Medien)**

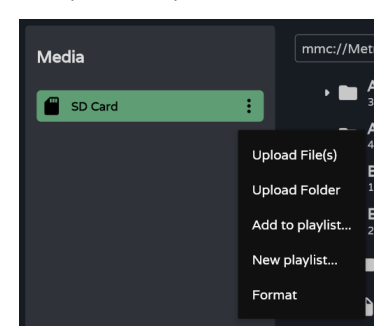

**Auswahl und Optionen** des Mediums:

- **Upload files: Hochladen von Dateien** vom Rechner auf die microSD-Karte
- **Upload folder: Hochladen von Ordnern** vom Rechner auf die microSD-Karte
- **Add to playlist: Aufnahme der Root-Adresse der microSD-Karte** in eine vorhandene Wiedergabeliste ("mmc://").
- **New playlist: Erstellen einer Wiedergabeliste mit der Root-Adresse** der microSD-Karte ("mmc://").
- **Format: Formatieren der microSD-Karte** auf ein für das Gerät gültiges Format

**Beim Formatieren der microSD-Karte wird deren gesamter Inhalt gelöscht.** 

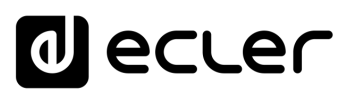

#### **2. Pfad**

mmc://Metronomy/Nights.out

**Adresse oder Pfad des ausgewählten Elements** 

- **Wird** bei der Auswahl eines Elements **automatisch eingefügt**
- Es kann auch eine **Adresse von Hand** eingegeben werden
- Lässt die Funktionen **Kopieren und Einfügen** zu

#### **3. Ordner und Dateien**

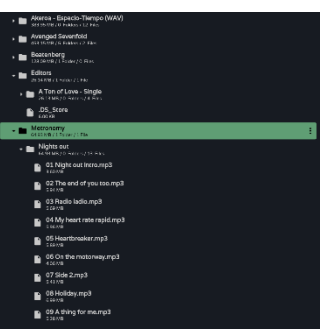

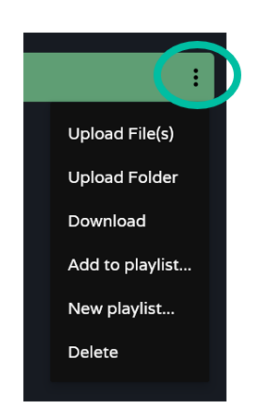

#### **Ordner und Dateien der microSD -Karte** :

- Wird **ein Ordner ausgewählt,** so wird dessen **Inhalt angezeigt.**
- Durch erneutes **Anklicken des Ordners**  wird die **Inhaltsanzeige wieder geschlossen.**
- Es kann **durch den Inhalt des Mediums**  (microSD -Karte) **navigiert werden.**

#### **Optionen der Ordner:**

- **Upload files: Hochladen von Dateien** vom Rechner in den ausgewählten Ordner
- **Upload folder: Hochladen eines Ordners**  vom Rechner in den ausgewählten Ordner
- **Add to playlist…: Hinzufügen der Adresse des ausgewählten Ordners** zu einer vorhandenen Wiedergabeliste
- **New playlist…: Erstellen einer Wiedergabeliste** mit der Adresse des ausgewählten Ordners
- **Delete: Löschen des Ordners samt Inhalt**

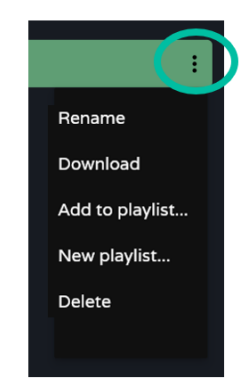

#### **Optionen der Dateien** :

- **Rename:** Datei **umbenennen**
- **Add to playlist…: Hinzufügen der Adresse der ausgewählten Datei** zu einer vorhandenen Wiedergabeliste
- **New playlist…: Erstellen einer Wiedergabeliste** mit der Adresse der ausgewählten Datei
- **Delete: Löschen der Datei**

#### **[We](#page-29-0) b [HW](#page-6-2) GUI** WebGUI Vervbindung [WebGUI Vervbindung](#page-33-0) [WebGUI Home und Aktualiserungen](#page-29-0) **VORSICHTSMASSNAHMEN** Home und Aktualis [Login](#page-35-0) Navigation erungen [Navigation](#page-37-0) **LIEFERUMFANG Einstellungen** [Einstellungen](#page-40-0) **[Status](#page-53-0) [BESCHREIBUNG und](#page-6-1)<br>MERKMALE** [Equalizer](#page-64-0) [Routing](#page-55-0) [GPOs](#page-66-0) Versa [VersaPower](#page-75-0) **HOWEL** Konfiguration der Ein- und Ausgänge [Konfiguration der Ein-](#page-67-0) **[ANSCHLUSS](#page-7-0) EINBAU und** Verarbertung [Verarbeitung](#page-77-0) [Gruppen](#page-93-0) und Ausgänge **INBETRIEBNAHME** und<br>BEDIENUNG **[INBETRIEBNAHME](#page-15-0)** [Player](#page-115-0) [Ereignisse](#page-98-0) | Fernbedientelder [Fernbedienfelder](#page-126-0) Benutzer | TP-NET Protokoll **[FUNKTIONEN Der](#page-16-0) BEDIENFELDER** [Benutzer](#page-122-0) **Trotokoll** [Protokoll](#page-131-0) **TP-NET [APP](#page-135-0) [Protokoll](#page-146-0) [TECHNISCHE](#page-17-0) DATEN**

**[VORSICHTSMASSNAHMEN](#page-4-0)**

**[LIEFERUMFANG](#page-6-0)**

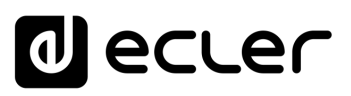

#### <span id="page-122-0"></span>8.16 USERS (BENUTZER)

**Verwaltung der Benutzer des Geräts und Anzeige der** den Benutzern zugewiesenen **Bedienfelder.** 

Es gibt **3 Benutzerprofile**:

- **Administrator: Systemadministrator –** dieser hat Zugriff auf die Konfigurations-Webseite des Geräts
- **Public: Öffentliche Benutzer –** diese haben Zugriff auf die diesem Profil zugewiesenen Bedienfelder. **Für den Zugriff sind keine Anmeldedaten erforderlich.**
- **Users: Benutzer –** jeder Benutzer hat Zugriff auf die ihm jeweils vom Administrator zugewiesenen Bedienfelder. **Für diesen Zugriff sind Anmeldedaten erforderlich.** .

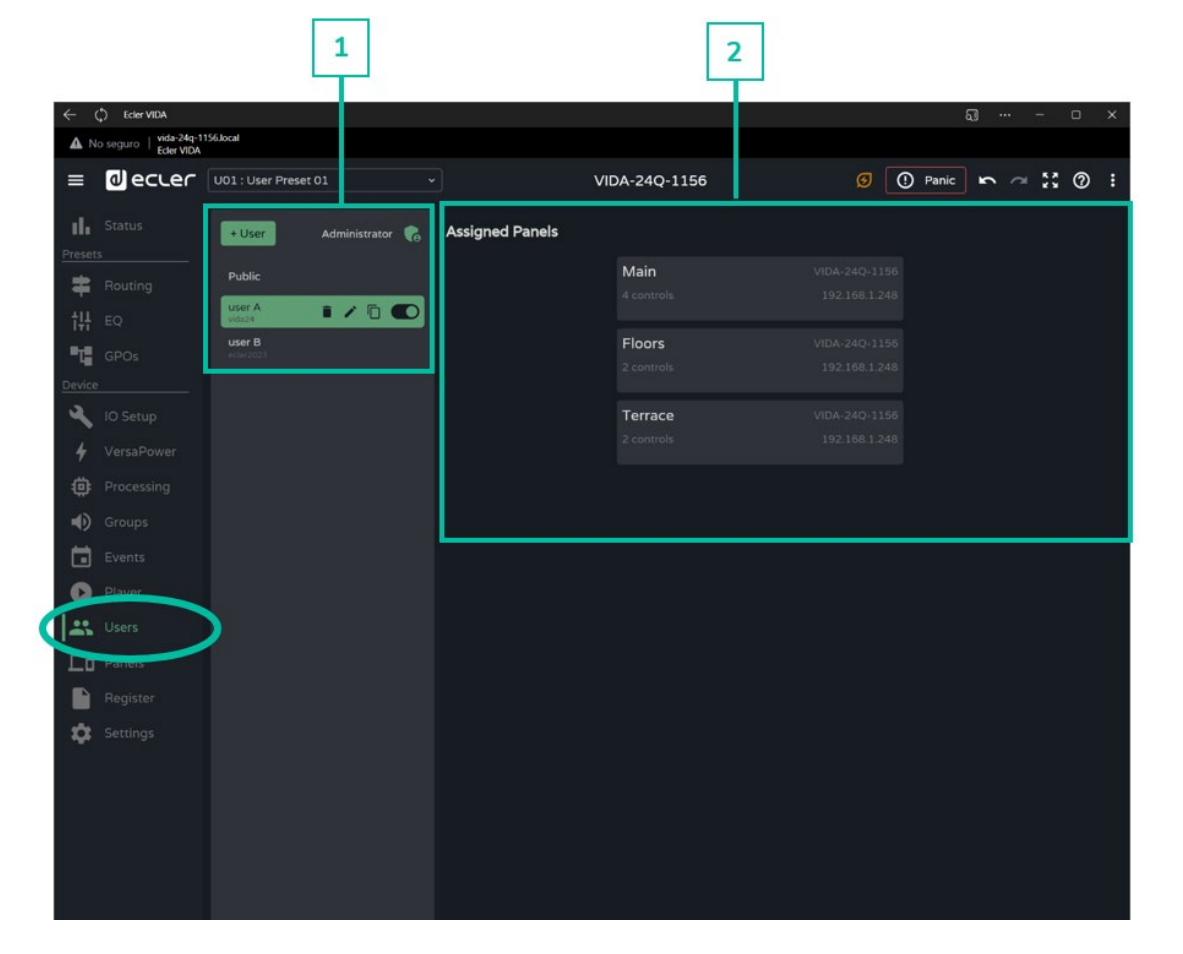

#### **1. Benutzerverwaltung**

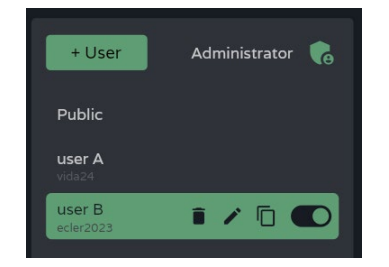

#### **Verwaltung der im Gerät verfügbaren Benutzer**

Hier können einzelne Elemente der Liste zur Anzeige der jeweils zugewiesenen Bedienfelder ausgewählt werden, daneben stehen Symbole für den Schnellzugriff zur Verfügung.

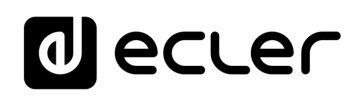

[WebGUI Home und Aktualiserungen](#page-29-0)

Home und Aktualiserungen

**NebGl** 

[WebGUI Vervbindung](#page-33-0)

**[Web](#page-29-0) GUI**

**[VORSICHTSMASSNAHMEN](#page-4-0)**

**VORSICHTSMASSNAHMEN** 

**[HW](#page-6-2)**

[Login](#page-35-0)

[Navigation](#page-37-0)

**[LIEFERUMFANG](#page-6-0)**

**LIEFERUMFANG** 

**[BESCHREIBUNG und](#page-6-1) MERKMALE**

[Einstellungen](#page-40-0) [Status](#page-53-0)

[Routing](#page-55-0)

[Equalizer](#page-64-0)

[GPOs](#page-66-0)

[Konfiguration der Ein-](#page-67-0)

EINBAU und

[VersaPower](#page-75-0)

[Gruppen](#page-93-0)

[Verarbeitung](#page-77-0)

und Ausgänge

**[INBETRIEBNAHME](#page-15-0) INBETRIEBNAHME und<br>BEDIENUNG** 

| Konfiguration der Ein- und Ausgänge | [Ereignisse](#page-98-0) | Benutzer | TP-NET Protokoll

[Benutzer](#page-122-0)

**[FUNKTIONEN Der](#page-16-0) BEDIENFELDER**

**[TECHNISCHE](#page-17-0) DATEN**

[Player](#page-115-0)

[Fernbedienfelder](#page-126-0)

**[APP](#page-135-0)**

**[Protokoll](#page-146-0)**

[Protokoll](#page-131-0) **TP-NET**

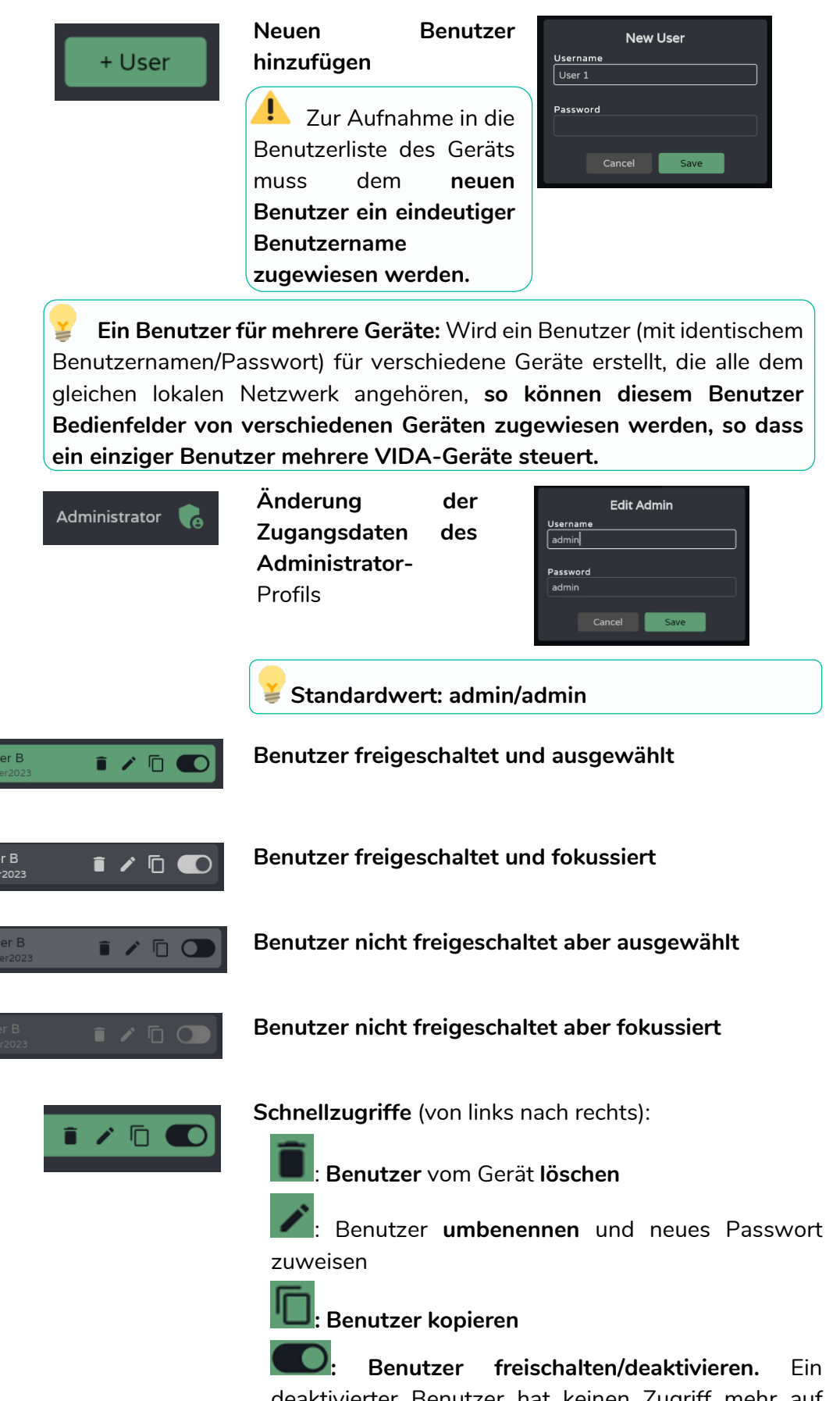

us<br>ecle

deaktivierter Benutzer hat keinen Zugriff mehr auf seine Bedienfelder, er verbleibt aber in der Liste der verfügbaren Benutzer und seine Konfiguration geht nicht verloren.

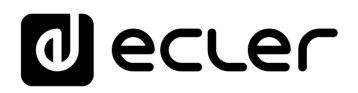

**Wird ein Benutzer, dem Bedienfelder zugewiesen sind, entfernt, so erscheint die Frage, was mit diesen Bedienfeldern geschehen soll. Es gibt folgende Möglichkeiten:** 

- **Beibehalten (***Keep panels***)** für die übrigen Benutzer, die mit diesen Bedienfeldern verbunden sind bzw. um sie anderen Benutzern zuzuweisen
- **Löschen (***Delete panels*), womit sie auch für alle anderen verbundenen Benutzer nicht mehr zur Verfügung stehen werden

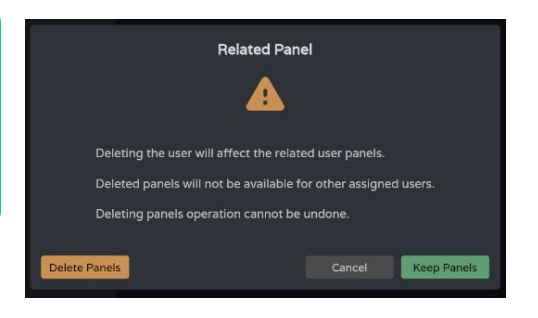

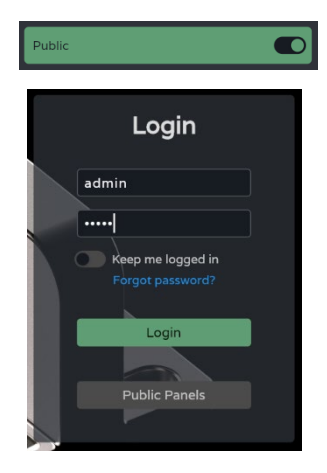

**Das Profil des Öffentlichen Benutzers** *(Public)* **kann lediglich freigeschaltet oder deaktivert werden,** weitere Aktionen sind nicht möglich.

Das Profil des Öffentlichen Benutzers ist **standardmäβig freigeschaltet. Wird es deaktiviert, so steht die Option des Zugriffs auf öffentliche Bedienfelder auf der Anmeldeseite nicht zur Verfügung.**

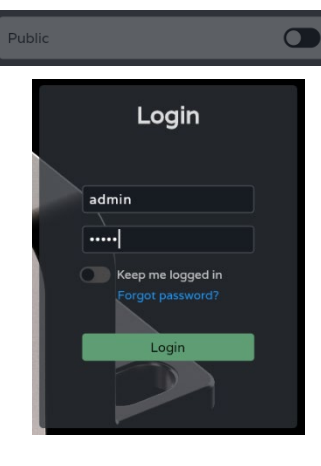

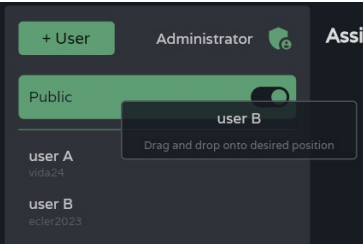

**Benutzer umpositionieren**:

- **Neuordnung der Benutzerliste**
- **Drücken** Sie auf den Benutzer, den Sie umpositionieren wollen, **und ziehen Sie ihn auf die gewünschte Position.**

**An erster Stelle steht immer das Öffentliche Profil**  *(Public).*

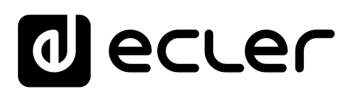

#### **2. Assigned Panels (Zugewiesene Bedienfelder)**

**Zeigt die dem ausgewählten Benutzer zugewiesenen Bedienfelder an.** In der Liste erscheinen sowohl die **Bedienfelder auf dem lokalen Gerät, als auch Bedienfelder, die dem jeweiligen Benutzer auf anderen Geräten zugewiesen sind.**

**Die Liste der Benutzer-Bedienfelder kann sortiert werden** und für jeden Benutzer eine andere Reihenfolge haben. **Um ein Bedienfeld auf eine bestimmte Position zu bringen, halten Sie dieses gedrückt und ziehen es auf die gewünschte Position.** 

Main î **Der ausgewählte Benutzer hat Zugriff auf das Bedienfeld,** auf dem **die folgenden Informationen** angezeigt werden:

- **Bezeichnung** des Bedienfeldes
- **Anzahl der** auf dem Bedienfeld vorhandenen **Bedienelemente**
- **Bezeichnung des Geräts,** zu dem das Bedienfeld gehört
- **IP-Adresse des Geräts,** zu dem das Bedienfeld gehört
- **Bearbeiten:** Schnellzugriff auf die Konfiguration des Bedienfelds
- **Löschen:** Löscht das Bedienfeld
- **Neue Registerkarte öffnen:** Wenn das Bedienfeld zu einem anderen, im Netzwerk angeschlossenen VIDA-Gerät gehört, so gibt es einen direkten Zugang zur Konfigurationsseite. Die Option öffnet eine neue Browser-Registerkarte mit der IP-Adresse des Geräts.

[WebGUI Home und Aktualiserungen](#page-29-0)

**Aktualiserungen** 

Home und

[WebGUI Vervbindung](#page-33-0)

WebGUI Vervbindung **VORSICHTSMASSNAHMEN** 

**[Web](#page-29-0) GUI**

**[VORSICHTSMASSNAHMEN](#page-4-0)**

**[HW](#page-6-2)**

[Login](#page-35-0) | Navigation [Navigation](#page-37-0)

**[LIEFERUMFANG](#page-6-0)**

**LIEFERUMFANG** 

[Einstellungen](#page-40-0) [Status](#page-53-0)

**Einstellungen** 

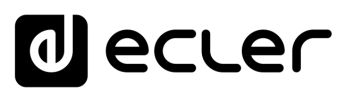

#### <span id="page-126-0"></span>8.17 PANELS (FERNBEDIENFELDER)

**Fernbedienfelder für die Benutzer.** Ein Benutzer-Fernbedienfeld ist eine **Zusammenstellung von Bedienelementen, die es dem Benutzer ermöglichen, aus der Ferne** – über die Anwendung Ecler Vida oder über einen Browser – die Lautstärke und den Audioplayer zu steuern, Quellen und Presets auszuwählen und eine oder mehrere Zonen gleichzeitig zu entzerren.

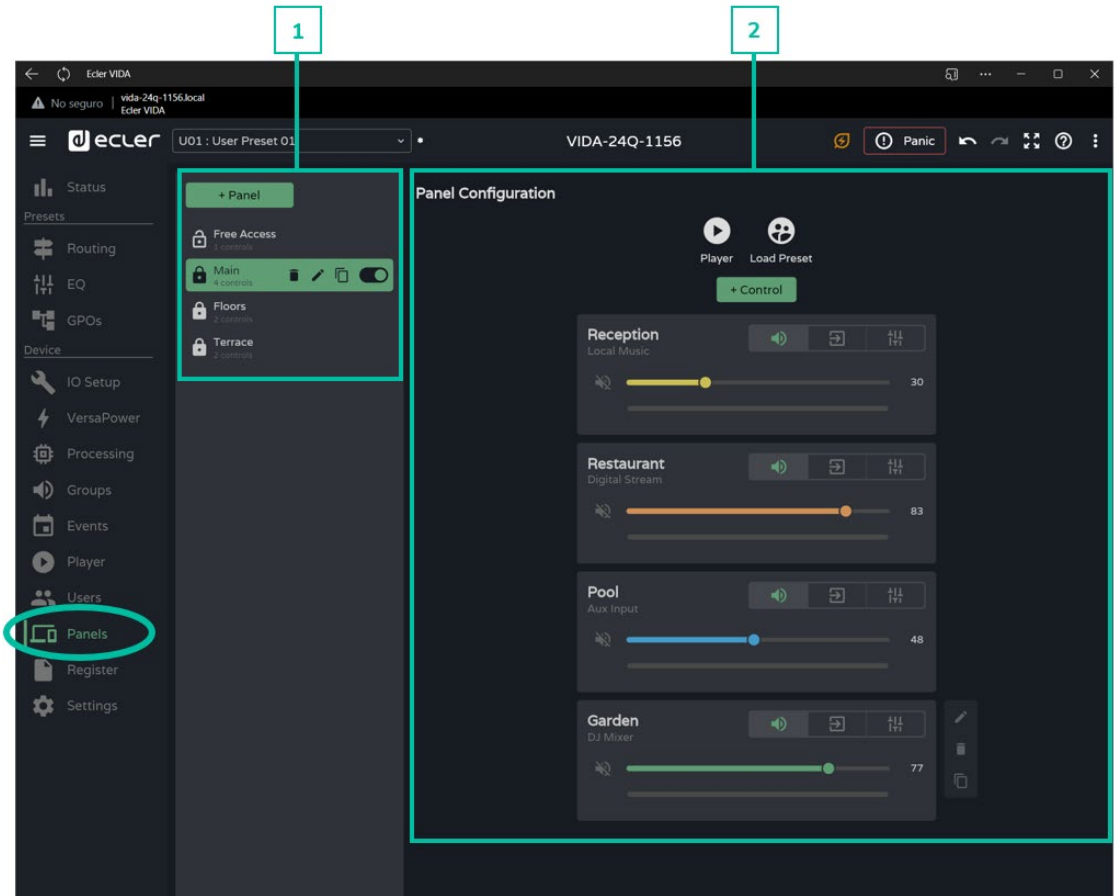

#### **1. Verwaltung der Bedienfelder**

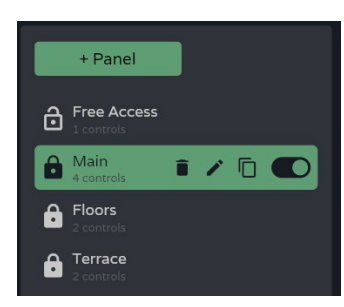

**Verwaltung der Liste der** im Gerät **verfügbaren Fernbedienpanels.** Es kann jeweils **ein Element der Liste zur Anzeige und zur Konfiguration der Parameter ausgewählt werden.** Daneben stehen Schnellzugriffe für Aktionen ohne Notwendigkeit, die Konfigurationsseite zu öffnen, zur Verfügung.

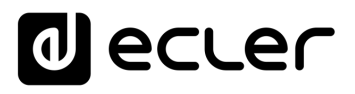

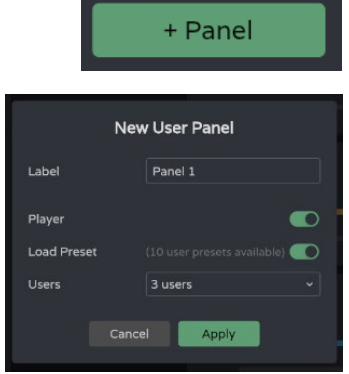

**Hinzufügen eines neuen Bedienfeldes** und Konfiguration seiner Eigenschaften:

- **Label (Bezeichnung**): Um das Bedienfeld in die Liste aufzunehmen, muss es eine **eindeutige Bezeichnung**  erhalten.
- **Player: Freischalten des Audioplayers** auf dem Bedienfeld

**Damit ist es möglich, auf die Steuerung des Players zuzugreifen und Wiedergabelisten auszuwählen.** 

• **Load Preset: Freischaltung der Auswahl von Presets** auf dem Bedienfeld

**Es kann lediglich auf Presets zugegriffen werden, die für Benutzer zur Verfügung stehen** (*Presets for Panels* – konfigurierbar über die Dropdown-Liste der Presets-Verwaltung).

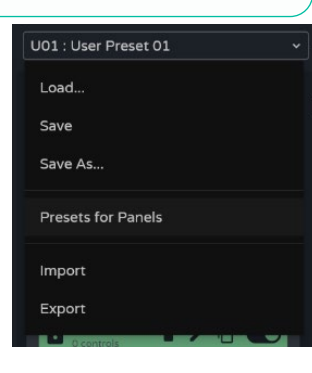

**Users**: Zuweisung von Benutzern

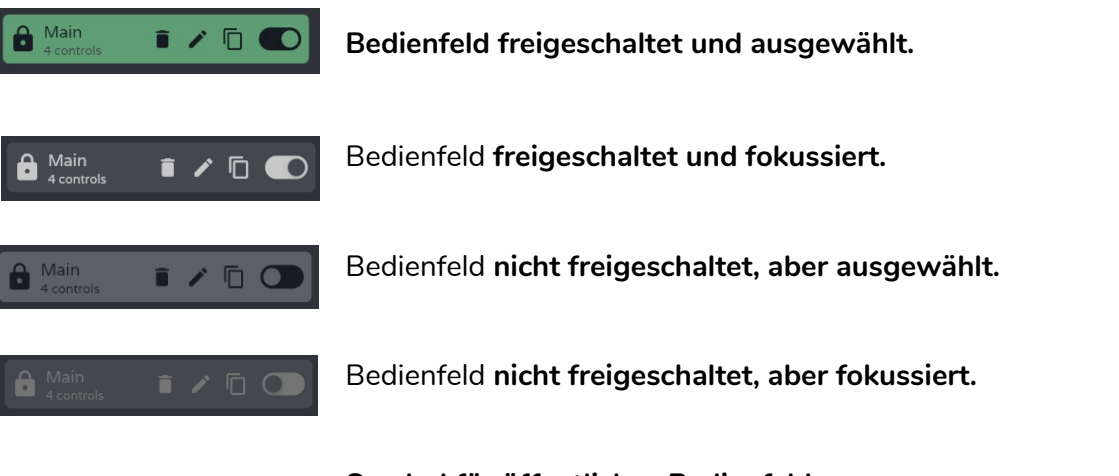

**Symbol für öffentliches Bedienfeld**:

• **Vorhängeschloss geöffnet: Öffentliches Bedienfeld** – zugewiesen für öffentliches Profil

**Ein Bedienfeld kann sowohl dem öffentlichen Profil als auch Benutzern zugewiesen werden.** Ist beides der Fall, so wird das Symbol des öffentlichen Bedienfeldes angezeigt.

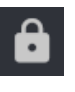

ඨ

•**Vorhängeschloss geschlossen: Privates Bedienfeld,**  einem oder mehreren Benutzern zugewiesen, wobei das öffentliche Profil ausgeschlossen ist.

# ecler

[WebGUI Home und Aktualiserungen](#page-29-0)

**Aktualiserungen** 

Home und

[WebGUI Vervbindung](#page-33-0)

WebGUI Vervbindung **VORSICHTSMASSNAHMEN** 

**[Web](#page-29-0) GUI**

**[VORSICHTSMASSNAHMEN](#page-4-0)**

**[HW](#page-6-2)**

[Login](#page-35-0) | Navigation [Navigation](#page-37-0)

**[LIEFERUMFANG](#page-6-0)**

**LIEFERUMFANG** 

**[BESCHREIBUNG und](#page-6-1)<br>MERKMALE** 

[Einstellungen](#page-40-0) [Status](#page-53-0)

**Einstellungen** 

[Routing](#page-55-0)

[Equalizer](#page-64-0)

[GPOs](#page-66-0)

[Konfiguration der Ein-](#page-67-0)

Konfiguration der Ein- und Ausgänge

**[ANSCHLUSS](#page-7-0) EINBAU und**

[VersaPower](#page-75-0)

**HOWEL** 

Versa

[Gruppen](#page-93-0)

[Verarbeitung](#page-77-0)

Verarbertung

und Ausgänge

**[INBETRIEBNAHME](#page-15-0) INBETRIEBNAHME** und<br>BEDIENUNG

[Ereignisse](#page-98-0)

[Benutzer](#page-122-0)

Benutzer | TP-NET Protokoll Protokoll

**[FUNKTIONEN Der](#page-16-0) BEDIENFELDER**

**[TECHNISCHE](#page-17-0) DATEN**

[Player](#page-115-0)

[Fernbedienfelder](#page-126-0)

| Fernbedientelder

**[APP](#page-135-0)**

**[Protokoll](#page-146-0)**

[Protokoll](#page-131-0) **TP-NET**

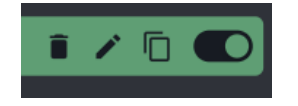

**Schnellzugriffe** (von links nach rechts):

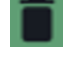

: **Bedienfeld** wird vom Gerät **gelöscht**

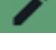

: Eigenschaften des Bedienfelds **bearbeiten**

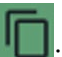

: Bedienfeld **kopieren**

Bedienfeld **freischalten/deaktivieren.** Ein deaktiviertes Bedienfeld wird den zugewiesenen Benutzern nicht mehr angezeigt, verbleibt jedoch in der Liste der verfügbaren Bedienfelder und seine Konfiguration geht nicht verloren.

#### **Bedienfelder umpositionieren**:

- Hier kann die **Liste der Fernbedienfelder neu geordnet werden**.
- **Halten Sie** das entsprechende Bedienfeld **gedrückt und ziehen Sie es auf die gewünschte Position.**

盖 Die Reihenfolge der Liste der Fernbedienfelder entspricht der **Reihenfolge, in der diese dem Benutzer in der Steuerungs-Anwendung Ecler Vida angezeigt werden.** Verfügt ein Benutzer über Bedienfelder für verschiedene Geräte, so werden diese nach den einzelnen Geräten gruppiert angezeigt, jedoch immer in der vom Benutzer festgelegten Reihenfolge.

#### **2. Konfiguration des Fernbedienfeldes**

Hier können die **Bedienelemente des Fernbedienfeldes konfiguriert werden.** 

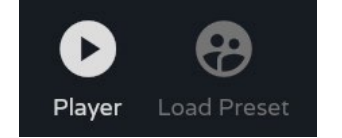

- **Anzeigen der freigeschalteten Bedienelemente**
	- Konfigurierbar bei den Eigenschaften des Bedienfeldes
	- Steuerung des Audioplayers und Auswahl der Wiedergabelisten
	- Auswahl der von Benutzern zugelassenen Presets

**Sollen bestimmte Benutzer exklusiven Zugriff auf Wiedergabelisten und Presets bekommen, so duplizieren Sie ein vorhandenes Bedienfeld und geben Sie beide Optionen frei.** 

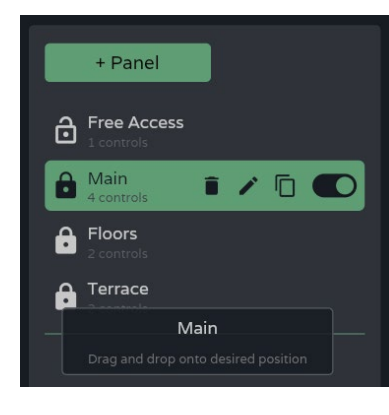

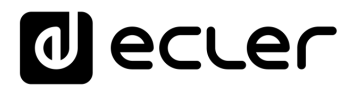

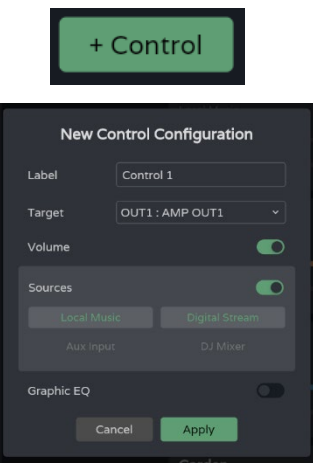

**Dem Bedienfeld wird ein neues Bedienelement hinzugefügt** (am Ende der Liste) und es werden dessen Eigenschaften festgelegt.

- **Label (Bezeichnung):** Um das neue Bedienelement der Liste hinzuzufügen, **muss es eine eindeutige Bezeichnung erhalten.**
- **Target: Zu steuerndes Signal.** Je nach Auswahl werden automatisch alle Bedienmöglichkeiten des betreffenden Signaltyps geladen: Quellen, verstärkte Ausgänge, Hilfsausgänge, digitale Ausgänge, lokale Gruppen, allgemeine Lautstärkegruppen und Netzwerkgruppen.
	- : **Lautstärkeregelung und Stummschaltung des Signals.** Anzeige des Signalpegels:

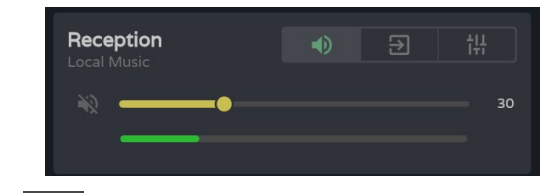

• : **Auswahl der Quellen,** die dem Benutzer zur Verfügung stehen

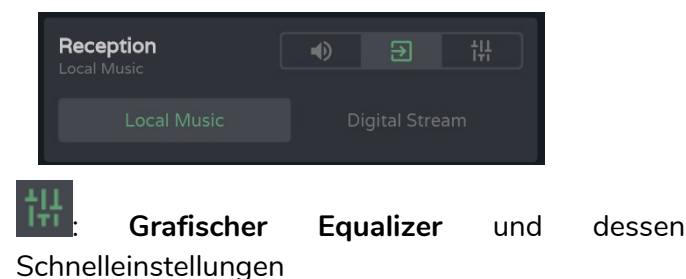

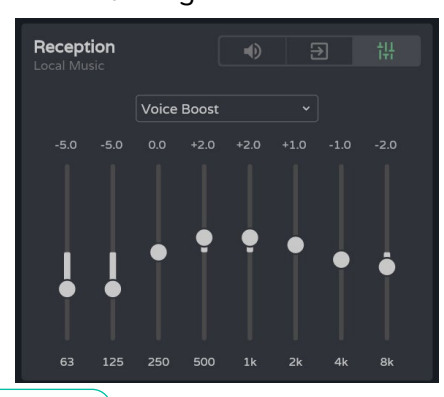

**Wird kein Bedienelement freigeschaltet: Die Regler für Lautstärke, Quellenauswahl oder Equalizer zeigen den Pegel des ausgewählten Signals an.** Diese Funktion ist hilfreich, wenn nur die Zone überwacht werden soll.

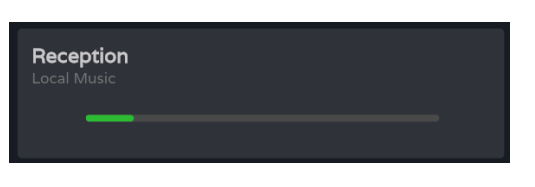

**[Web](#page-29-0) [HW](#page-6-2) GUI** WebGUI Vervbindung [WebGUI Vervbindung](#page-33-0) [WebGUI Home und Aktualiserungen](#page-29-0) **VORSICHTSMASSNAHMEN [VORSICHTSMASSNAHMEN](#page-4-0)** Pods Home und **Aktualiserungen** [Login](#page-35-0) Navigation [Navigation](#page-37-0) **LIEFERUMFANG [LIEFERUMFANG](#page-6-0) Einstellungen** [Einstellungen](#page-40-0) [Status](#page-53-0) **[BESCHREIBUNG und](#page-6-1)<br>MERKMALE** [Equalizer](#page-64-0) [Routing](#page-55-0) Nersa [GPOs](#page-66-0) [VersaPower](#page-75-0) **POWER** Konfiguration der Ein- und Ausgänge [Konfiguration der Ein-](#page-67-0) **[ANSCHLUSS](#page-7-0) EINBAU und** Verarbeitung [Verarbeitung](#page-77-0) [Gruppen](#page-93-0) und Ausgänge **INBETRIEBNAHME und<br>BEDIENUNG [INBETRIEBNAHME](#page-15-0)** [Player](#page-115-0) [Ereignisse](#page-98-0) | Fernbedientelder [Fernbedienfelder](#page-126-0) Benutzer | TP-NET Protokoll **[FUNKTIONEN Der](#page-16-0) BEDIENFELDER** [Benutzer](#page-122-0) **Hotokoll** [Protokoll](#page-131-0) **TP-NET [APP](#page-135-0) [Protokoll](#page-146-0) [TECHNISCHE](#page-17-0) DATEN**

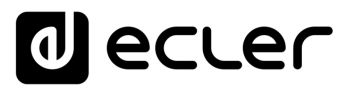

#### **Steuerung**

**Die für ein Bedienfeld erstellten Bedienelemente stehen, sobald ihre Eigenschaften festgelegt wurden, den Benutzern zur Verfügung, denen das entsprechende Bedienfeld zugewiesen wurde.** Die bei der Konfiguration des Bedienfeldes angezeigten Bedienelemente **können sowohl vom Administrator als auch vom Benutzer manipuliert werden.** 

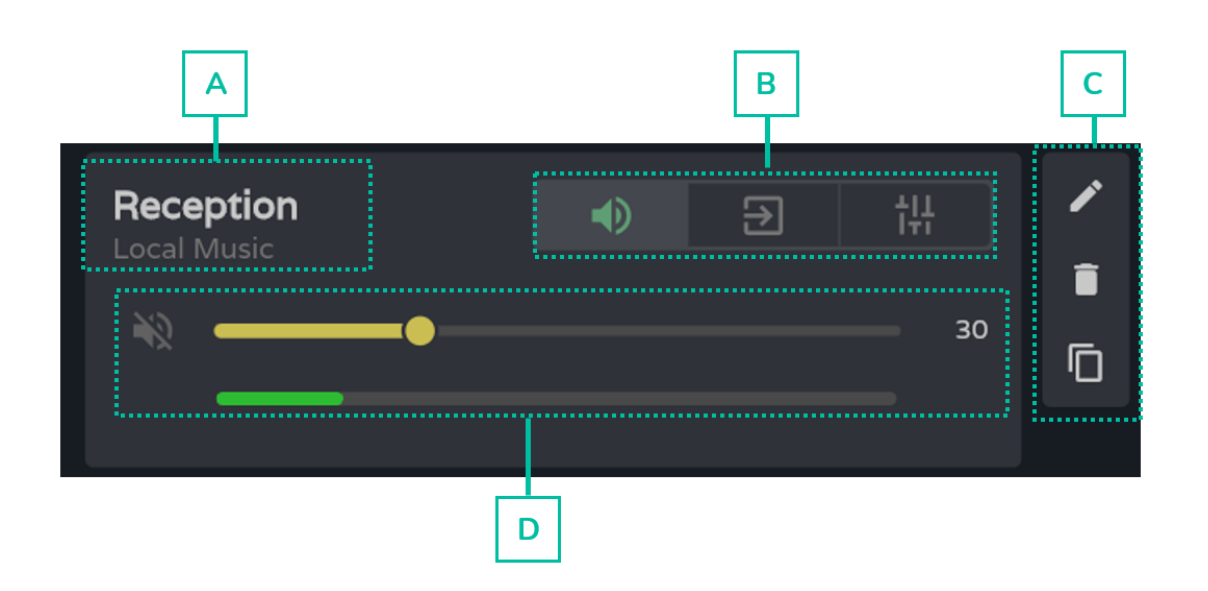

- **A.** Bezeichnung des Bedienelements und ausgewählte Quelle.
- **B.** Wahlschalter für Lautstärke, Quelle und Equalizer für einen Regler.
- **C.** Möglichkeiten: Eigenschaften bearbeiten, löschen oder duplizieren.
- **D.** Grafische Steuerung von Lautstärke, Quelle und Equalizer. Die Anzeige erfolgt je nach der am Wahlschalter ausgewählten Option.

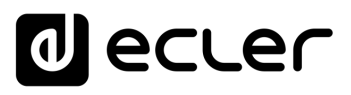

#### <span id="page-131-0"></span>8.18 REGISTER (PROTOKOLL)

**Protokoll der Aktivitäten des Systems.** Es werden **alle Einzelheiten der Aktivitäten des Geräts angezeigt,** dies dient der Lösung etwaiger Probleme und der Nachverfolgung der Programmierung.

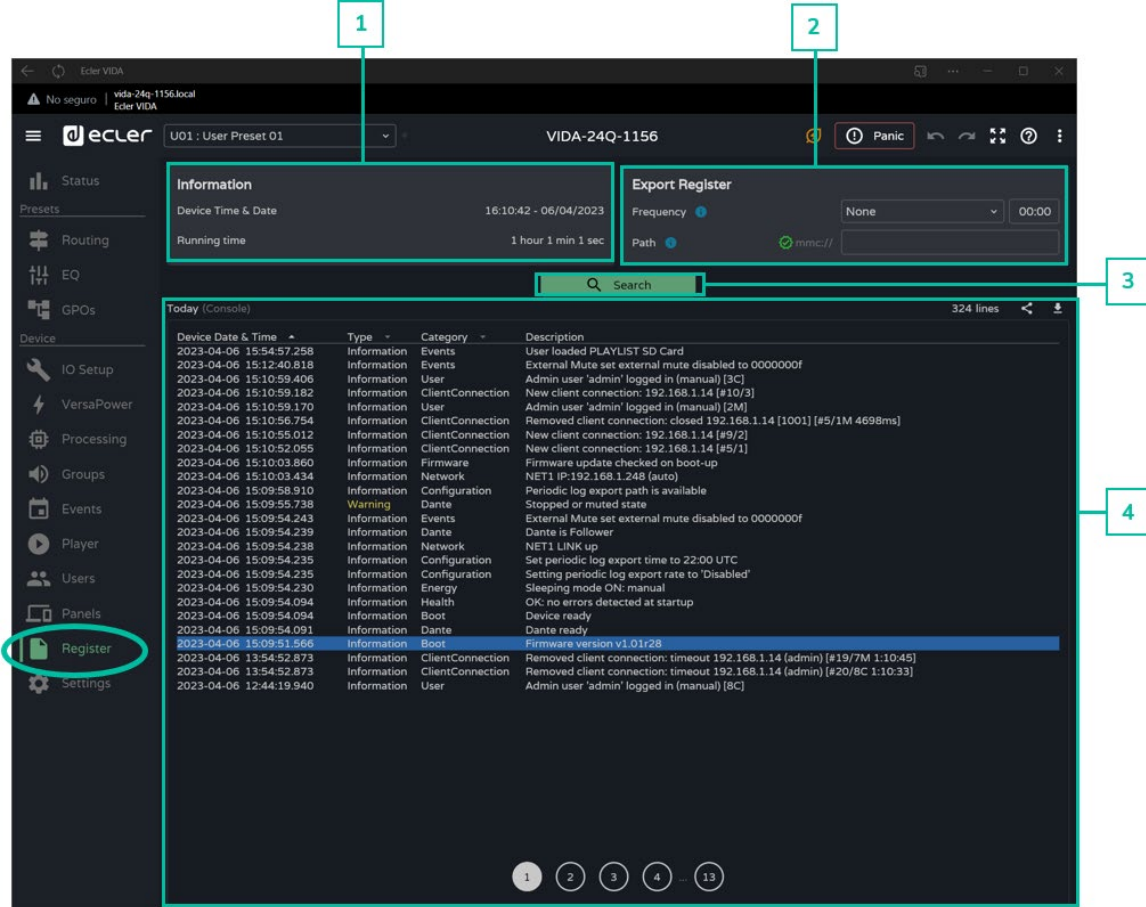

#### **1. Information (Information)**

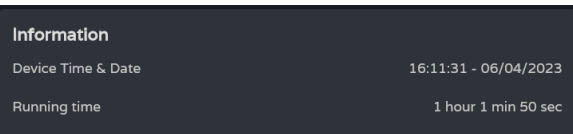

**Grundlegende Informationen des Systems**

- **Ortszeit und Datum** des Geräts
- **Betriebsdauer des Geräts** seit dem letzten Neustart

[WebGUI Home und Aktualiserungen](#page-29-0)

Aktualis

erungen

Home und

[WebGUI Vervbindung](#page-33-0)

**[Web](#page-29-0) GUI**

**[VORSICHTSMASSNAHMEN](#page-4-0)**

**VORSICHTSMASSNAHMEN** 

**[HW](#page-6-2)**

WebGUI Vervbindung | [Login](#page-35-0) | Navigation

[Navigation](#page-37-0)

**[LIEFERUMFANG](#page-6-0)**

**LIEFERUMFANG** 

**[BESCHREIBUNG und](#page-6-1)<br>MERKMALE** 

[Einstellungen](#page-40-0) **[Status](#page-53-0)** 

**Einstellungen** 

[Routing](#page-55-0)

[Equalizer](#page-64-0)

[GPOs](#page-66-0)

[Konfiguration der Ein-](#page-67-0)

Konfiguration der

**[ANSCHLUSS](#page-7-0) EINBAU und**

[VersaPower](#page-75-0)

**POWER** 

Versa

[Gruppen](#page-93-0)

[Verarbeitung](#page-77-0)

Verarbeitung

und Ausgänge

Ein- und Ausgänge

**[INBETRIEBNAHME](#page-15-0) under RIEBNAHME** und<br>BEDIENUNG

[Ereignisse](#page-98-0)

[Benutzer](#page-122-0)

Benutzer | TP-NET Protokol **TOTOKOLL** 

**[FUNKTIONEN Der](#page-16-0) BEDIENFELDER**

**[TECHNISCHE](#page-17-0) DATEN**

[Player](#page-115-0)

[Fernbedienfelder](#page-126-0)

| Fernbedientelder

**[APP](#page-135-0)**

**[Protokoll](#page-146-0)**

[Protokoll](#page-131-0) **TP-NET**

### **2. Export register (Protokoll exportieren)**

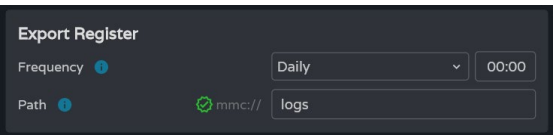

**Export einer Kopie der Protokollzeilen auf die microSD-Karte**

- **Frequency: Exportfrequenz**
	- o **Daily:** Es wird **täglich** zur festgelegten Uhrzeit **eine Kopie** des Protokolls **gespeichert.**
	- o **Weekly:** Es wird **wöchentlich eine Kopie** des Protokolls **gespeichert,**  und zwar jeweils montags zur festgelegten Uhrzeit. **Monthly:** Es wird **monatlich eine Kopie** des Protokolls **gespeichert,** und zwar jeweils am ersten Tag des Monats zur festgelegten Uhrzeit.
- **Path: Adresse des Ordners der microSD-Karte,** in dem die Protokoll-Kopien gespeichert werden

Ist die **Export-Funktion aktiviert, aber keine Adresse eingetragen, so werden die Kopien in der Root** der microSD-Karte gespeichert.

Sollte die **eingegebene Adresse nicht existieren, so wird der Ordner erstellt.** 

#### n. **Damit der Export einwandfrei durchgeführt werden kann, müssen die folgenden Bedingungen erfüllt sein:**

- Das Gerät muss am für den Export programmierten Tag und zur programmierten Uhrzeit eingeschaltet sein.
- Die microSD-Karte muss eingelegt sein.
- Die Adresse darf nicht geändert worden sein.

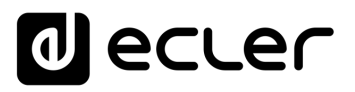

[WebGUI Home und Aktualiserungen](#page-29-0)

**Aktualis** 

pun

[WebGUI Vervbindung](#page-33-0)

WebGUI Vervbindung **VORSICHTSMASSNAHMEN** 

**[Web](#page-29-0) GUI**

**[VORSICHTSMASSNAHMEN](#page-4-0)**

**[HW](#page-6-2)**

[Login](#page-35-0)

[Navigation](#page-37-0)

Navigation ungen

**[LIEFERUMFANG](#page-6-0)**

**LIEFERUMFANG** 

**[BESCHREIBUNG und](#page-6-1)<br>MERKMALE** 

[Einstellungen](#page-40-0) **[Status](#page-53-0)** 

**Einstellungen** 

[Routing](#page-55-0)

[Equalizer](#page-64-0)

[GPOs](#page-66-0)

[Konfiguration der Ein-](#page-67-0)

Konfiguration der Ein- und Ausgänge

**[ANSCHLUSS](#page-7-0) EINBAU und**

und Ausgänge

**[INBETRIEBNAHME](#page-15-0) INBETRIEBNAHME und<br>BEDIENUNG** 

[Ereignisse](#page-98-0)

[Benutzer](#page-122-0)

Benutzer | TP-NET Protokoll **TOTOKOIL** 

**[FUNKTIONEN Der](#page-16-0) BEDIENFELDER**

**[TECHNISCHE](#page-17-0) DATEN**

[VersaPower](#page-75-0)

**HOWEL** 

Versa

verarbertung | [Gruppen](#page-93-0)

[Verarbeitung](#page-77-0)

[Player](#page-115-0) Fernbedientelder [Fernbedienfelder](#page-126-0)

**[APP](#page-135-0)**

**[Protokoll](#page-146-0)**

[Protokoll](#page-131-0) **TP-NET**

#### **3. Search (Suche)**

**Suche im Systemprotokoll.** Diese Funktion ermöglicht das **Filtern** nach bestimmten Informationen und **die Erstellung von entsprechenden Berichten.** 

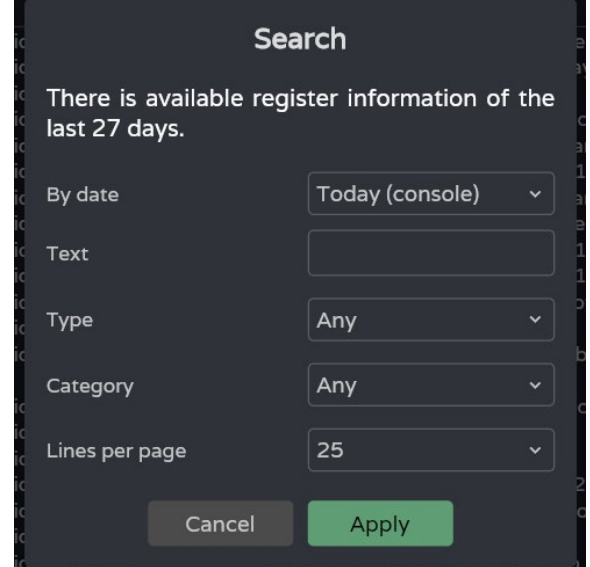

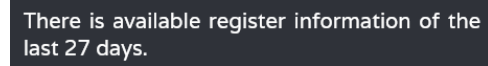

Anzeige des **protokollierten Zeitraums**

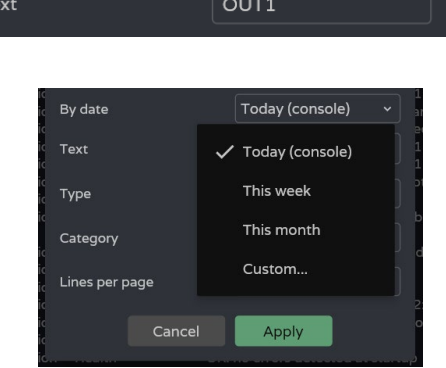

**Filtern nach einem bestimmten Text**

#### **Filtern nach Datum**:

- **Today (console): Tagesprotokoll** ab 00:00h bis zur jeweils aktuellen Uhrzeit
- **This week: Protokoll ab Montag**
- **This month: Protokoll seit dem 1. Tag des Monats**
- **Custom: Hier kann ein Datumsbereich frei eingetragen werden**

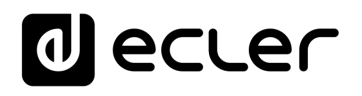

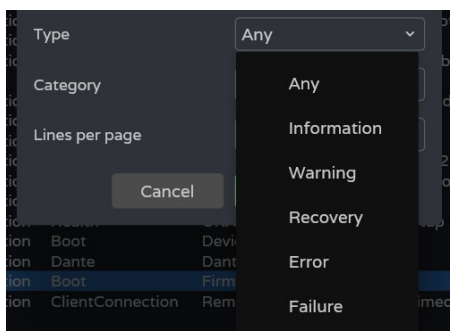

**Filtern nach Zeilenart des Protokolls -** Mehrfachauswahl möglich:

- **Any: Alle Arten**
- **Information: Normale Aktivität**
- **Warning: Warnung, möglicherweise arbeiten einige Funktionalitäten nicht einwandfrei;** Anzeige **in Gelb**

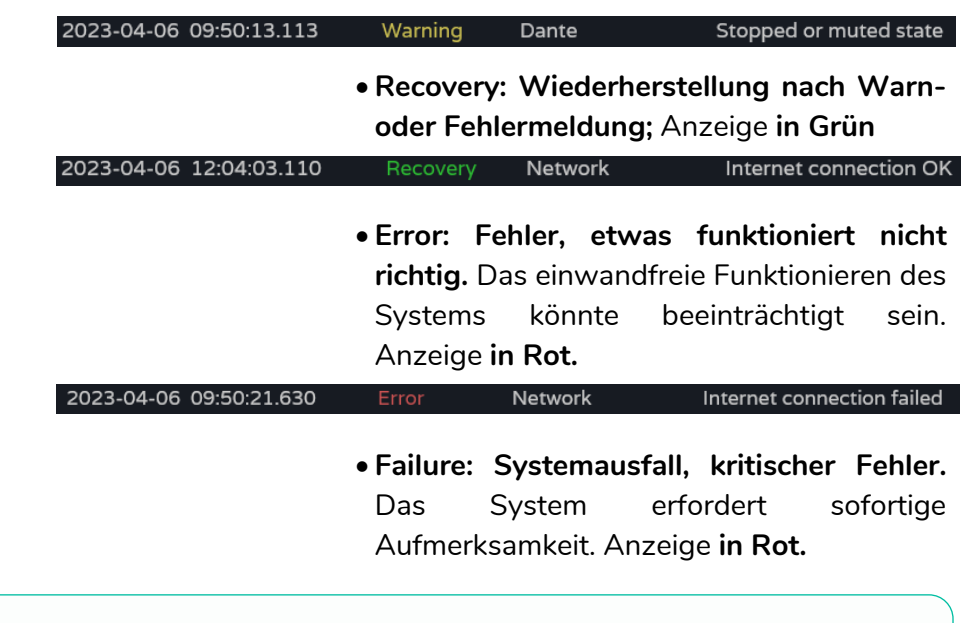

**Systemstarts werden in Blau angezeigt** und sind so leicht zu identifizieren.  $2<sup>c</sup>$ Information

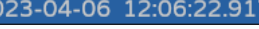

**Boot** 

Firmware version v1.01r27

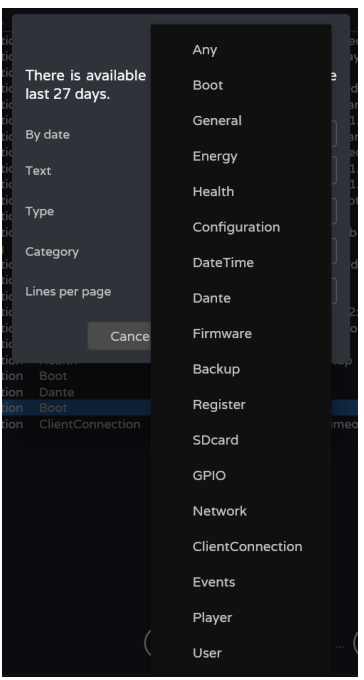

**Filtern nach Protokollzeilen-Kategorie;**  Mehrfachauswahl möglich. Diese Funktion ermöglicht eine differenziertere Suche.

**[Web](#page-29-0) GUI**

**[HW](#page-6-2)**

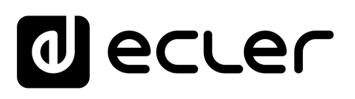

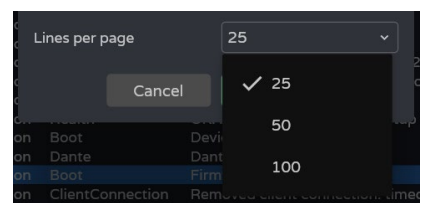

**Anzahl** angezeigter **Zeilen pro Seite**

**Nach Bestätigung der Suche** werden in der Konsole die **angewendeten Filter angezeigt. Diese können schnell gelöscht werden, es können aber auch neue Filter hinzugefügt werden.** Die zuletzt durchgeführte Suche wird gespeichert.

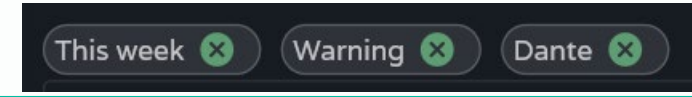

#### **4. Today (console) (Heute -Konsole-)**

**Protokollkonsole; zeigt die Systemaktivitäten in Echtzeit an.** Jeden Tag werden die Aufzeichnungen des Vortags gespeichert und das Protokoll ist wieder frei für den neuen Tag.

<span id="page-135-0"></span>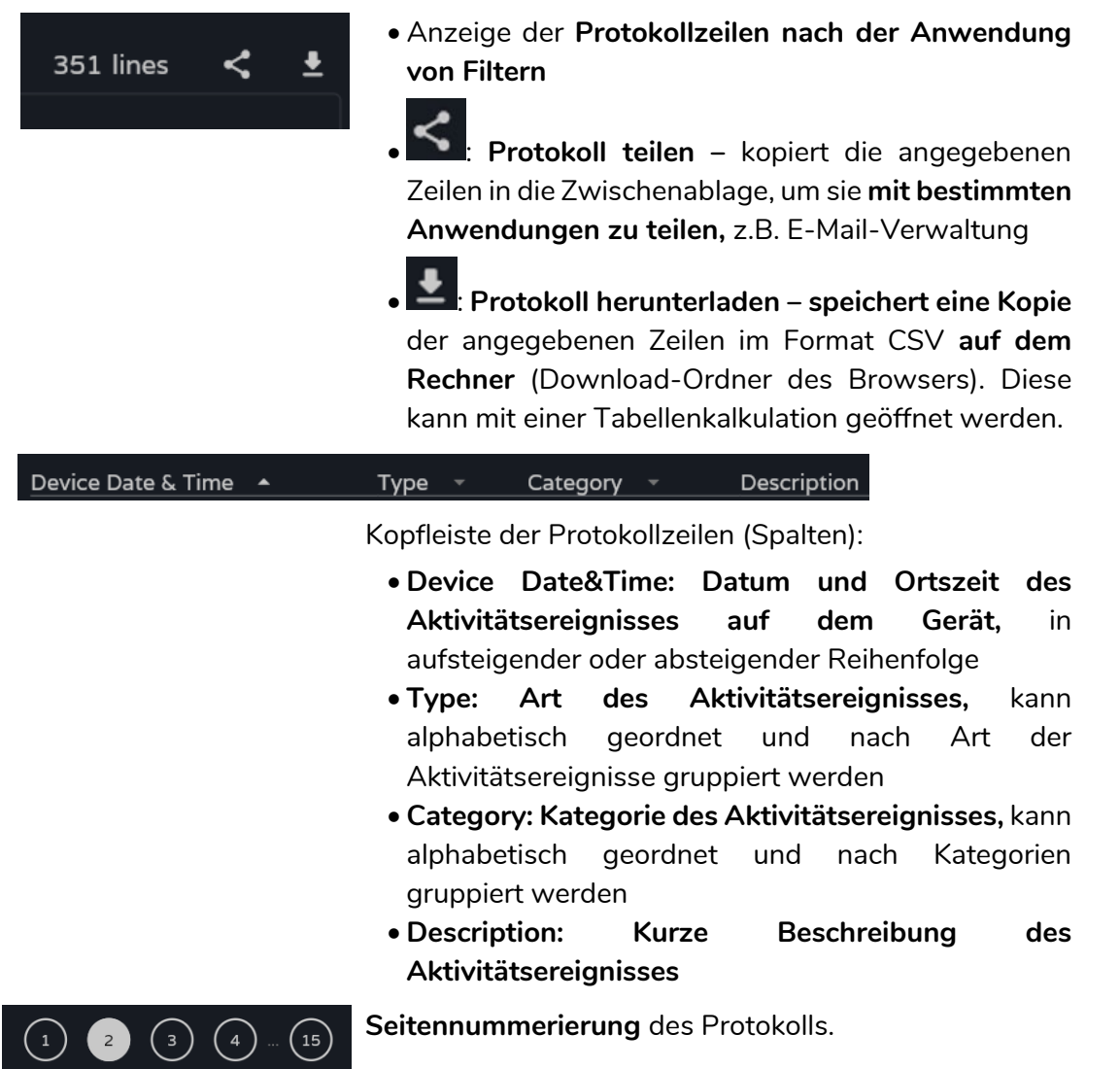

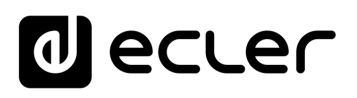

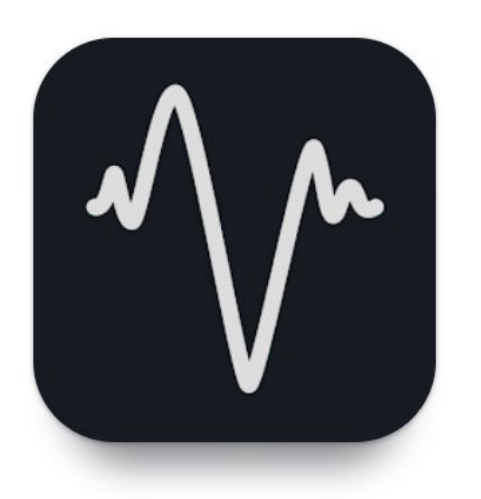

**Die Anwendung Ecler VIDA dient zur Steuerung von Verstärkern der Baureihe VIDA, die im selben lokalen Netzwerk angeschlossen sind, über vom Systemadministrator erstellte, benutzerspezifische Bedienfelder.**

Die Anwendung ermöglicht den Benutzern unter anderem die Steuerung von Funktionen wie Lautstärkeregelung, Quellenauswahl, Equalizer, Auswahl von Wiedergabelisten, Bedienung des integrierten Audioplayers und Aufruf von Presets.

**Die Bedienfelder sind einfach und schnell zu** 

**erstellen und werden immer exklusiv auf jeden Benutzer zugeschnitten.** Es steht auch ein **Tool zur Inbetriebnahme des Geräts zur Verfügung.** Die Anwendung ist kompatibel mit allen Verstärkern der Baureihe VIDA von Ecler. Für die Erstellung von Benutzer-Bedienfeldern und deren Veröffentlichung im lokalen Netzwerk muss ein Verstärker der Baureihe VIDA von Ecler zur Verfügung stehen.

**Verfügbar für iOS und Android.** Laden Sie die **Anwendung kostenlos** herunter unter:

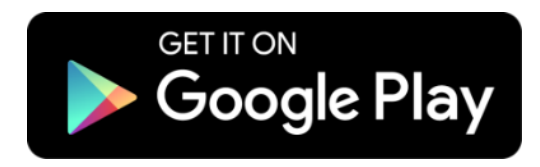

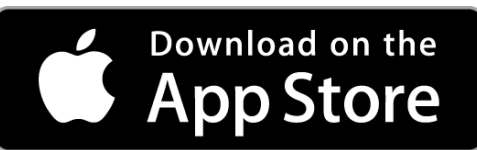

# lecler

[WebGUI Home und Aktualiserungen](#page-29-0)

[WebGUI Vervbindung](#page-33-0)

WebGUI Vervbindung VORSICHTSMASSNAHMEN

**[Web](#page-29-0) GUI**

**[VORSICHTSMASSNAHMEN](#page-4-0)**

**[HW](#page-6-2)**

[Login](#page-35-0)

[Navigation](#page-37-0)

Mavigation uəɓun

**[LIEFERUMFANG](#page-6-0)**

**LIEFERUMFANG** 

**[BESCHREIBUNG und](#page-6-1)<br>MERKMALE** 

[Einstellungen](#page-40-0) **[Status](#page-53-0)** 

**Einstellung** 

[Routing](#page-55-0)

[Equalizer](#page-64-0)

[GPOs](#page-66-0)

[Konfiguration der Ein-](#page-67-0)

Konfiguration der Ein- und Ausgänge

**[ANSCHLUSS](#page-7-0) EINBAU und**

[VersaPower](#page-75-0)

[Gruppen](#page-93-0)

[Verarbeitung](#page-77-0)

und Ausgänge

**[INBETRIEBNAHME](#page-15-0) INBETRIEBNAHME** und<br>BEDIENUNG

[Ereignisse](#page-98-0)

[Benutzer](#page-122-0)

Benutzer | TP-NET Protokoll

**[FUNKTIONEN Der](#page-16-0) BEDIENFELDER**

**[TECHNISCHE](#page-17-0) DATEN**

[Player](#page-115-0)

[Fernbedienfelder](#page-126-0)

**[APP](#page-135-0)**

**[Protokoll](#page-146-0)**

[Protokoll](#page-131-0) **TP-NET**

#### 9.1 LOGIN (ZUGRIFF AUF DIE ANWENDUNG)

Für den **Zugriff auf die Anwendung** gibt es **2 Profile:**

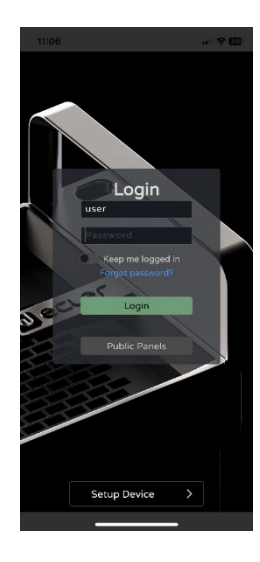

- **Administrator**: Als Administrator **haben Sie Zugriff auf alle Funktionen des VIDA-Geräts.** Sie können jedweden Parameter des Verstärkers konfigurieren, Ereignisse, Peripheriegeräte usw., und Sie sind berechtigt, die verschiedenen Benutzer und die Bedienfelder für die Benutzeranwendung Ecler VIDA zu erstellen.
- **Benutzer**: Die Benutzer (Benutzer, die keine Administratoren sind bzw. Endanwender des Systems) haben nur einen **eingeschränkten Zugriff** und können lediglich Bedienfunktionen ausführen (z.B. Regelung der Lautstärke eines bestimmten Ausgangs), aber keine Konfigurationen vornehmen.

**Das Administrator-Profil ist in den Anwendungen für iOS und Adroid nicht freigeschaltet.**

Sowohl beim **Benutzernamen als auch beim Passwort wird zwischen Groβ- und Kleinschreibung unterschieden.** 

• **Keep me logged in (Angemeldet bleiben)**

**Ist diese Funktion aktiviert, so ist beim Öffnen der Webanwendung VIDA nicht jedes Mal eine neue Anmeldung erforderlich.** Die LOGIN-Seite wird in diesem Fall nicht angezeigt, sondern es erscheint sofort die zuletzt besuchte Seite. **Um diese Funktion zu deaktivieren, muss sich der Benutzer von der Webanwendung abmelden.** 

• **Forgot password (Passwort vergessen)**

Mit dieser Funktion kann der Benutzer **sein Passwort ändern.** 

• **Public Panels (Öffentliche Bedienfelder)**

Zugriff auf **Bedienfelder mit öffentlichem Profil** (keine Anmeldedaten erforderlich). Diese Bedienfelder müssen vom Administrator erstellt werden.

• **Navigation**

Nach erfolgtem Zugriff auf die Anwendung **öffnet sich das zuletzt ausgewählte Bedienfeld. Im unteren Teil des Bildschirms befindet sich ein Navigationsmenü für die Anwendung:** 

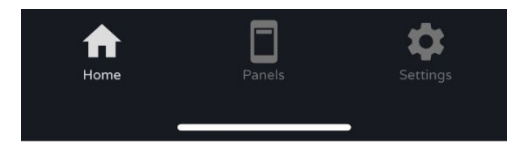

- **Home**: Ausgewähltes Bedienfeld
- **Panels**: Liste der dem Benutzer zugewiesenen Bedienfelder
- **Settings**: Einstellungen der Anwendung

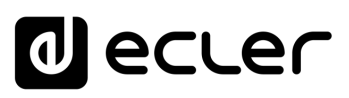

#### 9.2 SETUP DEVICE (INBETRIEBNAHME)

**Tool für eine schnelle Inbetriebnahme sowie für die Suche nach weiteren VIDA-Geräten, die im selben lokalen Netzwerk angeschlossen sind.** 

**Für die Inbetriebnahme einer Anlage mit mehreren VIDA-Geräten öffnen Sie die**  Webanwendung eines dieser Geräte oder die mobile App und klicken Sie auf "Setup *device***" auf der Startseite, um nach VIDA-Geräten zu suchen.** Sie erhalten dann die Netzwerk-Informationen der Geräte und können schnell und einfach auf diese zugreifen.

Durch Anklicken der Schaltfläche "*Setup Device"* wird das **Tutorial aufgerufen**:

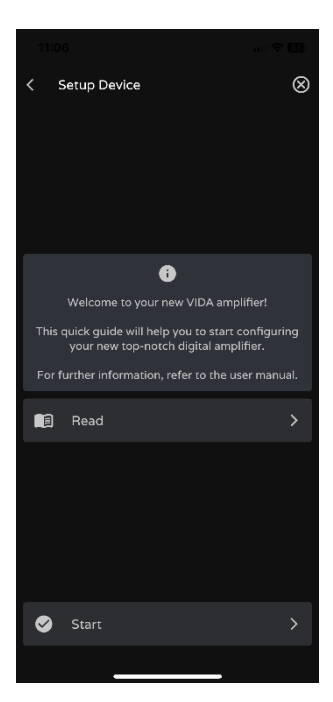

- **Startseite**
- **Link zu den Unterlagen des Geräts**

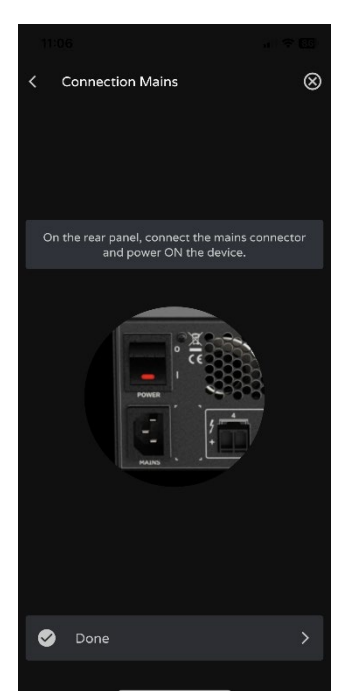

**Schlieβen Sie das VIDA-Gerät an das Stromnetz an und schalten Sie es ein.** 

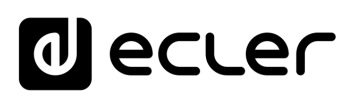

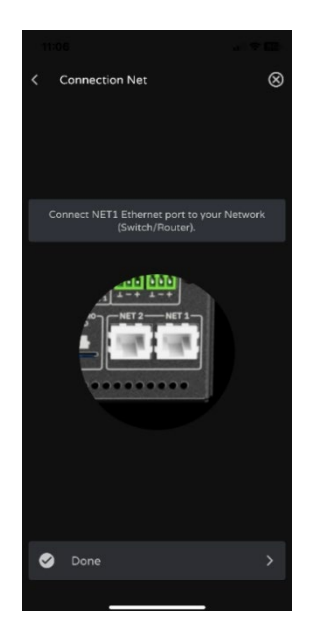

- **Verbinden Sie das VIDA-Gerät mit dem Router/Switch** mithilfe eines Kabels der Kategorie CAT5 oder höher (Ethernet-Port NET1 am VIDA-Gerät).
- **Verbinden Sie Ihr Smartphone** über WiFi **mit dem selben lokalen Netzwerk, mit dem auch das VIDA-Gerät verbunden ist.**

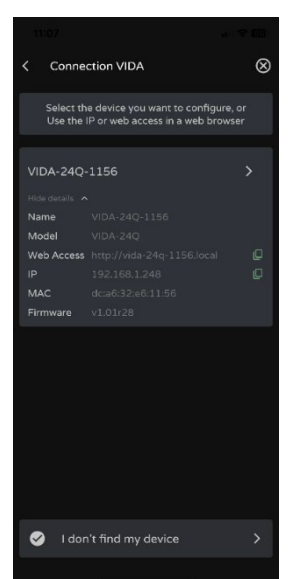

Wurden weitere Geräte im lokalen Netzwerk entdeckt, **so wird eine Liste dieser Geräte angezeigt.** 

- Durch Anklicken der Gerätebezeichnung öffnet sich eine Registerkarte im Standardbrowser; die auf die IP-Adresse des Geräts verweist.
- Es werden alle relevanten Informationen des Gerätes angezeigt, sowie alle Möglichkeiten, auf dessen Web-Anwendung zuzugreifen (zur Konfiguration durch den System-Administrator). Kopieren Sie die entsprechenden Links und fügen Sie diese auf dem Gerät selbst oder auf einem anderen Gerät in den Browser ein.

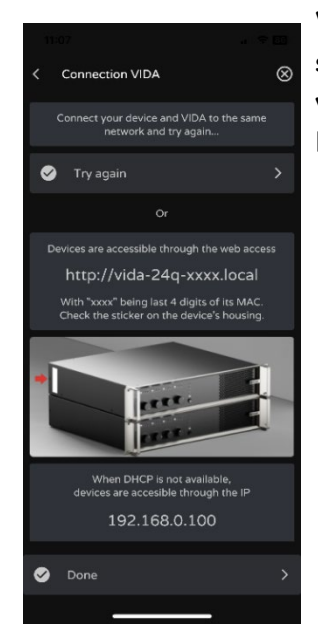

**Wenn im lokalen Netzwerk keine Geräte vorhanden sind** bzw. wenn keine Geräte entdeckt werden, **so werden andere Verbindungsmöglichkeiten** und Möglichkeiten der Problemlösung **angezeigt:** 

- **Try again: Neuer Versuch,** für den Fall, dass eine Verbindung nicht korrekt hergestellt wurde oder dass die Netzwerkkonfiguration einiger Geräte kürzlich geändert wurde
- **Überprüfen Sie, ob Ihr lokales Netzwerk über einen DHCP-Server verfügt.** Wird kein DHCP-Server gefunden, so können Sie über die IP-Adresse 192.168.0.100 auf den VIDA-Verstärker zugreifen. Stellen Sie Ihr Smartphone auf den selben IP-Bereich ein, um auf das Gerät zugreifen zu können.

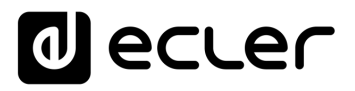

#### 9.3 HOME

Startseite, auf der das **ausgewählte Bedienfeld angezeigt wird** (in der Liste der verfügbaren Bedienfelder). Auf dieser Seite **werden alle Bedienelemente des Bedienfeldes angezeigt.** 

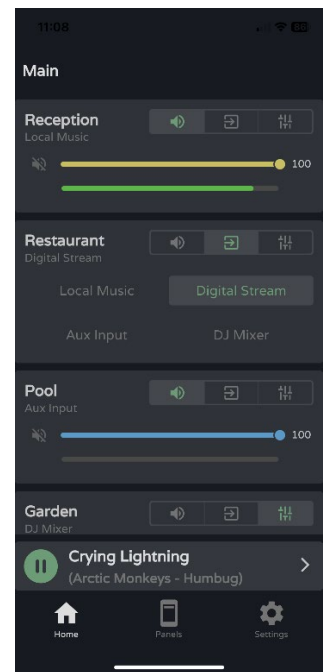

#### **Audioplayer**

**Ist der Audioplayer auf dem Bedienfeld freigeschaltet,** so erscheint im unteren Teil des Bildschirms sein Wiedergaberegler sowie Informationen zur aktuell abgespielten Spur. **Durch Anklicken des Reglers öffnet sich die Seite des Audioplayers.** 

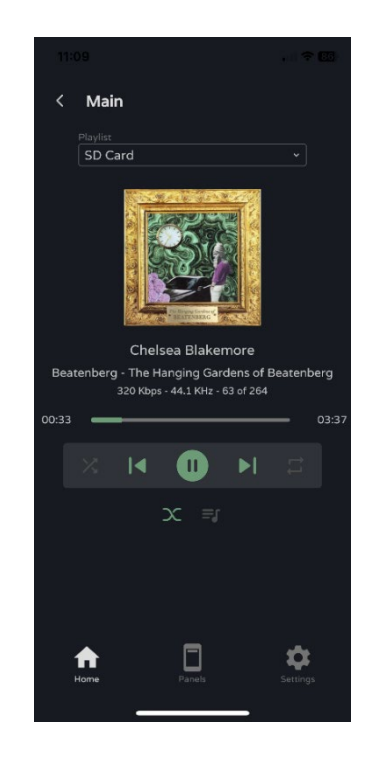

[WebGUI Home und Aktualiserungen](#page-29-0)

**Aktualiserungen** 

Home und

**ebG** 

[WebGUI Vervbindung](#page-33-0)

WebGUI Vervbindung **VORSICHTSMASSNAHMEN** 

**[Web](#page-29-0) GUI**

**[VORSICHTSMASSNAHMEN](#page-4-0)**

**[HW](#page-6-2)**

[Login](#page-35-0)<sub>1</sub>

[Navigation](#page-37-0)

Mavigation **LIEFERUMFANG** 

**[LIEFERUMFANG](#page-6-0)**

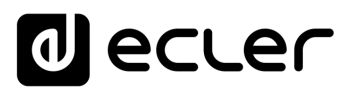

[WebGUI Home und Aktualiserungen](#page-29-0)

Aktualis

Home und

[WebGUI Vervbindung](#page-33-0)

WebGUI Vervbindung VORSICHTSMASSNAHMEN

**[Web](#page-29-0) GUI**

**[VORSICHTSMASSNAHMEN](#page-4-0)**

**[HW](#page-6-2)**

[Login](#page-35-0)

[Navigation](#page-37-0)

Mavigation uəɓun

**[LIEFERUMFANG](#page-6-0)**

**LIEFERUMFANG** 

**[BESCHREIBUNG und](#page-6-1)<br>MERKMALE** 

[Einstellungen](#page-40-0) **[Status](#page-53-0)** 

**Einstellungen** 

[Equalizer](#page-64-0)

[GPOs](#page-66-0)

[Konfiguration der Ein-](#page-67-0)

Konfiguration der Ein- und Ausgänge

**[ANSCHLUSS](#page-7-0) EINBAU und**

[VersaPower](#page-75-0)

**HONGL** 

vers

[Routing](#page-55-0)

[Gruppen](#page-93-0)

[Verarbeitung](#page-77-0)

Verarbertung

und Ausgänge

**[INBETRIEBNAHME](#page-15-0) INBETRIEBNAHME** und<br>BEDIENUNG

[Ereignisse](#page-98-0)

[Benutzer](#page-122-0)

Benutzer | TP-NET Protokoll Protokoll

**[FUNKTIONEN Der](#page-16-0) BEDIENFELDER**

**[TECHNISCHE](#page-17-0) DATEN**

[Player](#page-115-0)

[Fernbedienfelder](#page-126-0)

| Fernbedientelder

**[APP](#page-135-0)**

**[Protokoll](#page-146-0)**

[Protokoll](#page-131-0) **TP-NET**

#### SD Card

**Auswahl der Wiedergabeliste**. Es werden alle im Gerät verfügbaren Wiedergabelisten angezeigt.

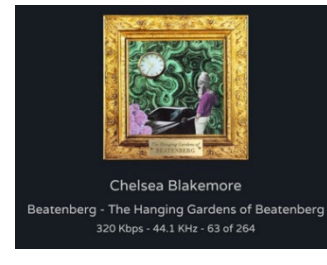

**Informationen zur** aktuell abgespielten **Spur**:

- **Albumcover**: Für ein einwandfreies Funktionieren des Albumcover-Abruf-Services ist eine Internetverbindung erforderlich.
- **ID3-Tags**: Titel Interpret Album
- **Informationen zur Spur:** Bitrate pro Sekunde Abtastfrequenz – Index innerhalb der Wiedergabeliste

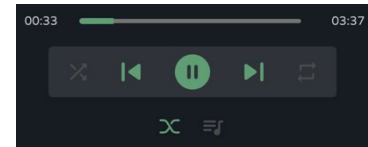

#### **Bedienung des Audioplayers**:

- Dauer der Wiedergabe
- Verbleibende Zeit
- Schnelles Vor-/Zurückspringen zwischen den Spuren
- Wiedergabemodus fortlaufend / zufällig
- Vorherige Spur
- Wiedergabe fortführen (*Play / Pause*)
- Nächste Spur
- Wiederholmodus
- *Fade mode*: Übergangsmodus von einer Spur zur anderen
- Anzeige der Abspiel-Warteschlange

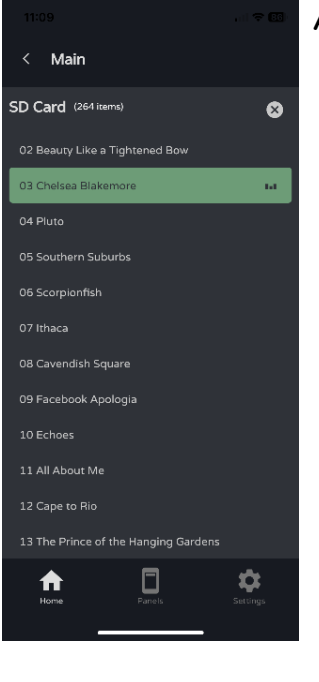

#### **Abspiel-Warteschlange**:

- Bezeichnung der Wiedergabeliste
- Anzahl Elemente in der Wiedergabeliste
- Aktuell in Wiedergabe befindliche Spur
- Jedes Element der Liste kann durch Markieren des entsprechenden Elements und Anklicken der Option *Play* abgespielt werden.

# ecler

#### **Preset-Auswahl**

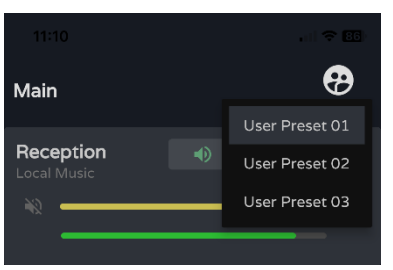

#### Auf dem Bedienfeld **verfügbare Presets**

**Die Wiedergabelisten und die Liste der verfügbaren Presets sind nicht benutzerdefiniert.** Jeder Benutzer mit Zugriffsberechtigung auf das Bedienfeld verfügt über die gleichen verfügbaren Listen.

**Soll bestimmten Benutzern ein exklusiver Zugriff auf Wiedergabe- und Preset-Listen eingeräumt werden, so duplizieren Sie ein vorhandenes Bedienfeld und schalten Sie darauf beide Optionen frei.** 

#### 9.4 MY PANELS (MEINE BEDIENFELDER)

**Liste der für den Benutzer zur Verfügung stehenden Bedienfelder**.

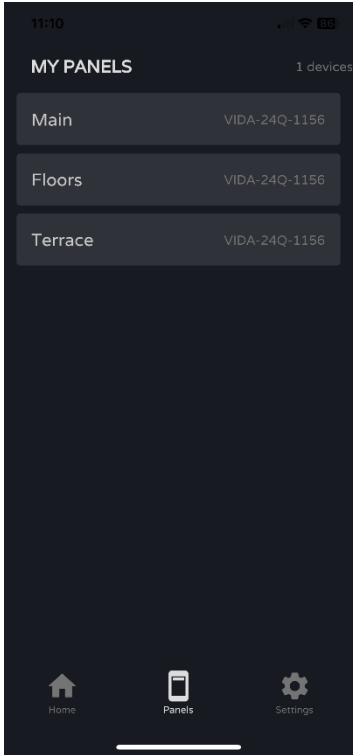

- **Klicken Sie auf das gewünschte Bedienfeld.**
- **Bezeichnung** des Benutzer-Bedienfelds
- **Gerät,** auf das das Bedienfeld zugreift. Hat der Benutzer Bedienfelder für mehrere VIDA-Geräte, so werden diese hier alle aufgelistet, unabhängig vom Gerät.

### **al** ecler

#### 9.5 SETTINGS APP (EINSTELLUNGEN DER ANWENDUNG)

#### **Einstellungen der Steuerungs-Anwendung**

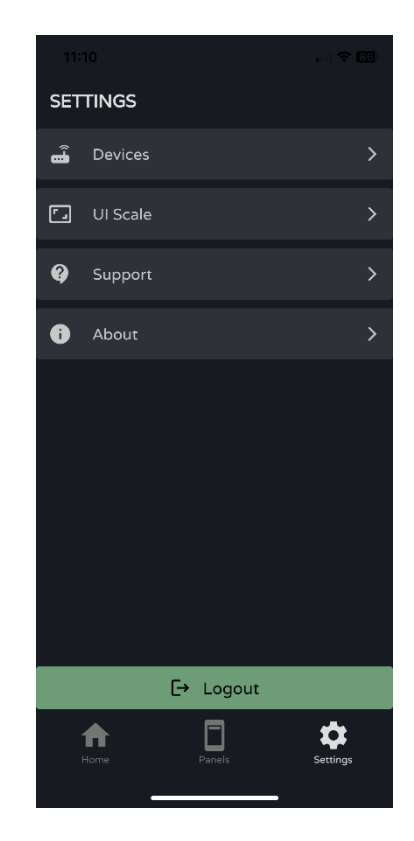

#### **Devices (Geräte)**

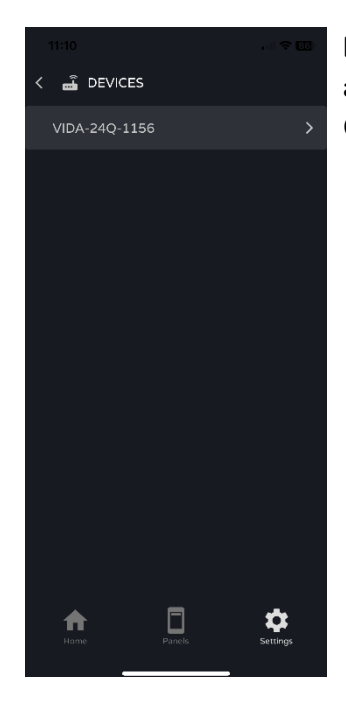

**Liste der im gleichen lokalen Netzwerk angeschlossenen Geräte.** Durch Anklicken eines der Geräte wird dessen Informationsseite angezeigt.

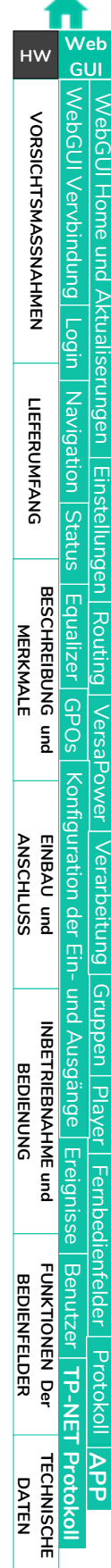
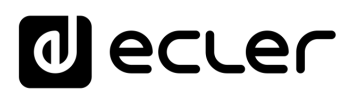

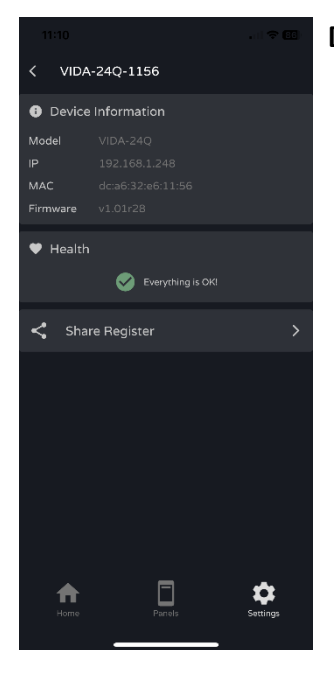

**De vice information**:

- **Relevante Informationen zum Gerät**
- **Health:** Anzeige des **Gerätezustands**
- **Share Register: Teilen des täglichen Protokolls des Geräts.** Kopiert die angegebenen Zeilen des Tagesprotokolls in die Zwischenablage, um sie mit anderen Anwendungen zu teilen, z.B. mit der E-Mail-Verwaltung

### **UI Scale (UI-Skalierung)**

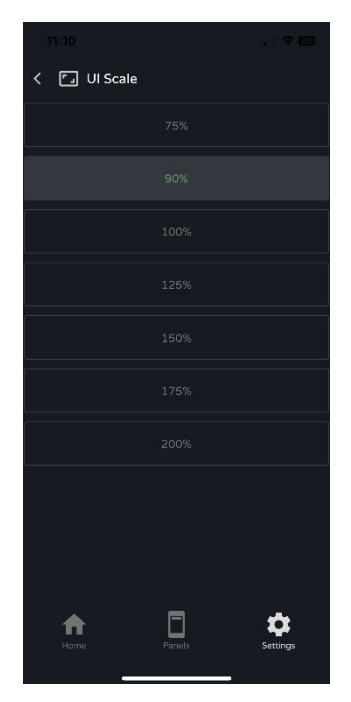

### **Anpassung der Gröβe** der Elemente der **grafischen Benutzeroberfläche**

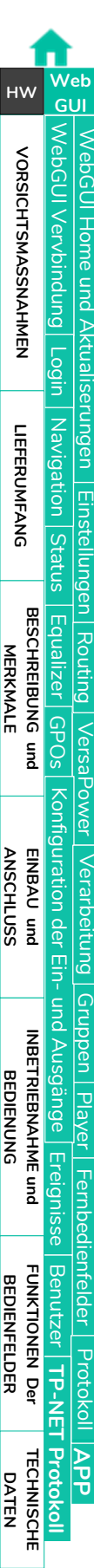

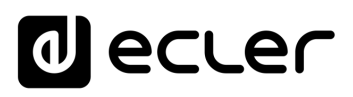

### **Support**

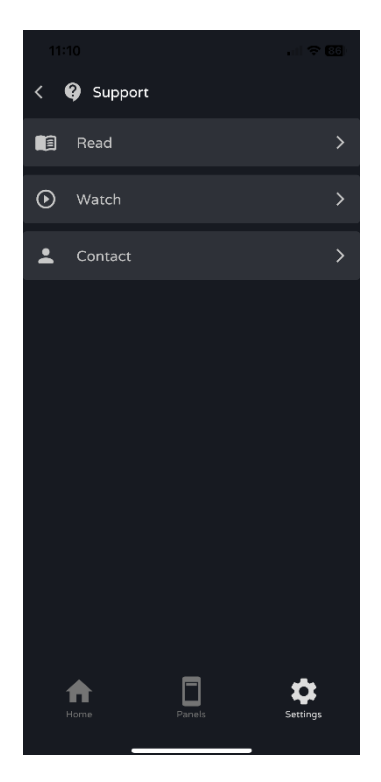

#### **Nützliche Links** :

- **Read**: Unterlagen der VIDA -Verstärker
- **Watch**: Link zur YouTube -Seite des VIDA -Geräts mit Schulungs - und Werbevideos
- **Contact**: Formular zum Kontakt mit dem Technischen Kundendienst von Ecler

### **About**

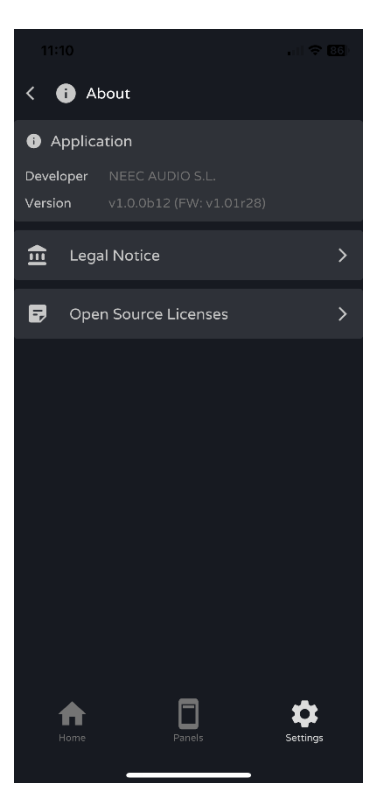

### **Informationen zur Anwendung:**

- **Version**
- **Datenschutz-Richtlinien**
- <span id="page-145-0"></span>• **Open-Source-Lizenzen**

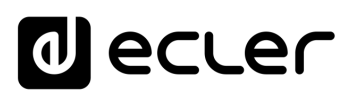

[WebGUI Home und Aktualiserungen](#page-29-0)

Aktualis

pun

[WebGUI Vervbindung](#page-33-0)

WebGUI Vervbindung VORSICHTSMASSNAHMEN

**[Web](#page-29-0) GUI**

**[VORSICHTSMASSNAHMEN](#page-4-0)**

**[HW](#page-6-2)**

[Login](#page-35-0)

[Navigation](#page-37-0)

Navigation uəɓun

**[LIEFERUMFANG](#page-6-0)**

**LIEFERUMFANG** 

[Einstellungen](#page-40-0) **[Status](#page-53-0)** 

**Einstellungen** 

[Routing](#page-55-0)

[Equalizer](#page-64-0)

**[BESCHREIBUNG und](#page-6-1) MERKMALE**

[GPOs](#page-66-0)

[Konfiguration der Ein-](#page-67-0)

Konfiguration der Ein- und Ausgänge

**[ANSCHLUSS](#page-7-0) EINBAU und**

[VersaPower](#page-75-0)

**HONGL** 

Vers

[Gruppen](#page-93-0)

[Verarbeitung](#page-77-0)

Verarbeitung

und Ausgänge

**[INBETRIEBNAHME](#page-15-0) under RIEBNAHME** und<br>BEDIENUNG

[Ereignisse](#page-98-0)

[Benutzer](#page-122-0)

Benutzer | TP-NET Protokoll **Protokoll** 

**[FUNKTIONEN Der](#page-16-0) BEDIENFELDER**

**[TECHNISCHE](#page-17-0) DATEN**

[Player](#page-115-0)

[Fernbedienfelder](#page-126-0)

**Fernbedientelder** 

# **10. TP-NET-PROTOKOLL**

## 10.1 EINFÜHRUNG INS TP-NET-PROTOKOLL

<span id="page-146-0"></span>Das **TP-NET-Protokoll ermöglicht es einem Client-Gerät (oder Steuerungssystem), verschiedene interne Parameter kompatibler Geräte abzufragen und zu ändern.** 

Die Kommunikation mit diesen Geräten kann über Ethernet mittels Transportprotokoll UDP/IP unter Verwendung des registrierten UDP-Ports **5800** erfolgen.

Das Protokoll ist einfach und textbasiert und somit leicht zu lesen, zu codieren und zu ändern, und es basiert auf Nachrichten ohne Notwendigkeit von Anfangs- und Ende-Trennzeichen: Jede Nachricht wird implizit durch die Gröβe des UDP-Pakets begrenzt. Für die Nachrichten wird eine maximale Gröβe von **80 Zeichen** festgelegt. Alle Texte müssen in Groβbuchstaben geschrieben werden.

Um die Verarbeitung der Nachrichten in Steuerungssystemen vom Typ CRESTRON®, AMX®, RTI®, VITY®, MEDIALON®, usw. zu erleichtern, fügt das Gerät am Ende jeder Nachricht das Zeichen **LF** (0x0A) hinzu. So kann das Client-Programm, wenn es keine Zeit hat, die empfangenen Nachrichten einzeln zu verarbeiten, mehrere aufeinanderfolgende Nachrichten in eine einzige Speicherkette *(Buffer)* zusammenhängen, um sie später mit dem **LF** -Trennzeichen wieder zu trennen. Auf die gleiche Weise ist es möglich, mehrere Nachrichten, die in einem einzigen Datenpaket empfangen wurden, unter Verwendung des zuvor genannten Trennzeichens zu interpretieren.

Die Nachrichten setzen sich aus einem oder mehreren Feldern zusammen, die jeweils durch Leerzeichen voneinander getrennt sind  $($  = Leerzeichen):

### **<TYPE> [PARAM1] [PARAM2] [PARAM3] [PARAM4][LF]**

Das erste Feld (**TYPE**) definiert die **Art der Nachricht** und somit die Anzahl der erforderlichen Parameter (jede Nachrichtenart erfordert eine bestimmte Anzahl von Parametern). Das Feld **TYPE** kann die folgenden Werte enthalten:

- **SYSTEM**
- **GET**
- **SET**
- **INC**
- **DEC**
- **SUBSCRIBE**
- **UNSUBSCRIBE**
- **DATA**
- **ERROR**

In der **Tabelle im Kapitel [VIDA-Parameter](#page-149-0) werden die verschiedenen Nachrichtenarten und ihre entsprechenden Parameter beschrieben.** 

**[APP](#page-135-0)**

**[Protokoll](#page-146-0)**

[Protokoll](#page-131-0) **TP-NET**

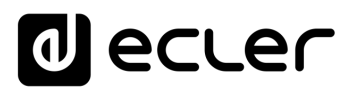

Nachrichten vom Typ **SYSTEM, GET, SET, INC, DEC, SUBSCRIBE** und **UNSUBSCRIBE** können vom Client an das Gerät gesendet werden, während die Nachrichtenarten **DATA** und **ERROR** vom Gerät an den Client gesendet werden. Eine Ausnahme bildet die Nachricht **SYSTEM PING,** sie ist die einzige Nachricht vom Typ **SYSTEM,** die vom Gerät ausgesendet wird, wenn in der Nachricht **SYSTEM CONNECT** des Client der optionale Parameter **PINGPONG** festgelegt wurde.

Die Kommunikation beginnt mit der Nachricht **SYSTEM CONNECT,** die von einem Client ans Gerät gesendet wird. Da UDP ein verbindungsloses Kommunikationsprotokoll ist (im Gegensatz zur TCP-Kommunikation), speichert das Gerät die IP-Adresse des Client, von dem es die Nachricht **SYSTEM CONNECT** erhalten hat, um sie als Empfänger für die vom Gerät selbst erzeugten Nachrichten (**DATA** und **ERROR**) zu verwenden. Nach Erhalt der Verbindungsnachricht führt das Gerät einen Daten-Dump durch, indem es alle implementierten **DATA**-Werte nacheinander sendet.

**Wenn nach einer SYSTEM CONNECT-Meldung der Dump-Prozess der Konfigurationsdaten (normalerweise eine umfangreiche Liste von Parametern und Werten) vermieden werden soll, kann stattdessen eine SYSTEM CONNECT ONCE-Meldung verwendet werden.**

Die Kommunikation kann auf zwei verschiedene Arten beendet werden:

- **Manuell:** Durch Senden der Nachricht **SYSTEM DISCONNECT** durch den Client, womit sämtliche Subskriptionen gelöscht werden und das Senden von **DATA** und **ERROR** eingestellt wird
- **Automatisch:** Wenn in der ursprünglichen Nachricht **SYSTEM CONNECT** der optionale Parameter **PINGPONG** festgelegt wurde und der Client innerhalb eines Zeitraums von mehr als 10 Sekunden (so dass von einem Ausfall der Kommunikation ausgegangen wird) keine **SYSTEM PONG**-Nachrichten erhalten hat.

Vom Client gesendete Nachrichten vom Typ **SET** haben kein Feedback, d.h., das Gerät sendet nach der Verarbeitung der Nachricht **SET** nicht die entsprechende Nachricht **DATA**. Es liegt in der Verantwortung des Client, den Wert intern mit den an das Gerät gesendeten Daten zu aktualisieren und nötigenfalls mithilfe der entsprechenden Nachricht **GET** zu überprüfen, ob der Parameter im Gerät korrekt verarbeitet wurde.

- Numerische Werte sind immer ganze Zahlen ohne Vorzeichen (positive Zahlen ohne Kommastellen).
- **[PINGPONG]** ist ein optionaler Parameter, mit dessen Hilfe die Kommunikation mit dem Client so konfiguriert werden kann, dass es möglich ist, festzustellen, ob einer der beiden Teilnehmer die Kommunikation beendet hat. Bei dieser Konfiguration sendet das Gerät regelmässig (jede Sekunde) eine Nachricht **SYSTEM PING** an den Client, der mit der Nachricht **SYSTEM PONG** antworten muss. Erhält einer der beiden

[WebGUI Home und Aktualiserungen](#page-29-0)

Aktualis

uəɓun

pun

[WebGUI Vervbindung](#page-33-0)

WebGUI Vervbindung **VORSICHTSMASSNAHMEN** 

**[Web](#page-29-0) GUI**

**[VORSICHTSMASSNAHMEN](#page-4-0)**

**[HW](#page-6-2)**

[Login](#page-35-0) | Navigation [Navigation](#page-37-0)

**[LIEFERUMFANG](#page-6-0)**

**LIEFERUMFANG** 

**[BESCHREIBUNG und](#page-6-1)<br>MERKMALE** 

[Einstellungen](#page-40-0) **[Status](#page-53-0)** 

**EINStellunger** 

[Routing](#page-55-0)

[Equalizer](#page-64-0)

[GPOs](#page-66-0)

[Konfiguration der Ein-](#page-67-0)

Konfiguration der Ein- und Ausgänge

**[ANSCHLUSS](#page-7-0) EINBAU und**

[VersaPower](#page-75-0)

**HOWEL** 

[Gruppen](#page-93-0)

[Verarbeitung](#page-77-0)

Verarbeitung

und Ausgänge

**[INBETRIEBNAHME](#page-15-0) INBETRIEBNAHME** und<br>BEDIENUNG

[Ereignisse](#page-98-0)

[Benutzer](#page-122-0)

**[FUNKTIONEN Der](#page-16-0) BEDIENFELDER**

**[TECHNISCHE](#page-17-0) DATEN**

[Player](#page-115-0)

[Fernbedienfelder](#page-126-0)

| Fernbedientelder

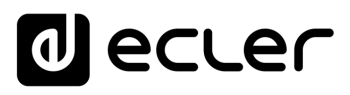

Teilnehmer die entsprechende Nachricht nicht innerhalb von 10 Sekunden, so wird davon ausgegangen, dass die Kommunikation beendet ist.

- **[ONCE]** ist ein optionaler Parameter, der verwendet wird, um die Geräte-Client-Kommunikation ohne einen vollständigen Daten-Dump-Prozess (normalerweise eine riesige Liste von Parametern und Werten) zu starten.
- **<Input Channel>** und **<Output Channel>** sind numerische Werte zur Identifizierung eines Eingangs- oder Ausgangskanals des Geräts.
- **<Preset Number>** ist ein numerischer Wert zur Identifizierung der verschiedenen im Speicher des Geräts verfügbaren Presets.
- **<Level>**, **<Pre Vumeter Level>** und **<Post Vumeter Level>** sind numerische Werte im Bereich von [0..100], die Werten auf einer Skala von [-INF..0] in dB entsprechen
- **<GPI>** und **<GPO>** sind numerische Werte im Bereich [1..8].
- **<GPI Value>** ist ein numerischer Wert im Bereich [0..100], der den Wert eines analogen Eingangs angibt. Ist der Eingang digital, so sind die möglichen Werte 0 oder 100.
- **<GPO Value>** ist ein numerischer Wert im Bereich [0..1], d.h., es sind nur die Werte 0 oder 1 zulässig (Relaiskontakt geöffnet oder geschlossen).
- **<Rate>** ist ein numerischer Wert im Bereich [1..10], der die Sendefrequenz von VU-Metern an den Client in Anzahl pro Sekunde angibt (standardmäβig = 3).
- **"<Device Name>"** Bezeichnung des Geräts, angegeben zwischen doppelten Anführungszeichen, um Bezeichnungen mit Leerzeichen zu ermöglichen
- **<Error ID>** ist ein numerischer Wert, der einen Fehlertyp codiert
- **"<Error Description>"** ist eine Text-Zeichenfolge zwischen doppelten Anführungszeichen, die eine Fehlerbeschreibung enthält.

**[Web](#page-29-0) GUI**

 $P<sub>6</sub>$ 

**[HW](#page-6-2)**

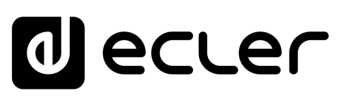

[WebGUI Home und Aktualiserungen](#page-29-0)

Aktualis

pun

[WebGUI Vervbindung](#page-33-0)

WebGUI Vervbindung **VORSICHTSMASSNAHMEN** 

**[Web](#page-29-0) GUI**

**[VORSICHTSMASSNAHMEN](#page-4-0)**

**[HW](#page-6-2)**

[Login](#page-35-0)

Mavig ungen

LIEFER

[Einstellungen](#page-40-0)

Einstellungen | [Routing](#page-55-0)

[VersaPower](#page-75-0)

**HOWEL** 

Grarbeltung [Gruppen](#page-93-0)

[Verarbeitung](#page-77-0)

[Player](#page-115-0)

[Fernbedienfelder](#page-126-0)

**[APP](#page-135-0)**

[Protokoll](#page-131-0)

### <span id="page-149-0"></span>10.2 VIDA-PARAMETER

Die Kommunikation zwischen Client und Gerät *muss immer mittels einer ersten Nachricht* **SYSTEM CONNECT oder SYSTEM CONNECT ONCE** *eingerichtet werden.* Geschieht dies nicht, so ignoriert das Gerät die vom Client erhaltenen Befehle. [Nähere Informationen](#page-145-0)  hierzu finden Sie im Kapitel *[Einführung ins TP-NET-Protokoll](#page-145-0)*.

A **Die Befehle INC und DEC erzeugen eine Antwort des Geräts mit einem DATA-Befehl**, der den Wert *LEVEL* enthält, der sich nach seiner Erhöhung oder Verringerung ergibt. Versucht der Befehl INC oder der Befehl DEC, auf einen Wert ausserhalb der zulässigen Mindest- bzw. Höchstgrenzen einzustellen, so wird diese Antwort nicht erzeugt (und es wird kein DATA-Befehl gesendet).

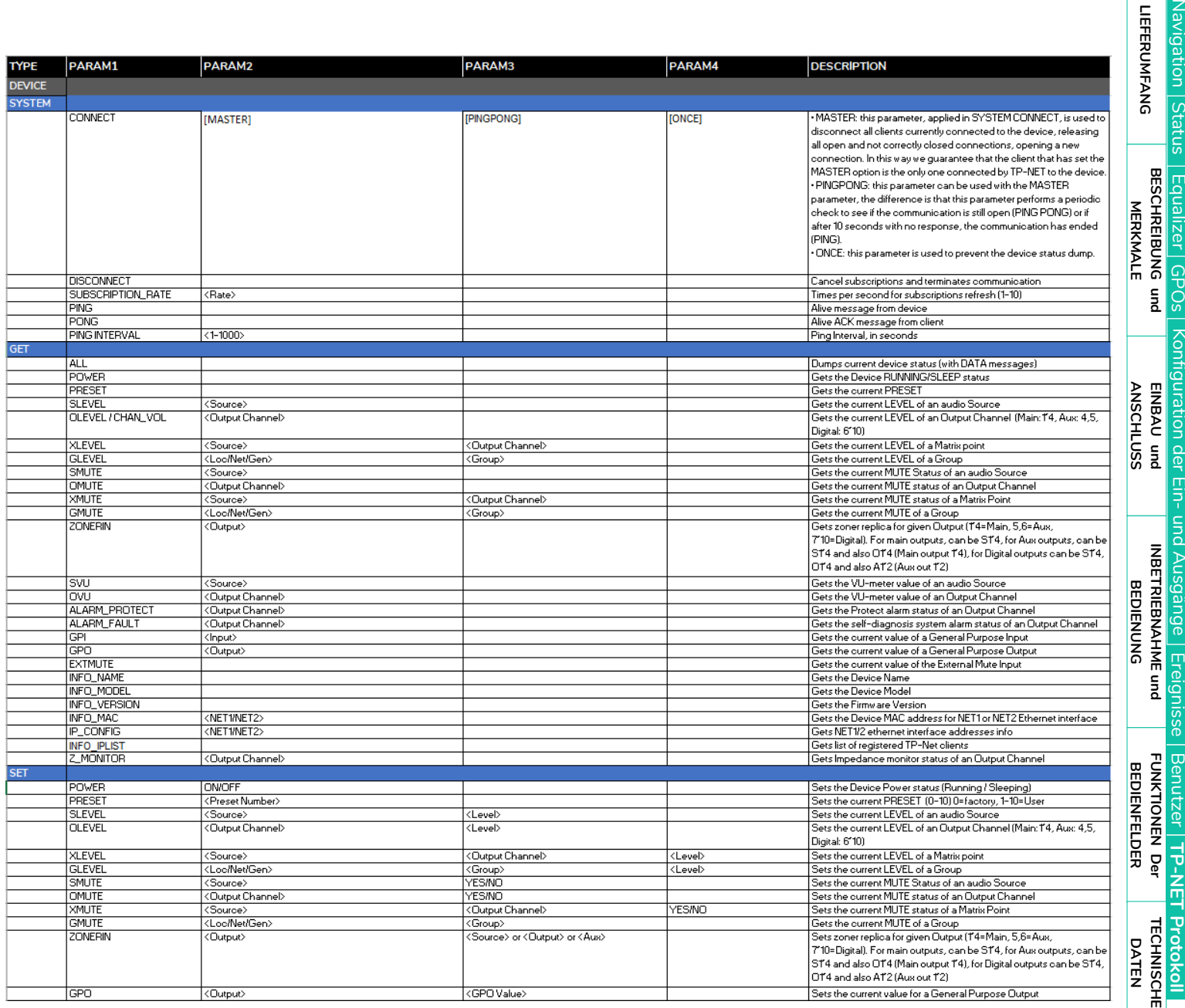

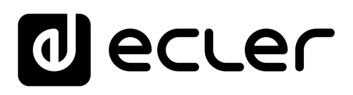

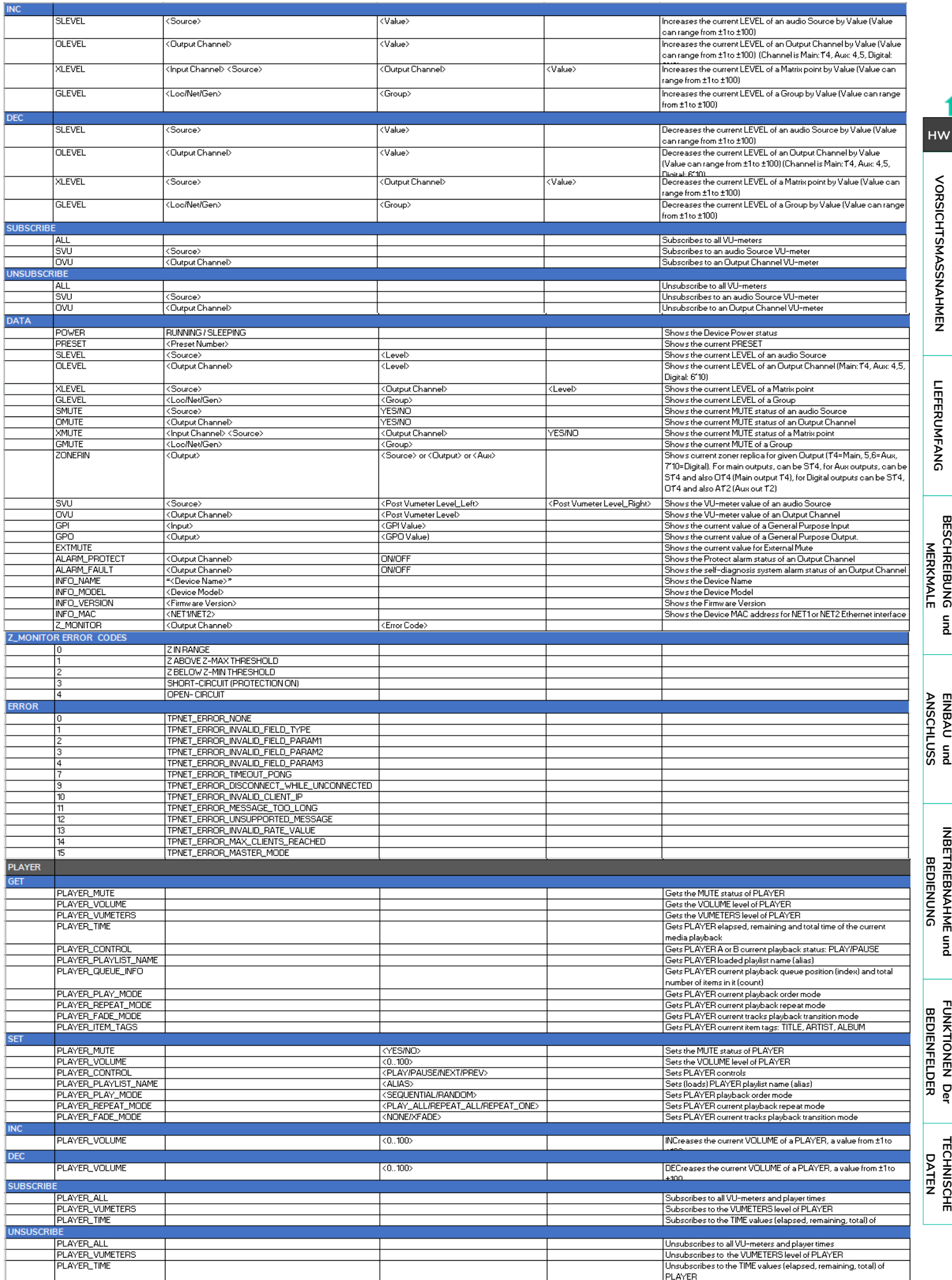

[WebGUI Home und Aktualiserungen](#page-29-0)

[WebGUI Vervbindung](#page-33-0)

**[Web](#page-29-0) GUI**

[Login](#page-35-0)

[Navigation](#page-37-0)

[Einstellungen](#page-40-0) [Status](#page-53-0)

[Routing](#page-55-0)

[Equalizer](#page-64-0)

[GPOs](#page-66-0)

[Konfiguration der Ein-](#page-67-0)

[VersaPower](#page-75-0)

[Verarbeitung](#page-77-0)

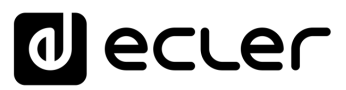

# $\mathbf 0$ ecler

Aufgrund von Produktionstoleranzen können alle angegebenen Daten Änderungen unterliegen. **NEEC AUDIO BARCELONA S.L.** behält sich Änderungen oder Verbesserungen an Design oder Herstellung vor, die diese Produkt-Spezifizierungen betreffen können.

Bei technischen Fragen wenden Sie sich an Ihren Lieferanten, Händler oder füllen Sie das Kontaktformular auf unserer Website unter [Support / Technical requests](https://www.ecler.com/support/technical-requests.html) aus.

Motors, 166-168 - 08038 Barcelona - Spain - (+34) 932238403 | [information@ecler.com](mailto:information@ecler.com) | [www.ecler.com](http://www.ecler.com/)